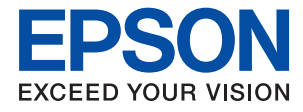

# **Przewodnik administratora**

## *Spis treści*

## *[Prawa autorskie](#page-4-0)*

### *[Znaki towarowe](#page-5-0)*

## *[Informacje o instrukcji](#page-6-0)*

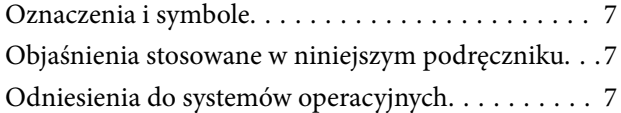

## *[Wprowadzenie](#page-8-0)*

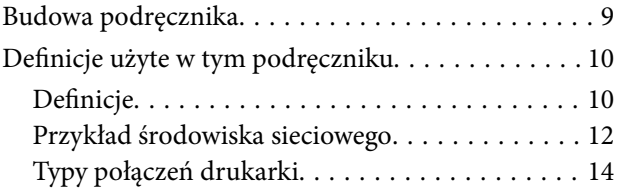

## *[Ustawienia drukarki i zarządzanie nią](#page-15-0)*

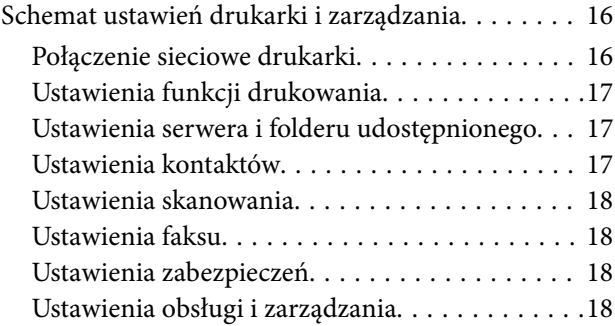

## *[Połączenie sieciowe](#page-18-0)*

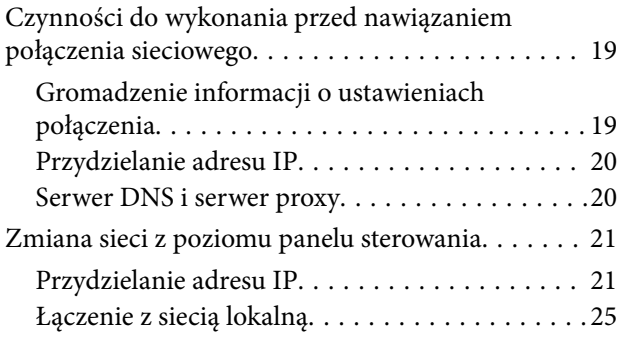

## *[Ustawienia funkcji](#page-26-0)*

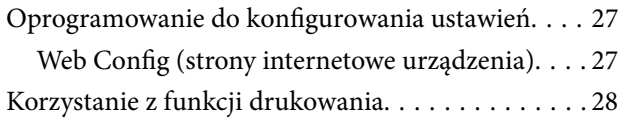

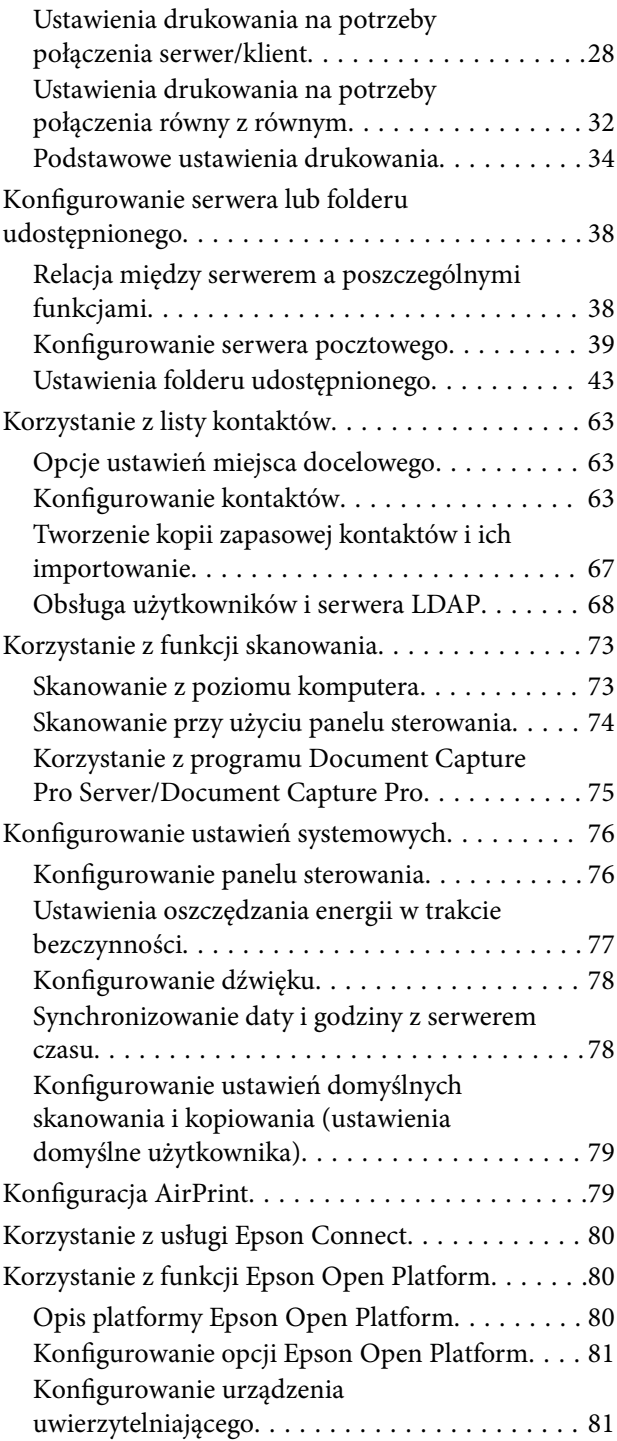

## *[Ustawienia zabezpieczeń urządzenia](#page-81-0)*

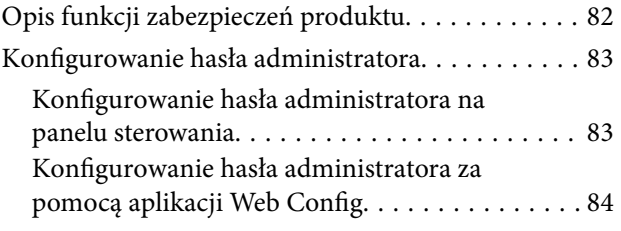

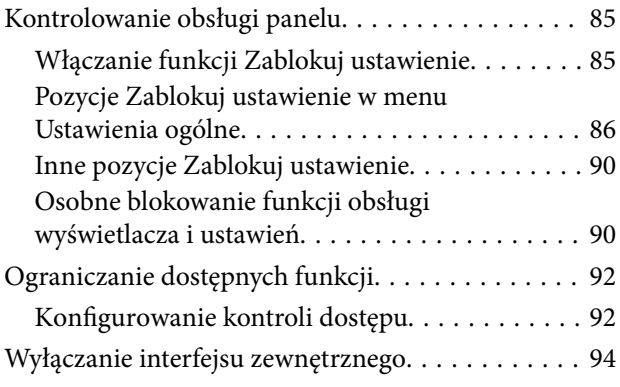

## *[Ustawienia obsługi i zarządzania](#page-95-0)*

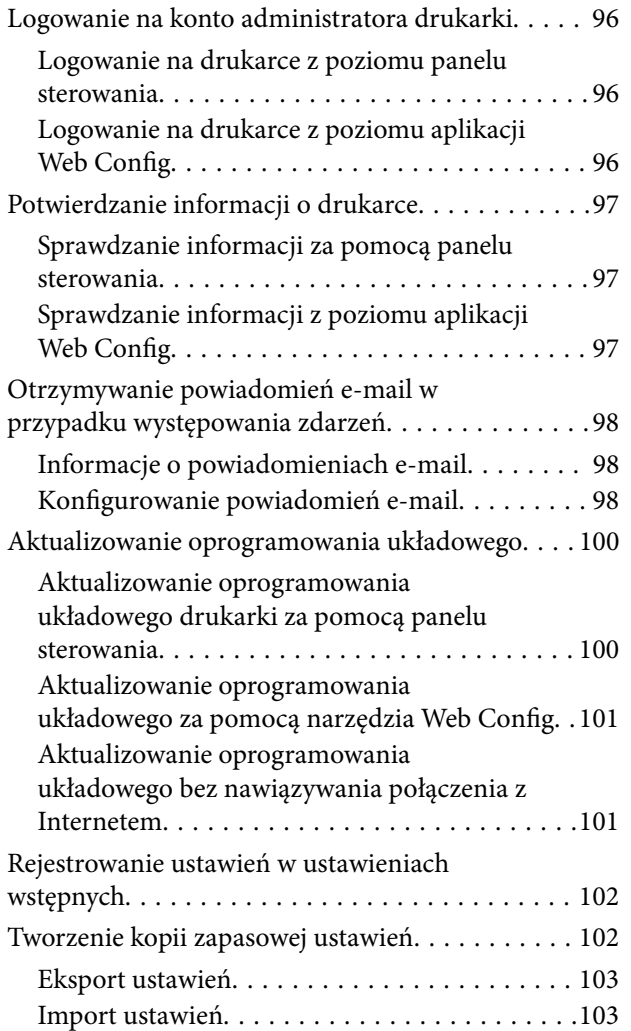

## *[Rozwiązywanie problemów](#page-103-0)*

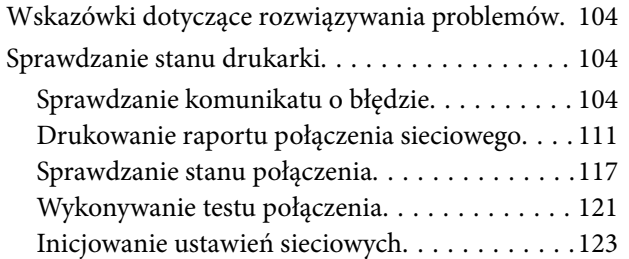

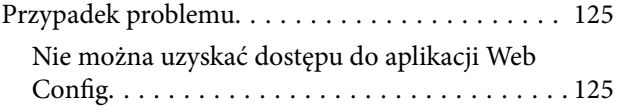

## *[Dodatek](#page-126-0)*

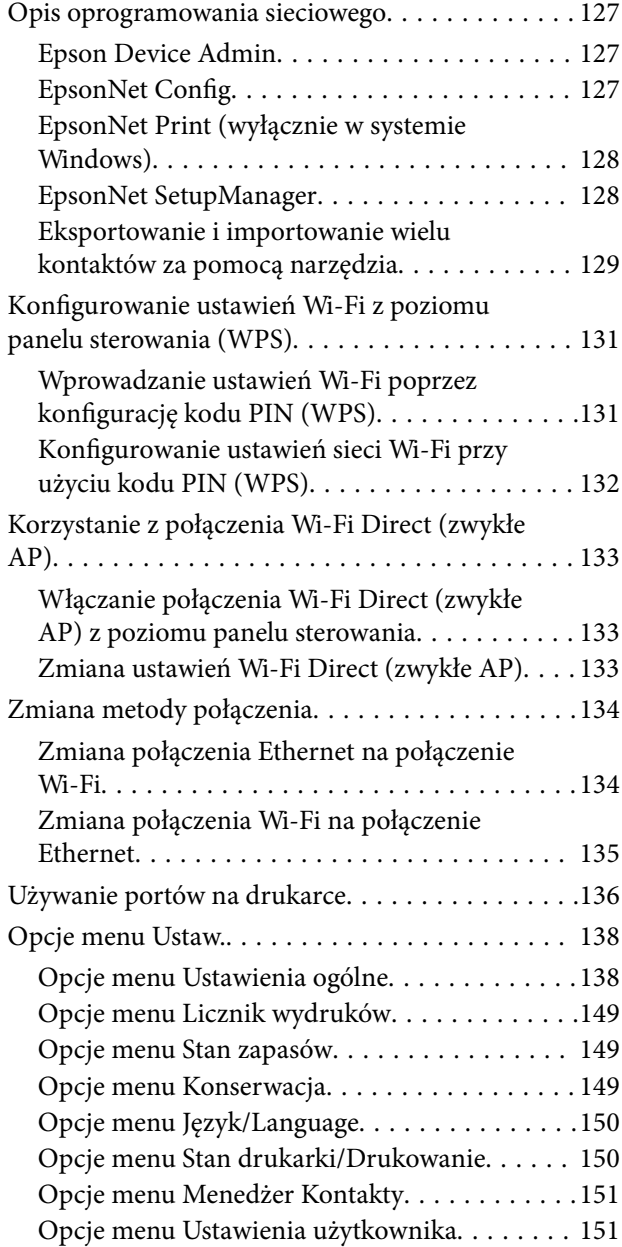

## *[Ustawienia faksu](#page-151-0)*

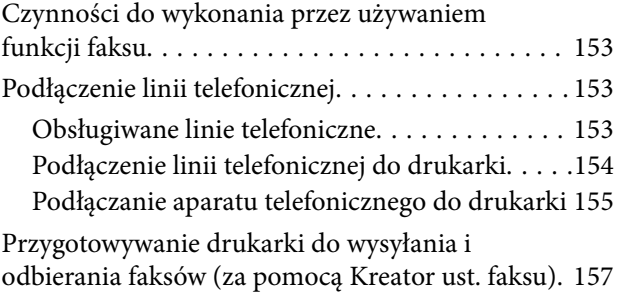

#### **Spis treści**

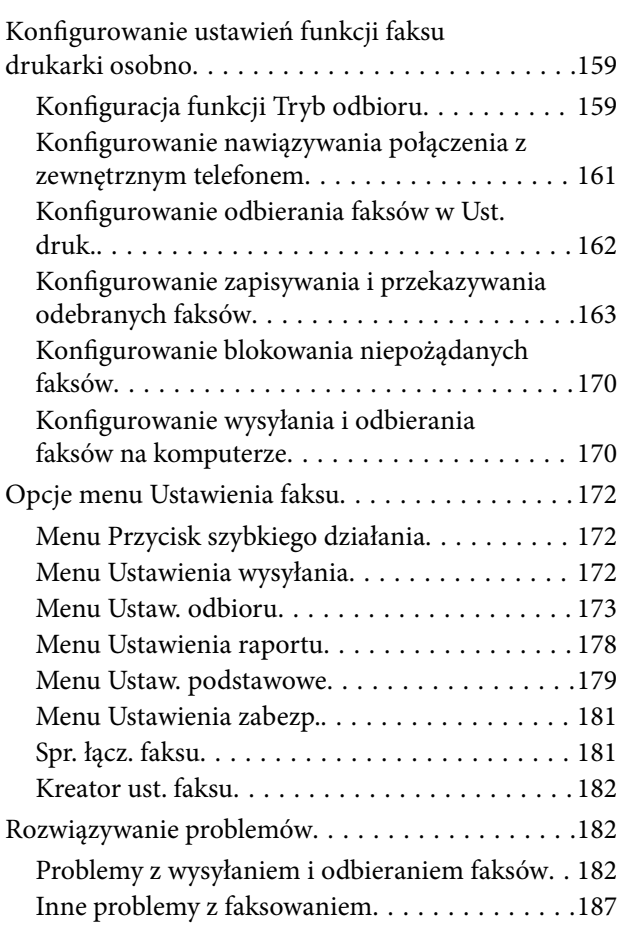

## *[Zaawansowane ustawienia](#page-188-0)  [zabezpieczeń używane w](#page-188-0)  [przedsiębiorstwach](#page-188-0)*

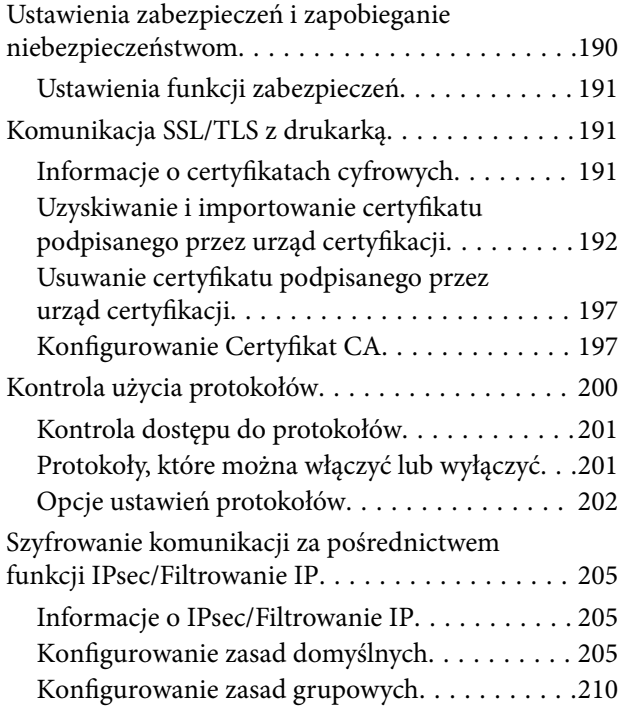

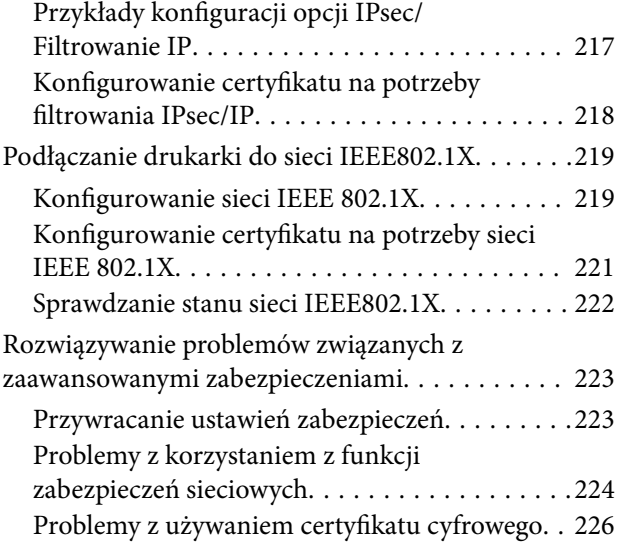

## <span id="page-4-0"></span>**Prawa autorskie**

Żadnej części tej publikacji nie można powielać, przechowywać w systemach wyszukiwania ani przesyłać w jakiejkolwiek formie lub w jakikolwiek sposób elektronicznie, mechanicznie, przez fotokopiowanie, nagrywanie lub inny sposób bez uprzedniej pisemnej zgody firmy Seiko Epson Corporation. Nie przewiduje się odpowiedzialności z tytułu naruszenia praw patentowych w związku z wykorzystaniem informacji zawartych w niniejszym dokumencie. Firma nie przyjmuje też odpowiedzialności za szkody wynikające z użycia informacji zawartych w niniejszym dokumencie. Informacje w tej publikacji są przeznaczone wyłącznie do użycia wraz z produktami firmy Epson. Firma Epson nie ponosi odpowiedzialności za użycie tych informacji względem innych produktów.

Firma Seiko Epson Corporation ani jej podmioty powiązane nie ponoszą odpowiedzialności wobec kupującego lub podmiotów trzecich z tytułu szkód, strat, kosztów lub wydatków poniesionych przez kupującego lub podmioty trzecie w wyniku wypadku, niewłaściwego użycia lub nadużycia tego produktu lub niezatwierdzonych modyfikacji, napraw lub zmian tego produktu lub (wykluczając Stany Zjednoczone) nieprzestrzegania instrukcji obsługi i konserwacji firmy Seiko Epson Corporation.

Firma Seiko Epson Corporation i jej podmioty powiązane nie ponoszą odpowiedzialności za jakiekolwiek szkody lub problemy wynikające z użycia wyposażenia opcjonalnego lub materiałów eksploatacyjnych innych niż te oznaczone jako oryginalne produkty firmy Epson lub produkty dopuszczone przez firmę Seiko Epson Corporation.

Firma Seiko Epson Corporation nie ponosi odpowiedzialności za jakiekolwiek szkody spowodowane zakłóceniami elektromagnetycznymi, które wynikają z użycia kabli interfejsu innych niż te oznaczone jako produkty dopuszczone przez firmę Seiko Epson Corporation.

© 2017 Seiko Epson Corporation

Zawartość tej instrukcji obsługi i dane techniczne tego produktu mogą zostać zmienione bez uprzedniego powiadomienia.

## <span id="page-5-0"></span>**Znaki towarowe**

- ❏ EPSON® to zastrzeżony znak towarowy, a EPSON EXCEED YOUR VISION lub EXCEED YOUR VISION to znak towarowy Seiko Epson Corporation.
- ❏ Epson Scan 2 software is based in part on the work of the Independent JPEG Group.
- ❏ Google Cloud Print, Chrome, Chrome OS, and Android are trademarks of Google Inc.
- ❏ Microsoft®, Windows®, Windows Server®, and Windows Vista® are registered trademarks of Microsoft Corporation.
- ❏ Apple, Macintosh, macOS, OS X, Bonjour, Safari, AirPrint, the AirPrint Logo, iPad, iPhone, iPod touch, and iTunes are trademarks of Apple Inc., registered in the U.S. and other countries.
- ❏ Uwaga ogólna: inne nazwy produktów użyte w niniejszym dokumencie służą wyłącznie celom identyfikacyjnym i mogą być znakami towarowymi należącymi do ich właścicieli.Firma Epson nie rości sobie żadnych praw do tych znaków.

## <span id="page-6-0"></span>**Informacje o instrukcji**

## **Oznaczenia i symbole**

## !*Przestroga:*

Instrukcje, których należy przestrzegać w celu uniknięcia uszczerbku na zdrowiu.

#### c *Ważne:*

Instrukcje, których należy przestrzegać w celu uniknięcia uszkodzenia urządzenia.

#### *Uwaga:*

Przydatne porady oraz informacje o ograniczeniach drukarki.

#### **Powiązane informacje**

 $\rightarrow$  **Klikniecie tej ikony spowoduje przejście do informacji powiązanych z bieżącym tematem.** 

## **Objaśnienia stosowane w niniejszym podręczniku**

- ❏ W zależności od modelu pewne szczegóły na zrzutach ekranu oraz ilustracjach mogą się różnić, ale instrukcje pozostają takie same.
- ❏ Zdjęcia ekranów zostały wykonane w systemie Windows Server 2012 R2. Pewne szczegóły mogą się różnić w zależności od wersji systemu operacyjnego.
- ❏ W zależności od modelu niektóre elementy menu na zrzutach ekranu mogą się różnić.

## **Odniesienia do systemów operacyjnych**

#### **Windows**

W tej instrukcji obsługi hasła, takie jak "Windows 10", "Windows 8.1", "Windows 8", "Windows 7", "Windows Vista", "Windows XP", Windows Server 2016, "Windows Server 2012 R2", "Windows Server 2012", "Windows Server 2008 R2", "Windows Server 2008", "Windows Server 2003 R2" oraz "Windows Server 2003" odnoszą się do niżej wymienionych systemów operacyjnych. Oprócz tego określenie "Windows" stosowane jest w odniesieniu do wszystkich wersji.

- ❏ System operacyjny Microsoft® Windows® 10
- ❏ System operacyjny Microsoft® Windows® 8.1
- ❏ System operacyjny Microsoft® Windows® 8
- ❏ System operacyjny Microsoft® Windows® 7
- ❏ System operacyjny Microsoft® Windows Vista®
- ❏ System operacyjny Microsoft® Windows® XP
- ❏ System operacyjny Microsoft® Windows® XP Professional x64 Edition
- ❏ System operacyjny Microsoft® Windows Server® 2016
- ❏ System operacyjny Microsoft® Windows Server® 2012 R2
- ❏ System operacyjny Microsoft® Windows Server® 2012
- ❏ System operacyjny Microsoft® Windows Server® 2008 R2
- ❏ System operacyjny Microsoft® Windows Server® 2008
- ❏ System operacyjny Microsoft® Windows Server® 2003 R2
- ❏ System operacyjny Microsoft® Windows Server® 2003

#### **Mac OS**

W tej instrukcji obsługi termin "Mac OS" stosowany jest w odniesieniu do systemów macOS Sierra, OS X El Capitan, OS X Yosemite, OS X Mavericks, OS X Mountain Lion, Mac OS X v10.7.x i Mac OS X v10.6.8.

## <span id="page-8-0"></span>**Wprowadzenie**

To jest wspólny podręcznik dla administratorów z informacjami o użytkowaniu i zarządzaniu drukarką wielofunkcyjną.

W podręczniku mogą być przedstawione niedostępne i niewyświetlane pozycje menu, ponieważ to jest podręcznik wspólny. W związku z tym podane informacje dotyczą zbliżonych ustawień i pozycji menu.

Więcej informacji o użyciu funkcji można znaleźć w dokumencie Przewodnik użytkownika.

## **Budowa podręcznika**

#### **Ustawienia drukarki i zarządzanie nią**

W tym rozdziale przedstawiono procedury od nawiązywania połączenia sieciowego, przez konfigurowanie funkcji, aż po zarządzanie drukarką.

#### **Połączenie**

W tym rozdziale opisano łączenie urządzenia z siecią. Objaśniono też korzystanie z portów drukarki, serwera DNS i serwera proxy.

#### **Ustawienia funkcji**

W tym rozdziale objaśniono ustawienia poszczególnych funkcji, takich jak drukowanie, skanowanie i faksy.

#### **Ustawienia zabezpieczeń urządzenia**

W tym rozdziale opisano podstawowe ustawienia zabezpieczeń, takie jak hasło administratora i kontrola dostępu.

#### **Ustawienia obsługi i zarządzania**

W tym rozdziale przedstawiono obsługę i zarządzanie po rozpoczęciu użytkowania drukarki, np. sprawdzanie informacji o drukarce oraz konfigurowanie ustawień powiadomień w przypadku wystąpienia zdarzenia.

#### **Rozwiązywanie problemów**

W tym rozdziale opisano inicjowanie ustawień i rozwiązywanie problemów związanych z siecią.

#### **Ustawienia faksu**

W tym rozdziale przedstawiono podłączanie drukarki do linii telefonicznej oraz konfigurowanie ustawień wysyłania/odbierania oraz transmisji funkcji faksu drukarki.

#### **Zaawansowane ustawienia zabezpieczeń używane w przedsiębiorstwach**

W tym rozdziale opisano zaawansowane ustawienia zabezpieczeń używane w sieci, np. komunikacja SSL/TLS oraz filtrowania IPsec/IP.

## <span id="page-9-0"></span>**Definicje użyte w tym podręczniku**

## **Definicje**

W tym podręczniku używane są następujące terminy.

#### **Administrator**

Osoba odpowiedzialna za instalowanie i konfigurowanie urządzenia lub sieci w biurze lub firmie. W przypadku małych firm osoba ta może być odpowiedzialna za zarówno urządzenie, jak i sieć. W dużych firmach administratorzy mają uprawnienia do zarządzania siecią lub urządzeniami w grupie działów, a administratorzy sieci są odpowiedzialni za ustawienia komunikacji w całej organizacji, np. Internet.

#### **Administrator sieci**

Osoba odpowiedzialna za kontrolowanie środowiska sieciowego. Do jej obowiązków należą konfiguracja routera, serwera proxy, serwera DNS i serwera poczty w celu kontroli danych przesyłanych przez Internet lub sieć.

#### **Użytkownik**

Osoba używająca urządzeń, takich jak drukarki lub skanery.

#### **Połączenie serwer/klient (udostępnianie drukarki za pośrednictwem serwera Windows)**

Połączenie, w którym drukarka jest połączona z serwerem Windows przez sieć lub kabel USB, umożliwiające współużytkowanie kolejki wydruku na serwerze. Komunikacja między drukarką a komputerem odbywa się za pośrednictwem serwera. Drukarka jest kontrolowana przez serwer.

#### **Połączenie równy z równym (drukowanie bezpośrednie)**

Połączenie, w którym drukarka i komputer są połączone z siecią za pośrednictwem koncentratora lub punktu dostępu, a zadanie drukowania jest wykonywane bezpośrednio z poziomu komputera.

#### **Narzędzie Web Config (strony internetowe urządzenia)**

Serwer WWW wbudowany w urządzenie. Nazywa się Web Config. Można sprawdzać i zmieniać stan urządzenia za pośrednictwem przeglądarki.

#### **Kolejka wydruku**

W systemie Windows ikona każdego portu wyświetlana w gałęzi **Urządzenia i drukarki**, np. drukarka. Jeśli urządzenie jest połączone z siecią za pośrednictwem co najmniej dwóch portów, np. standardowa sieć TCP/IP i sieć WSD, tworzone są co najmniej dwie ikony na potrzeby urządzenia.

#### **Narzędzie**

Ogólny termin oznaczający oprogramowanie Epson do konfigurowania lub zarządzania urządzeniem, np. Epson Device Admin, EpsonNet Config, EpsonNet SetupManager, itd.

#### **Skanowanie w trybie wypychania**

Ogólny termin oznaczający skanowanie z panelu sterowania urządzenia. W przypadku tej funkcji wyniki skanowania można zapisać w folderze, dołączyć do wiadomości e-mail lub zapisać w usłudze chmury.

#### **ASCII (American Standard Code for Information Interchange)**

Jeden ze standardów kodowania znaków. Zdefiniowanych jest 128 znaków, w tym litery alfabetu (a–z, A–Z), cyfry arabskie (0-9), symbole, znaki puste i znaki sterujące. Kiedy termin "ASCII" jest używany w tym podręczniku, oznacza to znaki o kodzie 0x20–0x7E (liczby szesnastkowe) wymienione poniżej, bez uwzględniania znaków sterujących.

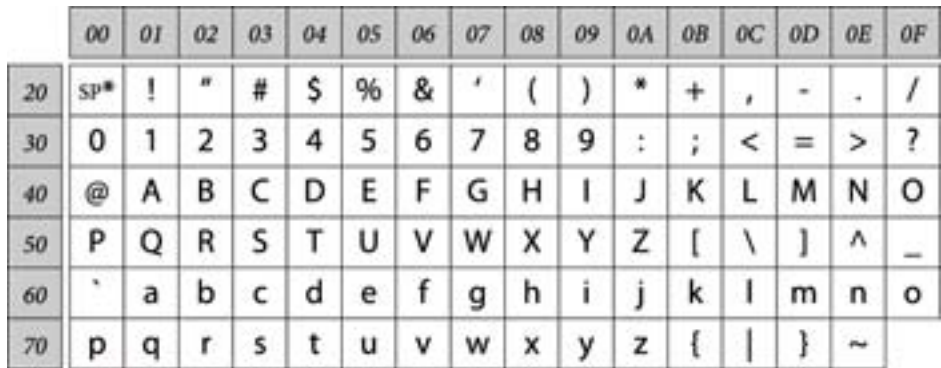

\* Znak spacji.

#### **Unicode (UTF-8)**

Międzynarodowy standard kodowania znaków. Kiedy termin "UTF-8" jest używany w tym podręczniku, oznacza to kodowanie znaków w formacie UTF-8.

## <span id="page-11-0"></span>**Przykład środowiska sieciowego**

## **Przykład średniego do dużego środowiska sieciowego w biurze**

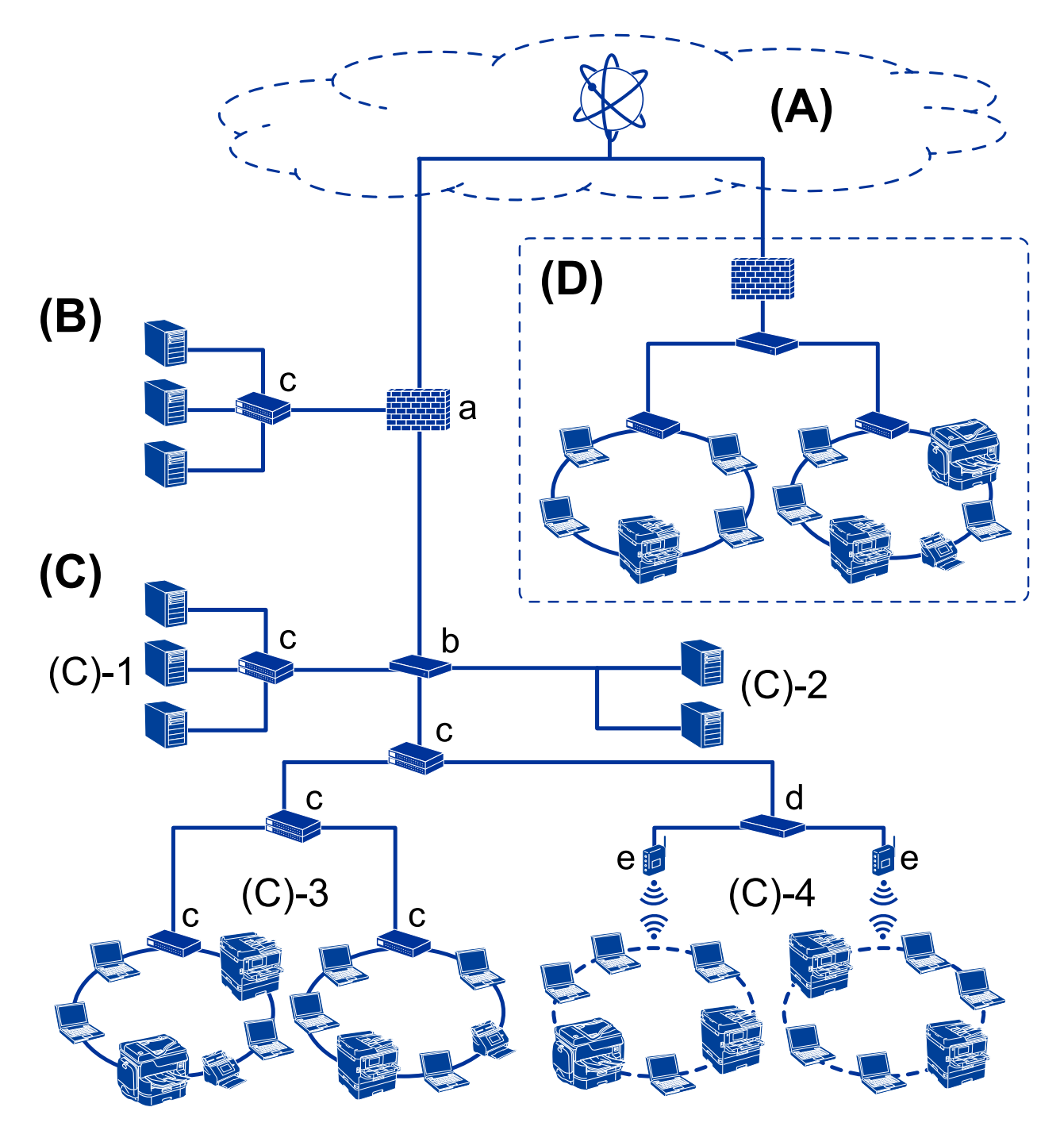

#### **(A): Internet**

Dostępne są następujące usługi, jeśli drukarka jest połączona z Internetem.

❏ Epson Connect

Email Print, Remote Print, itd.

❏ Usługi chmury

Google Cloud Print, Evernote itd.

❏ Witryna Epson

Pobieranie sterownika i oprogramowania oraz aktualizowanie oprogramowania układowego i nie tylko.

#### **(B): DMZ (strefa neutralna)**

To jest strefa między siecią wewnętrzną (intranet) a siecią zewnętrzną (Internet), a obie sieci są segmentami rozdzielonymi zaporą. Zwykle wstawia się serwer, który jest otwarty na sieć zewnętrzną. Zapewnia on ochronę sieci wewnętrznej przed różnymi zewnętrznymi zagrożeniami. Ponadto zapewnia ochronę przed nieupoważnionym dostępem z sieci wewnętrznej do otwartego serwera.

- ❏ Serwer DNS
- ❏ Serwer proxy
- ❏ Serwer przekazujący poczty e-mail
- ❏ Serwer WWW
- ❏ Serwer FTP

#### **(C): strefa zaufana (Intranet)**

To jest sieć zaufana, która jest chroniona przez zaporę lub UTM (Unified Threat Management).

❏ (C)-1: serwer wewnątrz intranetu

Ten serwer dostarcza wszystkie usługi do komputerów organizacji.

- ❏ Serwer DNS
- ❏ Serwer DHCP
- ❏ Serwer poczty e-mail
- ❏ Serwer Active Directory/serwer LDAP
- ❏ Serwer plików
- ❏ (C)-2: serwer aplikacji

Ten serwer dostarcza aplikacje serwera w sposób następujący.

- ❏ Epson Print Admin
- ❏ Document Capture Pro Server
- ❏ (C)-3: sieć lokalna przewodowa (Ethernet), (C)-4: sieć lokalna bezprzewodowa (Wi-Fi)

Można podłączyć drukarki, skanery, komputery itd. do sieci lokalnej za pośrednictwem sieci przewodowej lub bezprzewodowej.

#### **(D): inny oddział**

To jest sieć innego oddziału. Jest połączona przez Internet, linię dzierżawioną itd.

#### **Urządzenia sieciowe**

- ❏ a: Zapora, UTM
- ❏ b: Router
- ❏ c: Przełącznik sieciowy
- ❏ d: Kontroler sieci bezprzewodowej
- ❏ e: Punkt dostępu

### <span id="page-13-0"></span>**Przykład małej sieci biurowej**

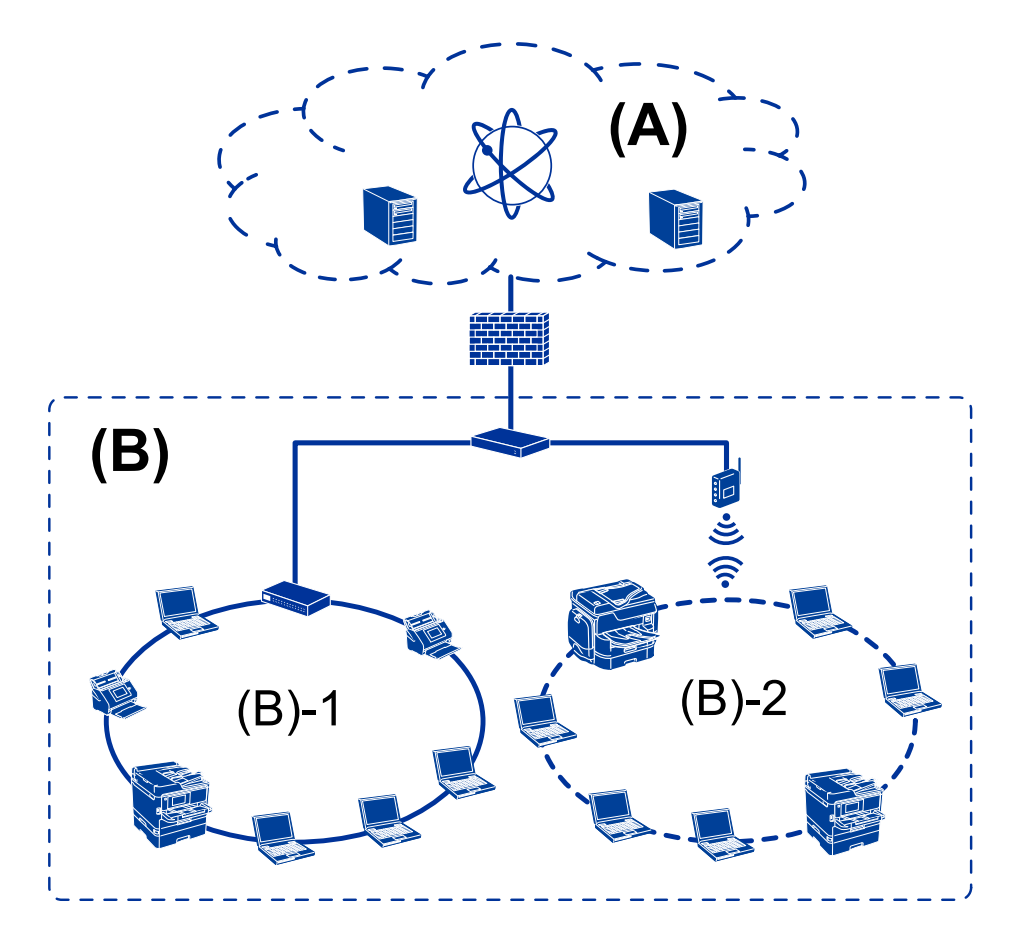

#### **(A): Internet**

- ❏ Epson Connect
- ❏ Usługi chmury
- ❏ Serwer poczty e-mail, serwer FTP

#### **(B): strefa zaufana (Intranet)**

- ❏ (B)-1: przewodowa sieć lokalna (Ethernet)
- ❏ (B)-2: bezprzewodowa sieć lokalna (Wi-Fi)

## **Typy połączeń drukarki**

Drukarkę można połączyć z siecią, wykorzystując dwie następujące metody.

- ❏ Połączenie serwer/klient (udostępnianie drukarki za pośrednictwem serwera Windows)
- ❏ Połączenie równy z równym (drukowanie bezpośrednie)

### **Ustawienia połączenia serwer/klient**

To jest połączenie współużytkowane przez komputer serwera i drukarkę. Aby zabronić nawiązywania połączenia z pominięciem komputera serwera, można włączyć funkcje bezpieczeństwa.

W przypadku korzystania z portu USB można udostępniać też drukarkę bez funkcji sieciowej.

#### **Metoda połączenia:**

Podłącz drukarkę do sieci za pośrednictwem przełącznika sieciowego lub punktu dostępu.

Można też podłączyć drukarkę bezpośrednio do serwera za pomocą kabla USB.

#### **Sterownik drukarki:**

Zainstaluj sterownik drukarki na serwerze Windows w zależności od systemu operacyjnego komputerów klienckich.

Uzyskiwanie dostępu do serwera Windows i połączenie drukarki powoduje zainstalowanie sterownika drukarki na komputerze klienckim.

#### **Funkcje:**

- ❏ Wsadowe zarządzanie drukarką i sterownikiem drukarki.
- ❏ W zależności od specyfikacji serwera uruchomienie zadania drukowania może trochę potrwać, ponieważ wszystkie zadania drukowania są obsługiwane przez serwer druku.
- ❏ Nie można drukować, jeżeli serwer Windows jest wyłączony.

#### **Powiązane informacje**

 $\rightarrow$  ["Definicje" na stronie 10](#page-9-0)

### **Ustawienia połączenia równy z równym**

To jest połączenie do bezpośredniego łączenia drukarki sieciowej i komputera. Można połączyć tylko modele sieciowe.

#### **Metoda połączenia:**

Podłącz drukarkę bezpośrednio do sieci za pośrednictwem koncentratora lub punktu dostępu.

#### **Sterownik drukarki:**

Zainstaluj sterownik drukarki na każdym komputerze klienckim.

Używając programu EpsonNet SetupManager, można udostępniać pakiet sterownika zawierający ustawienia drukarki.

#### **Funkcje:**

❏ Zadanie drukowania zostanie uruchomione niezwłocznie, ponieważ jest wysyłane bezpośrednio do drukarki.

❏ Można drukować, o ile drukarka jest uruchomiona.

#### **Powiązane informacje**

 $\rightarrow$  ["Definicje" na stronie 10](#page-9-0)

## <span id="page-15-0"></span>**Ustawienia drukarki i zarządzanie nią**

## **Schemat ustawień drukarki i zarządzania**

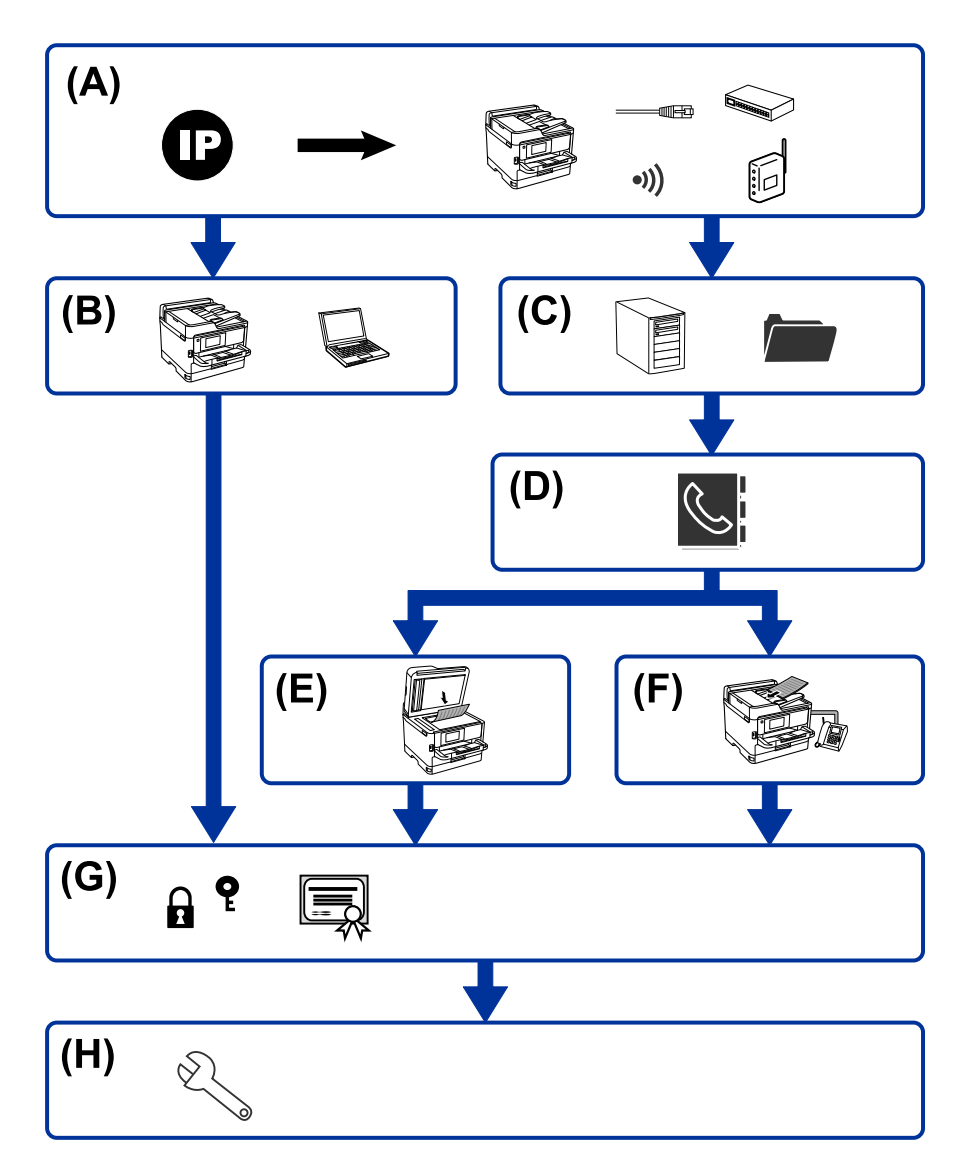

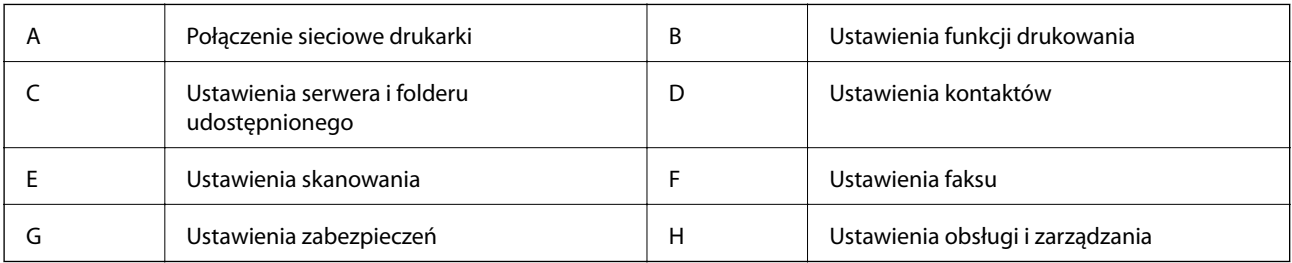

## **Połączenie sieciowe drukarki**

Można ustawić adres IP drukarki i połączyć ją z siecią.

<span id="page-16-0"></span>❏ Ustawienie adresu IP

❏ Nawiązywanie połączenia z siecią (połączenie kablowe LAN/ustawienia Wi-Fi)

#### **Powiązane informacje**

 $\rightarrow$  ["Połączenie sieciowe" na stronie 19](#page-18-0)

## **Ustawienia funkcji drukowania**

Konfiguracja tych ustawień umożliwia włączenie funkcji drukowania.

- ❏ Ustawienia drukowania na potrzeby połączenia serwer/klient
- ❏ Ustawienia drukowania na potrzeby połączenia równy z równym

#### **Powiązane informacje**

& ["Korzystanie z funkcji drukowania" na stronie 28](#page-27-0)

## **Ustawienia serwera i folderu udostępnionego**

Ustawienia serwera pocztowego należy skonfigurować, aby móc przekazywać wiadomości e-mail lub wysyłać powiadomienia e-mail, a ustawienia serwera FTP i folderu udostępnionego, aby udostępniać foldery lub przekazywać dane na serwer FTP.

Aby móc synchronizować kontakty z serwerem LDAP, trzeba skonfigurować ustawienia serwera LDAP.

- ❏ Ustawienia serwera pocztowego
- ❏ Ustawienia serwera plików (ustawienia folderu udostępnionego)
- ❏ Ustawienia serwera FTP
- ❏ Ustawienia serwera LDAP

#### **Powiązane informacje**

 $\rightarrow$  ["Konfigurowanie serwera lub folderu udostępnionego" na stronie 38](#page-37-0)

## **Ustawienia kontaktów**

Możliwe jest skonfigurowanie miejsca docelowego skanowania lub faksowania.

- ❏ Import
- ❏ Rejestrowanie kontaktów

#### **Powiązane informacje**

 $\blacktriangleright$  ["Korzystanie z listy kontaktów" na stronie 63](#page-62-0)

<span id="page-17-0"></span>Przewodnik administratora

## **Ustawienia skanowania**

Konfiguracja tych ustawień umożliwia włączenie funkcji skanowania.

- ❏ Ustawienia sterownika
- ❏ Ustawienia sieci

#### **Powiązane informacje**

& ["Korzystanie z funkcji skanowania" na stronie 73](#page-72-0)

## **Ustawienia faksu**

Konfiguracja tych ustawień umożliwia włączenie funkcji faksu.

- ❏ Podłączanie linii telefonicznej
- ❏ Zaawansowane ustawienia faksu

#### **Powiązane informacje**

 $\blacktriangleright$  ["Ustawienia faksu" na stronie 152](#page-151-0)

## **Ustawienia zabezpieczeń**

- ❏ Ustawienia hasła administratora
- ❏ Ustawienia kontroli dostępu
- ❏ Kontrola użycia protokołów
- ❏ Zaawansowane ustawienia zabezpieczeń

#### **Powiązane informacje**

- & ["Ustawienia zabezpieczeń urządzenia" na stronie 82](#page-81-0)
- & ["Zaawansowane ustawienia zabezpieczeń używane w przedsiębiorstwach" na stronie 189](#page-188-0)

## **Ustawienia obsługi i zarządzania**

- ❏ Sprawdzanie stanu urządzenia
- ❏ Reagowanie na wystąpienie zdarzenia
- ❏ Tworzenie kopii zapasowej ustawień urządzenia

#### **Powiązane informacje**

& ["Ustawienia obsługi i zarządzania" na stronie 96](#page-95-0)

## <span id="page-18-0"></span>**Połączenie sieciowe**

W tym rozdziale przedstawiono procedurę łączenia drukarki z siecią.

## **Czynności do wykonania przed nawiązaniem połączenia sieciowego**

Aby nawiązać połączenie z siecią, należy sprawdzić informacje o metodzie nawiązywania i ustawienia połączenia.

## **Gromadzenie informacji o ustawieniach połączenia**

Przed nawiązaniem połączenia należy przygotować wymagane informacje o ustawieniach połączenia. Należy wcześniej sprawdzić następujące informacje.

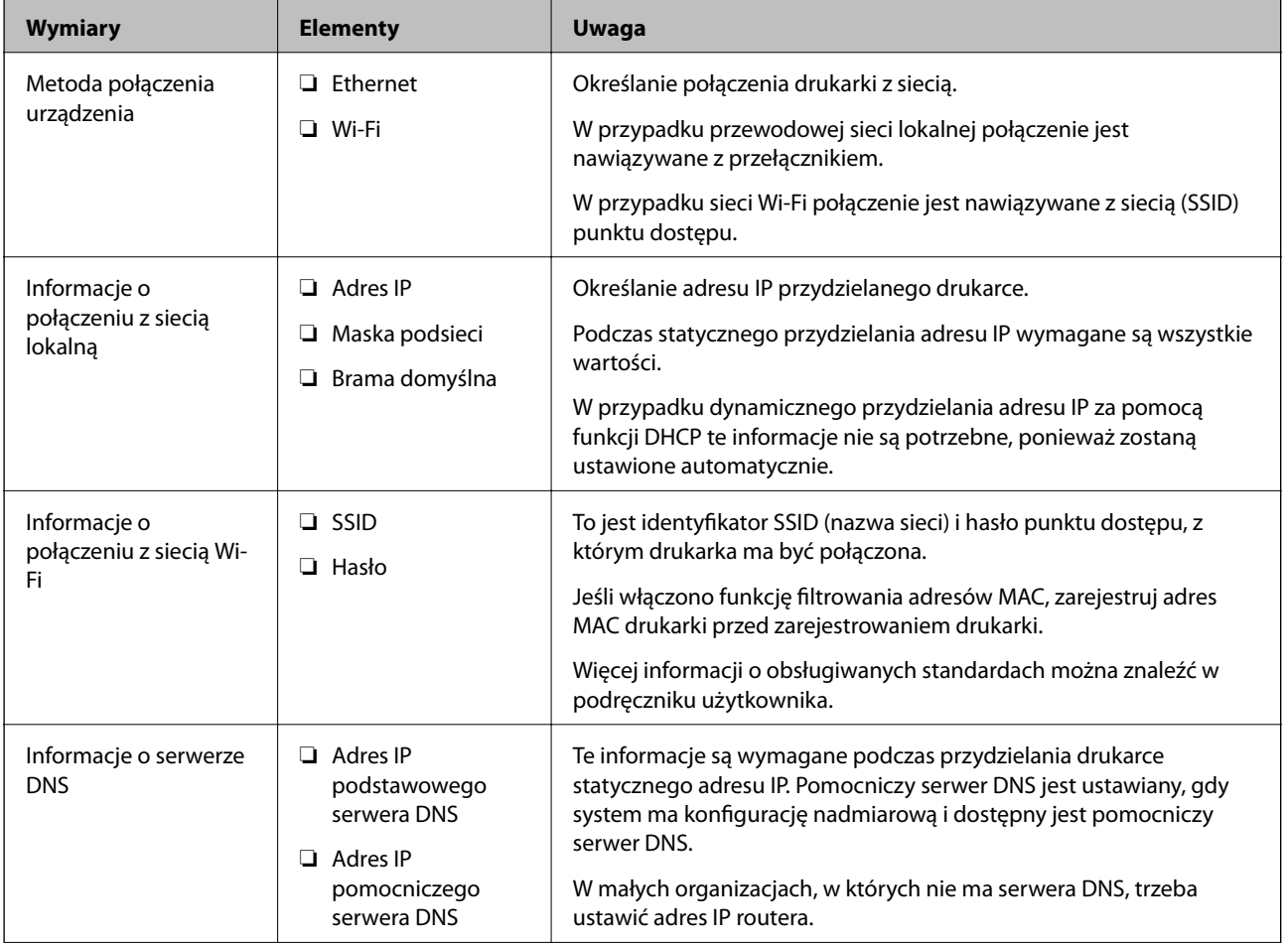

<span id="page-19-0"></span>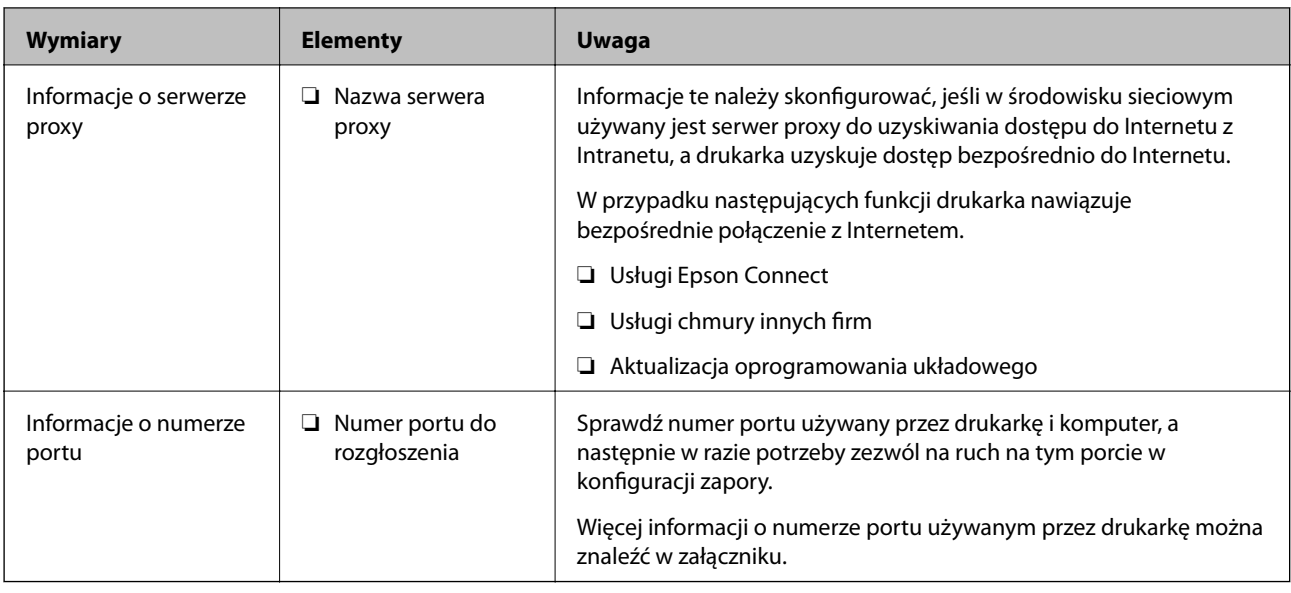

## **Przydzielanie adresu IP**

Poniżej przedstawiono następujące rodzaje przydzielania adresu IP.

#### **Statyczny adres IP:**

Ręczne przydzielania wstępnie określonego adresu IP do drukarki (hosta).

Informacje potrzebne do połączenia z siecią (maska podsieci, domyślna brama, serwer DNS itd.) trzeba ustawić ręcznie.

Adres IP nie zmienia się nawet po wyłączeniu urządzenia. Takie rozwiązanie jest przydatne do zarządzania urządzeniami w środowisku, w którym nie można zmieniać adresu IP, lub zarządzania urządzeniami za pomocą adresów IP. Zaleca się przydzielenie takiego adresu do drukarki, serwera itd., do których wiele komputerów uzyskuje dostęp. Ponadto w przypadku używania funkcji zabezpieczeń, takich jak filtrowanie IPsec/IP, zaleca się przydzielenie statycznego adresu IP, który się nie zmienia.

#### **Automatyczne przydzielanie za pomocą funkcji DHCP (dynamiczny adres IP):**

Możliwe jest automatyczne przydzielanie adresu IP do drukarki (hosta) za pomocą funkcji DHCP serwera DHCP lub routera.

Informacje potrzebne do połączenia z siecią (maska podsieci, domyślna brama, serwer DNS itd.) są ustawiane automatycznie, więc można łatwo połączyć się z siecią.

Jeśli urządzenie lub router zostaną wyłączone, w zależności od ustawień serwera DHCP adres IP może się zmienić po ponownym połączeniu.

Zaleca się zarządzanie urządzeniami przy użyciu środków innych niż adres IP i komunikacji za pomocą protokołów, które umożliwiają śledzenie zmian adresu IP.

#### *Uwaga:*

Jeśli używana jest funkcja rezerwacji adresu IP serwera DHCP, można przydzielić ten sam adres IP do urządzeń w danym okresie.

## **Serwer DNS i serwer proxy**

Serwer DNS przechowuje nazwę hosta, nazwę domeny adresu e-mail itd. powiązane z informacjami o adresie IP.

<span id="page-20-0"></span>Komunikacja jest niemożliwa, jeśli inne urządzenie zostanie opisany przy użyciu nazwy hosta, nazwy domeny itd., gdy komputer lub drukarka przesyłają dane za pośrednictwem protokołu IP.

Informacje te są wysyłane w zapytaniu do serwera DNS, który zwraca adres IP innego urządzenia. Ten proces jest nazywany rozwiązywaniem nazw.

Dzięki niemu urządzenia, takie jak komputery i drukarki, mogą się ze sobą komunikować przy użyciu adresu IP.

Rozwiązywanie nazw jest niezbędne, aby drukarka mogła się komunikować, używając funkcji poczty e-mail lub połączenia internetowego.

Jeśli te funkcje mają być używane, należy skonfigurować serwer DNS.

Serwer jest ustawiany automatycznie, jeśli adres IP drukarki jest przydzielany przez serwer DHCP lub funkcję DHCP routera.

Serwer proxy jest zwykle zlokalizowany na bramie między siecią lokalną a Internetem oraz pośredniczy w wymianie danych między komputerem, drukarką i Internetem (zdalny serwer). Zdalny serwer komunikuje się tylko z serwerem proxy. W związku z tym nie można uzyskać dostępu do informacji o drukarce, takich jak adres IP i numer portu, co zwiększa bezpieczeństwo.

Jeśli połączenie z Internetem jest nawiązywane za pośrednictwem serwera proxy, należy skonfigurować serwer proxy na drukarce.

## **Zmiana sieci z poziomu panelu sterowania**

Połącz drukarkę z siecią, używając panelu sterowania drukarki.

Więcej informacji o obsłudze panelu sterowania drukarki można znaleźć w dokumencie Przewodnik użytkownika.

## **Przydzielanie adresu IP**

Skonfiguruj podstawowe opcje, takie jak Adres hosta, Maska podsieci, Domyśl. brama. W tym rozdziale przedstawiono procedurę konfigurowania statycznego adresu IP.

- 1. Włącz drukarkę.
- 2. Na ekranie głównym panelu sterowania drukarki wybierz pozycję **Ustaw.**.

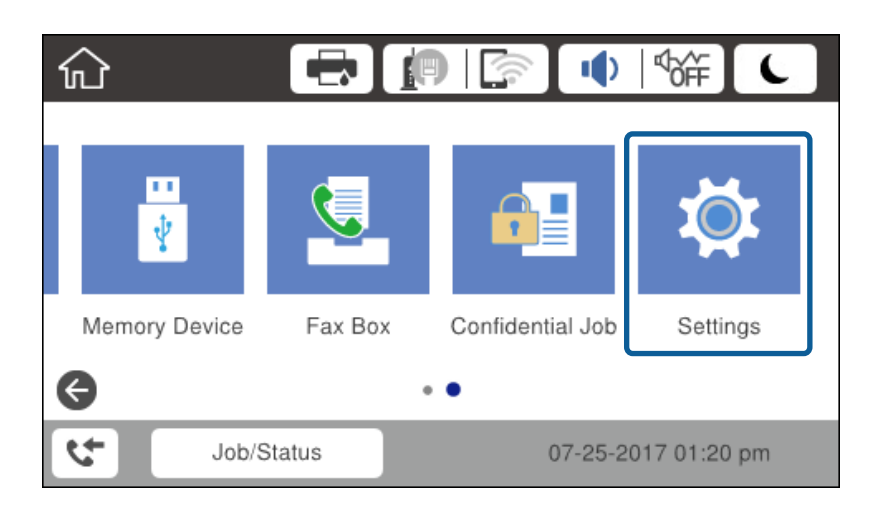

3. Wybierz pozycje **Ustawienia ogólne** > **Ustawienia sieciowe** > **Zaawansowane**.

4. Wybierz pozycję **TCP/IP**.

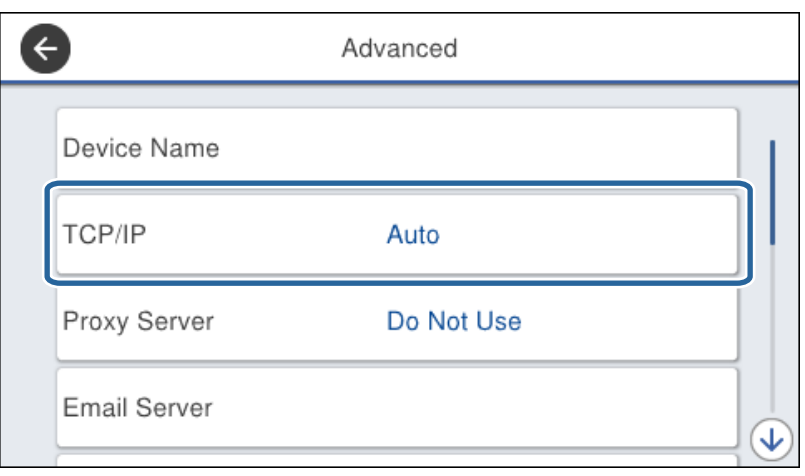

5. Wybierz opcję **Ręczne** w polu **Uzyskaj adres IP**.

Jeśli adres IP jest przydzielany automatycznie za pomocą funkcji DHCP routera, należy wybrać pozycję **Auto**. W takim przypadku ustawienia **Adres IP**, **Maska podsieci** i **Domyśl. brama** z kroków od 6 do 7 są również ustawiane automatycznie, dlatego należy przejść do kroku 8.

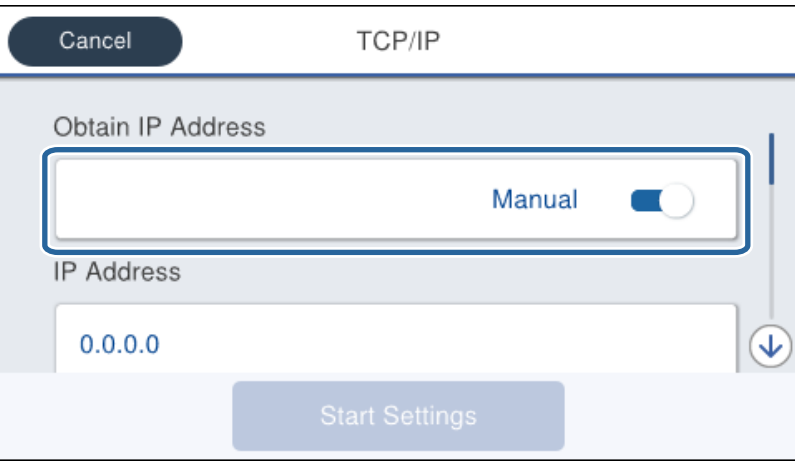

6. Wprowadź adres IP.

Przyciski  $\blacktriangleleft$  i  $\blacktriangleright$  powodują przełączanie na następny lub poprzedni segment rozdzielony kropką.

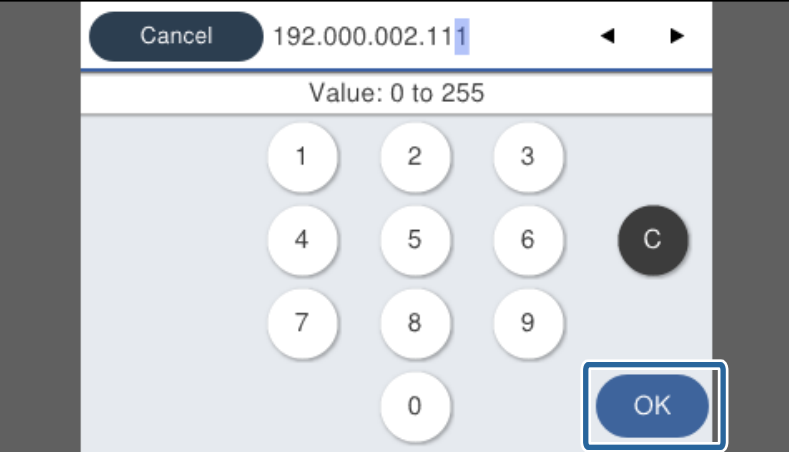

Potwierdź wartości z poprzedniego ekranu.

7. Ustaw opcje **Maska podsieci** i **Domyśl. brama**.

Potwierdź wartości z poprzedniego ekranu.

#### c *Ważne:*

Jeśli kombinacja ustawień Adres IP, Maska podsieci i Domyśl. brama jest niepoprawna, ustawienie *Uruchom ustawienia* jest nieaktywne i nie można kontynuować ustawiania. Należy sprawdzić, czy wpisy są poprawne.

8. Wprowadź adres IP podstawowego serwera DNS.

Potwierdź wartości z poprzedniego ekranu.

#### *Uwaga:*

Po wybraniu opcji *Auto* w ustawieniach przydziału adresu IP można wybrać ustawienia serwera DNS. Dostępne opcje to *Ręczne* lub *Auto*. Jeśli nie można automatycznie uzyskać adresu serwera DNS, należy wybrać opcję *Ręczne* i wprowadzić adres serwera DNS. Potem wprowadzić bezpośrednio adres pomocniczego serwera DNS. W przypadku wybrania opcji *Auto* należy przejść do kroku 10.

9. Wprowadź adres IP pomocniczego serwera DNS.

Potwierdź wartości z poprzedniego ekranu.

- 10. Dotknij pozycji **Uruchom ustawienia**.
- 11. Zamknij ekran potwierdzenia.

### **Konfigurowanie serwera proxy**

Jeśli poniższe informacje są spełnione, należy skonfigurować serwer proxy.

- ❏ Serwer proxy jest zaprojektowany z myślą o połączeniu internetowym.
- ❏ W przypadku używania funkcji wymagających bezpośredniego połączenia drukarki z Internetem, takich jak Epson Connect lub usługa chmury innej firmy.
- 1. Na ekranie głównym wybierz pozycję **Ustaw.**.

Podczas konfigurowania ustawień po ustawieniu adresu IP zostanie wyświetlany ekran **Zaawansowane**. Przejdź do kroku 3.

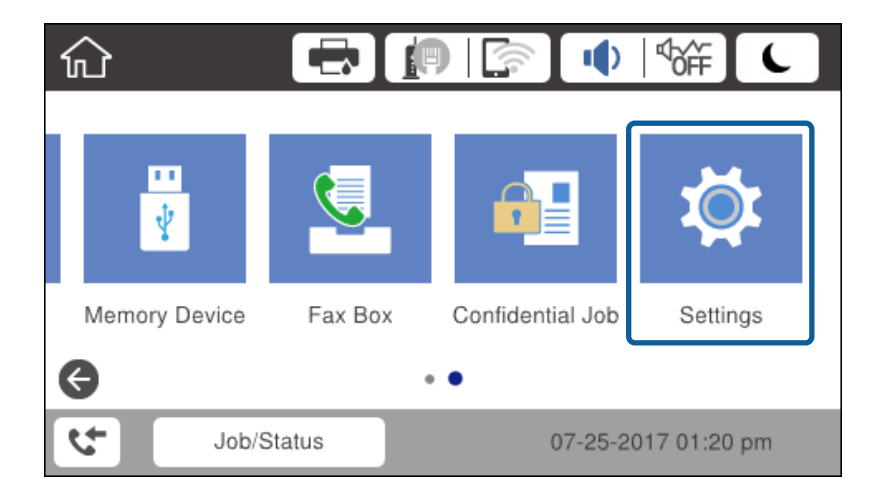

- 2. Wybierz pozycje **Ustawienia ogólne** > **Ustawienia sieciowe** > **Zaawansowane**.
- 3. Wybierz pozycję **Serwer proxy**.

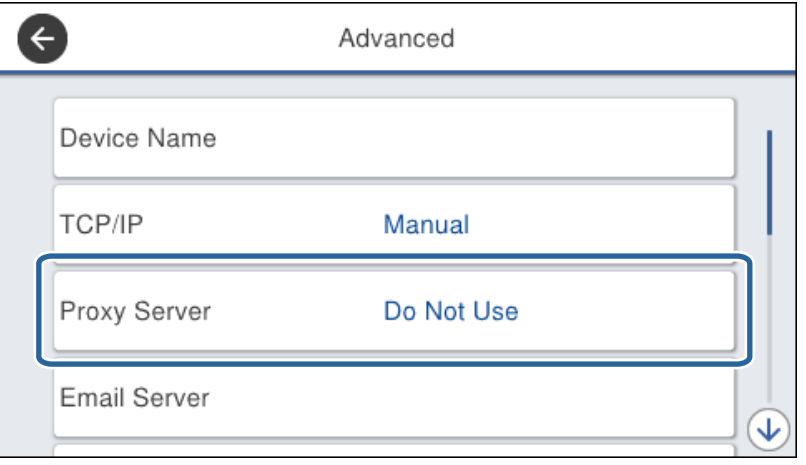

4. Wybierz opcję **Użyj** w polu **Ustaw. serwera proxy**.

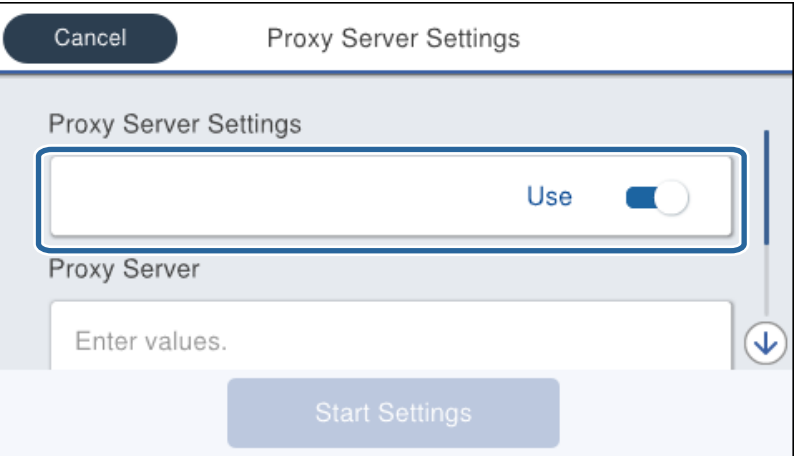

5. Wprowadź adres serwera proxy w formacie IPv4 lub FQDN.

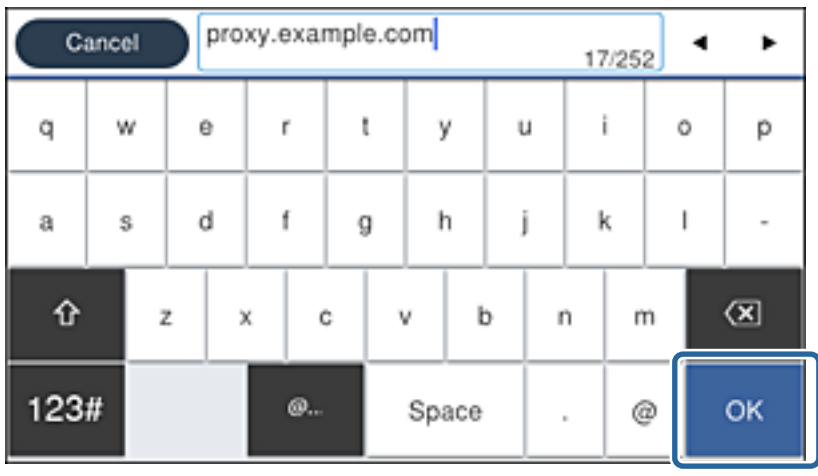

Potwierdź wartości z poprzedniego ekranu.

- <span id="page-24-0"></span>6. Wprowadź numer portu serwera proxy. Potwierdź wartości z poprzedniego ekranu.
- 7. Dotknij pozycji **Uruchom ustawienia**.
- 8. Zamknij ekran potwierdzenia.

## **Łączenie z siecią lokalną**

Połącz drukarkę z siecią, wykorzystując połączenie Ethernet lub Wi-Fi.

#### **Powiązane informacje**

- & "Łączenie z siecią Ethernet" na stronie 25
- & ["Nawiązywanie połączenia z bezprzewodową siecią lokalną \(Wi-Fi\)" na stronie 26](#page-25-0)

## **Łączenie z siecią Ethernet**

Podłącz drukarkę do sieci, używając kabla Ethernet, a następnie sprawdź, czy połączenie działa prawidłowo.

- 1. Podłącz drukarkę do koncentratora (przełącznika sieciowy) kablem Ethernet.
- 2. Na ekranie głównym wybierz pozycję **Ustaw.**.

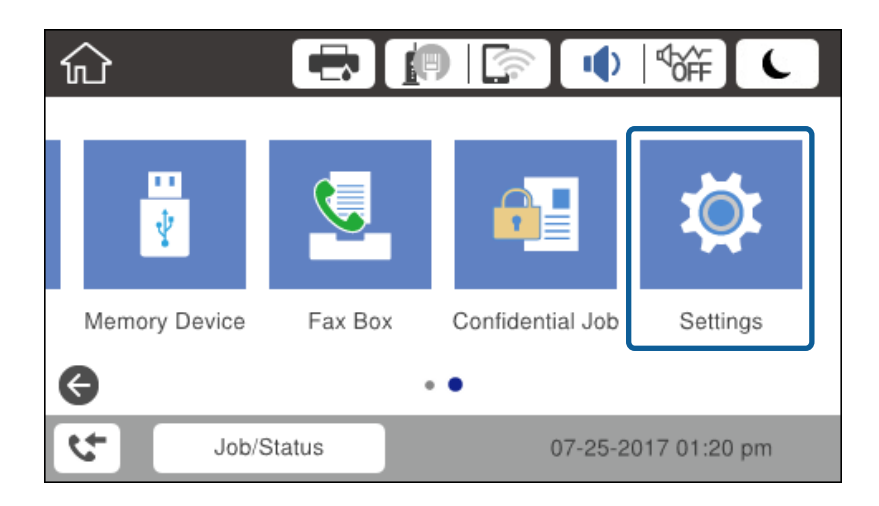

- 3. Wybierz opcję **Ustawienia ogólne** > **Ustawienia sieciowe**.
- 4. Wybierz pozycję **Sprawdzanie połączenia**.

Zostaną wyświetlone wyniki diagnostyki połączenia. Sprawdź, czy połączenie działa prawidłowo.

5. Dotknij przycisku **OK**, aby zakończyć.

Dotknięcie pozycji **Wydrukuj raport sprawdzania** umożliwia wydruk wyników diagnostyki. Należy wydrukować, postępując zgodnie z instrukcjami wyświetlanymi na ekranie.

#### **Powiązane informacje**

& ["Zmiana połączenia Ethernet na połączenie Wi-Fi" na stronie 134](#page-133-0)

## <span id="page-25-0"></span>**Nawiązywanie połączenia z bezprzewodową siecią lokalną (Wi-Fi)**

Za pomocą panelu sterowania drukarki można ręcznie skonfigurować informacje niezbędne do połączenia się z punktem dostępu. Aby przeprowadzić ręczną konfigurację, potrzebujesz identyfikatora SSID oraz hasła dla punktu dostępu.

#### *Uwaga:*

Jeżeli punkt dostępu obsługuje funkcję WPS, można automatycznie skonfigurować ustawienia połączenia Wi-Fi, używając przycisku lub kodu PIN bez potrzeby wprowadzania identyfikatora SSID i hasła.

- 1. Na ekranie głównym dotknij pozycji  $\left| \begin{matrix} 1 \end{matrix} \right|$
- 2. Wybierz pozycję **Router**.
- 3. Dotknij pozycji **Rozpocznij konfigurację**.

Jeśli połączenie sieciowe zostało już skonfigurowane, wyświetlą się szczegóły połączenia. Dotknij pozycji **Zmień ustawienia**, aby zmienić ustawienia.

Jeśli drukarka jest już połączona z siecią Ethernet, zostaną wyświetlone szczegóły połączenia. Dotknij pozycji **Zmień na połączenie Wi-Fi.**, a następnie dotknij przycisku **Tak** po wyświetleniu komunikatu o potwierdzenie.

- 4. Wybierz pozycję **Kreator konfiguracji Wi-Fi**.
- 5. Wybierz SSID dla punktu dostępu.

Jeśli na panelu sterowania drukarki nie wyświetla się identyfikator SSID, z którym ma być nawiązane połączenie, dotknij pozycji Wyszukaj ponownie, aby zaktualizować listę. Jeśli identyfikator nadal nie jest wyświetlany, dotknij pozycji Wprowadź ręcznie, a następnie wprowadź bezpośrednio identyfikator SSID.

6. Dotknij pozycji **Wprowadź Hasło**, a następnie wprowadź hasło.

#### *Uwaga:*

- ❏ Wielkość liter w haśle ma znaczenie.
- ❏ Jeżeli identyfikator SSID został wprowadzony bezpośrednio, wybierz ustawienie *Dostępny* dla opcji *Hasło* i wprowadź hasło.
- 7. Po zakończeniu dotknij pozycji **OK**.
- 8. Sprawdź ustawienia, a następnie dotknij pozycji **Uruchom ustawienia**.
- 9. Dotknij przycisku **OK**, aby zakończyć.

Jeśli nawiązanie połączenia się nie powiedzie, wybierz pozycję **Wydrukuj raport sprawdzania**, aby wydrukować raport połączenia sieciowego, a następnie sprawdź wydrukowane rozwiązania.

10. Zamknij ekran ustawień połączenia sieciowego.

#### **Powiązane informacje**

- $\blacklozenge$  , Komunikaty i rozwiązania w raporcie połączenia sieciowego" na stronie 112
- & ["Konfigurowanie ustawień Wi-Fi z poziomu panelu sterowania \(WPS\)" na stronie 131](#page-130-0)
- $\rightarrow$  ["Zmiana połączenia Wi-Fi na połączenie Ethernet" na stronie 135](#page-134-0)

## <span id="page-26-0"></span>**Ustawienia funkcji**

W tym rozdziale opisano początkowe ustawienia, które trzeba skonfigurować, aby móc używać poszczególnych funkcji urządzenia.

## **Oprogramowanie do konfigurowania ustawień**

W tym rozdziale opisano procedurę konfigurowania ustawień z poziomu komputera administratora za pomocą narzędzia Web Config.

## **Web Config (strony internetowe urządzenia)**

## **Informacje o aplikacji Web Config**

Web Config jest wbudowaną aplikacją internetową drukarki służącą do konfigurowania ustawień drukarki. Drukarką połączoną z siecią można sterować z poziomu komputera.

Aby uzyskać dostęp do aplikacji Web Config, należy najpierw przydzielić drukarce adres IP.

#### *Uwaga:*

Aby zablokować stronę z ustawieniami, należy skonfigurować na drukarce hasło administratora.

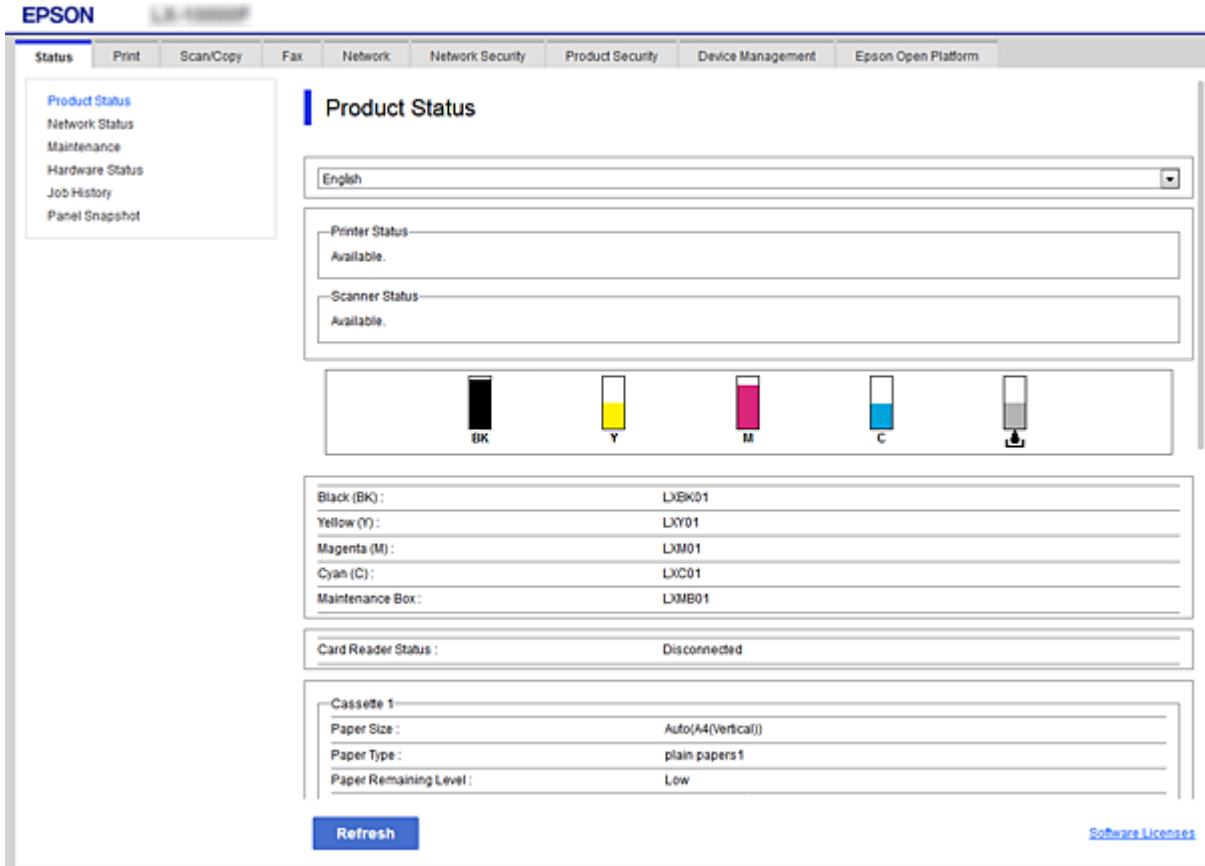

## <span id="page-27-0"></span>**Uzyskiwanie dostępu do aplikacji Web Config**

W celu uzyskania dostępu do aplikacji należy wpisać w przeglądarce internetowej adres IP drukarki. Obsługa języka JavaScript musi być włączona. Podczas uzyskiwania dostępu do aplikacji Web Config przy użyciu protokołu HTTPS w przeglądarce wyświetlany jest komunikat ostrzegawczy, ponieważ używany jest zapisany na drukarce certyfikat z podpisem własnym.

❏ Dostęp przez HTTPS

```
IPv4: https://<adres IP drukarki> (bez < >)
```

```
IPv6: https://[adres IP drukarki]/ (z [ ])
```
❏ Dostęp przez HTTP

```
IPv4: http://<adres IP drukarki> (bez < >)
IPv6: http://[adres IP drukarki]/ (z [ ])
```
#### **Przykłady**

```
❏ IPv4:
```
https://192.0.2.111/ http://192.0.2.111/

❏ IPv6:

https://[2001:db8::1000:1]/ http://[2001:db8::1000:1]/

#### *Uwaga:*

Jeśli nazwa drukarki została zarejestrowana na serwerze DNS, w miejsce adresu IP można użyć nazwy drukarki.

#### **Powiązane informacje**

- & ["Komunikacja SSL/TLS z drukarką" na stronie 191](#page-190-0)
- $\blacktriangleright$  ["Informacje o certyfikatach cyfrowych" na stronie 191](#page-190-0)

## **Korzystanie z funkcji drukowania**

Można włączyć używanie funkcji drukowania przez sieć.

Aby używać drukarki w sieci, trzeba ustawić port na potrzeby połączenia sieciowego na komputerze, a także połączenia sieciowego drukarki.

❏ Połączenie serwer/klient: ustawianie portu na komputerze serwera

W przypadku połączenia serwer/klient należy ustawić port ręcznie.

❏ Połączenie równorzędne: ustawianie portu na każdym komputerze

W przypadku połączenia równorzędnego należy ustawić port automatycznie za pomocą instalatora dostępnego na dysku z oprogramowaniem lub w witrynie firmy Epson.

## **Ustawienia drukowania na potrzeby połączenia serwer/klient**

Możliwe jest włączenie drukowania z drukarki połączonej w trybie serwer/klient.

W przypadku połączenia serwer/klient najpierw trzeba skonfigurować serwer druku, a następnie udostępnić drukarkę w sieci.

Jeśli drukarka jest połączona z serwerem za pośrednictwem kabla USB, najpierw należy skonfigurować serwer druku, a potem udostępnić drukarkę w sieci.

### **Konfigurowanie portów sieciowych**

Możliwe jest utworzenie kolejki wydruku do drukowania sieciowego na serwerze druku, używając standardowego protokołu TCP/IP, a następnie konfigurując port sieciowy.

W tym przykładzie użyto systemu Windows 2012 R2.

1. Otworzyć ekran urządzeń i drukarek.

**Pulpit** > **Ustawienia** > **Panel sterowania** > **Sprzęt i dźwięk** lub **Sprzęt** > **Urządzenia i drukarki**.

2. Dodać drukarkę.

Kliknąć **Dodaj drukarkę**, a następnie wybrać opcję **Żądanej drukarki nie ma na liście**.

3. Dodać drukarkę lokalną.

Wybrać **Dodaj drukarkę lokalną lub drukarkę sieciową za pomocą ustawień ręcznych**, a następnie kliknąć przycisk **Dalej**.

4. Wybrać **Utwórz nowy port**, wybrać **Standardowy port TCP/IP** jako Typ portu, a następnie kliknąć przycisk **Dalej**.

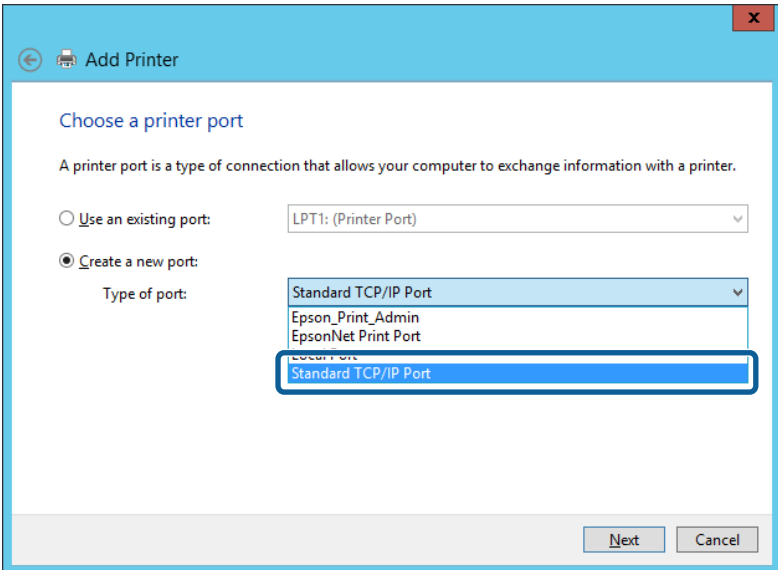

5. Wprowadzić adres IP lub nazwę drukarki w polach **Nazwa hosta lub adres IP** lub **Nazwa drukarki lub adres IP**, a następnie kliknąć przycisk **Dalej**.

Przykład:

❏ Nazwa drukarki: EPSONA1A2B3C

❏ Adres IP: 192.0.2.111

Nie zmieniać wartości w polu **Nazwa portu**.

Kliknąć **Kontynuuj**, kiedy wyświetlany jest ekran **Kontrola konta użytkownika**.

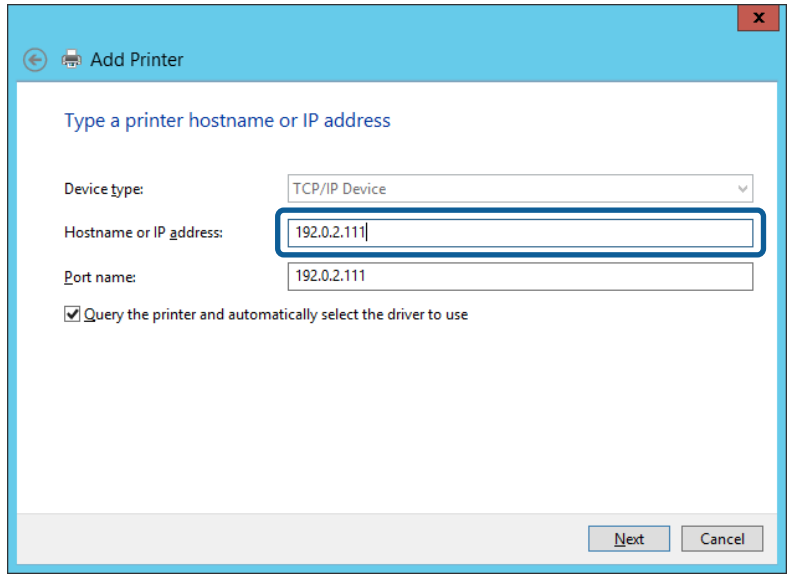

#### *Uwaga:*

W przypadku określenia nazwy drukarki w sieci, w której dostępne jest rozwiązywanie nazw, adres IP będzie śledzony, nawet jeżeli zostanie zmieniony przez serwer DHCP. Można sprawdzić nazwę drukarki na ekranie stanu sieci panelu sterowania drukarki lub na arkuszu stanu sieci.

6. Ustawić sterownik drukarki.

❏ Jeśli sterownik drukarki jest już zainstalowany:

Wybrać opcje **Producent** i **Drukarki**. Kliknąć **Dalej**.

❏ Jeśli sterownik drukarki nie jest zainstalowany:

Kliknąć **Z płyty**, a następnie włożyć płytę z oprogramowaniem dostarczoną wraz z drukarką. Kliknąć **Przeglądaj**, a następnie wybrać folder na płycie zawierający sterownik drukarki. Należy sprawdzić, czy wybrany został odpowiedni folder. Lokalizacja folderu może się zmienić w zależności od używanego systemu operacyjnego.

32-bitowa wersja systemu Windows: WINX86

64-bitowa wersja systemu Windows: WINX64

7. Postępuj zgodnie z instrukcjami wyświetlanymi na ekranie.

W przypadku korzystania z drukarki za pośrednictwem połączenia serwer/klient (udostępnianie drukarki na serwerze Windows) należy skonfigurować ustawienia udostępniania.

#### **Powiązane informacje**

& ["Udostępnianie drukarki \(tylko system Windows\)" na stronie 31](#page-30-0)

#### *Sprawdzanie konfiguracji portu — Windows*

Można sprawdzać, czy ustawiono poprawny port na potrzeby kolejki wydruku.

1. Otworzyć ekran urządzeń i drukarek.

**Pulpit** > **Ustawienia** > **Panel sterowania** > **Sprzęt i dźwięk** lub **Sprzęt** > **Urządzenia i drukarki**.

<span id="page-30-0"></span>2. Otworzyć ekran właściwości drukarki.

Kliknąć prawym przyciskiem myszy ikonę drukarki, a następnie kliknąć przycisk **Właściwości drukarki**.

- 3. Kliknąć zakładkę **Porty**, wybrać **Standardowy port TCP/IP**, a następnie kliknąć **Skonfiguruj port**.
- 4. Sprawdzić konfigurację portu.
	- ❏ W przypadku RAW

Sprawdzić, czy wybrana jest opcja **Raw** w **Protokole**, a następnie kliknąć **OK**.

❏ W przypadku LPR

Sprawdzić, czy wybrana jest opcja **LPR** w **Protokole**. Wprowadzić "PASSTHRU" w **Nazwa kolejki** w **Ustawienia LPR**. Wybrać opcję **Włączone zliczanie bajtów LPR**, a następnie kliknąć **OK**.

## **Udostępnianie drukarki (tylko system Windows)**

W przypadku korzystania z drukarki za pośrednictwem połączenia serwer/klient (udostępnianie drukarki na serwerze Windows) udostępnianie drukarki trzeba skonfigurować na serwerze druku.

- 1. Na serwerze druku wybierz polecenia **Panel sterowania** > **Wyświetl urządzenia i drukarki**.
- 2. Kliknij prawym przyciskiem ikonę drukarki (kolejka wydruku), która ma być udostępniona, po czym kliknij polecenie **Właściwości drukarki** i przejdź na kartę **Udostępnianie**.
- 3. Zaznacz pole wyboru **Udostępnij tę drukarkę**, po czym wprowadź dane w polu **Nazwa udziału**.

W przypadku systemu Windows Server 2012 kliknij jeszcze przycisk **Zmień opcje udostępniania**, po czym skonfiguruj niezbędne ustawienia.

### **Instalowanie dodatkowych sterowników (tylko system Windows)**

Jeżeli wersje systemu Windows serwera i klienta się różnią, zaleca się zainstalowanie dodatkowych sterowników na serwerze druku.

- 1. Na serwerze druku wybierz polecenia **Panel sterowania** > **Wyświetl urządzenia i drukarki**.
- 2. Kliknij prawym przyciskiem ikonę drukarki, którą chcesz udostępnić klientom, po czym kliknij opcję **Właściwości drukarki** i przejdź na kartę **Udostępnianie**.
- 3. Kliknij przycisk **Dodatkowe sterowniki**.

W przypadku systemu Windows Server 2012 kliknij pozycję Change Sharing Options, a następnie skonfiguruj ustawienia.

- 4. Wybierz wersje systemu Windows używane na klientach, a następnie kliknij przycisk OK.
- 5. Wybierz plik informacyjny sterownika drukarki (\*.inf), a następnie zainstaluj sterownik.

#### **Powiązane informacje**

 $\rightarrow$  ["Używanie udostępnionej drukarki — Windows" na stronie 32](#page-31-0)

## <span id="page-31-0"></span>**Używanie udostępnionej drukarki — Windows**

Administrator musi podać użytkownikom klientów nazwę komputera używanego jako serwer wydruku oraz objaśnić im sposób dodania go na ich komputerach. Jeśli dodatkowe sterowniki nie zostały jeszcze skonfigurowane, poinformuj użytkowników klientów o sposobie wykorzystania narzędzia **Urządzenia i drukarki** do dodania udostępnionej drukarki.

Jeśli na serwerze wydruku skonfigurowano już dodatkowe sterowniki, wykonaj następujące kroki:

- 1. Wybierz nazwę komputera używanego jako serwer wydruku w **Eksploratorze Windows**.
- 2. Kliknij dwukrotnie drukarkę, której chcesz używać.

#### **Powiązane informacje**

- $\rightarrow$  ["Udostępnianie drukarki \(tylko system Windows\)" na stronie 31](#page-30-0)
- $\rightarrow$  ["Instalowanie dodatkowych sterowników \(tylko system Windows\)" na stronie 31](#page-30-0)

## **Ustawienia drukowania na potrzeby połączenia równy z równym**

W przypadku połączenia równy z równym (drukowanie bezpośrednie) drukarka i komputer kliencki są w relacji jeden do jednego.

Sterownik drukarki należy zainstalować na każdym komputerze klienckim.

#### **Powiązane informacje**

- $\blacktriangleright$  "Konfigurowanie sterownika drukarki Windows" na stronie 32
- $\blacklozenge$  ["Konfigurowanie sterownika drukarki Mac OS" na stronie 33](#page-32-0)

### **Konfigurowanie sterownika drukarki — Windows**

W przypadku małych firm zaleca się zainstalowanie sterownika drukarki na każdym komputerze klienckim. Użyj instalatora z witryny firmy Epson lub dysku z oprogramowaniem.

#### *Uwaga:*

Jeżeli drukarka jest używana na wielu komputerach klienckich, można skrócić znacząco czas instalacji sterownika, używając narzędzia EpsonNet SetupManager i dostarczając go w postaci pakietu.

- 1. Uruchom instalatora.
	- ❏ Uruchamianie z witryny

Przejdź do poniższej witryny, a następnie wprowadź nazwę modelu danego urządzenia. Przejdź do strony **Konfiguracja**, pobiera oprogramowanie, a następnie je uruchom.

[http://epson.sn](http://epson.sn/?q=2)

❏ Uruchamianie z dysku z oprogramowaniem (tylko modele, z którymi dostarczono dysk, i użytkownicy z komputerami wyposażonymi w napędy dysków)

Włóż do komputera dysk z oprogramowaniem.

<span id="page-32-0"></span>2. Wybierz metodę połączenia drukarki, a następnie kliknij przycisk **Dalej**.

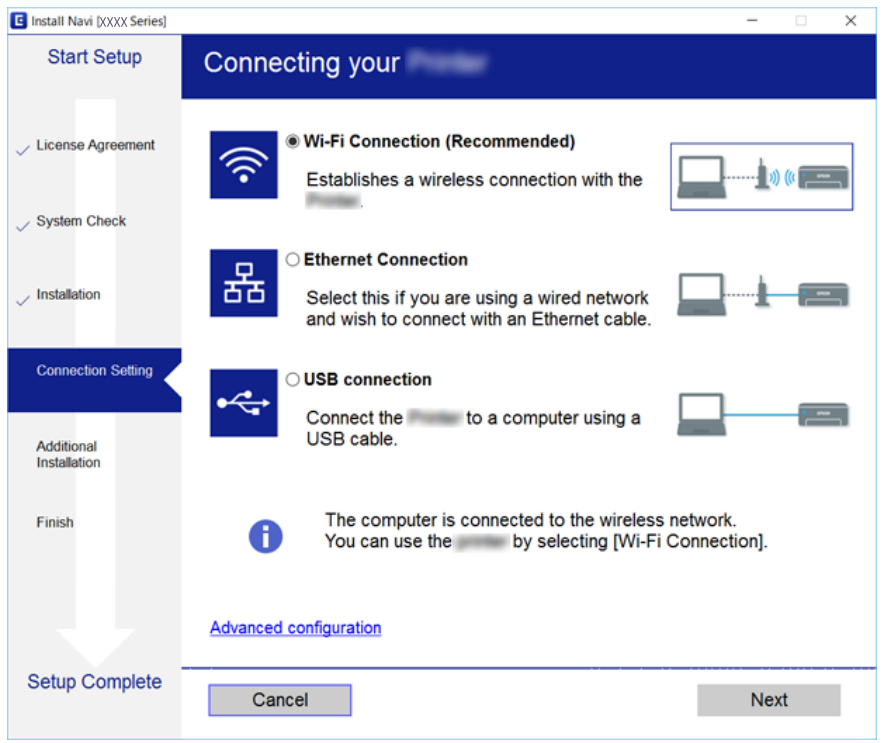

#### *Uwaga:*

Jeżeli zostanie wyświetlony ekran *Wybierz instalację oprogramowania*, zaznacz opcję *Zmień lub ustaw ponownie metodę połączenia*, a następnie kliknij przycisk *Dalej*.

3. Postępuj zgodnie z instrukcjami wyświetlanymi na ekranie.

#### **Powiązane informacje**

& ["EpsonNet SetupManager" na stronie 128](#page-127-0)

### **Konfigurowanie sterownika drukarki — Mac OS**

Należy pobrać oprogramowanie ze strony internetowej, a następnie wprowadzić ustawienia połączenia, które umożliwią dodanie komputera.Uruchom konfigurację w środowisku z połączeniem internetowym.

Aby uzyskać więcej informacji o instalowaniu sterownika drukarki Epson PostScript na drukarce obsługującej PostScript, zapoznaj się z dokumentem Przewodnik użytkownika.

1. Odwiedź następującą witrynę na komputerze, na którym mają być skonfigurowane ustawienia, a następnie wprowadź nazwę urządzenia.

[http://epson.sn](http://epson.sn/?q=2)

- 2. Przejdź do sekcji **Konfiguracja**, a następnie pobierz oprogramowanie.
- 3. Uruchom oprogramowanie, a następnie postępuj zgodnie z instrukcjami wyświetlanymi na ekranie.

<span id="page-33-0"></span>4. Wybierz opcję **Dodatkowy komputer** na ekranie Typ połączenia.

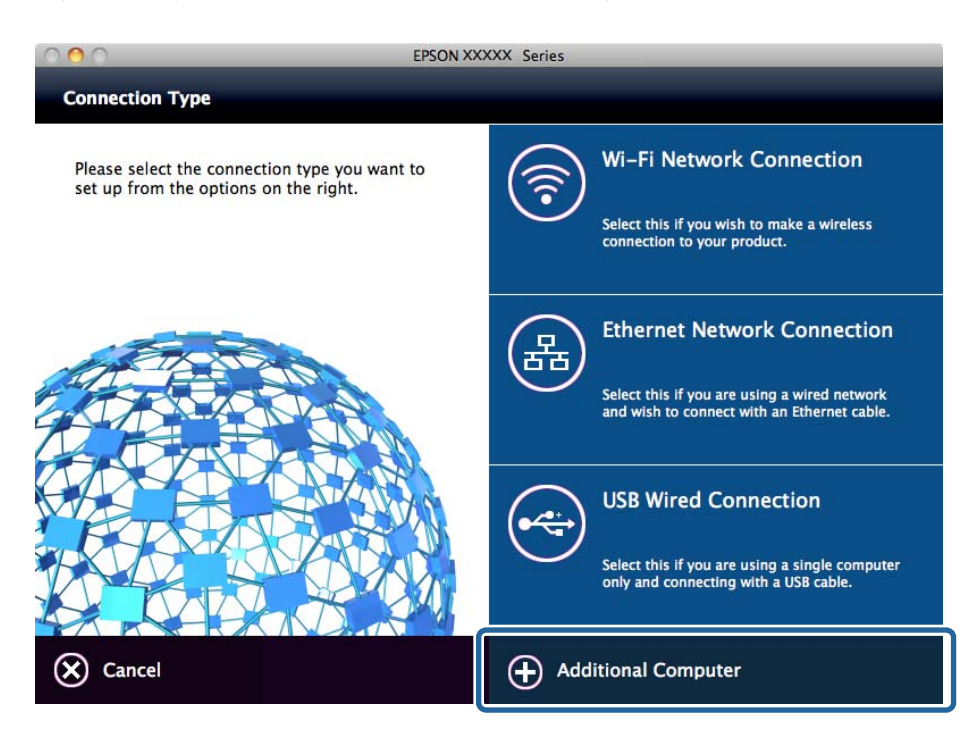

5. Postępuj zgodnie z instrukcjami wyświetlanymi na ekranie.

## **Podstawowe ustawienia drukowania**

Możliwe jest skonfigurowanie ustawień druku, takich jak rozmiar papieru lub obsługa błędów drukowania.

## **Ust. źr. papieru**

Ustawianie rozmiaru i rodzaju papieru umieszczanego w poszczególnych źródłach papieru.

- 1. Otwórz aplikację Web Config i wybierz kartę **Drukuj** > **Ust. źr. papieru**.
- 2. Skonfiguruj poszczególne pozycje.

Wyświetlane pozycje mogą się różnić w zależności od sytuacji.

❏ Nazwa źródła papieru

Wyświetlanie nazwy docelowego źródła papieru, takiej jak **Tylny podajnik papieru**, **Kaseta 1**.

❏ **Rozmiar papieru**

Wybór rozmiaru papieru z listy rozwijanej.

❏ **Jednostka**

Wybór jednostki rozmiaru zdefiniowanego przez użytkownika. Można ją wybrać, gdy wybrano ustawienie **Definiowany przez użytk.** dla opcji **Rozmiar papieru**.

#### **Ustawienia funkcji**

#### ❏ **Szerokość**

Ustawianie długości w poziomie rozmiaru zdefiniowanego przez użytkownika.

Wartości, które można wprowadzić w tym polu, zależą od źródła papieru wskazanego z boku pola **Szerokość**.

Jeśli zostanie wybrane ustawienie **mm** dla opcji **Jednostka**, można wprowadzić z dokładnością do jednego miejsca dziesiętnego.

Jeśli zostanie wybrane ustawienie **cale** dla opcji **Jednostka**, można wprowadzić z dokładnością do dwóch miejsc dziesiętnych.

#### ❏ **Wysokość**

Ustawianie długości w pionie rozmiaru zdefiniowanego przez użytkownika.

Wartości, które można wprowadzić w tym polu, zależą od źródła papieru wskazanego z boku pola **Wysokość**.

Jeśli zostanie wybrane ustawienie **mm** dla opcji **Jednostka**, można wprowadzić z dokładnością do jednego miejsca dziesiętnego.

Jeśli zostanie wybrane ustawienie **cale** dla opcji **Jednostka**, można wprowadzić z dokładnością do dwóch miejsc dziesiętnych.

#### ❏ **Rodzaj pap.**

Wybór rodzaju papieru z listy rozwijanej.

3. Sprawdź ustawienia, a następnie kliknij przycisk **OK**.

#### **Powiązane informacje**

& ["Uzyskiwanie dostępu do aplikacji Web Config" na stronie 28](#page-27-0)

### **Ustawienia interfejsu**

Można ustawić limit czasu zadań drukowania lub język drukowania przydzielony do każdego interfejsu.

Ta pozycja jest wyświetlana na drukarkach obsługujących PCL lub PostScript.

- 1. Otwórz aplikację Web Config i wybierz kartę **Drukuj** > **Ustawienia interfejsu**.
- 2. Skonfiguruj poszczególne pozycje.

#### ❏ **Ustawienia limitu czasu oczekiwania**

Ustawienie limitu czasu zadań drukowania wysyłanych bezpośrednio przez port USB. Można ustawić okres od 5 do 300 sekund z dokładnością do jednej sekundy. Ustawienie 0 oznacza brak limitu czasu.

#### ❏ **Język drukowania**

Wybór języka drukowania dla każdego interfejsu USB i interfejsu sieciowego.

Po wybraniu ustawienia **Auto** język drukowania jest automatycznie wykrywany przez wysyłane zadania drukowania.

3. Sprawdź ustawienia, a następnie kliknij przycisk **OK**.

#### **Powiązane informacje**

& ["Uzyskiwanie dostępu do aplikacji Web Config" na stronie 28](#page-27-0)

#### **Ustawienia funkcji**

### **Ustawienia błędów**

Można skonfigurować wyświetlanie błędów urządzenia.

- 1. Otwórz aplikację Web Config i wybierz kartę **Drukuj** > **Ustawienia błędów**.
- 2. Skonfiguruj poszczególne pozycje.
	- ❏ Uwaga rozmiaru papieru

Ustawienie wyświetlania błędów na panelu sterowania, gdy rozmiar papieru w określonym źródle papieru różni się od rozmiaru papieru w danych drukowania.

❏ Uwaga typu papieru

Ustawienie wyświetlania błędów na panelu sterowania, gdy rodzaj papieru w określonym źródle papieru różni się od rodzaju papieru w danych drukowania.

❏ Autom. rozw. błędów

Ustawienie automatycznego skasowania błędu, jeśli na panelu sterowania nie zostanie naciśnięty żaden przycisk przez 5 sekund po wyświetleniu błędu.

3. Sprawdź ustawienia, a następnie kliknij przycisk **OK**.

#### **Powiązane informacje**

& ["Uzyskiwanie dostępu do aplikacji Web Config" na stronie 28](#page-27-0)

### **Uniwers. ust. drukowania**

Można skonfigurować drukowanie z urządzeń zewnętrznych bez użycia sterownika drukarki. Niektóre pozycje nie są wyświetlane w zależności od języka drukowania obsługiwanego przez drukarkę.

- 1. Otwórz aplikację Web Config i wybierz kartę **Drukuj** > **Uniwers. ust. drukowania**.
- 2. Skonfiguruj poszczególne pozycje.
- 3. Sprawdź ustawienia, a następnie kliknij przycisk **OK**.

#### **Powiązane informacje**

 $\rightarrow$  ["Uzyskiwanie dostępu do aplikacji Web Config" na stronie 28](#page-27-0)

#### *Podstawowe*

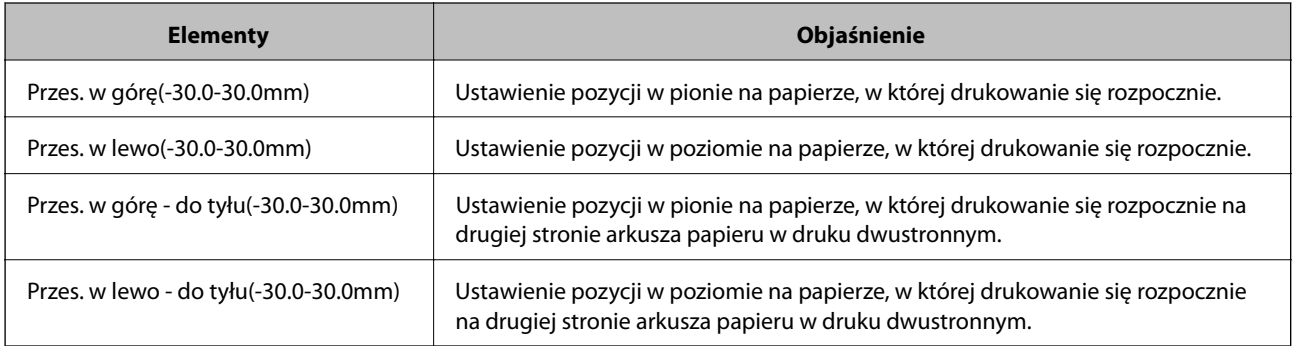
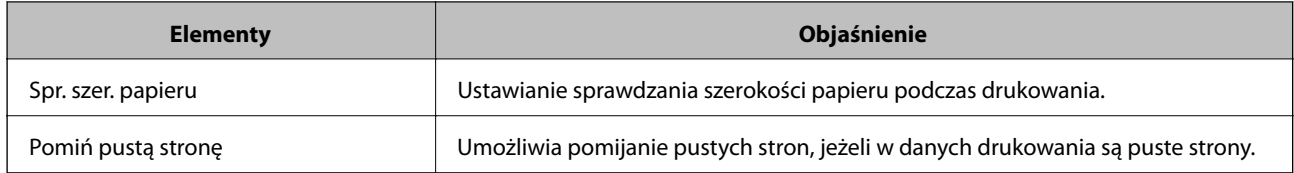

# *Konfigur. druk. PDL*

Istnieje możliwość określenia ustawień na potrzeby drukowania PCL lub PostScript.

Ta pozycja jest wyświetlana na drukarkach obsługujących PCL lub PostScript.

## **Ustawienia wspólne**

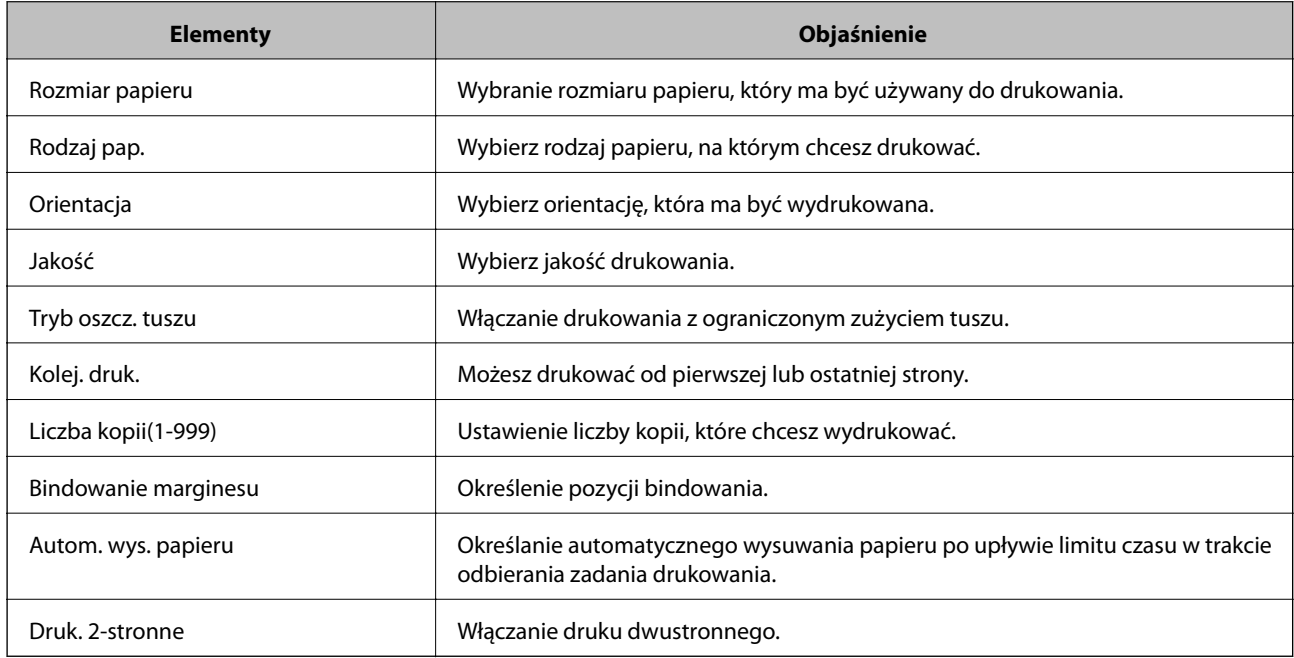

# **Menu PCL**

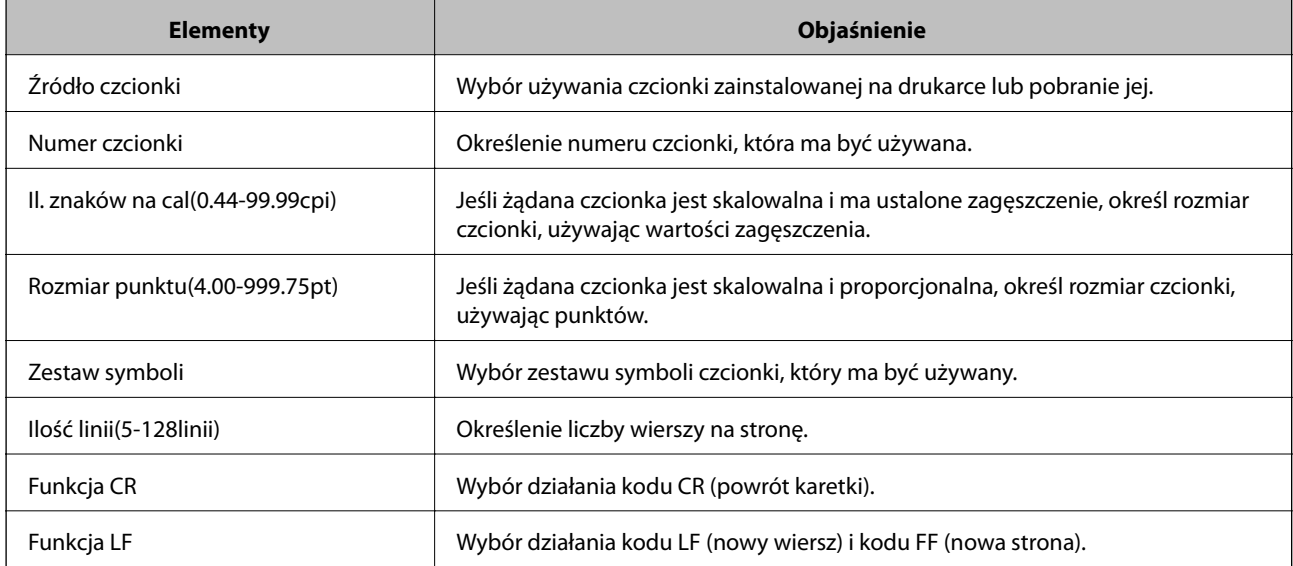

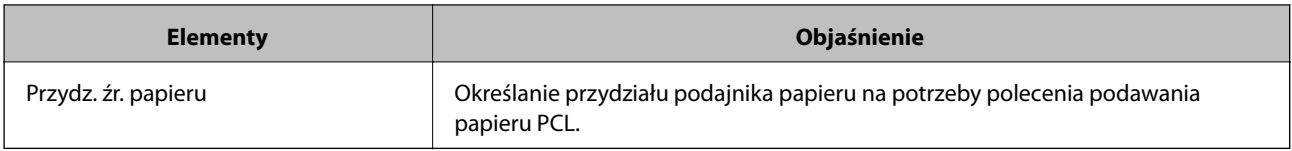

## **Menu PS3**

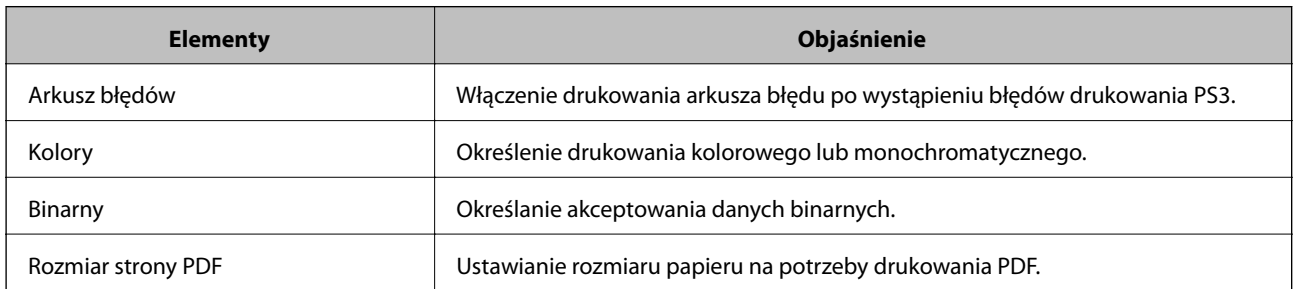

# **Konfigurowanie serwera lub folderu udostępnionego**

W przypadku używania poczty e-mail lub funkcji skanowania trzeba skonfigurować serwer lub folder udostępniony.

## **Powiązane informacje**

 $\blacktriangleright$  "Relacja między serwerem a poszczególnymi funkcjami" na stronie 38

# **Relacja między serwerem a poszczególnymi funkcjami**

W poniższej tabeli opisano relację między funkcjami drukarki a serwerem lub folderem udostępnionym.

W przypadku używania poszczególnych funkcji trzeba skonfigurować serwer lub folder udostępniony.

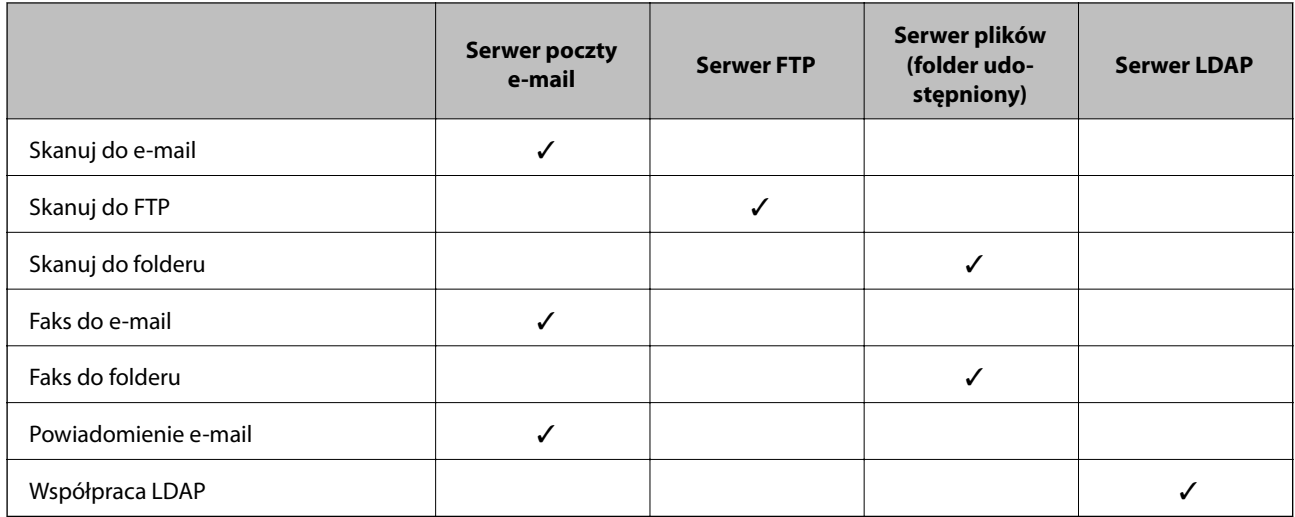

# **Powiązane informacje**

- $\blacklozenge$  ["Konfigurowanie serwera pocztowego" na stronie 39](#page-38-0)
- & ["Ustawienia folderu udostępnionego" na stronie 43](#page-42-0)

<span id="page-38-0"></span>& ["Obsługa użytkowników i serwera LDAP" na stronie 68](#page-67-0)

# **Konfigurowanie serwera pocztowego**

Serwer pocztowy można konfigurować za pomocą aplikacji Web Config.

Jeśli na drukarce zostanie włączone wysyłanie wiadomości e-mail przez skonfigurowanie serwera pocztowego, możliwe jest wykonywanie następujących czynności.

❏ Przesyłanie skanów za pośrednictwem poczty e-mail

❏ Odbieranie powiadomień e-mail od drukarki

Przed przystąpieniem do konfigurowania należy sprawdzić następujące zagadnienia.

- ❏ Drukarka jest połączona z siecią z dostępem do serwera pocztowego.
- ❏ Konfiguracja poczty e-mail na komputerze wykorzystującym ten sam serwer pocztowy, co drukarka.

#### *Uwaga:*

- ❏ W przypadku korzystania z serwera pocztowego w Internecie należy sprawdzić informacje od dostawcy lub witryny.
- ❏ Możliwe jest też skonfigurowanie serwera pocztowego z poziomu panelu sterowania drukarki. Wybierz pozycje wymienione poniżej.

*Ustaw.* > *Ustawienia ogólne* > *Ustawienia sieciowe* > *Zaawansowane* > *Serwer e-mail* > *Ustaw. serwera*

- 1. Otwórz aplikację Web Config i wybierz kartę **Sieć** > **Serwer e-mail** > **Podstawowe**.
- 2. Wprowadź wartości poszczególnych pozycji.
- 3. Wybierz pozycję **OK**.

Zostaną wyświetlone wybrane ustawienia.

Po zakończeniu konfiguracji wykonaj test połączenia.

# **Powiązane informacje**

- $\rightarrow$  ["Sprawdzanie połączenia z serwerem pocztowym" na stronie 41](#page-40-0)
- $\rightarrow$  ["Opcje ustawień serwera pocztowego" na stronie 40](#page-39-0)
- $\rightarrow$  ["Uzyskiwanie dostępu do aplikacji Web Config" na stronie 28](#page-27-0)

# <span id="page-39-0"></span>**Opcje ustawień serwera pocztowego**

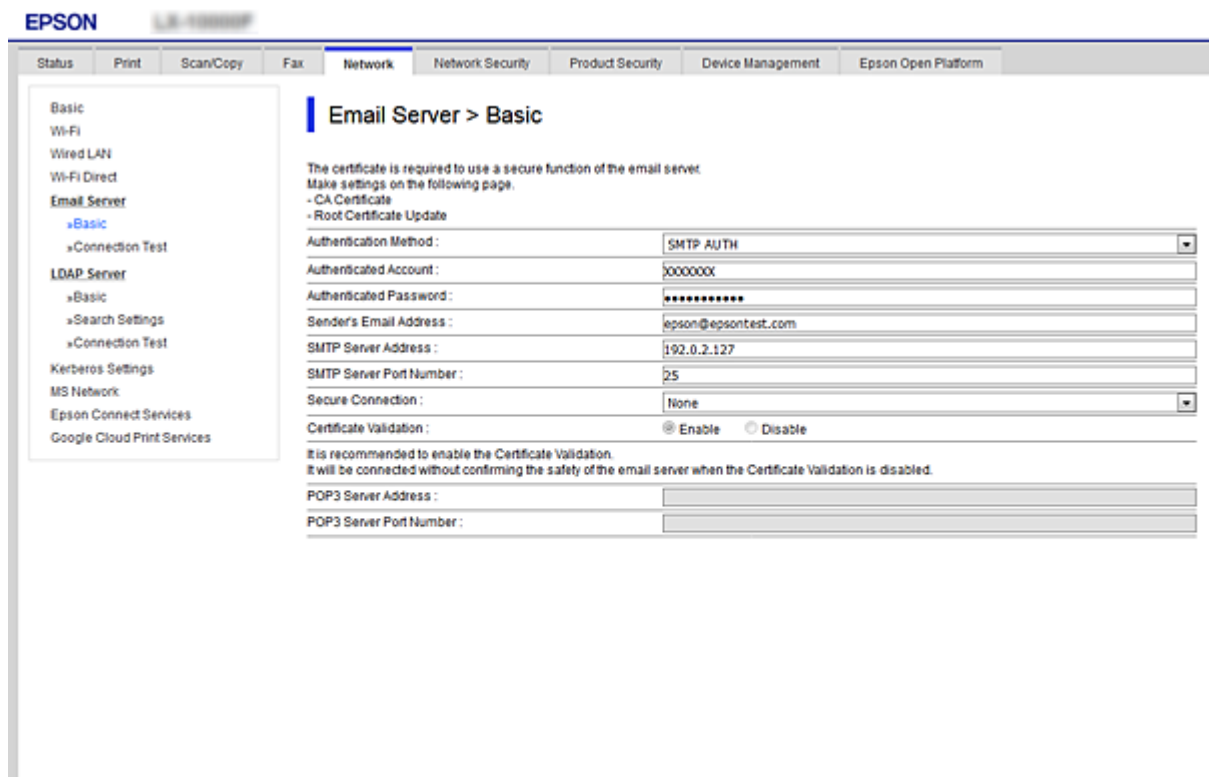

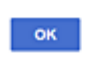

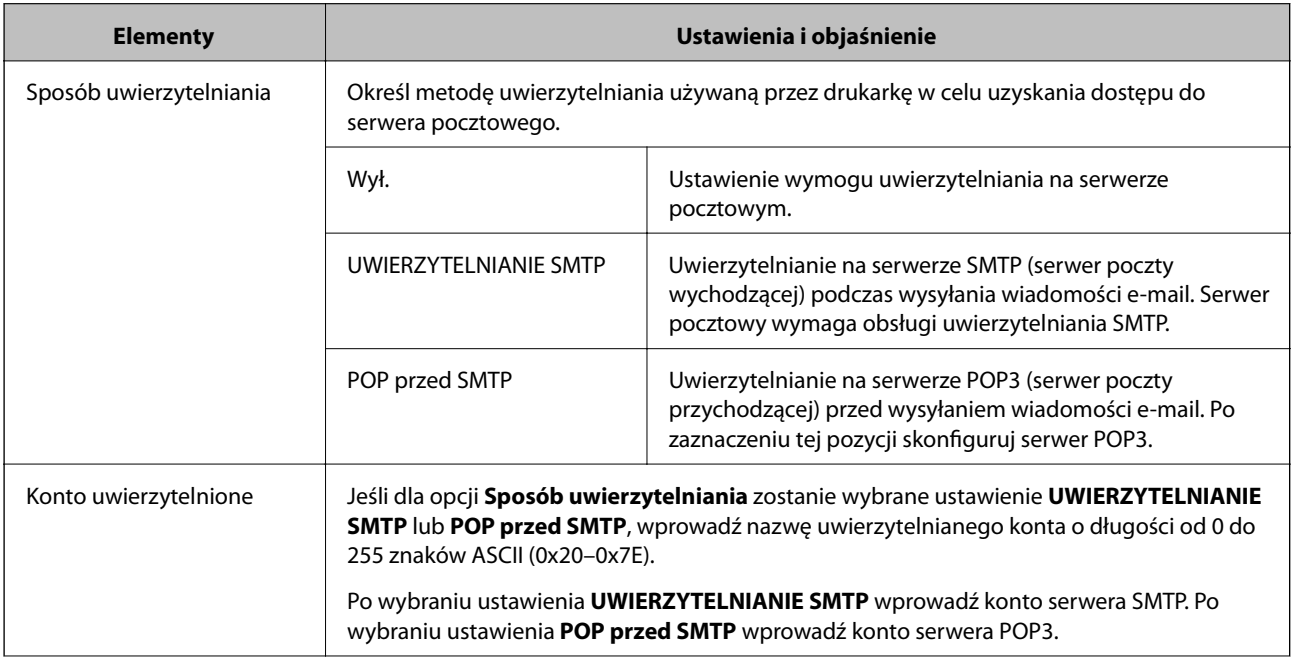

<span id="page-40-0"></span>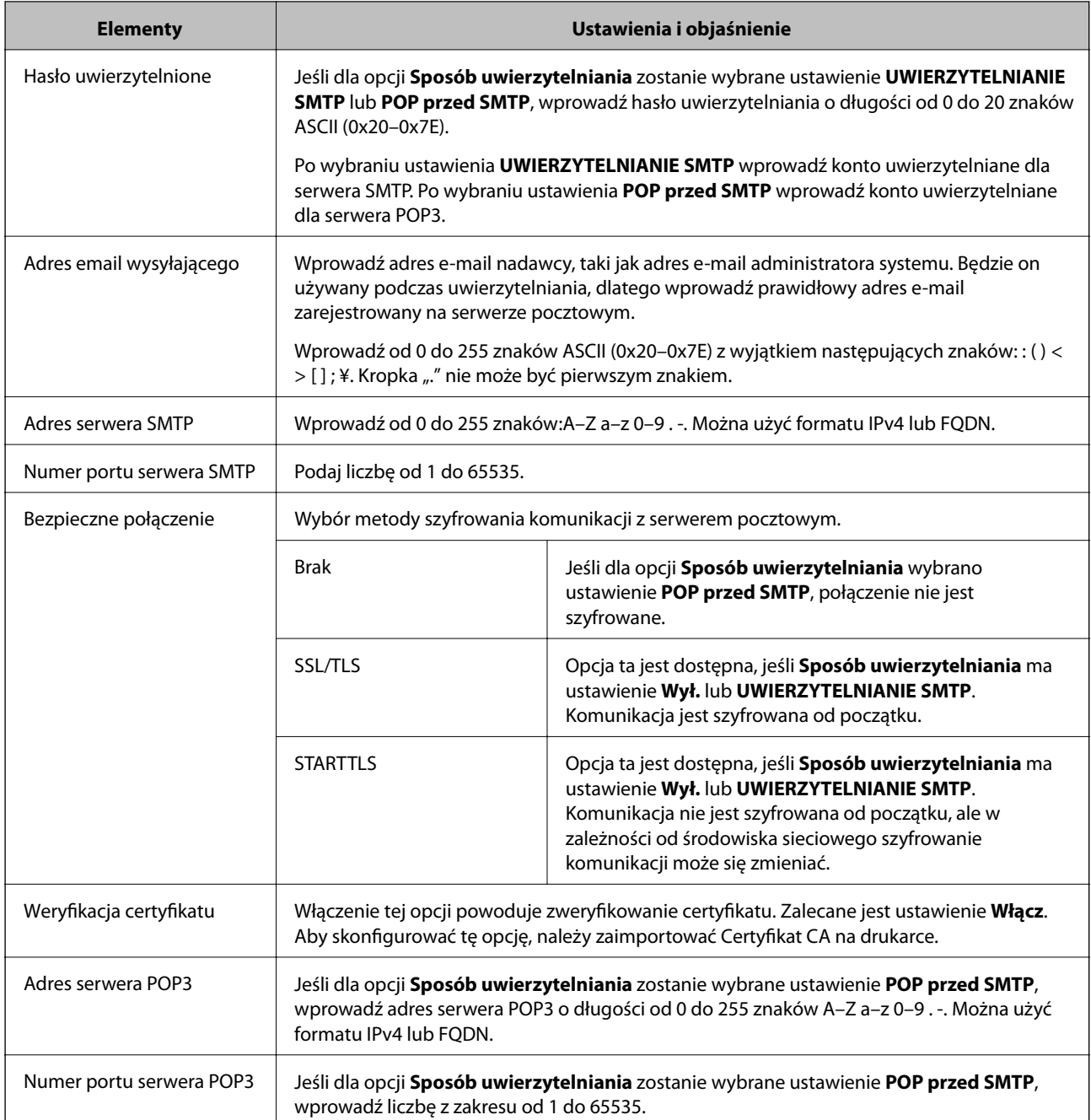

# **Powiązane informacje**

& ["Konfigurowanie serwera pocztowego" na stronie 39](#page-38-0)

# **Sprawdzanie połączenia z serwerem pocztowym**

Połączenie z serwerem pocztowym można sprawdzić, wykonując test połączenia.

- 1. Otwórz aplikację Web Config i wybierz kartę **Sieć** > **Serwer e-mail** > **Test połączenia**.
- 2. Wybierz pozycję **Start**.

Uruchomiony zostanie test połączenia z serwerem e-mail. Po zakończeniu testu wyświetlany jest raport z testu.

#### *Uwaga:*

Połączenie z serwerem pocztowym można też sprawdzać z poziomu panelu sterowania drukarki. Wybierz pozycje wymienione poniżej.

*Ustaw.* > *Ustawienia ogólne* > *Ustawienia sieciowe* > *Zaawansowane* > *Serwer e-mail* > *Sprawdzanie połączenia*

#### **Powiązane informacje**

- & ["Uzyskiwanie dostępu do aplikacji Web Config" na stronie 28](#page-27-0)
- $\blacklozenge$  "Objaśnienia do testu połączenia z serwerem pocztowym" na stronie 42

# *Objaśnienia do testu połączenia z serwerem pocztowym*

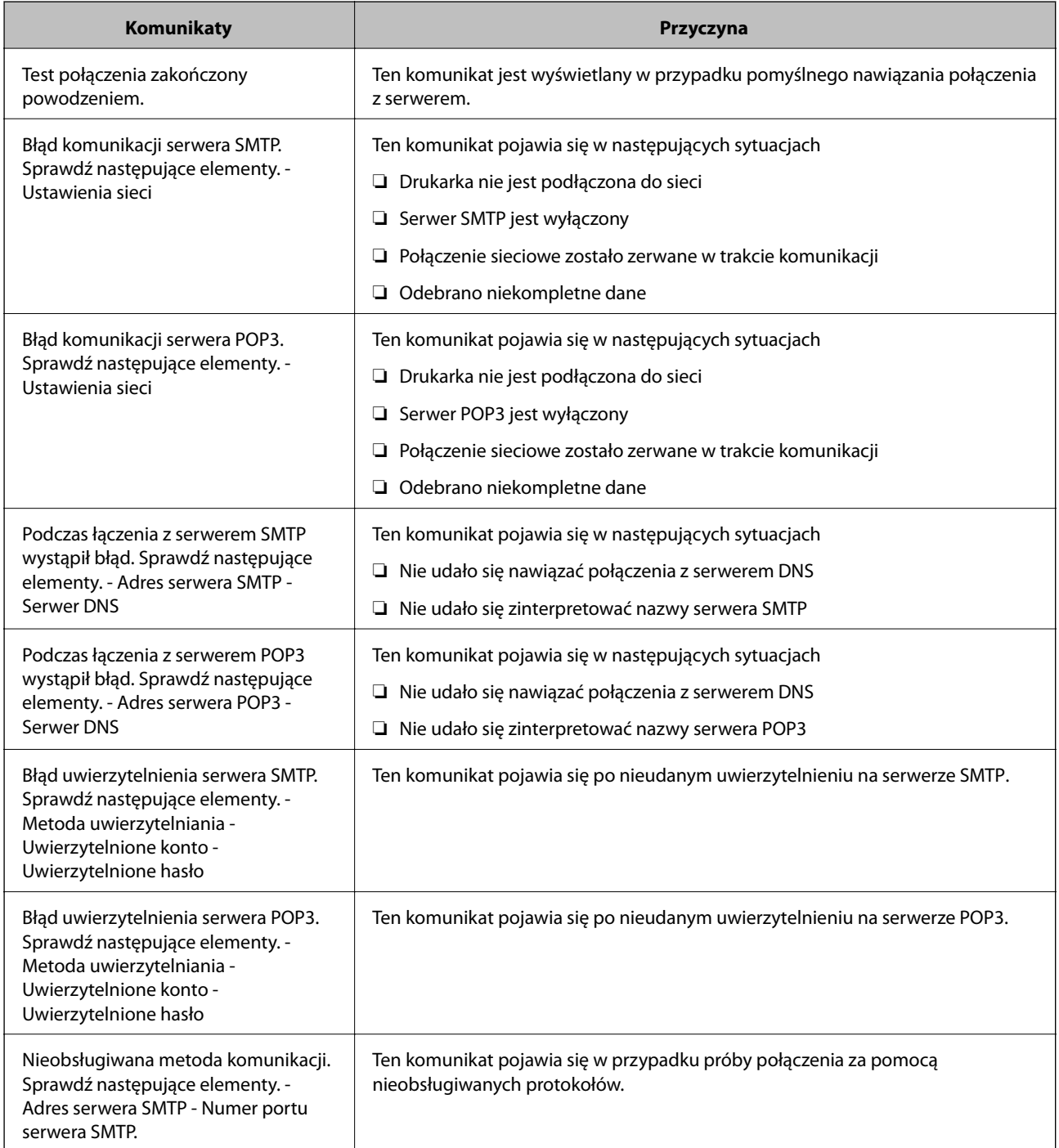

<span id="page-42-0"></span>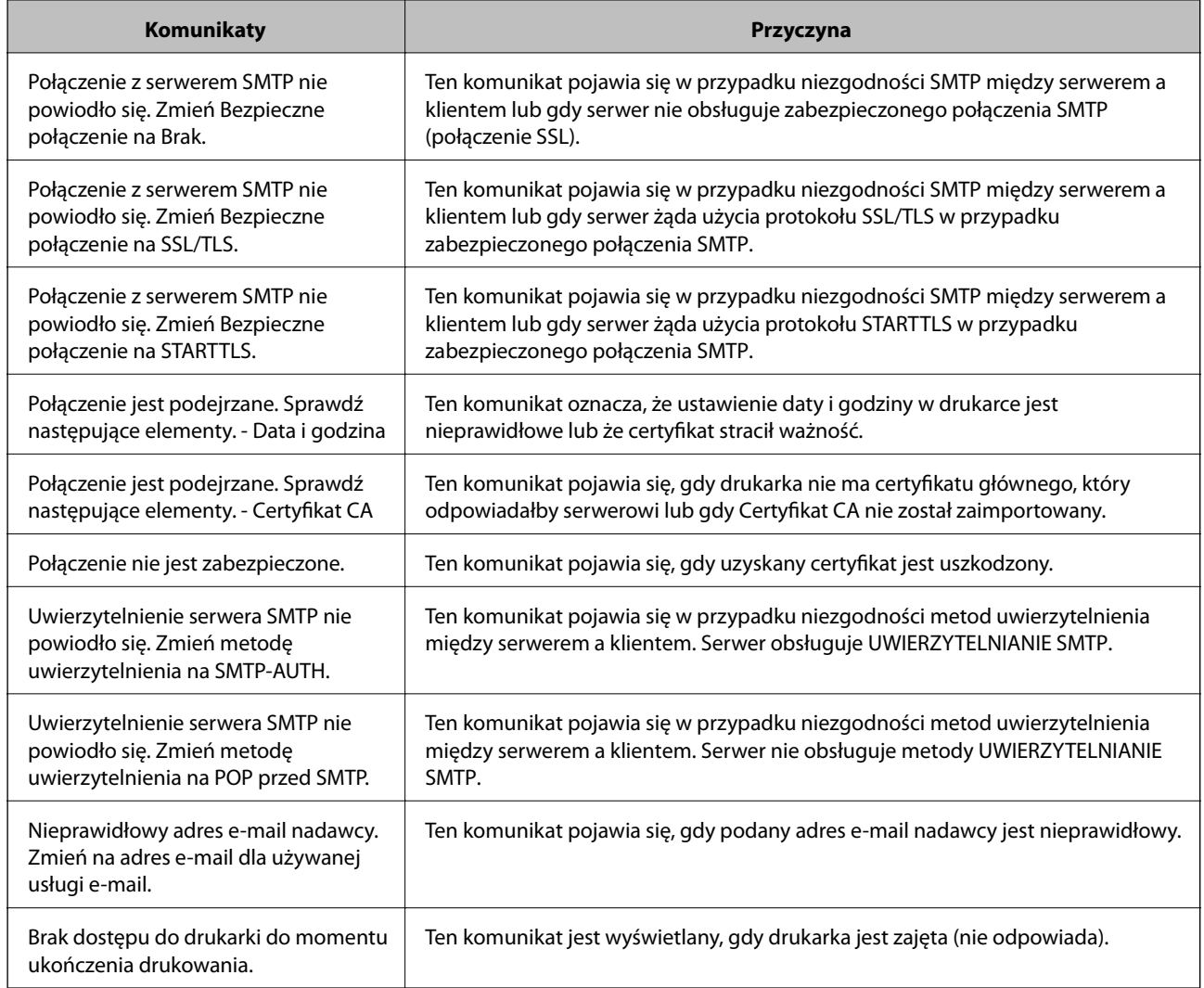

# **Powiązane informacje**

& ["Sprawdzanie połączenia z serwerem pocztowym" na stronie 41](#page-40-0)

# **Ustawienia folderu udostępnionego**

Można skonfigurować folder udostępniony, tak aby zapisywane w nim były wyniki skanowania lub faksowania.

Drukarka zapisuje dane w folderze udostępnionym po zalogowaniu się na komputerze jako użytkownik.

Wraz z folderem udostępnionym trzeba skonfigurować sieć MS.

Folder udostępniony ustawiony w tym miejscu można wybrać jako miejsce docelowe skanowania lub faksowania.

# **Tworzenie folderu udostępnionego**

# *Czynności do wykonania przed utworzenie folderu udostępnionego*

Przed utworzeniem folderu udostępnionego należy sprawdzić następujące zagadnienia.

❏ Drukarka jest połączona z siecią z dostępem do komputera, na którym utworzony zostanie folder udostępniony.

❏ W nazwie komputera, na którym utworzony zostanie folder udostępniony, nie ma znaku wielobajtowego.

# c *Ważne:*

Jeżeli w nazwie komputera jest znak wielobajtowy, zapisanie pliku do folderu udostępnionego może się nie powieść.

W takim przypadku należy zmienić na komputer, którego nazwa nie zawiera znaku wielobajtowego, lub zmienić nazwę tego komputera.

Przed przystąpieniem do zmiany nazwy komputera należy skontaktować się z administratorem, ponieważ może to wpływać na niektóre ustawienia, takie jak zarządzanie komputerem, dostęp do zasobów itd.

# *Sprawdzanie profilu sieciowego*

Na komputerze, na którym ma być utworzony folder udostępniony, sprawdź, czy włączone jest udostępnianie folderów.

- 1. Na komputerze, na którym ma być utworzony folder udostępniony, zaloguj się na konto z uprawnieniami administratora.
- 2. Wybierz pozycje **Panel sterowania** > **Sieć i Internet** > **Centrum sieci i udostępniania**.
- 3. Kliknij polecenie **Zmień zaawansowane ustawienia udostępniania**, a następnie na liście profili sieciowych przycisk obok profilu z oznaczeniem **(bieżący profil)**.
- 4. Sprawdź, czy w obszarze **Udostępnianie plików i drukarek** zaznaczona jest opcja **Włącz udostępnianie plików i drukarek**.

Jeśli opcja jest już zaznaczona, kliknij przycisk **Anuluj** i zamknij okno.

Po zmianie ustawień kliknij przycisk **Zapisz zmiany**, a następnie zamknij okno.

# *Lokalizacja tworzenia folderu udostępnionego i przykład zabezpieczeń*

W zależności od lokalizacji miejsca utworzenia folderu udostępniania bezpieczeństwo i wygoda użytkowania mogą się różnić.

Aby móc używać folderu udostępnionego z drukarek lub innych komputerów, należy przyznać następujące uprawnienia do odczytu i zmiany folderu.

#### ❏ Karta **Udostępnianie** > **Udostępnianie zaawansowane** > **Uprawnienia**

Umożliwia kontrolowanie sieciowych uprawnień dostępu do folderu udostępnionego.

❏ Uprawnienia dostępu na karcie **Zabezpieczenia**

Umożliwia kontrolowanie dostępu sieciowego i lokalnego do folderu udostępnionego.

Jeśli dostęp do folderu udostępnionego utworzonego na pulpicie zostanie przyznanym wszystkim użytkownikom (**Wszyscy**), wszyscy użytkownicy z dostępem do komputera będą mogli z niego korzystać.

Jednak użytkownik bez uprawnień nie będzie mógł uzyskać dostępu, ponieważ pulpit (folder) jest w folderze użytkownika, a jego ustawienia zabezpieczeń są dziedziczone przez ten folder udostępniony. Użytkownik, któremu na karcie **Zabezpieczenia** zostaną przyznane uprawnienia dostępu (użytkownik zalogowany i administrator w tym przypadku), mogą obsługiwać ten folder.

Więcej informacji o tworzeniu w poprawnej lokalizacji można znaleźć poniżej.

Ten przykład dotyczy tworzenia folderu [scan\_folder].

## **Przykład konfiguracji serwera plików**

W tym rozdziale opisano tworzenie folderu udostępnionego w katalogu głównym dysku komputera udostępnionego, np. serwerze plików, w następujących warunkach.

Użytkownicy z kontrolą dostępu, np. osoby z komputerami w tej samej domenie, co komputer, na którym utworzono folder udostępniony, mogą uzyskać dostęp do folderu udostępnionego.

Konfigurację tę należy ustawić, zezwalając dowolnemu użytkownikowi na odczyt i zapis w folderze udostępnionym na komputerze, np. serwerze plików i komputerze udostępnionym.

- ❏ Miejsce tworzenia folderu udostępnionego: katalog główny dysku
- ❏ Ścieżka folderu: C:\scan\_folder
- ❏ Uprawnienia dostępu przez sieć (uprawnienia udostępniania): wszyscy
- ❏ Uprawnienia dostępu w systemie plików (zabezpieczenia): użytkownicy uwierzytelnieni
- 1. Na komputerze, na którym ma być utworzony folder udostępniony, zaloguj się na konto z uprawnieniami administratora.
- 2. Uruchom program Eksplorator.
- 3. Utwórz folder w katalogu głównym dysku i nadaj mu nazwę "scan\_folder".

W przypadku nazwy folderu można wprowadzić ciąg o długości od 1 do 12 znaków alfanumerycznych. Jeśli limit znaków nazwy folderu zostanie przekroczony, uzyskanie dostępu do folderu może nie być możliwe w zależności od środowiska.

4. Kliknij prawym przyciskiem folder, a następnie wybierz polecenie **Właściwości**.

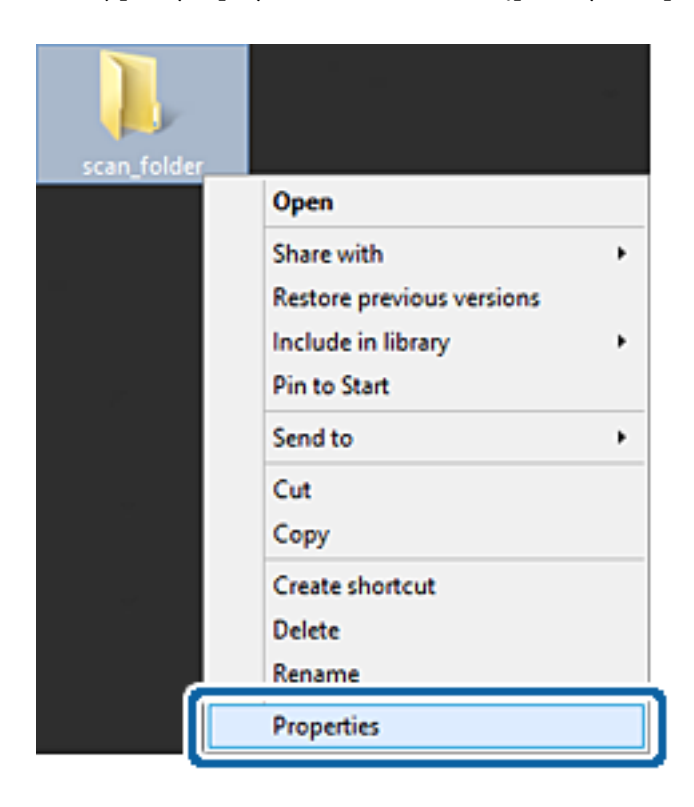

5. Na karcie **Udostępnianie** kliknij przycisk **Udostępnianie zaawansowane**.

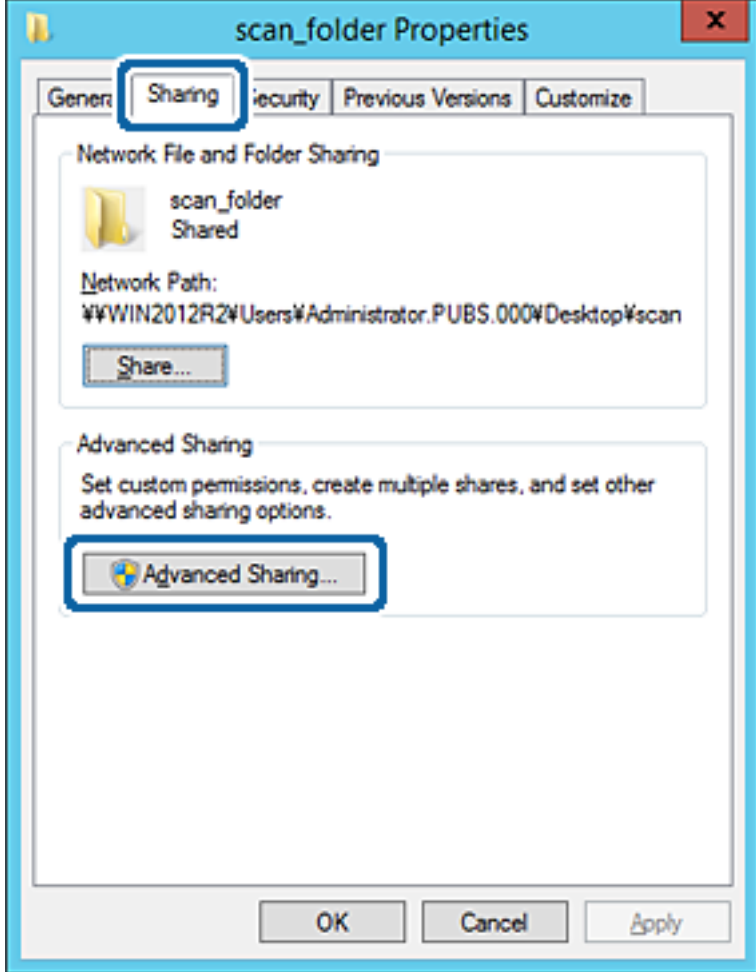

6. Wybierz pozycję **Udostępnij ten folder**, a następnie kliknij przycisk **Uprawnienia**.

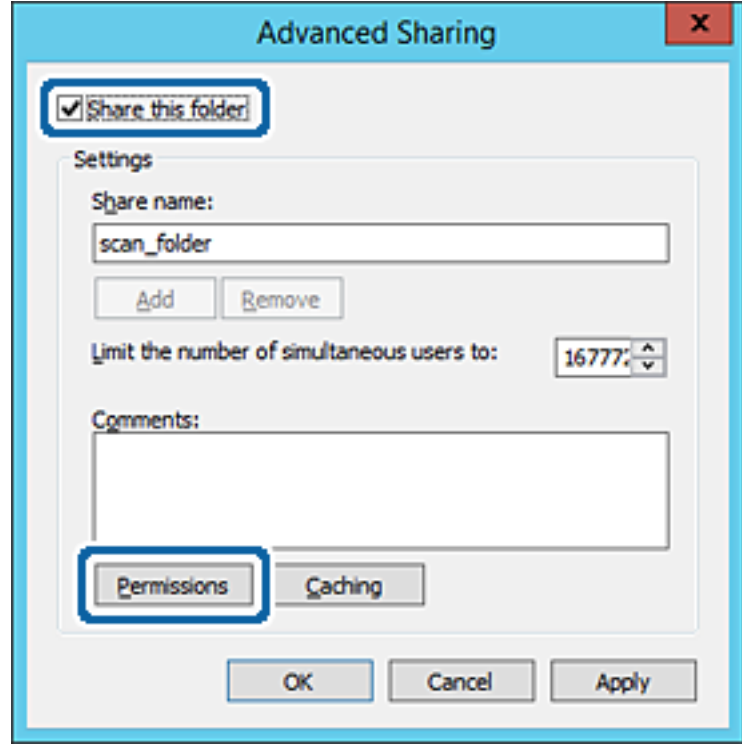

7. W polu **Nazwy grupy lub użytkownika** wybierz pozycję **Wszyscy**, w kolumnie **Zmiana** wybierz ustawienie **Zezwól**, a następnie kliknij przycisk **OK**.

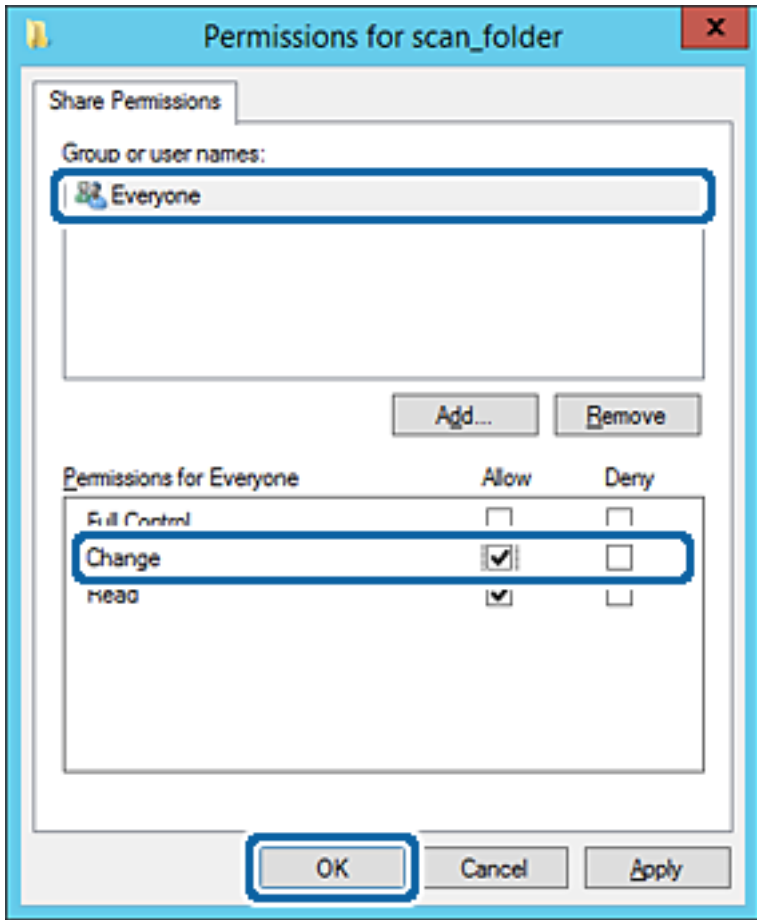

8. Kliknij przycisk **OK**.

9. Przejdź do karty **Zabezpieczenia**, a następnie w polu **Nazwy grupy lub użytkownika** wybierz pozycję **Użytkownicy uwierzytelnieni**.

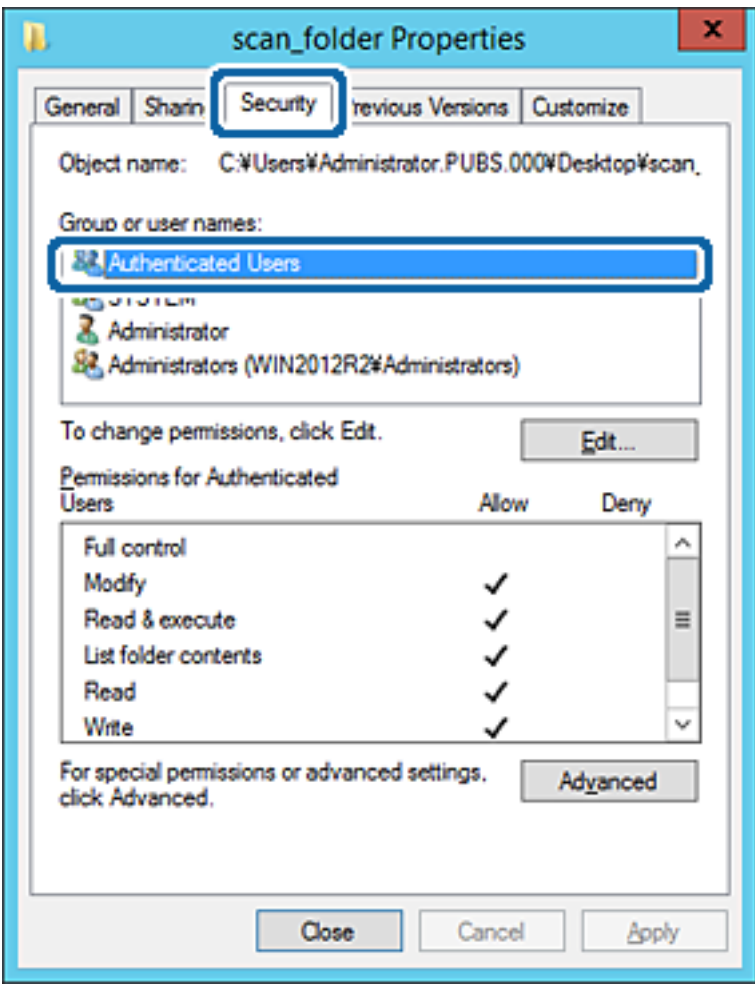

"Użytkownicy uwierzytelnieni" to specjalna grupa, która wywiera wpływ na wszystkich użytkowników, którzy logują się w domenie lub na komputerze. Ta grupa jest wyświetlana tylko, w katalogu głównym zostanie utworzony folder.

Jeśli nie zostanie wyświetlony, można go dodać, klikając przycisk **Edytuj**. Więcej informacji można znaleźć w części Informacje pokrewne.

10. Upewnij się, że w obszarze **Uprawnienia użytkowników uwierzytelnionych** w kolumnie **Modyfikacja** wybrano ustawienie **Zezwól**.

W przeciwnym razie wybierz pozycję **Użytkownicy uwierzytelnieni**, kliknij przycisk **Edytuj**, w obszarze **Uprawnienia uwierzytelnionych użytkowników** w kolumnie **Modyfikacja** wybierz ustawienie **Zezwól**, a następnie kliknij przycisk **OK**.

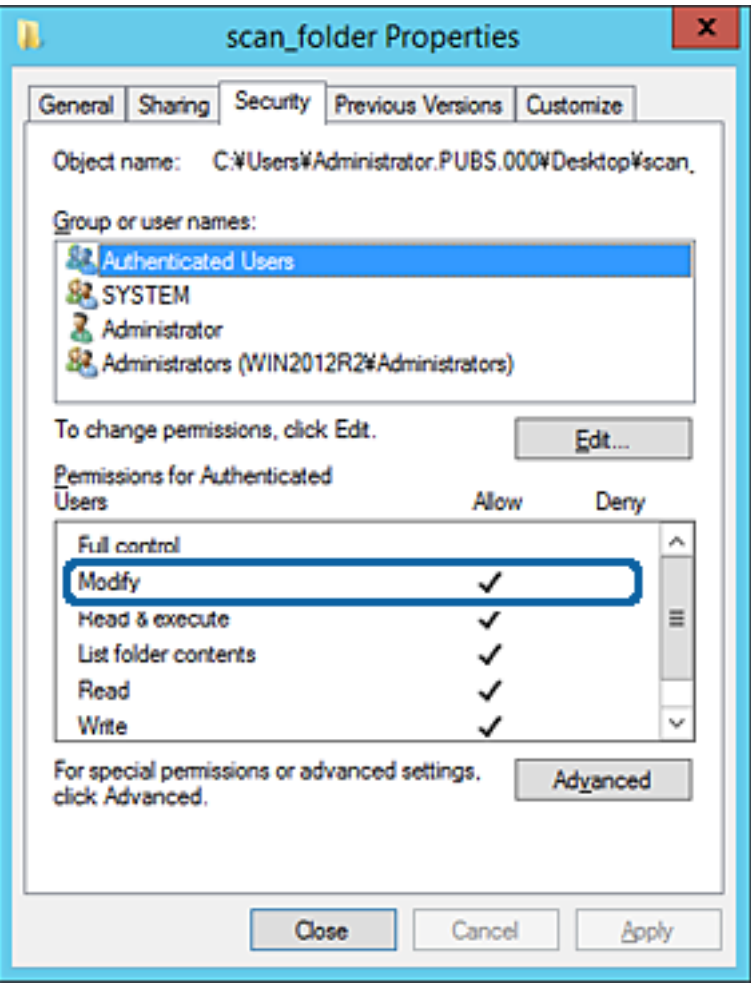

#### 11. Przejdź do karty **Udostępnianie**.

Zostanie wyświetlona ścieżka sieciowa folderu udostępnionego. Jest używana podczas rejestracji kontaktu drukarki. Zapisz ją.

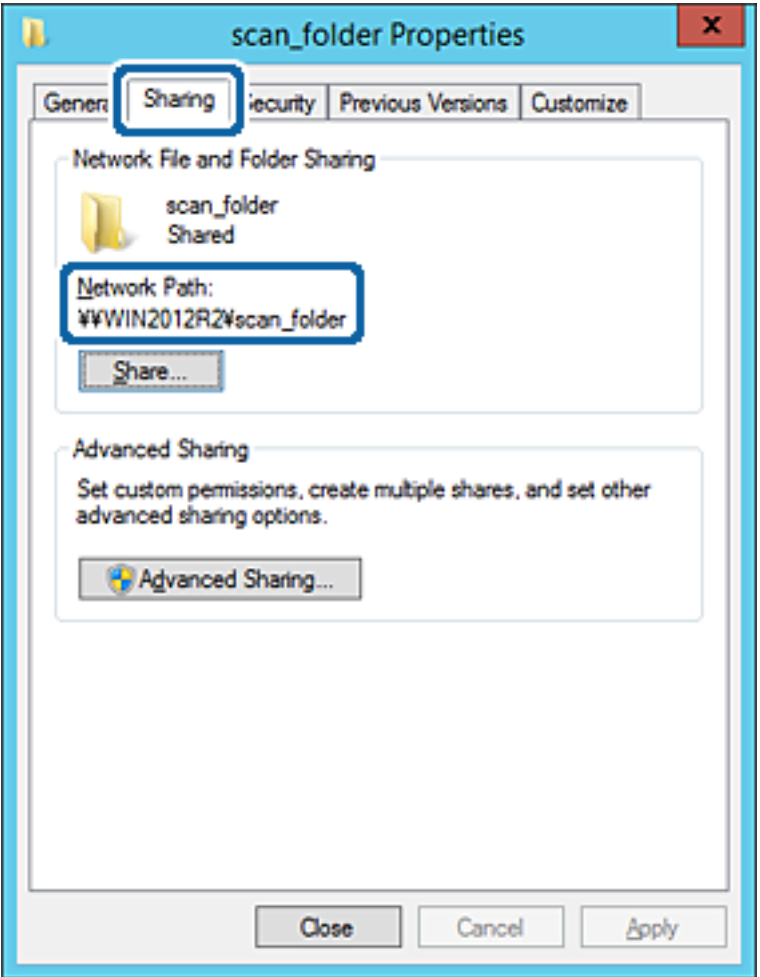

12. Kliknij przycisk **OK** lub **Zamknij**, aby zamknąć ekran.

Sprawdź, czy plik można zapisać lub odczytać w folderze udostępnionym z poziomu komputerów w tej samej domenie.

#### **Powiązane informacje**

& ["Dodawanie grupy lub użytkownika z uprawnieniami dostępu" na stronie 57](#page-56-0)

#### **Przykład konfiguracji komputera osobistego**

W tym przykładzie przedstawiono tworzenie folderu udostępnionego na pulpicie użytkownika aktualnie zalogowanego na komputerze.

Użytkownik, który zaloguje się na komputerze i ma uprawnienia administratora, może uzyskać dostęp do folderu na pulpicie i folderu dokumentów w folderze użytkownika.

Konfigurację tę należy wykonać, aby NIE zezwolić innym użytkownikom na odczyt i zapis w folderze udostępnionym na komputerze osobistym.

❏ Miejsce tworzenia folderu udostępnionego: pulpit

- ❏ Ścieżka folderu: C:\Users\xxxx\Desktop\scan\_folder
- ❏ Uprawnienia dostępu przez sieć (uprawnienia udostępniania): wszyscy
- ❏ Uprawnienia dostępu w systemie plików (zabezpieczenia): bez dodawania lub z dodawaniem nazw użytkowników/grup, aby zezwolić na dostęp
- 1. Na komputerze, na którym ma być utworzony folder udostępniony, zaloguj się na konto z uprawnieniami administratora.
- 2. Uruchom program Eksplorator.
- 3. Utwórz folder na pulpicie i nadaj mu nazwę "scan\_folder".

W przypadku nazwy folderu można wprowadzić ciąg o długości od 1 do 12 znaków alfanumerycznych. Jeśli limit znaków nazwy folderu zostanie przekroczony, uzyskanie dostępu do folderu może nie być możliwe w zależności od środowiska.

4. Kliknij prawym przyciskiem folder, a następnie wybierz polecenie **Właściwości**.

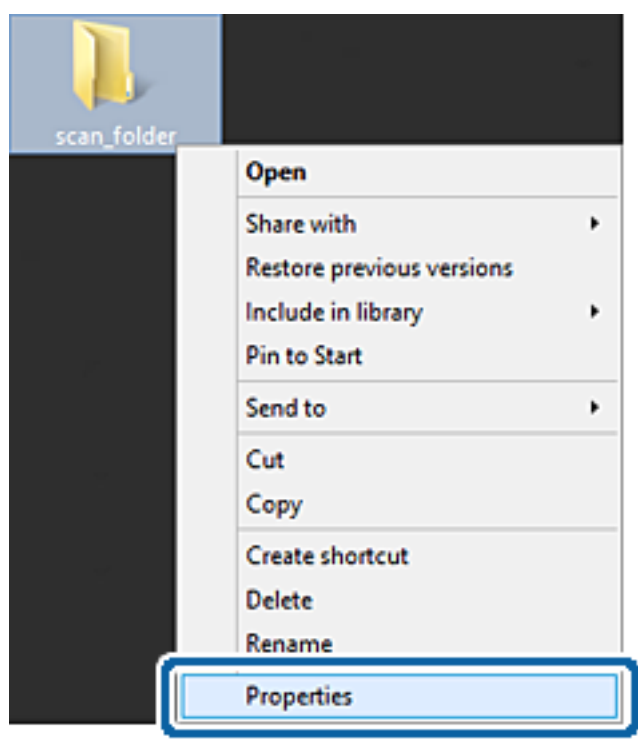

5. Na karcie **Udostępnianie** kliknij przycisk **Udostępnianie zaawansowane**.

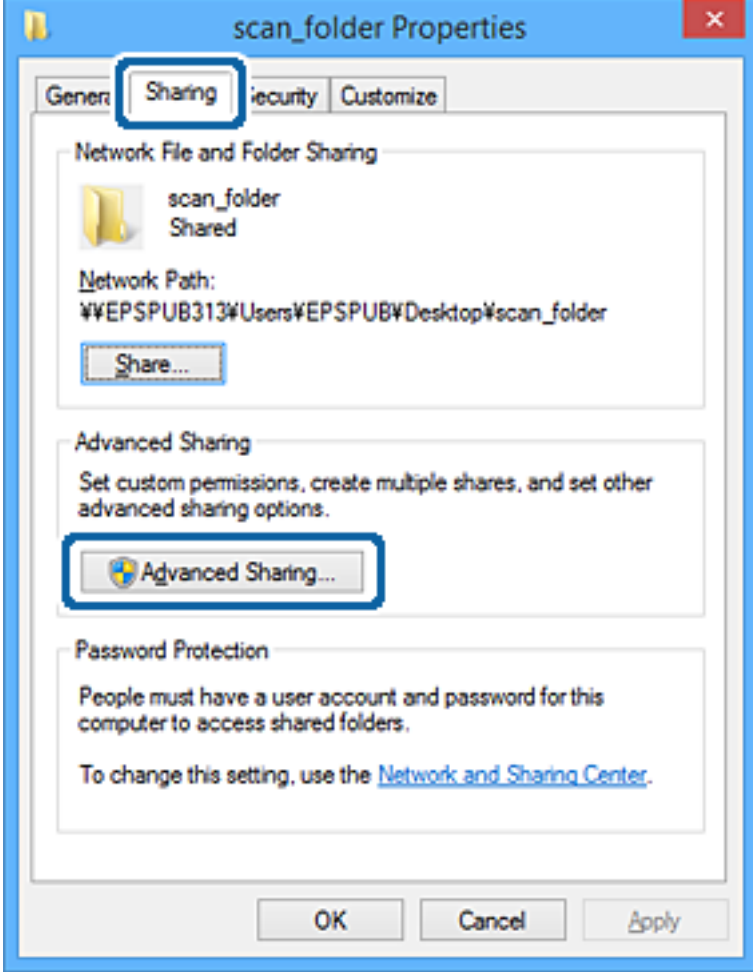

6. Wybierz pozycję **Udostępnij ten folder**, a następnie kliknij przycisk **Uprawnienia**.

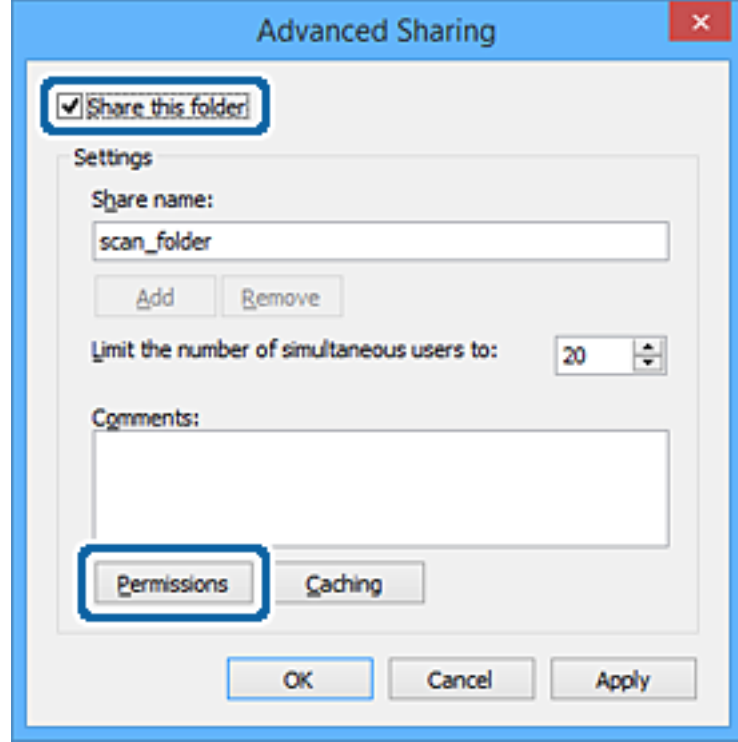

7. W polu **Nazwy grupy lub użytkownika** wybierz pozycję **Wszyscy**, w kolumnie **Zmiana** wybierz ustawienie **Zezwól**, a następnie kliknij przycisk **OK**.

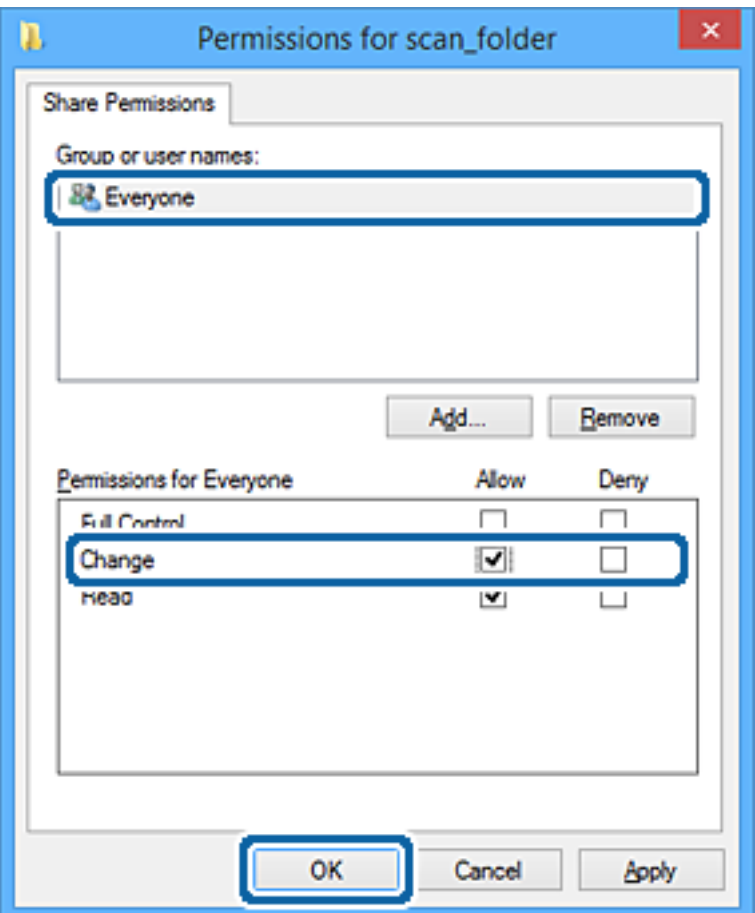

- 8. Kliknij przycisk **OK**.
- 9. Przejdź do karty **Zabezpieczenia**.
- 10. Sprawdź, czy grupa lub użytkownik są wyświetlane w polu **Nazwy grupy lub użytkownika**.

Grupa lub użytkownik wyświetlani w tym polu mogą uzyskiwać dostęp do folderu udostępnionego.

W takim przypadku użytkownik, który zaloguj się na tym komputerze z uprawnieniami administratora, może uzyskać dostęp do tego folderu udostępnionego.

Dodaj uprawnienia dostępu w razie potrzeby. Można go dodać, klikając przycisk **Edytuj**. Więcej informacji można znaleźć w części Informacje pokrewne.

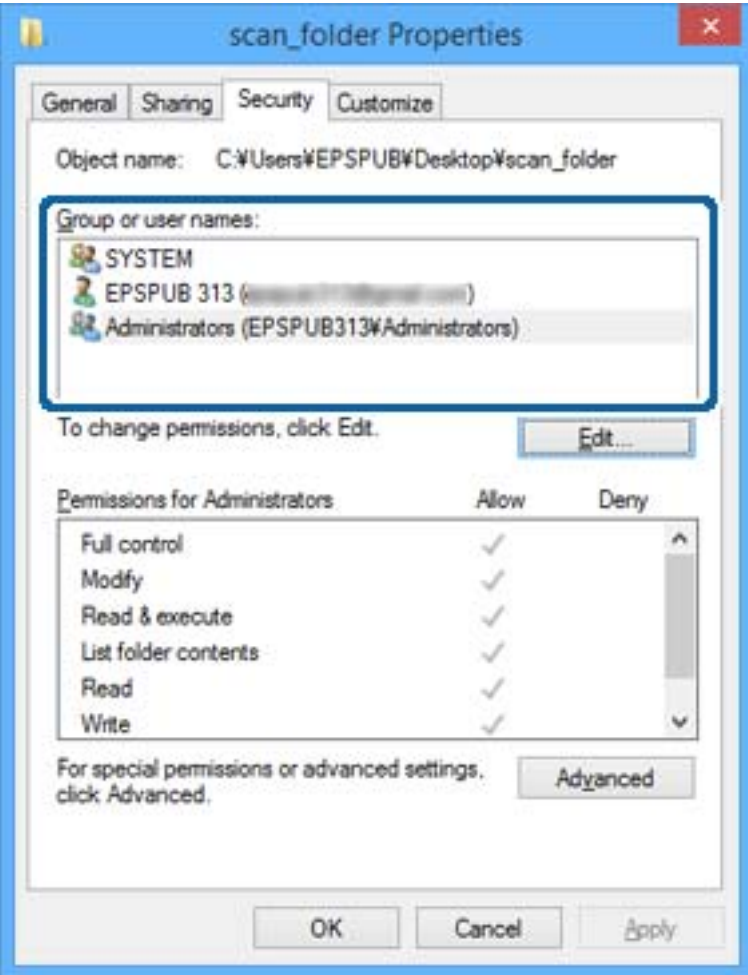

#### <span id="page-56-0"></span>11. Przejdź do karty **Udostępnianie**.

Zostanie wyświetlona ścieżka sieciowa folderu udostępnionego. Jest używana podczas rejestracji kontaktu drukarki. Zapisz ją.

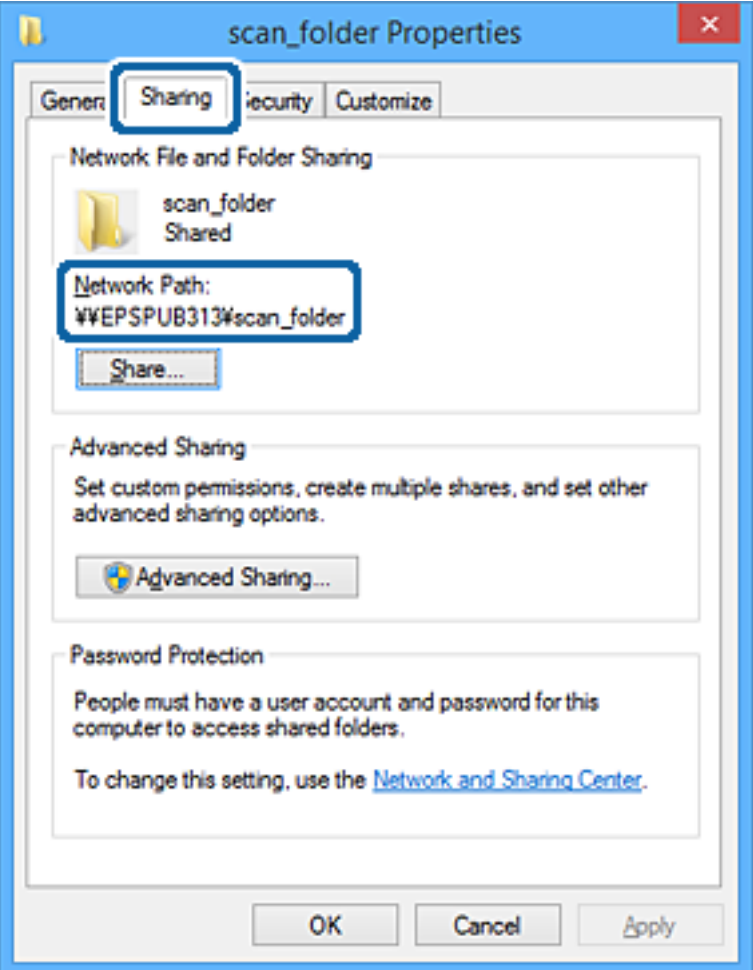

12. Kliknij przycisk **OK** lub **Zamknij**, aby zamknąć ekran.

Sprawdź, czy plik można zapisać lub odczytać w folderze udostępnionym na komputerach użytkowników lub grup z uprawnieniem dostępu.

#### **Powiązane informacje**

& "Dodawanie grupy lub użytkownika z uprawnieniami dostępu" na stronie 57

# *Dodawanie grupy lub użytkownika z uprawnieniami dostępu*

Można dodać grupę lub użytkownika z uprawnieniami dostępu.

- 1. Kliknij folder prawym przyciskiem myszy i wybierz polecenie **Właściwości**.
- 2. Przejdź do karty **Zabezpieczenia**.

3. Kliknij przycisk **Edytuj**.

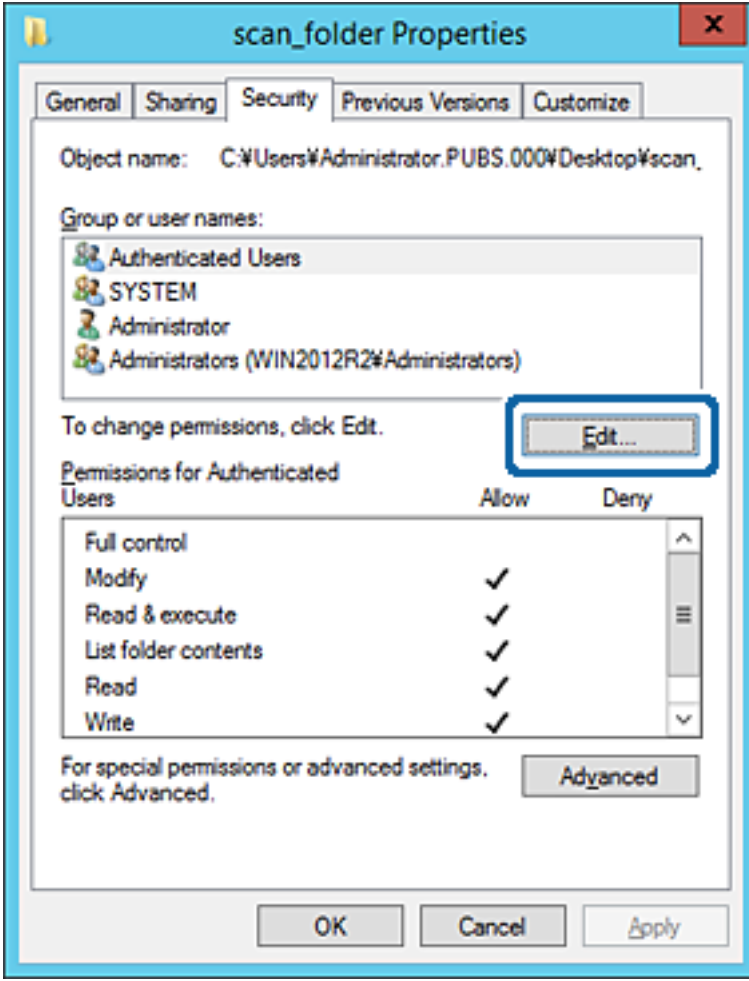

4. W obszarze **Nazwy grupy lub użytkownika** kliknij przycisk **Dodaj**.

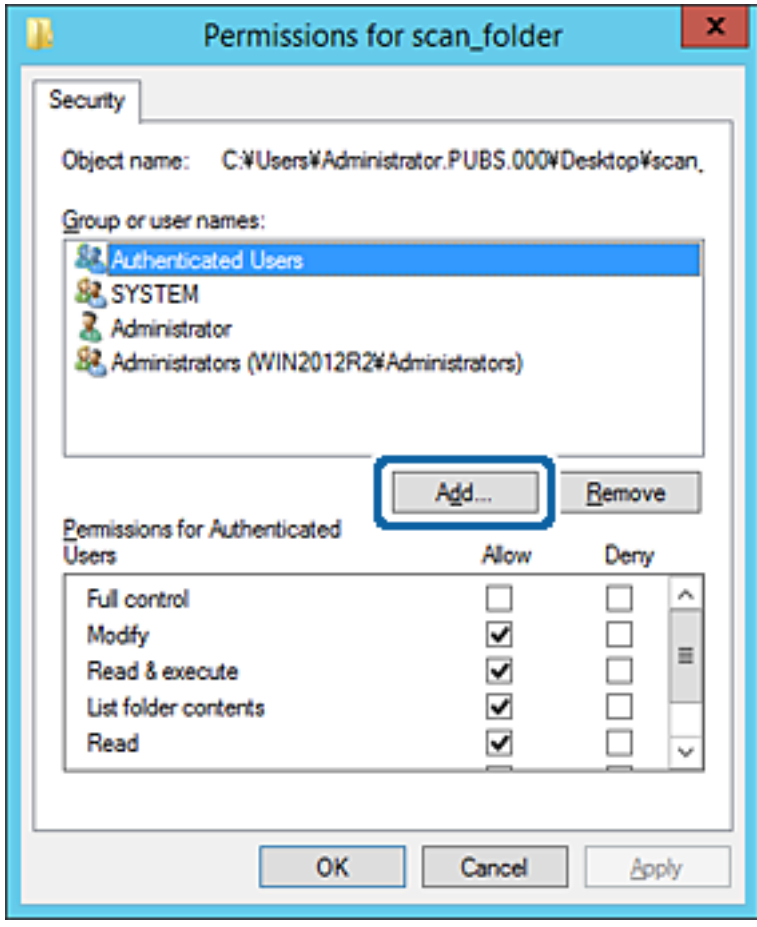

5. Wprowadź nazwę grupy lub użytkownika, której ma być przyznany dostęp, a następnie kliknij przycisk **Sprawdź nazwy**.

Do nazwy zostanie dodane podkreślenie.

*Uwaga:*

Jeżeli pełna nazwa grupy lub użytkownika nie jest znana, wprowadź część nazwy, a następnie kliknij przycisk *Sprawdź nazwy*. Zostaną wyświetlone nazwy grup lub nazwy użytkowników pasujące do części nazwy, a następnie można wybrać pełną nazwę z listy.

Jeżeli pasuje tylko jedna nazwa, w polu *Wybieranie: Użytkownicy lub Grupy* zostanie wyświetlona pełna nazwa z podkreśleniem.

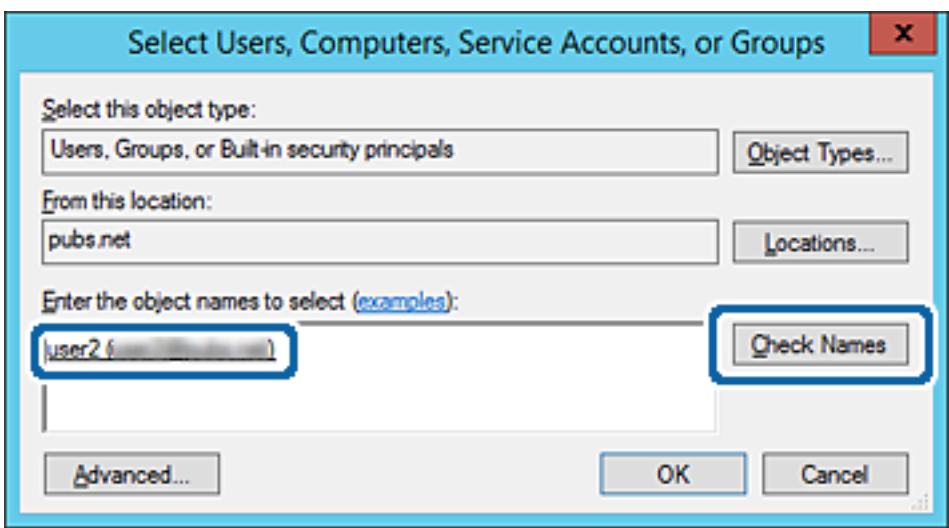

6. Kliknij przycisk **OK**.

7. Na ekranie Uprawnienia wybierz nazwę użytkownika wprowadzonego w polu **Nazwy grupy lub użytkownika**, wybierz uprawnienie dostępu w kolumnie **Zmiana**, a następnie kliknij przycisk **OK**.

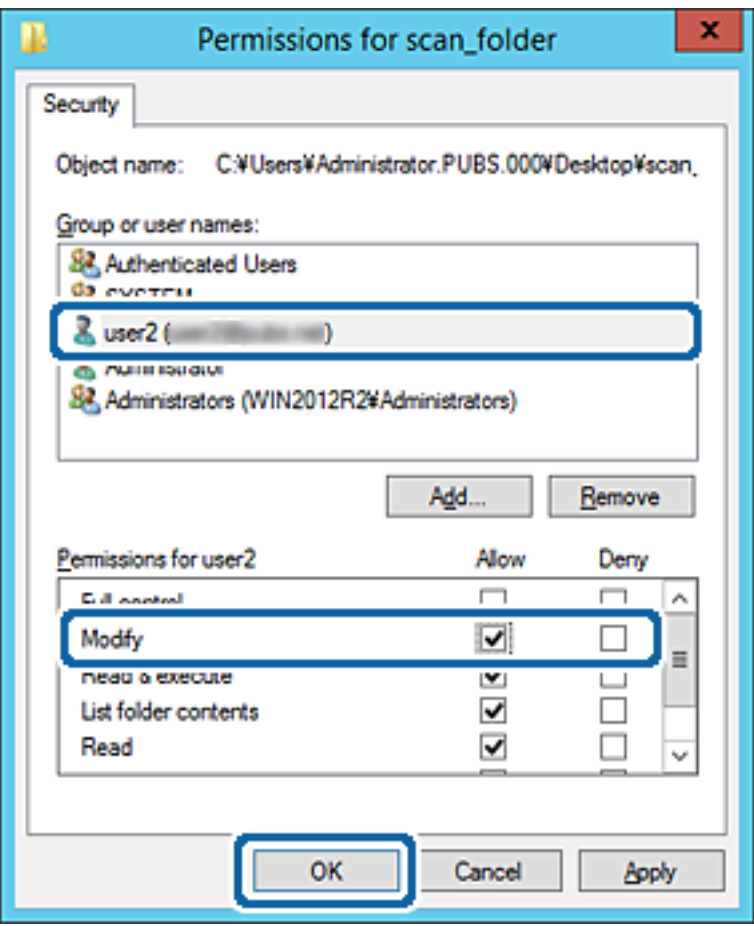

8. Kliknij przycisk **OK** lub **Zamknij**, aby zamknąć ekran.

Sprawdź, czy plik można zapisać lub odczytać w folderze udostępnionym na komputerach użytkowników lub grup z uprawnieniem dostępu.

# **Powiązane informacje**

 $\blacklozenge$  ["Korzystanie z listy kontaktów" na stronie 63](#page-62-0)

# **Używanie udostępniania w sieci Microsoft**

Po włączeniu tej funkcji można wykonywać następujące czynności.

- ❏ Udostępnianie pamięci USB przez sieć, z którą drukarka jest połączona.
- ❏ Przekazywanie skanów lub odbieranie faksów do folderu udostępnionego na komputerze.
- 1. Otwórz aplikację Web Config i wybierz kartę **Sieć** > **Sieć MS**.
- 2. Wybierz pozycję **Użyj udostępniania sieci Microsoft**.
- 3. Skonfiguruj poszczególne pozycje.
- 4. Kliknij przycisk **Dalej**.
- 5. Potwierdź ustawienia i kliknij przycisk **OK**.
- 6. Wprowadź następujący ciąg w programie Eksplorator na komputerze, a następnie naciśnij klawisz Enter. Sprawdź, czy jest dostępny folder sieciowy i czy można uzyskać do niego dostęp. \\Adres IP drukarki

Przykład: \\192.0.2.111

# **Powiązane informacje**

 $\blacklozenge$  ["Uzyskiwanie dostępu do aplikacji Web Config" na stronie 28](#page-27-0)

# *Pozycje ustawień sieci MS*

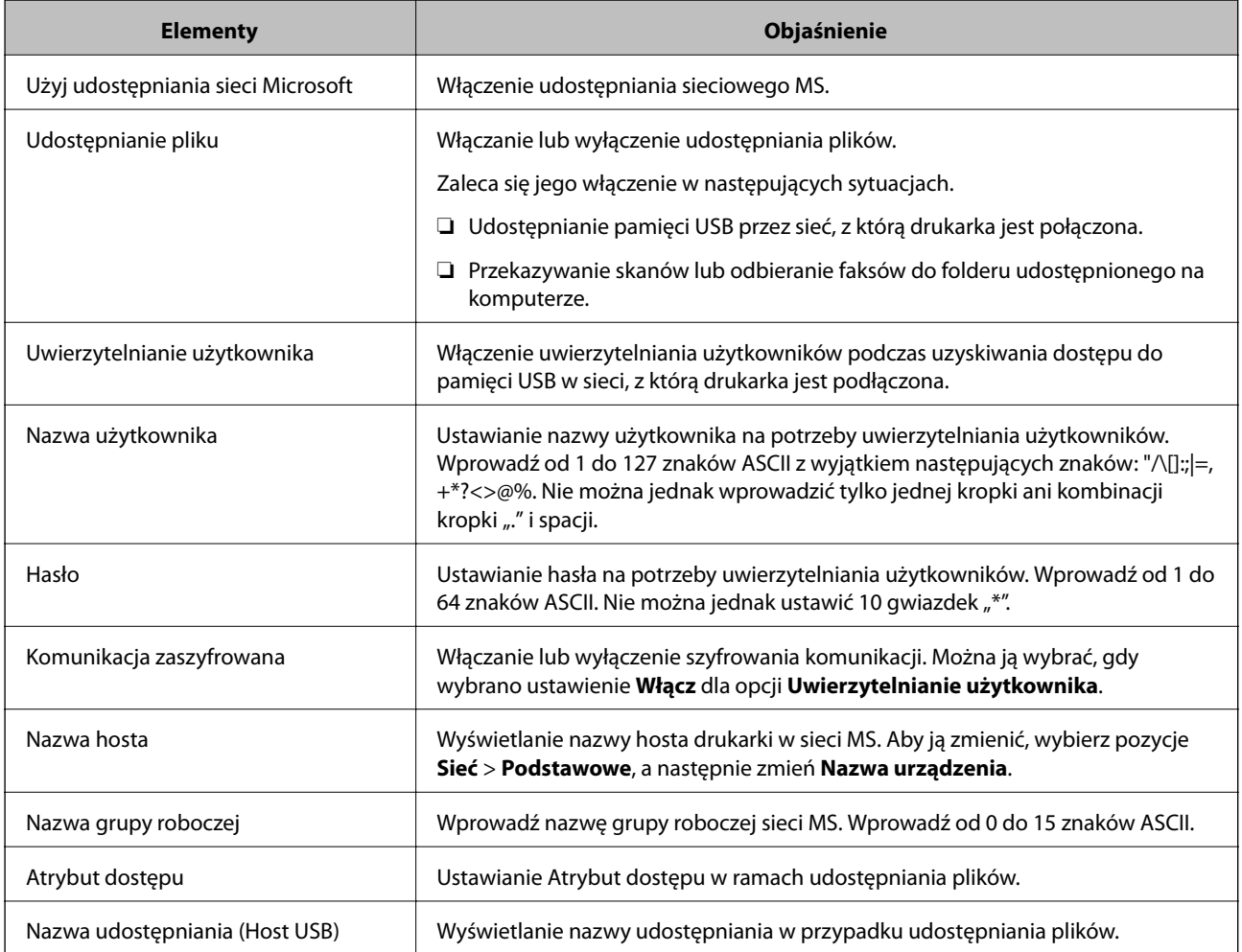

# <span id="page-62-0"></span>**Korzystanie z listy kontaktów**

# **Opcje ustawień miejsca docelowego**

Można używać listy kontaktów drukarki, jako miejsca docelowego funkcji skanowania i faksowania. Możliwe jest też używanie informacji z serwera LDAP.

## *Uwaga:*

- ❏ Za pomocą panelu sterowania drukarki można przełączać się między listą kontaktów drukarki a serwerem LDAP.
- ❏ Aby móc używać funkcji e-mail, należy uprzednio skonfigurować serwer pocztowy.

# **Powiązane informacje**

- & "Konfigurowanie kontaktów" na stronie 63
- & ["Obsługa użytkowników i serwera LDAP" na stronie 68](#page-67-0)
- $\blacktriangleright$  ["Konfigurowanie serwera pocztowego" na stronie 39](#page-38-0)

# **Konfigurowanie kontaktów**

Lista kontaktów może zawierać następujące typy miejsc docelowych:

- ❏ **Faks**: miejsce docelowe dla faksu.
- ❏ **E-mail**: Miejsce docelowe wiadomości e-mail
- ❏ **Folder sieciowy (SMB)**/**FTP**: Miejsce docelowe danych skanowania i danych przekazywania faksów

# **Porównanie możliwych konfiguracji kontaktów**

Listę kontaktów drukarki można skonfigurować za pomocą trzech narzędzi: panelu sterowania drukarki oraz narzędzia Web Config i Epson Device Admin. Poniższa tabela objaśnia różnice między możliwościami konfiguracji dostępnymi w przypadku każdego z tych narzędzi.

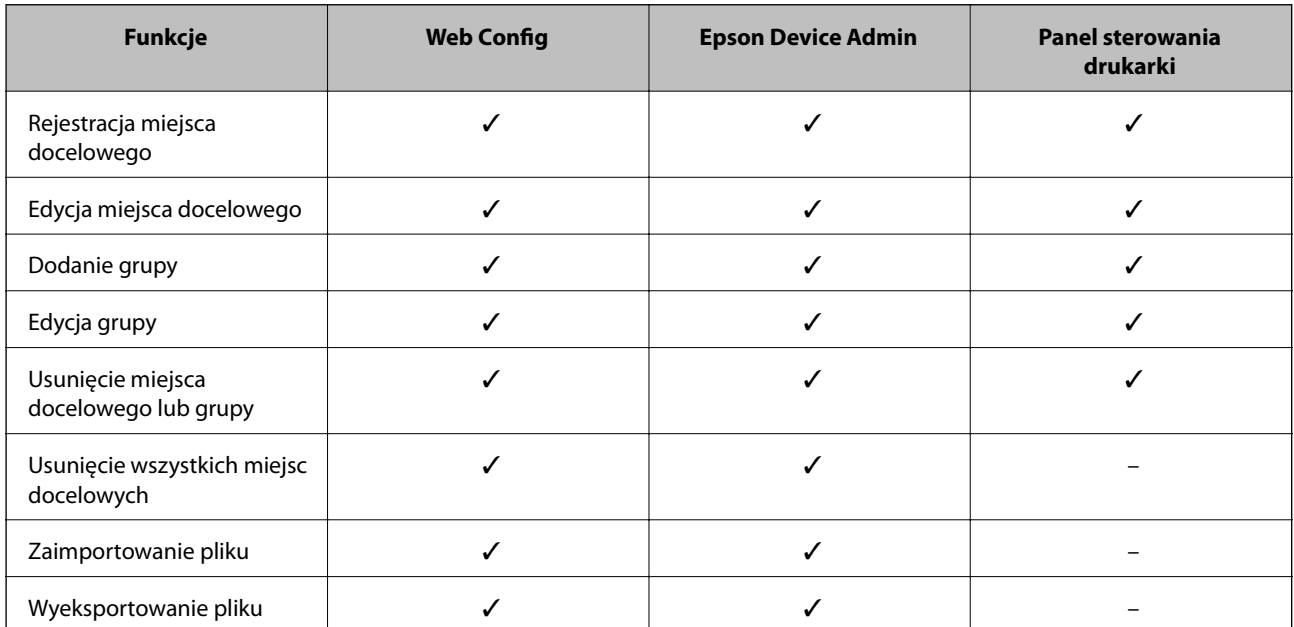

<span id="page-63-0"></span>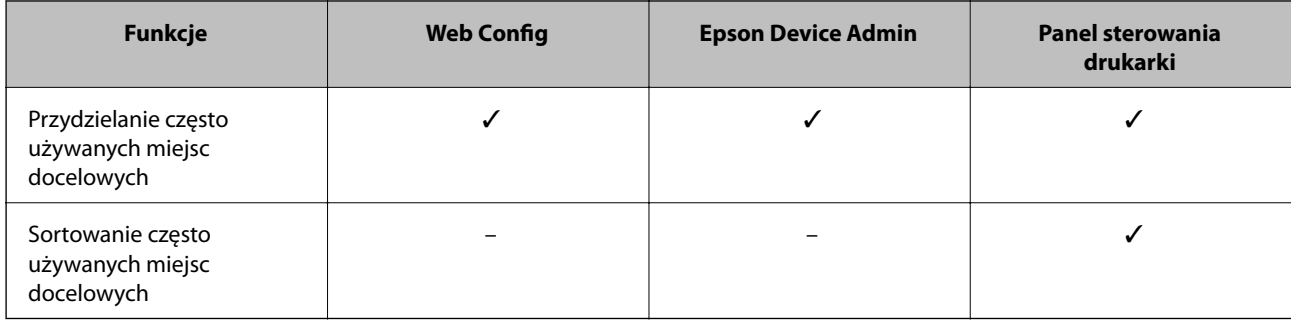

## *Uwaga:*

Miejsca docelowe funkcji faksu można również skonfigurować za pomocą narzędzia FAX Utility.

# **Rejestrowanie miejsca docelowego w kontaktach za pomocą aplikacji Web Config**

*Uwaga:*

Można też rejestrować kontakty z poziomu panelu sterowania drukarki.

- 1. Otwórz aplikację Web Config i wybierz kartę **Skanuj/Kopiuj** lub **Faks** > **Kontakty**.
- 2. Wybierz numer, które ma być zarejestrowany, a następnie kliknij przycisk **Edytuj**.
- 3. Wprowadź wartości w polach **Nazwa** i **Hasło indeksu**.
- 4. Wybierz typ miejsca docelowego w opcji **Typ**.

#### *Uwaga:*

Nie można zmieniać opcji *Typ* po zakończeniu rejestracji. Aby zmienić typ, należy usunąć miejsce docelowe, a potem zarejestrować je ponownie.

5. Wprowadź wartości poszczególnych pozycji, a następnie kliknij przycisk **Zastosuj**.

# **Powiązane informacje**

- $\rightarrow$  ["Uzyskiwanie dostępu do aplikacji Web Config" na stronie 28](#page-27-0)
- $\blacktriangleright$  ["Elementy ustawień miejsca docelowego" na stronie 65](#page-64-0)
- $\blacktriangleright$  ["Tworzenie kopii zapasowej ustawień" na stronie 102](#page-101-0)

# <span id="page-64-0"></span>*Elementy ustawień miejsca docelowego*

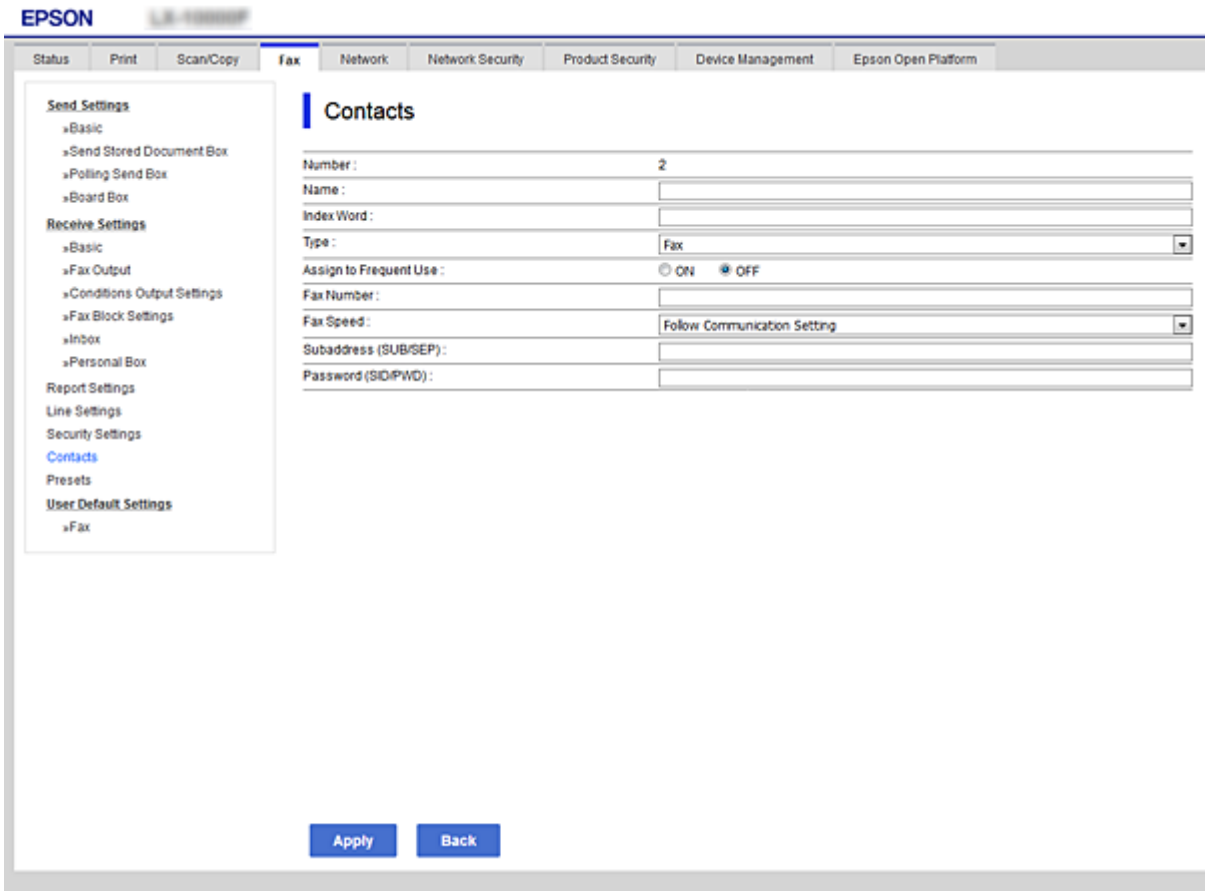

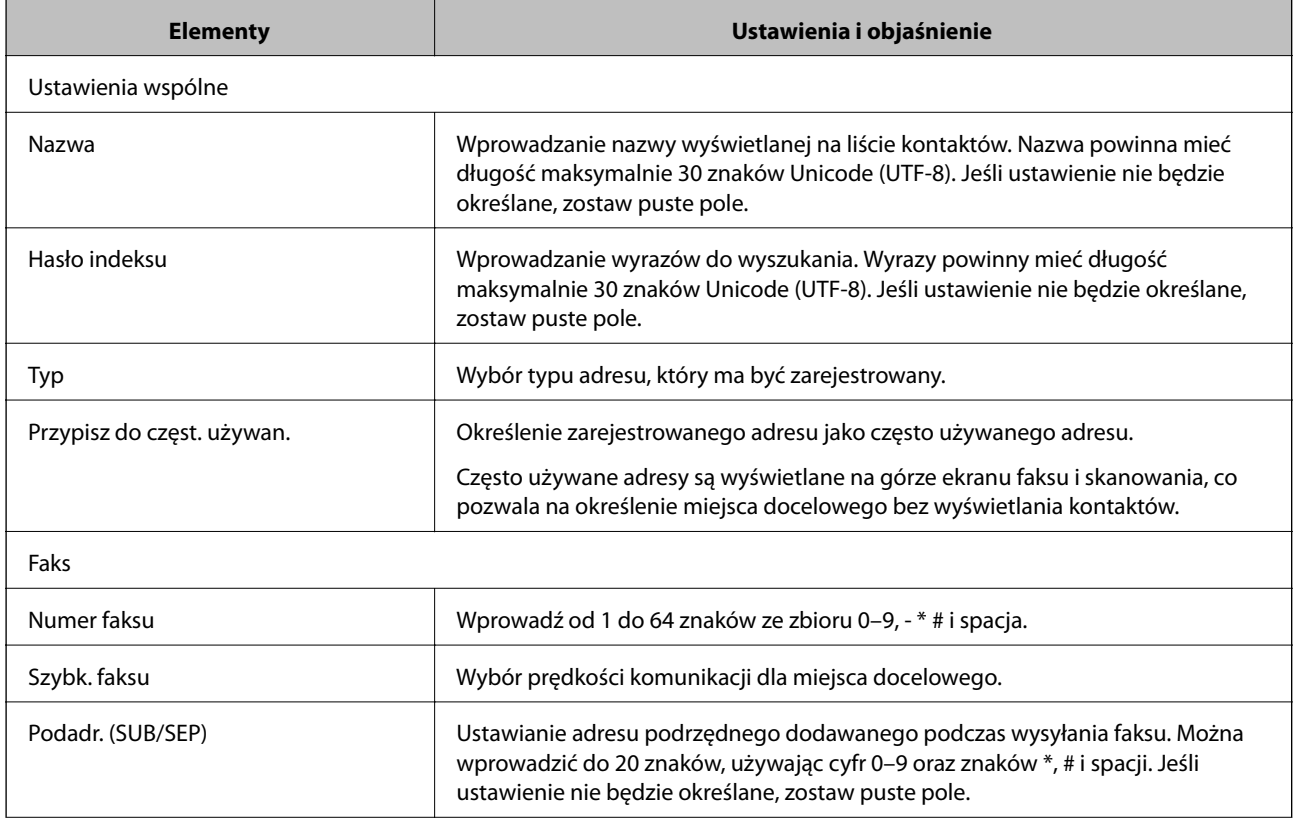

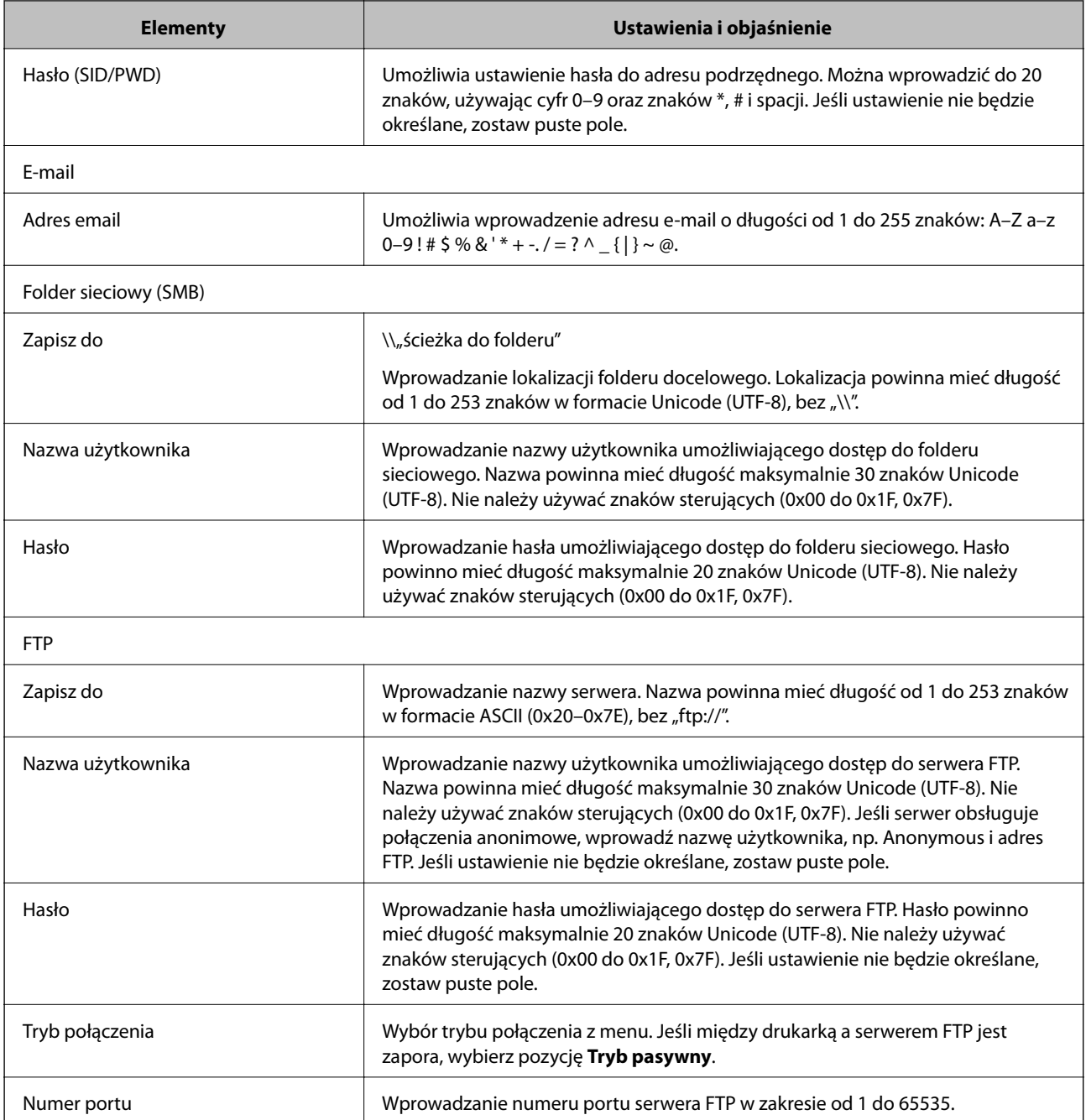

# **Powiązane informacje**

& ["Rejestrowanie miejsca docelowego w kontaktach za pomocą aplikacji Web Config" na stronie 64](#page-63-0)

# **Rejestrowanie miejsc docelowych jako grupy**

Jeśli typ miejsca docelowego jest ustawiony na **Faks** lub **E-mail**, można zarejestrować takie miejsca docelowe jako grupę.

- 1. Otwórz aplikację Web Config i wybierz kartę **Skanuj/Kopiuj** lub **Faks** > **Kontakty**.
- 2. Zaznacz numer, który ma być zarejestrowany, a następnie kliknij przycisk **Edytuj**.
- 3. W polu **Typ** wybierz grupę.
- 4. Kliknij pozycję **Wybierz** w obszarze **Kontakty dla Grupa**.

Wyświetlone zostaną dostępne miejsca docelowe.

5. Zaznacz miejsce docelowe, które ma być zarejestrowane w grupie, a następnie kliknij przycisk **Wybierz**.

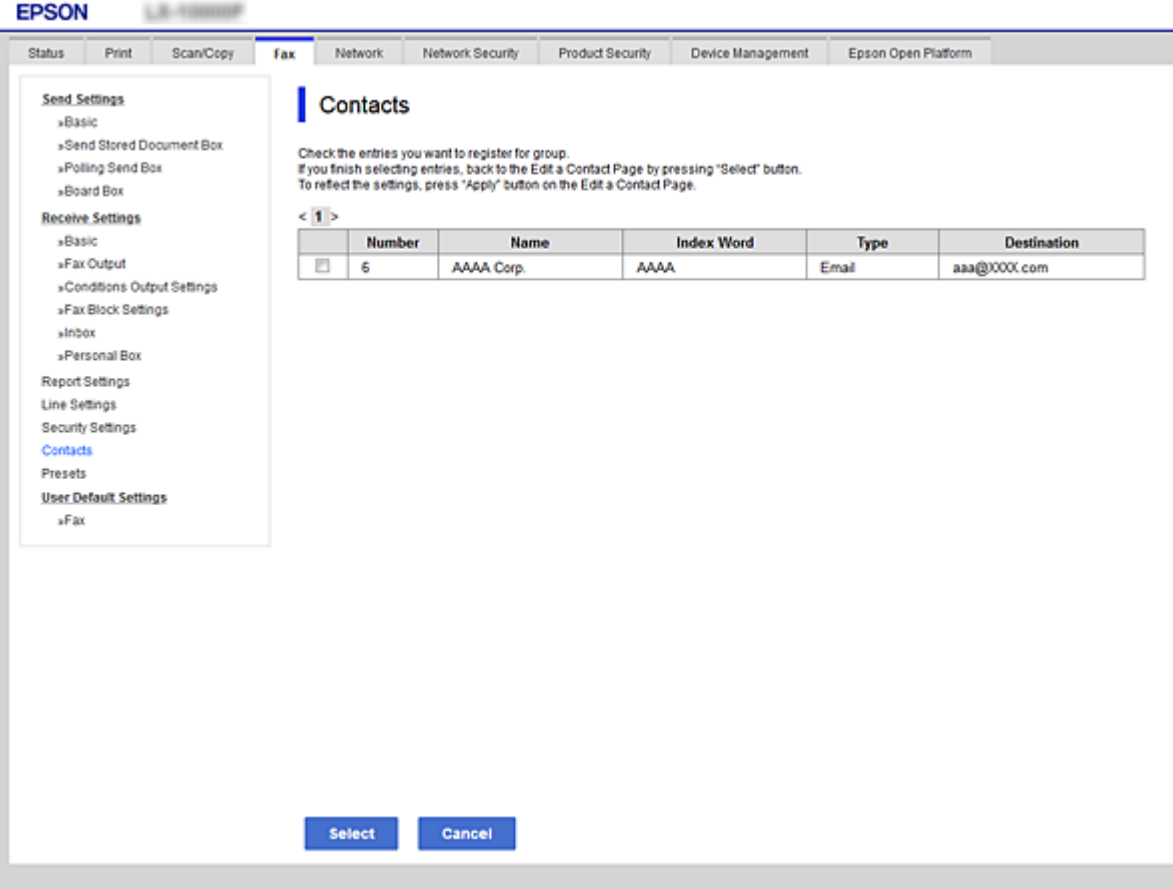

- 6. Wypełnij pola **Nazwa** oraz **Hasło indeksu**.
- 7. Określ, czy zarejestrowana grupa ma być przydzielona jako często używana grupa.

*Uwaga:* Miejsca docelowe można rejestrować w wielu różnych grupach.

8. Kliknij przycisk **Zastosuj**.

## **Powiązane informacje**

- & ["Uzyskiwanie dostępu do aplikacji Web Config" na stronie 28](#page-27-0)
- & ["Tworzenie kopii zapasowej ustawień" na stronie 102](#page-101-0)

# **Tworzenie kopii zapasowej kontaktów i ich importowanie**

Używając aplikacji Web Config lub innych narzędzi, można tworzyć kopie zapasowe kontaktów i je importować.

<span id="page-67-0"></span>W przypadku aplikacji Web Config można utworzyć kopię zapasową kontaktów, eksportując ustawienia drukarki, które zawierają kontakty. Wyeksportowanego pliku nie można edytować, ponieważ jest to plik binarny.

Podczas importowania ustawień drukarki na drukarce kontakty są nadpisywane.

W przypadku aplikacji Epson Device Admin na ekranie właściwości urządzenia można eksportować tylko kontakty. Jeżeli eksport nie obejmuje pozycji związanych z bezpieczeństwem, można edytować wyeksportowane kontakty i zaimportować je, ponieważ są zapisywane w pliku SYLK lub CSV.

# **Obsługa użytkowników i serwera LDAP**

Obsługa serwera LDAP umożliwia używanie informacji o adresie zarejestrowanych na serwerze LDAP jako miejsc docelowych wiadomości e-mail lub faksów.

# **Powiązane informacje**

 $\blacktriangleright$  "Konfigurowanie serwera LDAP" na stronie 68

# **Konfigurowanie serwera LDAP**

Aby móc używać informacji z serwera LDAP, zarejestruj go na drukarce.

- 1. Otwórz aplikację Web Config i wybierz kartę **Sieć** > **Serwer LDAP** > **Podstawowe**.
- 2. Wprowadź wartości poszczególnych pozycji.
- 3. Wybierz pozycję **OK**.

Zostaną wyświetlone wybrane ustawienia.

# **Powiązane informacje**

- $\rightarrow$  ["Uzyskiwanie dostępu do aplikacji Web Config" na stronie 28](#page-27-0)
- $\blacktriangleright$  ["Elementy ustawień serwera LDAP" na stronie 69](#page-68-0)

# <span id="page-68-0"></span>*Elementy ustawień serwera LDAP*

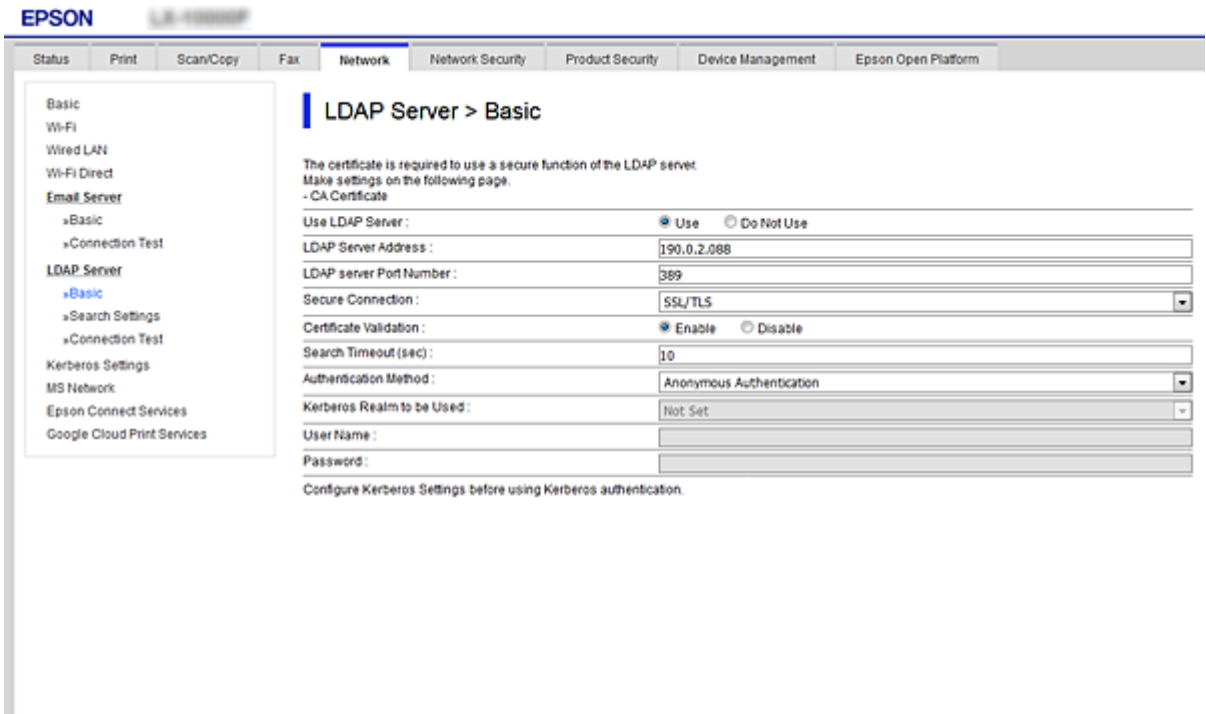

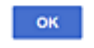

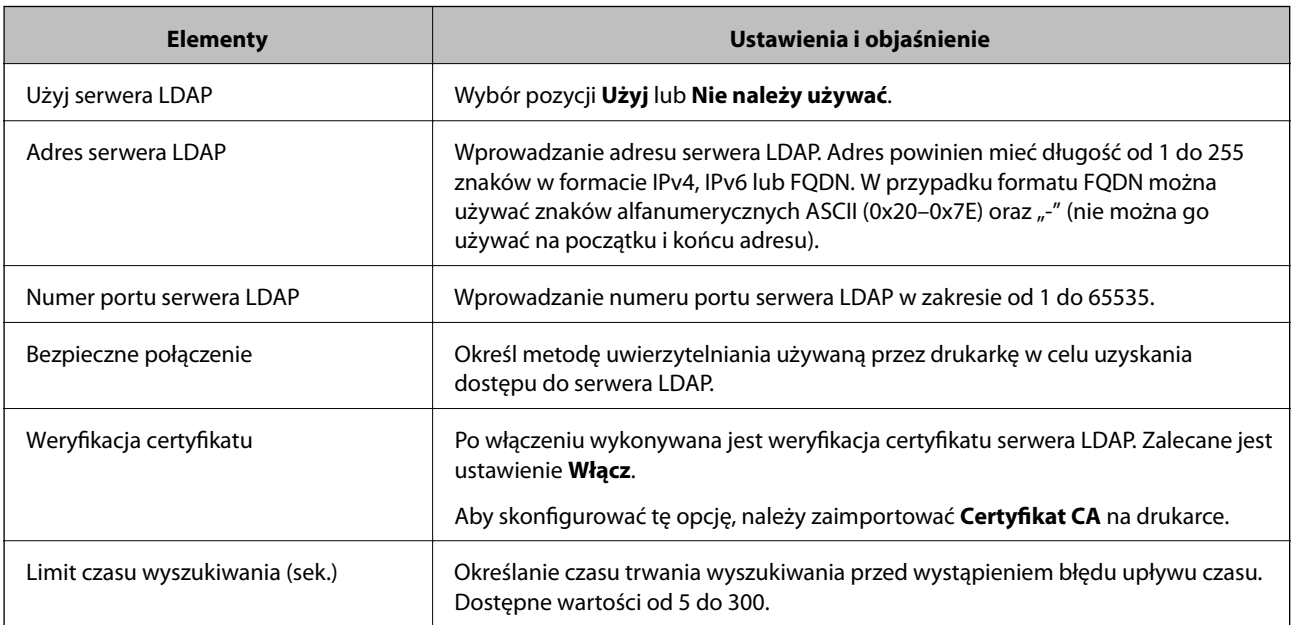

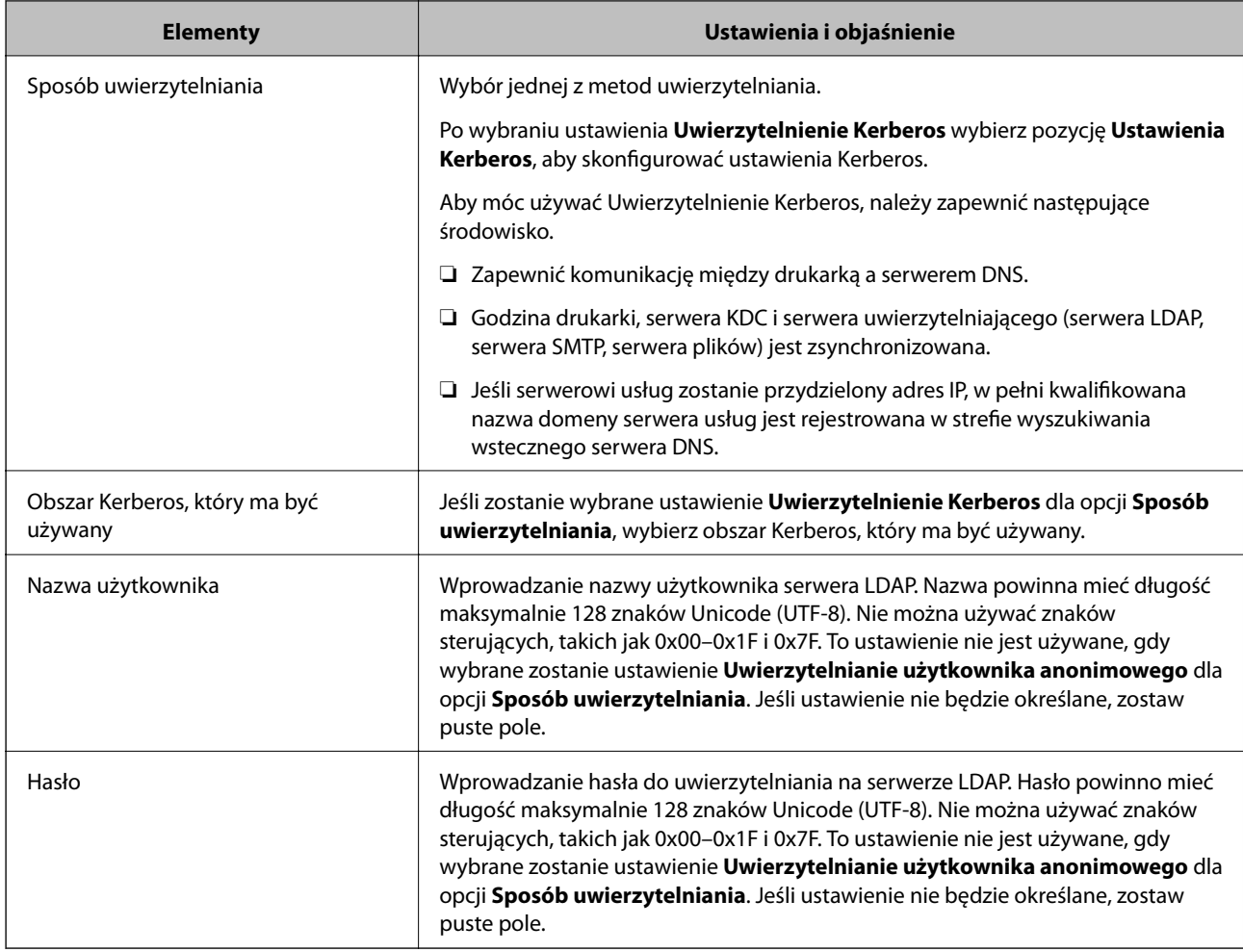

# **Powiązane informacje**

- $\rightarrow$  ["Konfigurowanie serwera LDAP" na stronie 68](#page-67-0)
- $\blacktriangleright$  "Ustawienia serwera Kerberos" na stronie 70

# *Ustawienia serwera Kerberos*

Jeśli wybrano ustawienie **Uwierzytelnienie Kerberos** dla opcji **Sposób uwierzytelniania** w obszarze **Serwer LDAP** > **Podstawowe**, trzeba skonfigurować następujące ustawienia Kerberos w obszarze **Sieć** > **Ustawienia Kerberos**. Można zarejestrować do 10 ustawień Kerberos.

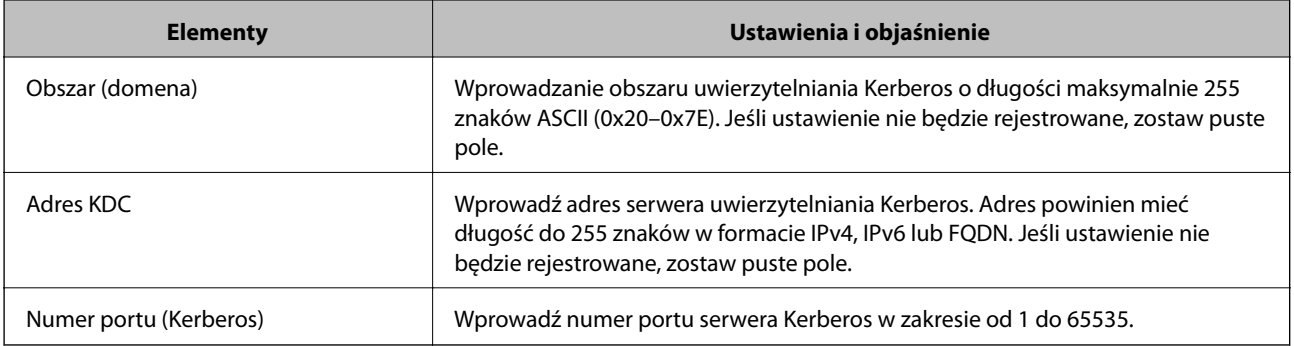

# <span id="page-70-0"></span>**Konfigurowanie ustawień wyszukiwania serwera LDAP**

Po skonfigurowaniu ustawień wyszukiwania można użyć adresu e-mail i numeru faksu zapisanego na serwerze LDAP.

- 1. Otwórz aplikację Web Config i wybierz kartę **Sieć** > **Serwer LDAP** > **Ustawienia wyszukiwania**.
- 2. Wprowadź wartości poszczególnych pozycji.
- 3. Kliknij przycisk **OK**, aby wyświetlić ustawienia. Zostaną wyświetlone wybrane ustawienia.

#### **Powiązane informacje**

- $\rightarrow$  ["Uzyskiwanie dostępu do aplikacji Web Config" na stronie 28](#page-27-0)
- $\rightarrow$  "Opcje ustawień wyszukiwania serwera LDAP" na stronie 71

#### *Opcje ustawień wyszukiwania serwera LDAP*

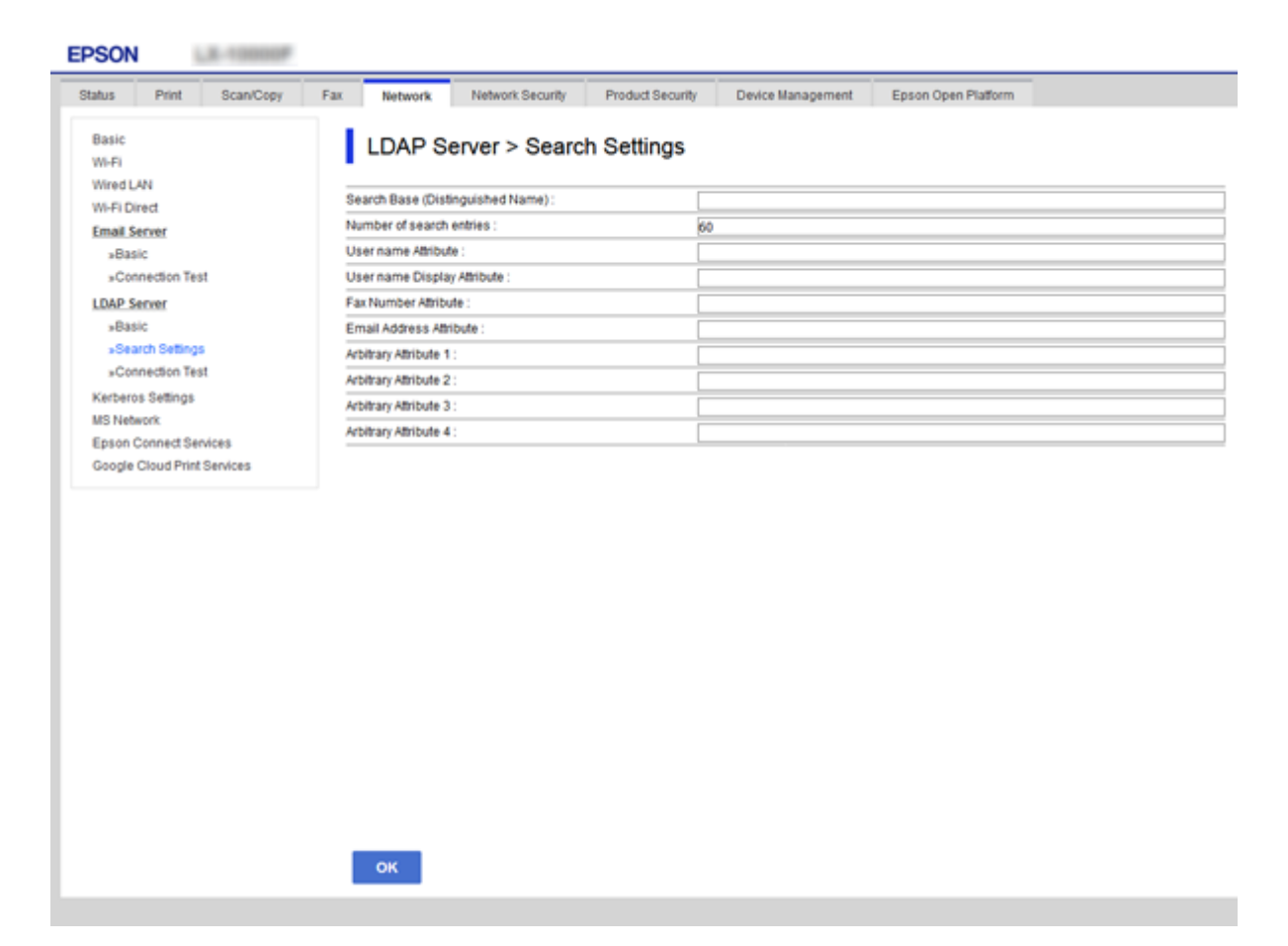

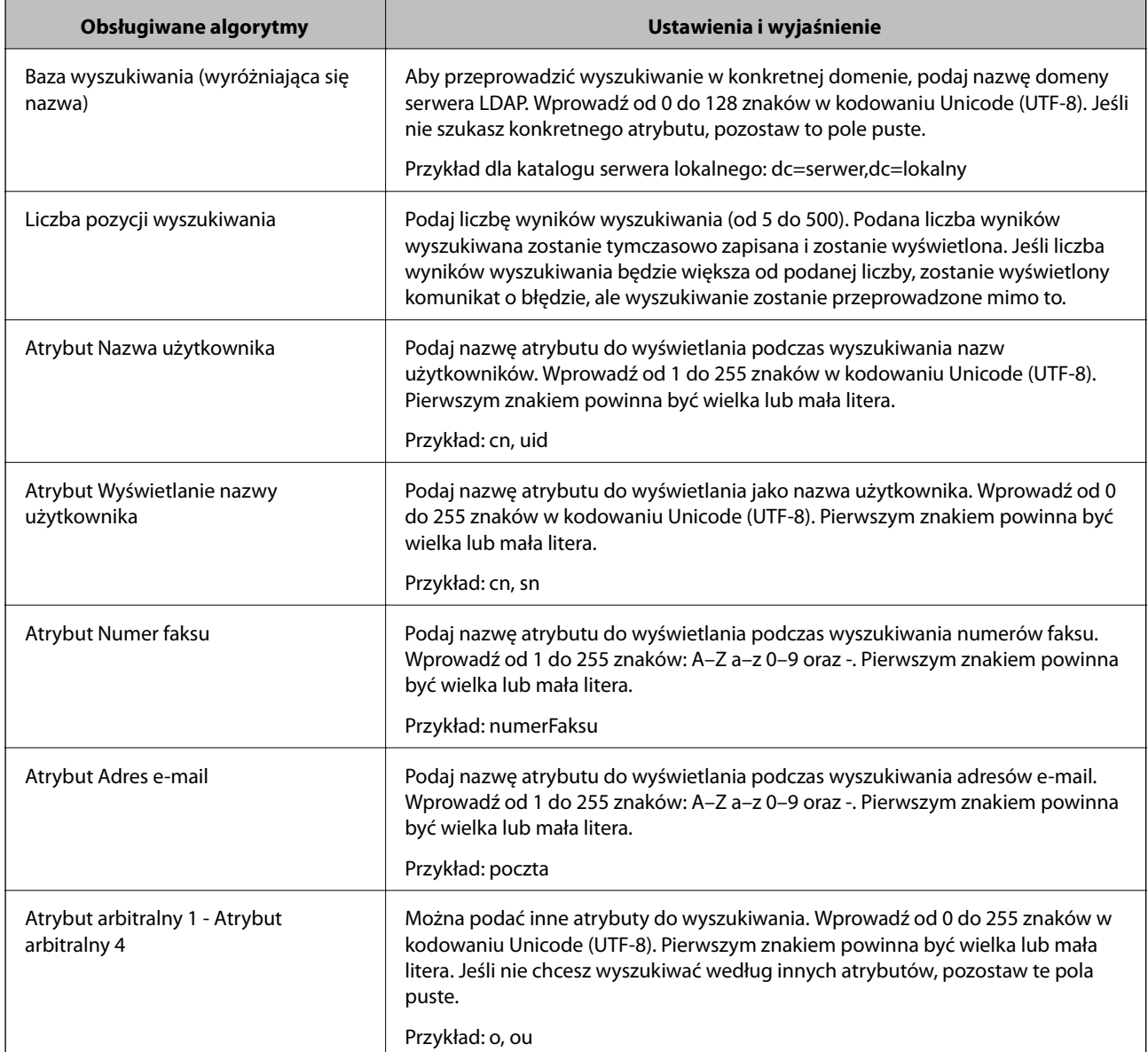

# **Powiązane informacje**

 $\rightarrow$  ["Konfigurowanie ustawień wyszukiwania serwera LDAP" na stronie 71](#page-70-0)

# **Sprawdzanie połączenia z serwerem LDAP**

Możliwe jest wykonanie testu połączenia z serwerem LDAP przy użyciu parametrów ustawionych w obszarze **Serwer LDAP** > **Ustawienia wyszukiwania**.

- 1. Otwórz aplikację Web Config i wybierz kartę **Sieć** > **Serwer LDAP** > **Test połączenia**.
- 2. Wybierz pozycję **Start**.

Zostanie uruchomiony test połączenia. Po zakończeniu testu wyświetlany jest raport z testu.

#### **Powiązane informacje**

& ["Uzyskiwanie dostępu do aplikacji Web Config" na stronie 28](#page-27-0)
#### & "Objaśnienia do testu połączenia z serwerem LDAP" na stronie 73

#### *Objaśnienia do testu połączenia z serwerem LDAP*

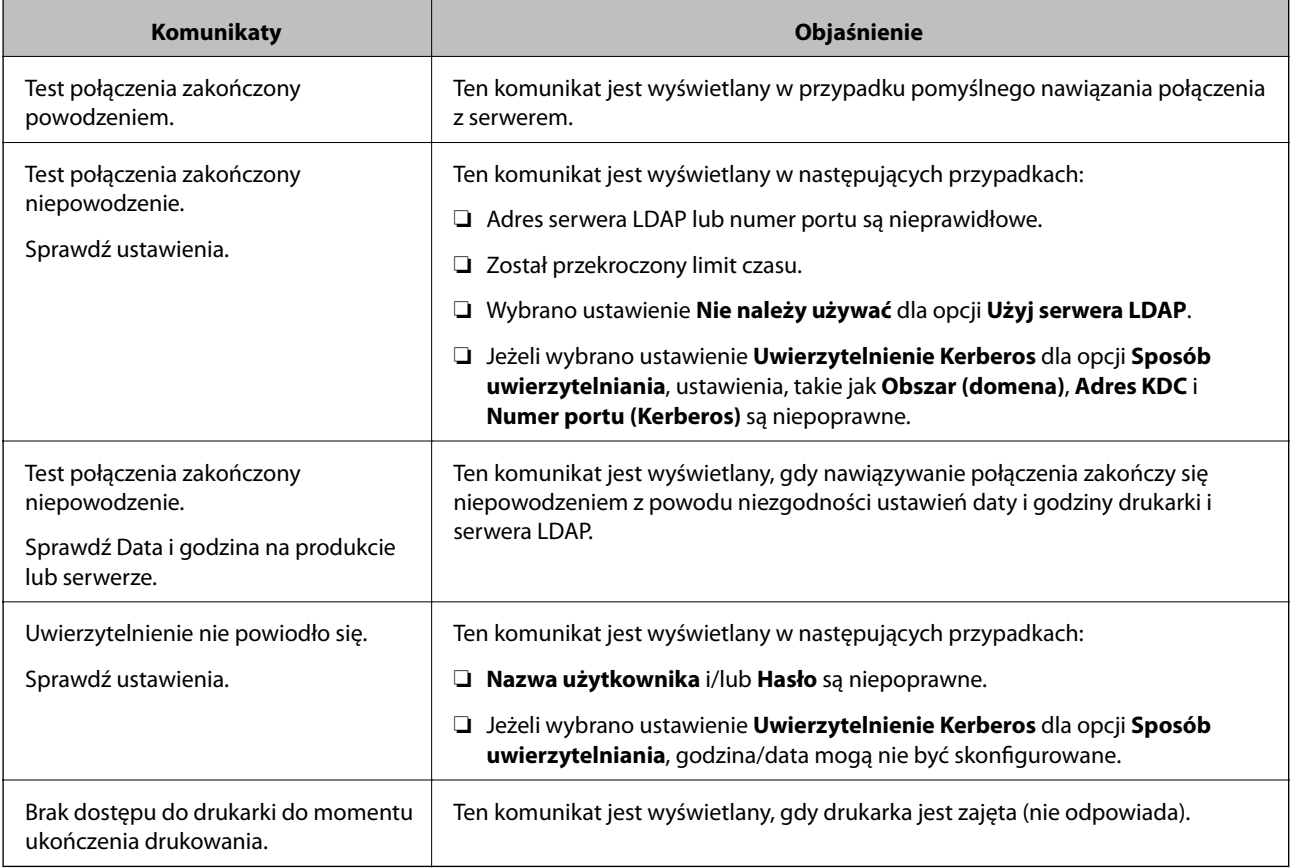

#### **Powiązane informacje**

& ["Sprawdzanie połączenia z serwerem LDAP" na stronie 72](#page-71-0)

## **Korzystanie z funkcji skanowania**

Można używać funkcji skanowania z poziomu komputera lub panelu sterowania drukarki.

### **Skanowanie z poziomu komputera**

Aby skanować przez sieć z poziomu komputera, zainstaluj oprogramowanie i upewnij się, że usługa skanowania sieciowego jest włączona.

#### **Powiązane informacje**

- & ["Oprogramowanie do zainstalowania" na stronie 74](#page-73-0)
- $\rightarrow$  ["Potwierdzanie włączenia skanowania sieciowego" na stronie 74](#page-73-0)

#### <span id="page-73-0"></span>**Oprogramowanie do zainstalowania**

❏ Epson Scan 2

To jest sterownik skanera.W przypadku korzystania z urządzenia z poziomu komputera trzeba zainstalować sterownik na każdym komputerze klienckim.Jeśli zainstalowano program Document Capture Pro/Document Capture, można wykonywać operacje przydzielone do przycisków urządzenia.

Jeżeli używane jest narzędzie EpsonNet SetupManager, sterownik drukarki jest rozpowszechniany w postaci pakietu.

❏ Document Capture Pro (Windows)/Document Capture (Mac OS)

Oprogramowanie instalowane na komputerze klienckim.Zadania zarejestrowane na komputerze w sieci, na którym zainstalowano program Document Capture Pro/Document Capture, można przywoływać i wykonywać z poziomu panelu sterowania urządzenia.

Można skanować przez sieć z poziomu komputera.Do skanowania niezbędne jest oprogramowanie Epson Scan 2.

#### **Powiązane informacje**

& ["EpsonNet SetupManager" na stronie 128](#page-127-0)

#### **Potwierdzanie włączenia skanowania sieciowego**

Można aktywować usługę skanowania sieciowego, która pozwala skanować z komputera klienckiego przez sieć.Domyślnie funkcja jest włączona.

- 1. Otwórz aplikację Web Config i wybierz kartę **Skanuj/Kopiuj** > **Skanowanie sieciowe**.
- 2. Upewnij się, że opcja **Włącz skanowanie** w obszarze **EPSON Scan** jest zaznaczona.

Jeśli jest zaznaczona, nie trzeba wykonywać kolejnych czynności.Zamknij Web Config.

W przeciwnym razie zaznacz ją i przejdź do następnego kroku.

- 3. Kliknij przycisk **Dalej**.
- 4. Kliknij przycisk **OK**.

Zostanie ponownie nawiązane połączenie z siecią i usługa będzie aktywna.

#### **Powiązane informacje**

& ["Uzyskiwanie dostępu do aplikacji Web Config" na stronie 28](#page-27-0)

### **Skanowanie przy użyciu panelu sterowania**

Funkcja skanowania do folderu i skanowania do poczty e-mail z poziomu panelu sterowania drukarki, a także przesyłanie zeskanowanych danych do poczty, folderów itd. są realizowane przez wykonanie zadania z poziomu komputera.

#### **Powiązane informacje**

& ["Ustawienia serwerów i folderów" na stronie 75](#page-74-0)

### <span id="page-74-0"></span>**Ustawienia serwerów i folderów**

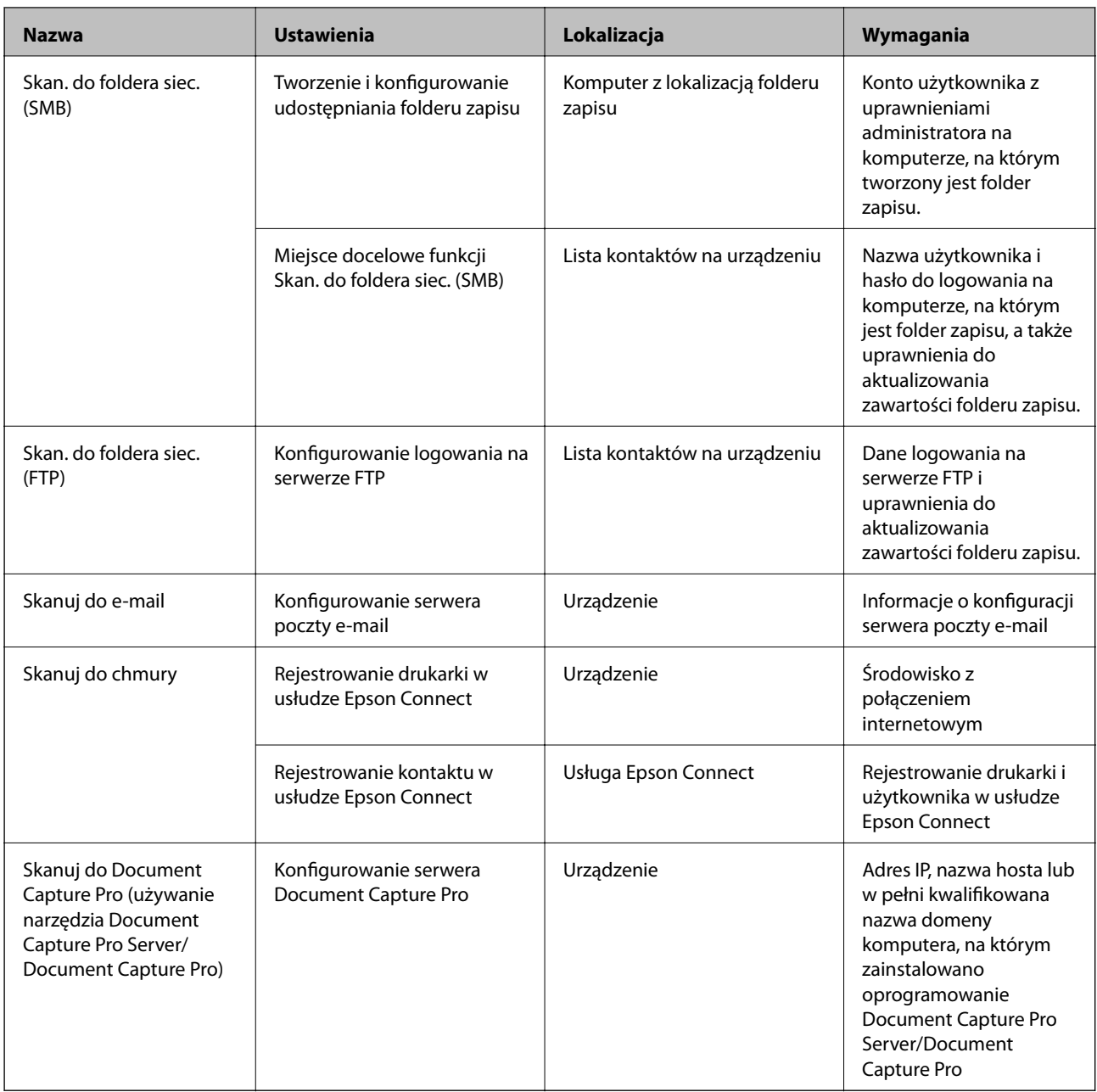

#### **Powiązane informacje**

- & ["Konfigurowanie serwera pocztowego" na stronie 39](#page-38-0)
- & "Korzystanie z programu Document Capture Pro Server/Document Capture Pro" na stronie 75

## **Korzystanie z programu Document Capture Pro Server/Document Capture Pro**

Używając programu Document Capture Pro Server/Document Capture Pro (tryb serwera), można zarządzać metodą sortowania, formatem zapisu i miejscami docelowymi przekazywania wyników skanowania uruchamianego z panelu sterowania drukarki. Na panelu sterowania drukarki można przywoływać i wykonywać zadania zarejestrowane wcześniej na serwerze.

Oprogramowanie trzeba zainstalować na komputerze serwera.

Więcej informacji na temat oprogramowania Document Capture Pro Server można uzyskać, kontaktując się z lokalnym oddziałem firmy Epson.

#### **Powiązane informacje**

 $\blacktriangleright$  "Konfigurowanie trybu serwera" na stronie 76

#### **Konfigurowanie trybu serwera**

Aby móc używać programu Document Capture Pro Server, należy wykonać następujące czynności.

- 1. Otwórz aplikację Web Config i wybierz kartę **Skanuj/Kopiuj** > **Document Capture Pro**.
- 2. Wybierz opcję **Tryb serwera** w polu **Tryb**.
- 3. Wprowadź adres serwera z zainstalowanym programem Document Capture Pro Server w polu **Adres serwera**.

Wprowadź od 2 do 255 znaków w formacie IPv4, IPv6, nazwy hosta lub FQDN. W przypadku formatu FQDN można używać znaków alfanumerycznych w kodowaniu ASCII (0x20–0x7E) oraz znaku "-" (z wyjątkiem początku i końca adresu).

4. Kliknij przycisk **OK**.

Zostanie ponownie nawiązane połączenie z siecią i usługa będzie aktywna.

#### **Powiązane informacje**

& ["Uzyskiwanie dostępu do aplikacji Web Config" na stronie 28](#page-27-0)

## **Konfigurowanie ustawień systemowych**

### **Konfigurowanie panelu sterowania**

Można skonfigurować działanie panelu sterowania drukarki. Procedura jest następująca.

- 1. Otwórz aplikację Web Config i wybierz kartę **Zarządzanie urządzeniem** > **Panel sterowania**.
- 2. W miarę potrzeby skonfiguruj następujące pozycje.
	- ❏ Język

Wybierz język wyświetlania panelu sterowania.

❏ Blokada panelu

Jeśli zostanie wybrane ustawienie **Wł.**, nie można wybierać pozycji wymagających uprawnień administratora. Aby je wybrać, zaloguj się na drukarce jako administrator. Jeśli hasło administratora nie jest ustawione, funkcja blokady panelu jest wyłączona.

❏ Limit czasu operacji

Jeżeli zostanie wybrane ustawienie **Wł.**, po zalogowaniu na konto użytkownika z uprawnieniami kontroli dostępu lub administratora nastąpi automatyczne wylogowanie, jeżeli żadna czynność nie zostanie wykonana przez pewien czas.

Można ustawić okres od 10 sekund do 240 minut.

*Uwaga:*

Ustawienia można też konfigurować na panelu sterowania drukarki.

- ❏ Język: *Ustaw.* > *Ustawienia ogólne* > *Ustaw. podstawowe* > *Język/Language*
- ❏ Blokada panelu: *Ustaw.* > *Ustawienia ogólne* > *Administr. systemu* > *Ustawienia zabezp.* > *Ustawienia administratora* > *Zablokuj ustawienie*
- ❏ Zak. czasu operacji: *Ustaw.* > *Ustawienia ogólne* > *Ustaw. podstawowe* > *Zak. czasu operacji* (Można włączyć lub wyłączyć).
- 3. Kliknij przycisk **OK**.

#### **Powiązane informacje**

& ["Uzyskiwanie dostępu do aplikacji Web Config" na stronie 28](#page-27-0)

### **Ustawienia oszczędzania energii w trakcie bezczynności**

Można ustawić godzinę przełączenia w tryb oszczędzania energii lub wyłączenia zasilania, gdy panel sterowania drukarki nie będzie używany przez pewien czas. Czas należy dopasować do własnego środowiska pracy.

- 1. Otwórz aplikację Web Config i wybierz kartę **Zarządzanie urządzeniem** > **Oszczędzanie energii**.
- 2. W polu **Timer uśpienia** wprowadź żądany czas braku aktywności, po którym urządzenie będzie przełączane w tryb oszczędzania energii.

Maksymalnie można ustawić 240 minut z dokładnością do jednej minuty.

*Uwaga:* Ustawienia można też konfigurować na panelu sterowania drukarki.

*Ustaw.* > *Ustawienia ogólne* > *Ustaw. podstawowe* > *Timer uśpienia*

3. Ustaw czas wyłączenia w polu **Timer wyłączenia zasilania**. W przypadku korzystania z funkcji faksu wybierz ustawienie **Brak**.

*Uwaga:* Ustawienia można też konfigurować na panelu sterowania drukarki.

*Ustaw.* > *Ustawienia ogólne* > *Ustaw. podstawowe* > *Timer wył.*

4. Kliknij przycisk **OK**.

#### **Powiązane informacje**

 $\rightarrow$  ["Uzyskiwanie dostępu do aplikacji Web Config" na stronie 28](#page-27-0)

## **Konfigurowanie dźwięku**

Możliwe jest skonfigurowanie dźwięków emitowanych podczas obsługi panelu sterowania, drukowania, wysyłania/ odbierania faksów itd.

#### *Uwaga:*

Ustawienia można też konfigurować na panelu sterowania drukarki.

*Ustaw.* > *Ustawienia ogólne* > *Ustaw. podstawowe* > *Dźwięk*

- 1. Otwórz aplikację Web Config i wybierz kartę **Zarządzanie urządzeniem** > **Dźwięk**.
- 2. W miarę potrzeby skonfiguruj następujące pozycje.
	- ❏ Tryb normalny

Konfigurowanie dźwięków, gdy drukarka jest w trybie **Tryb normalny**.

❏ Tryb cichy

Konfigurowanie dźwięków, gdy drukarka jest w trybie **Tryb cichy**. Opcja jest włączana, gdy włączona jest jedna z następujących pozycji.

❏ Panel sterowania drukarki:

**Ustaw.** > **Ustawienia ogólne** > **Ustaw. drukarki** > **Tryb cichy**

**Ustaw.** > **Ustawienia ogólne** > **Ustawienia faksu** > **Ustaw. odbioru** > **Ust. druk.** > **Tryb cichy**

❏ Web Config:

Karta **Faks** > **Ustaw. odbioru** > **Wyjście faksu** > **Tryb cichy**

3. Kliknij przycisk **OK**.

#### **Powiązane informacje**

 $\rightarrow$  ["Uzyskiwanie dostępu do aplikacji Web Config" na stronie 28](#page-27-0)

### **Synchronizowanie daty i godziny z serwerem czasu**

Podczas synchronizacji z serwerem czasu (serwerem NTP) można zsynchronizować godzinę drukarki i komputera w sieci. Serwer czasu może być obsługiwany w organizacji lub może być serwerem publicznym.

W przypadku korzystania z certyfikatu urzędu certyfikacji lub uwierzytelniania Kerberos można zapobiegać problemom związanym z niezgodnością godziny, synchronizując się z serwerem czasu.

- 1. Otwórz aplikację Web Config i wybierz kartę **Zarządzanie urządzeniem** > **Data i godzina** > **Serwer czasu**.
- 2. Wybierz opcję **Użyj** w polu **Użyj opcji Serwer czasu**.
- 3. Wprowadź adres serwera czasu w polu **Adres Serwer czasu**.

Można użyć formatu IPv4, IPv6 lub FQDN. Wprowadź do 252 znaków. Jeśli ustawienie nie będzie określane, zostaw puste pole.

4. Wprowadź nazwę **Odstęp czasu aktualizacji (min.)**.

Maksymalnie można ustawić 10 800 minut z dokładnością do jednej minuty.

#### **Ustawienia funkcji**

5. Kliknij przycisk **OK**.

#### *Uwaga:*

Stan połączenia z serwerem czasu można sprawdzić na ekranie *Stan dla Serwer czasu*.

#### **Powiązane informacje**

 $\rightarrow$  ["Uzyskiwanie dostępu do aplikacji Web Config" na stronie 28](#page-27-0)

## **Konfigurowanie ustawień domyślnych skanowania i kopiowania (ustawienia domyślne użytkownika)**

Można ustawić wartości domyślne funkcji.

Można skonfigurować następujące funkcje.

- ❏ Skanowanie do folderu sieciowego/FTP
- ❏ Skanowanie do wiadomości e-mail
- ❏ Skan. do urządz. pamięci
- ❏ Skanowanie do chmury
- ❏ Kopiuj
- ❏ Faks
- 1. Otwórz aplikację Web Config i wybierz funkcje, dla których mają być ustawione wartości domyślne na karcie **Skanuj/Kopiuj** > **Domyślne ustaw. użyk.**.

Wybierz kartę **Faks** > **Domyślne ustaw. użyk.**, aby ustawić wartości domyślne faksu.

- 2. Skonfiguruj poszczególne pozycje.
- 3. Kliknij przycisk **OK**.

Jeśli kombinacja wartości jest nieprawidłowa, zostanie automatycznie zmodyfikowana, a następnie ustawiona zostanie poprawna wartość.

#### **Powiązane informacje**

 $\rightarrow$  ["Uzyskiwanie dostępu do aplikacji Web Config" na stronie 28](#page-27-0)

## **Konfiguracja AirPrint**

Ustawienia te należy skonfigurować w przypadku drukowania i skanowania AirPrint.

Otwórz aplikację Web Config i wybierz kartę **Sieć** > **Konfiguracja AirPrint**.

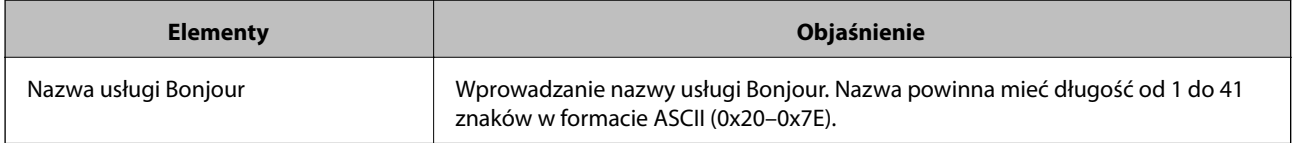

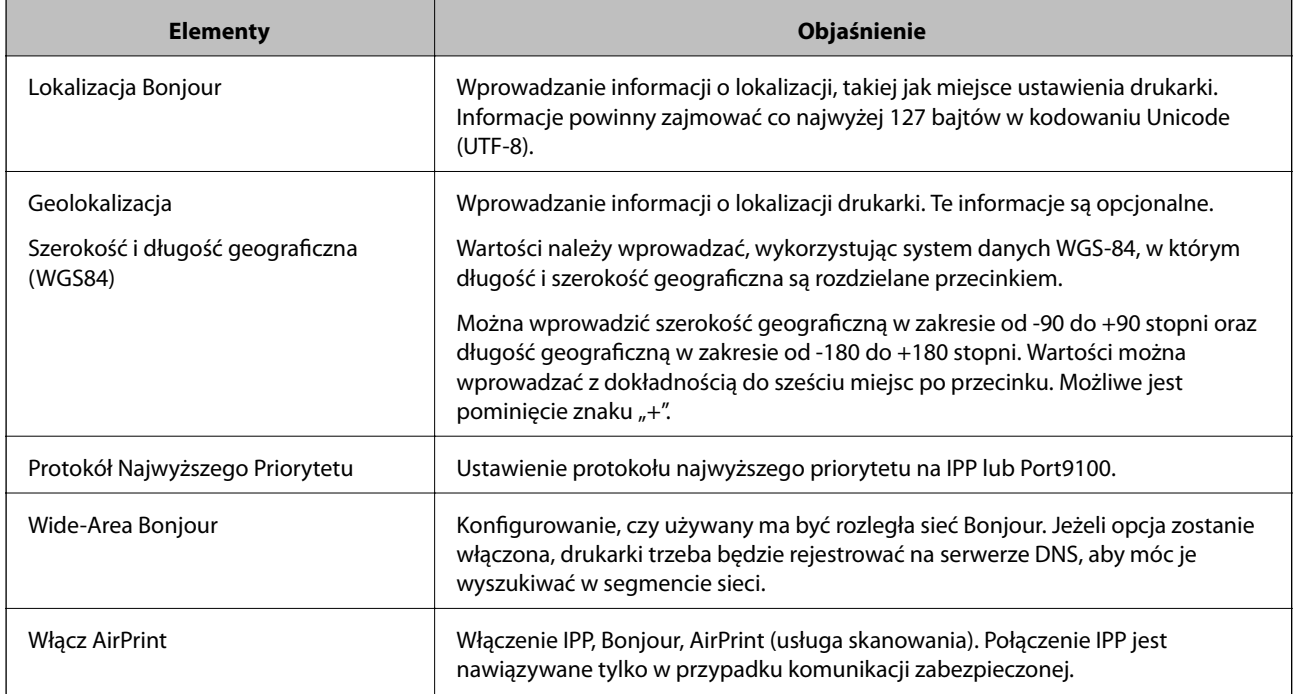

## **Korzystanie z usługi Epson Connect**

Usługa internetowa Epson Connect umożliwia drukowanie dokumentów z poziomu smartfona, tabletu lub laptopa w dowolnym czasie i praktycznie z dowolnego miejsca.

W Internecie dostępne są poniższe funkcje.

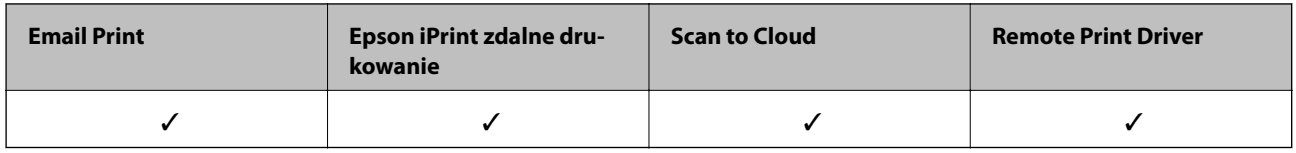

Szczegółowe informacje można znaleźć w witrynie internetowej Epson Connect.

<https://www.epsonconnect.com/>

[http://www.epsonconnect.eu](http://www.epsonconnect.eu/) (tylko w Europie)

## **Korzystanie z funkcji Epson Open Platform**

## **Opis platformy Epson Open Platform**

Epson Open Platform jest platformą umożliwiającą używanie drukarek Epson za pośrednictwem funkcji udostępnianych przez serwer systemu uwierzytelniającego.

Można pobrać z serwera dzienniki każdego urządzenia i użytkownika, a także konfigurować ograniczenia urządzeń i funkcji, których mogą używać użytkownicy i grupy. Platforma współpracuje z oprogramowaniem Epson Print Admin (system uwierzytelniający firmy Epson) lub systemem uwierzytelniającym innej firmy.

Podłączając urządzenie uwierzytelniające, można też wykonywać uwierzytelnianie użytkowników za pomocą kart identyfikacyjnych.

## **Konfigurowanie opcji Epson Open Platform**

Włącz platformę Epson Open Platform, aby móc używać urządzenia z systemu uwierzytelniającego.

- 1. Otwórz aplikację Web Config, a następnie wybierz kartę **Epson Open Platform** > **Klucz produktu**.
- 2. Wprowadź wartość dla każdej pozycji.
	- ❏ Numer seryjny

Zostanie wyświetlony numer seryjny urządzenia.

❏ Wersja Epson Open Platform

Wybierz wersję platformy Epson Open Platform.Odpowiednia wersja zależy od systemu uwierzytelniającego.

❏ Wprowadź Klucz produktu

Wprowadź klucz produktu uzyskany z dedykowanej witryny.Więcej informacji o uzyskiwania klucza produktu można znaleźć w podręczniku platformy Epson Open Platform.

3. Kliknij przycisk **Dalej**.

Wyświetlony zostanie komunikat z potwierdzeniem.

4. Kliknij przycisk **OK**.

Ustawienia drukarki zostały zaktualizowane.

## **Konfigurowanie urządzenia uwierzytelniającego**

Można skonfigurować urządzenie uwierzytelniające wykorzystywane w systemie uwierzytelniającym, wybierając kartę **Zarządzanie urządzeniem** > **Czytnik kart**.

Więcej informacji można znaleźć w podręczniku systemu uwierzytelniającego.

W tym rozdziale opisano ustawienia zabezpieczeń urządzenia.

## **Opis funkcji zabezpieczeń produktu**

W tym rozdziale opisano funkcje zabezpieczeń urządzeń firmy Epson.

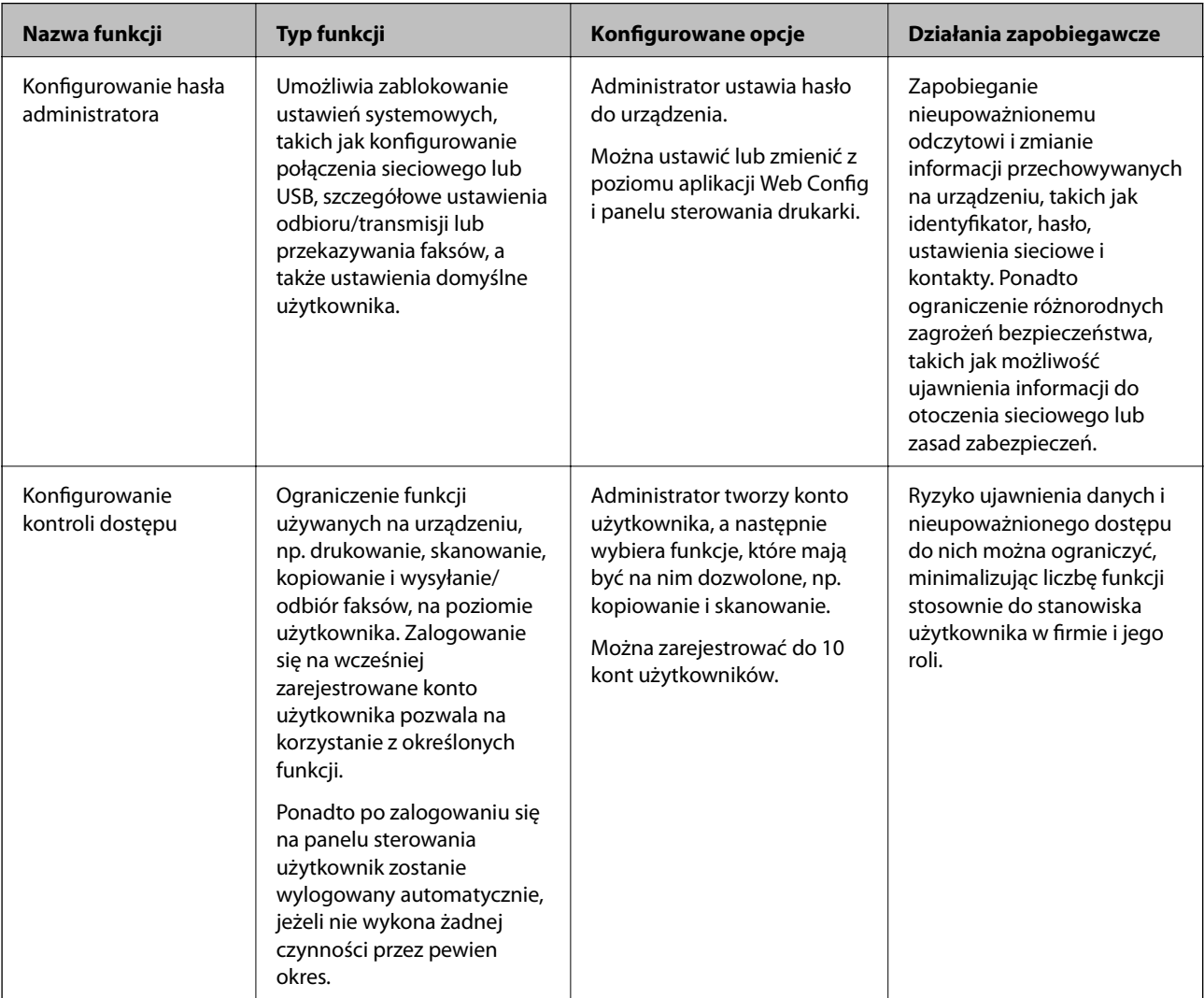

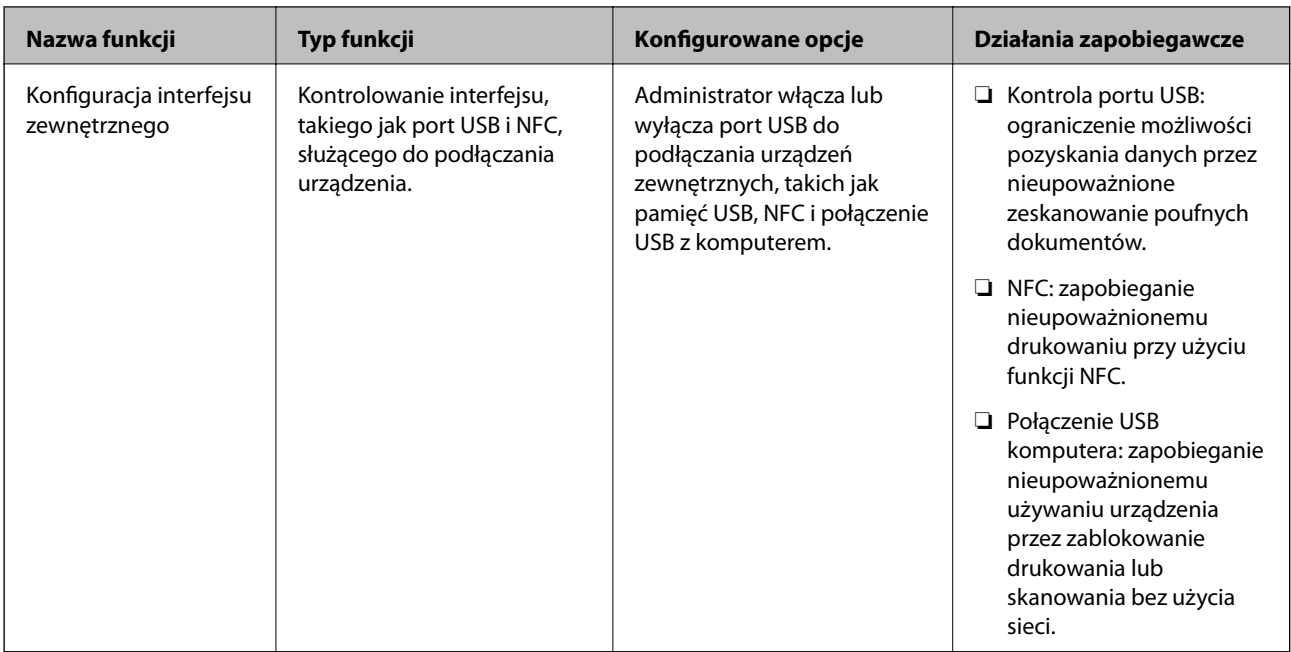

#### **Powiązane informacje**

- $\rightarrow$  ["Informacje o aplikacji Web Config" na stronie 27](#page-26-0)
- $\rightarrow$  ["EpsonNet Config" na stronie 127](#page-126-0)
- $\blacktriangleright$  "Konfigurowanie hasła administratora" na stronie 83
- $\rightarrow$  ["Ograniczanie dostępnych funkcji" na stronie 92](#page-91-0)
- $\rightarrow$  ["Wyłączanie interfejsu zewnętrznego" na stronie 94](#page-93-0)

## **Konfigurowanie hasła administratora**

Po ustawieniu hasła administratora można uniemożliwić użytkownikom zmianę ustawień zarządzania systemem. Hasło administratora można ustawiać i zmieniać za pomocą aplikacji Web Config, panelu sterowania drukarki lub oprogramowania (Epson Device Admin). Więcej informacji o używaniu oprogramowania można znaleźć w jego dokumentacji.

#### **Powiązane informacje**

- $\rightarrow$  "Konfigurowanie hasła administratora na panelu sterowania" na stronie 83
- $\blacktriangleright$  ["Konfigurowanie hasła administratora za pomocą aplikacji Web Config" na stronie 84](#page-83-0)
- & ["Epson Device Admin" na stronie 127](#page-126-0)

### **Konfigurowanie hasła administratora na panelu sterowania**

Możliwe jest ustawienie hasła administratora z poziomu panelu sterowania drukarki.

- 1. Na panelu sterowania drukarki wybierz pozycję **Ustaw.**.
- 2. Wybierz pozycje **Ustawienia ogólne** > **Administr. systemu** > **Ustawienia zabezp.**.
- <span id="page-83-0"></span>3. Wybierz pozycję **Ustawienia administratora**.
- 4. Wybierz opcję **Hasło administratora** > **Zarejestruj**.
- 5. Wprowadź nowe hasło.
- 6. Ponownie wpisz hasło.
- 7. Zamknij ekran potwierdzenia.

Zostanie wyświetlony ekran ustawień administratora.

*Uwaga:*

Aby zmienić lub usunąć hasło administratora, należy nacisnąć przycisk *Zmień* lub *Resetuj* na ekranie *Hasło administratora*, a następnie wprowadzić hasło administratora.

## **Konfigurowanie hasła administratora za pomocą aplikacji Web Config**

Można ustawić hasło administratora, używając aplikacji Web Config.

- 1. Otwórz aplikację Web Config i wybierz kartę **Zabezpieczenie produktu** > **Zmień Hasło administratora**.
- 2. Wprowadź hasło w polach **Nowe hasło** oraz **Potwierdź nowe hasło**. Wprowadź nazwę użytkownika w razie potrzeby.

Aby zmienić hasło na nowe, wprowadź bieżące hasło.

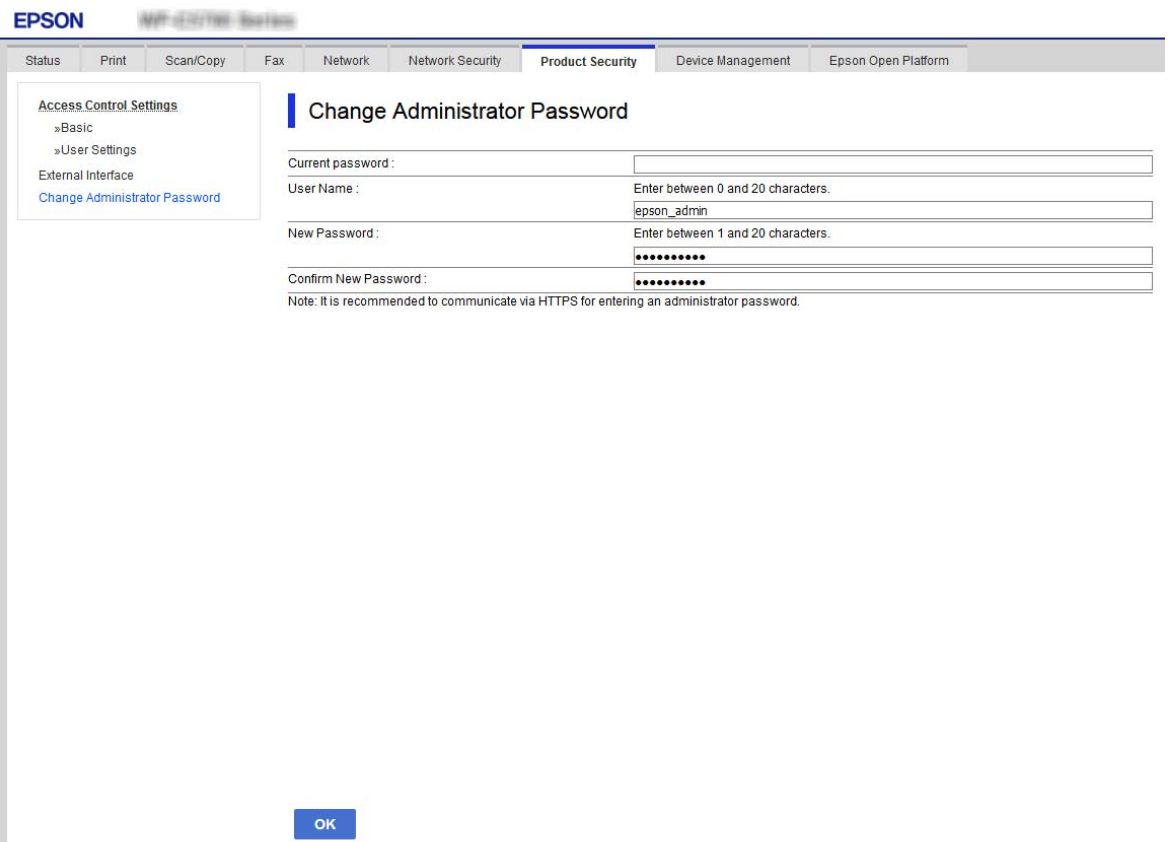

3. Naciśnij przycisk **OK**.

#### *Uwaga:*

- ❏ Aby skonfigurować lub zmienić zablokowane pozycje menu, należy kliknąć pozycję *Logowanie administratora*, a następnie wprowadzić hasło administratora.
- ❏ Aby usunąć hasło administratora, należy kliknąć pozycje *Zabezpieczenie produktu* > *Usuń Hasło administratora*, a następnie wprowadzić hasło administratora.

#### **Powiązane informacje**

 $\rightarrow$  ["Uzyskiwanie dostępu do aplikacji Web Config" na stronie 28](#page-27-0)

## **Kontrolowanie obsługi panelu**

Jeśli zostanie ustawione hasło administratora i włączona funkcja Zablokuj ustawienie, można blokować pozycje związane z ustawieniami systemu drukarki, tak aby użytkownicy nie mogli ich zmieniać.

### **Włączanie funkcji Zablokuj ustawienie**

Na drukarce z ustawionym hasłem można włączyć funkcję Zablokuj ustawienie.

Najpierw należy ustawić hasło administratora.

#### **Włączanie funkcji Zablokuj ustawienie z poziomu panelu sterowania**

- 1. Na panelu sterowania drukarki wybierz pozycję **Ustaw.**.
- 2. Wybierz pozycje **Ustawienia ogólne** > **Administr. systemu** > **Ustawienia zabezp.**.
- 3. Wybierz pozycję **Ustawienia administratora**.
- 4. Wybierz ustawienie **Wł.** dla opcji **Zablokuj ustawienie**.
- 5. Na ekranie potwierdzenia wybierz pozycję **Tak**.
- 6. Wybierz pozycję  $\mathbf{\hat{n}}$ .

Sprawdź, czy na ekranie głównym wyświetlana jest ikona  $\begin{array}{|c|} \hline \end{array}$ 

#### **Włączanie funkcji Zablokuj ustawienie z poziomu aplikacji Web Config**

- 1. Otwórz aplikację Web Config i kliknij pozycję **Logowanie administratora**.
- 2. Wprowadź nazwę użytkownika i hasło, a następnie kliknij przycisk **OK**.
- 3. Wybierz pozycje **Zarządzanie urządzeniem** > **Panel sterowania**.
- 4. W polu **Blokada panelu** wybierz ustawienie **Wł.**.
- 5. Kliknij przycisk **OK**.
- 6. Sprawdź, czy na ekranie głównym na panelu sterowania drukarki wyświetlana jest ikona  $\Box$ .

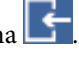

## **Pozycje Zablokuj ustawienie w menu Ustawienia ogólne**

Poniżej przedstawiono listę pozycji Zablokuj ustawienie w menu **Ustaw.** > **Ustawienia ogólne** na panelu sterowania.

Niektóre funkcje, które można włączać lub wyłączać osobno.

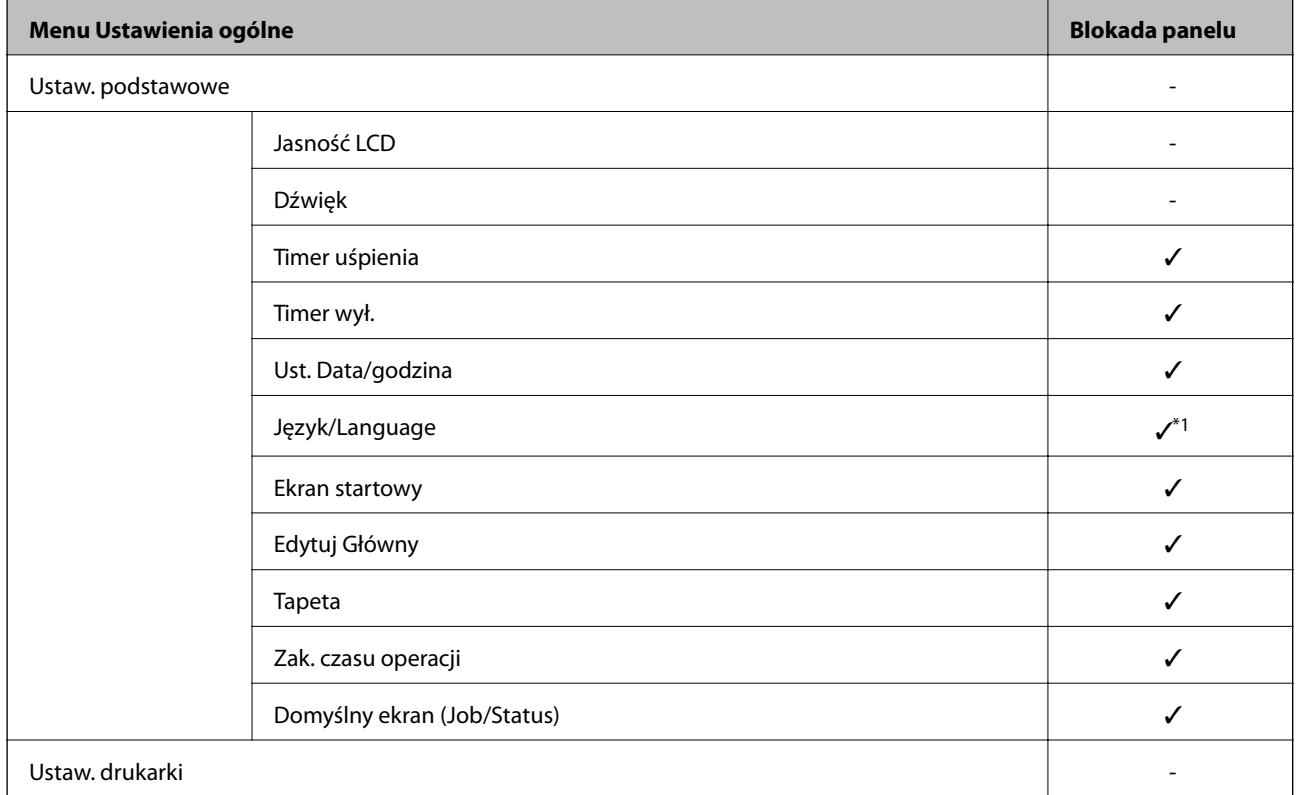

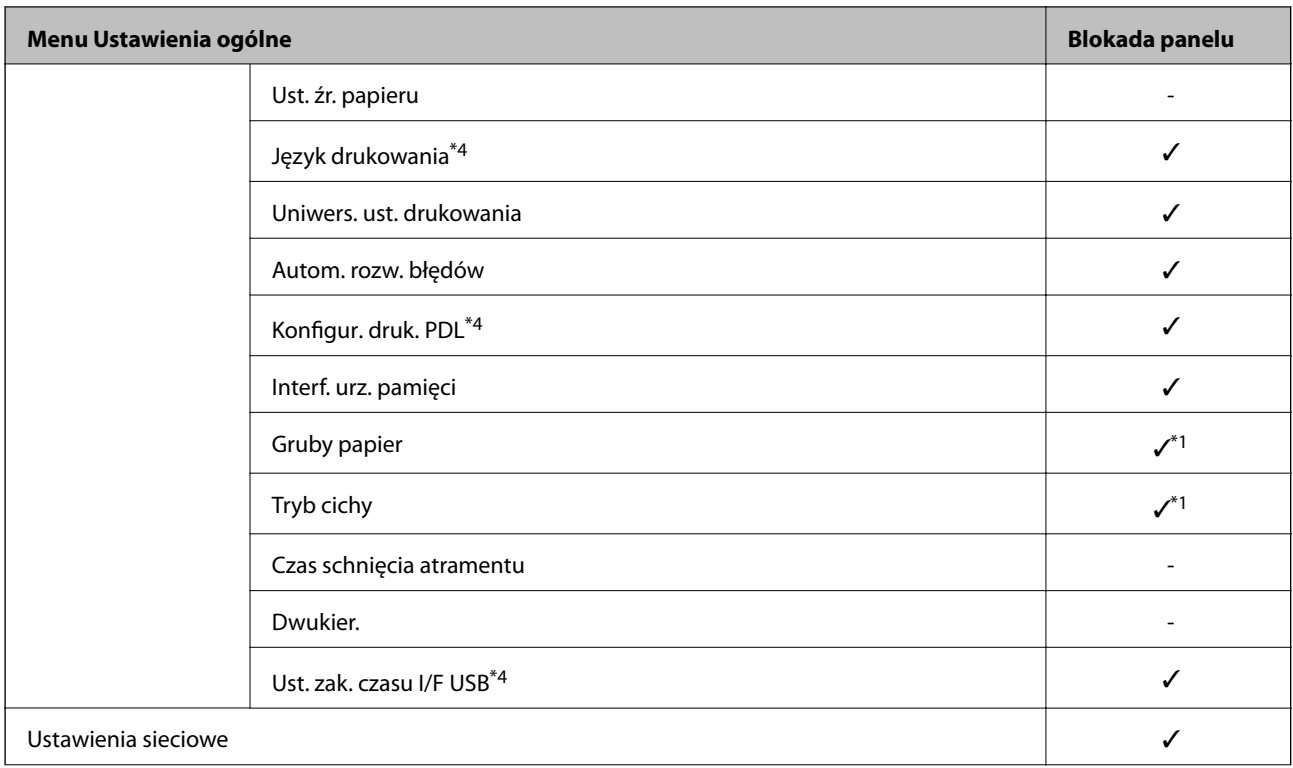

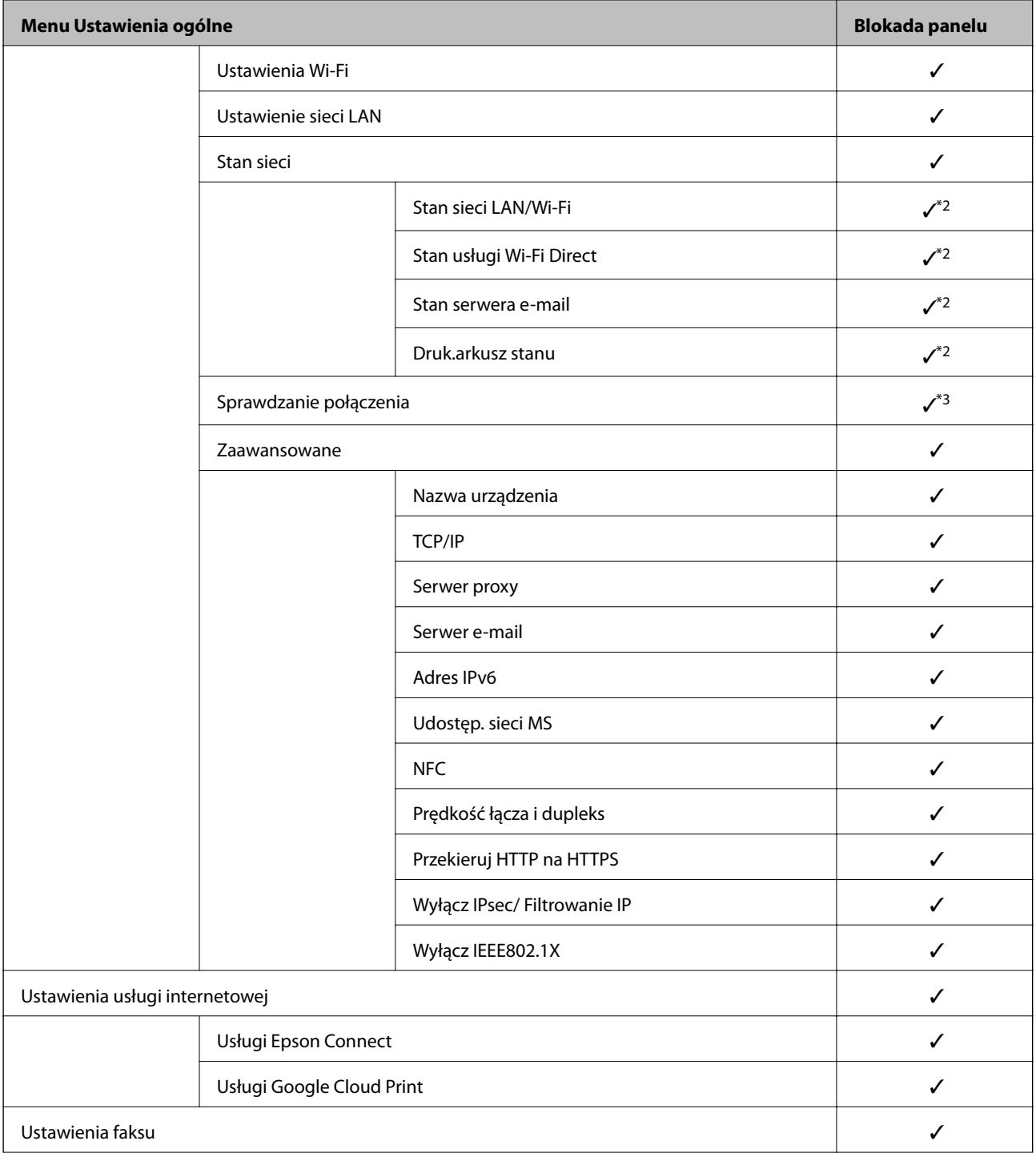

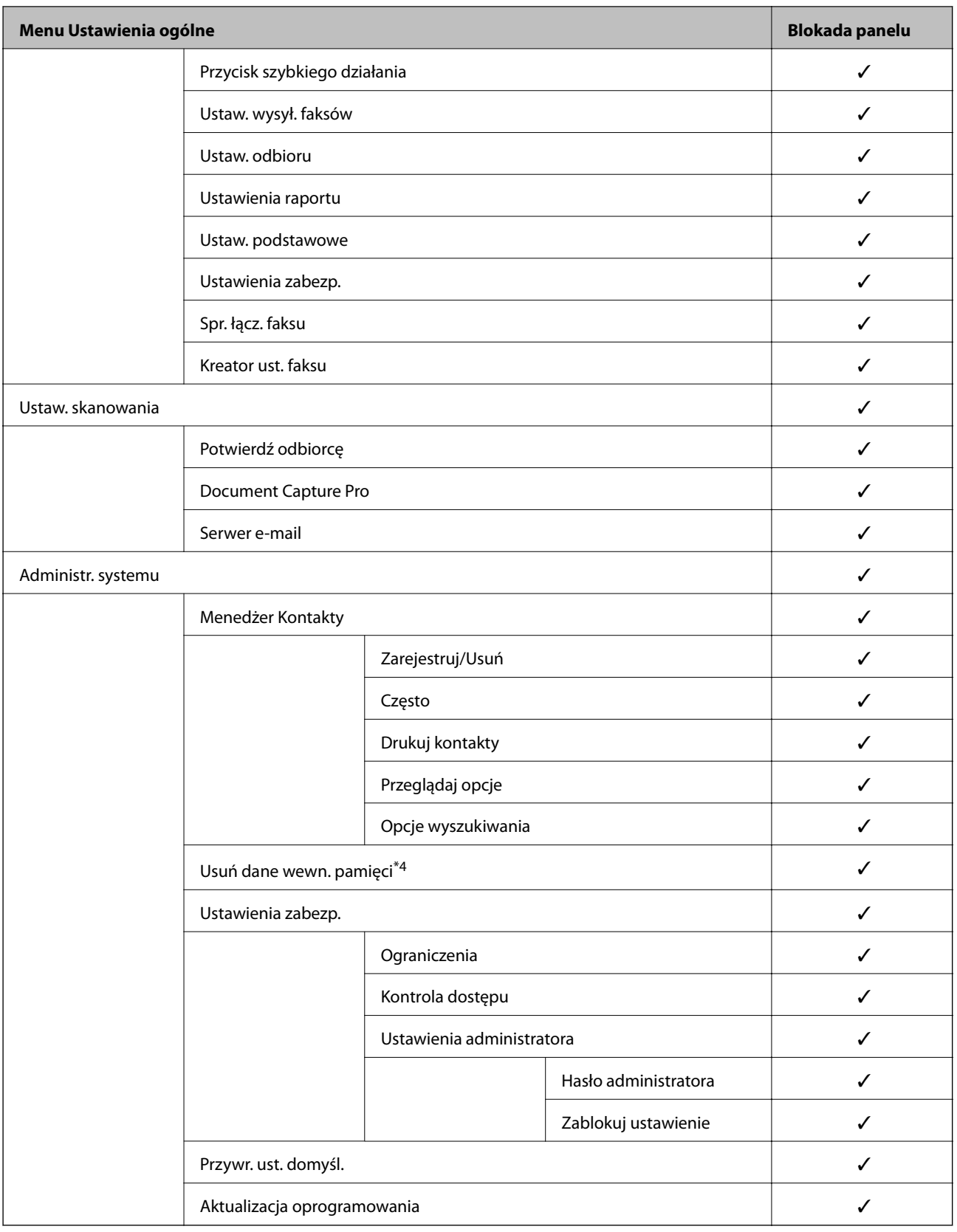

 $\checkmark$  = zablokowane.

- = niezablokowane.

\*1 : Blokadę można włączyć lub wyłączyć, wybierając pozycje **Ustawienia ogólne** > **Administr. systemu** > **Ustawienia zabezp.** > **Ograniczenia**.

- <span id="page-89-0"></span>\*2 : Mimo że pozycje na wyższym poziomie mogą być zablokowane przez administratora, nadal można uzyskiwać dostęp do nich dostęp z menu o tej samej nazwie **Ustaw.** > **Stan drukarki/Drukowanie**.
- \*3 : Mimo że pozycje na wyższym poziomie mogą być zablokowane przez administratora, nadal można uzyskiwać dostęp do nich dostęp z menu ot tej samej nazwie z ekranu głównego > > **Opis** > **Gdy nie można połączyć się z siecią**.
- \*4 : Ta pozycja jest wyświetlana na drukarkach obsługujących PCL lub PostScript.

#### **Powiązane informacje**

- & ["Opcje menu Administr. systemu" na stronie 147](#page-146-0)
- $\blacktriangleright$  "Elementy ustawiane osobno" na stronie 90

### **Inne pozycje Zablokuj ustawienie**

Poza menu Ustawienia ogólne funkcja Zablokuj ustawienie będzie włączona dla następujących pozycji.

- ❏ Wstępne
	- ❏ Dodaj nowy
	- ❏ Usuwanie
	- ❏ Zmiana nazwy
	- ❏ Dodawanie lub usuwanie z ekranu głównego
	- ❏ Zmiana ustawień użytkownika
- ❏ **Ustaw.** > **Ustawienia użytkownika**.

#### **Powiązane informacje**

- $\rightarrow$  ["Rejestrowanie ustawień w ustawieniach wstępnych" na stronie 102](#page-101-0)
- $\rightarrow$  ["Opcje menu Ustawienia użytkownika" na stronie 151](#page-150-0)

### **Osobne blokowanie funkcji obsługi wyświetlacza i ustawień**

W przypadku niektórych pozycji docelowych funkcji Zablokuj ustawienie można osobno ustawić, czy są włączone lub wyłączone.

Możliwe jest przydzielenie poszczególnym użytkownikom dostępu do funkcji, np. rejestrowania lub zmiany kontaktów, wyświetlania historii zadań itd.

- 1. Na panelu sterowania drukarki wybierz pozycję **Ustaw.**.
- 2. Wybierz pozycje **Ustawienia ogólne** > **Administr. systemu** > **Ustawienia zabezp.**.
- 3. Wybierz pozycję **Ograniczenia**.
- 4. Wybierz pozycję funkcji, której ustawienia mają być zmienione, a następnie wybierz ustawienie **Wł.** lub **Wył.**.

#### **Elementy ustawiane osobno**

Administrator może zezwolić na wyświetlanie poniższych elementów i zmieniać ustawienia osobno.

❏ Dostęp do raportu zadań: **Job/Status** > **Raport**

Kontrolowanie wyświetlania historii zadań monitora stanu. Wybierz pozycję **Wł.**, aby zezwolić na wyświetlanie historii zadań.

❏ Dostęp do Zarejestruj/Usuń Kontakty: **Ustaw.** > **Menedżer Kontakty** > **Zarejestruj/Usuń**

Kontrolowanie rejestrowania i zmiany kontaktów. Wybierz pozycję **Wł.**, aby zarejestrować lub zmienić kontakty.

❏ Faks Ostatni dostęp: **Faks** > **Odbiorca** > **Ostatni**

Kontrolowanie wyświetlania miejsca docelowego podczas wysyłania i odbierania faksów. Wybierz pozycję **Wł.**, aby włączyć wyświetlanie miejsca docelowego.

❏ Faks Dostęp do dziennika transmisji: **Faks** > **Menu** > **Raport transmisji**

Kontrolowanie wyświetlania historii komunikacji faksu. Wybierz pozycję **Wł.**, aby wyświetlić historię komunikacii.

❏ Dostęp do raportu Faks: **Faks** > **Menu** > **Raport faksu**

Kontrolowanie drukowania raportów faksu. Wybierz pozycję **Wł.**, aby zezwolić na drukowanie.

❏ Dostę do Drukuj historię zapisu Skan. do foldera siec./FTP: **Skanuj** > **Folder siec./FTP** > **Menu** > **Wydrukuj historię zapisu**

Kontrolowanie drukowania historii zapisu funkcji skanowania do folderu. Wybierz pozycję **Wł.**, aby zezwolić na drukowanie.

❏ Dostęp do ost. Skanuj do e-mail: **Skanuj** > **E-mail** > **Odbiorca** > **Historia**

Kontrolowanie wyświetlania historii funkcji skanowania do wiadomości e-mail. Wybierz pozycję **Wł.**, aby wyświetlić historię.

❏ Dost. do Pok. hist. wysł. Skanuj do e-mail: **Skanuj** > **E-mail** > **Menu** > **Pokaż historię wysłanych**

Kontrolowanie wyświetlania historii wysyłania wiadomości e-mail funkcji skanowania do wiadomości e-mail. Wybierz pozycję **Wł.**, aby wyświetlić historię wysyłania wiadomości e-mail.

❏ Dostęp do Drukuj historię wysłanych Skanuj do e-mail: **Skanuj** > **E-mail** > **Menu** > **Wydrukuj historię wysyłania**

Kontrolowanie drukowania historii wysyłania wiadomości e-mail funkcji skanowania do wiadomości e-mail. Wybierz pozycję **Wł.**, aby zezwolić na drukowanie.

❏ Dostęp do języka: **Ustaw.** > **Język/Language**

Kontrolowanie zmiany języka wyświetlania panelu sterowania. Wybierz pozycję **Wł.**, aby zmienić język.

- ❏ Dostęp do Gruby papier: **Ustaw.** > **Ustawienia ogólne** > **Ustaw. drukarki** > **Gruby papier** Kontrolowanie zmiany ustawień funkcji Gruby papier. Wybierz pozycję **Wł.**, aby zmienić ustawienia.
- ❏ Dostęp do Tryb cichy: **Ustaw.** > **Ustawienia ogólne** > **Ustaw. drukarki** > **Tryb cichy**

Kontrolowanie zmiany ustawień funkcji Tryb cichy. Wybierz pozycję **Wł.**, aby zmienić ustawienia.

❏ Ochrona danych osobowych:

Kontrolowanie wyświetlania informacji o miejscu docelowym rejestracji szybkiego wybierania. Wybierz pozycję **Wł.**, aby włączyć wyświetlanie miejsca docelowego jako (\*\*\*).

#### **Powiązane informacje**

& ["Inne pozycje Zablokuj ustawienie" na stronie 90](#page-89-0)

## <span id="page-91-0"></span>**Ograniczanie dostępnych funkcji**

Możliwe jest utworzenie kont użytkownika na drukarce, połączenie ich z funkcjami i kontrolowanie możliwości używania funkcji przez użytkowników.

Po włączeniu kontroli dostępu użytkownik będzie mógł korzystać z funkcji, takich jak kopiowanie, faks itd. po wprowadzeniu hasła na panelu sterowania drukarki i zalogowaniu się na konto.

Niedostępne funkcje będą wyszarzone i nie będzie można ich wybrać.

Na komputerze po zarejestrowaniu informacji uwierzytelniających w sterowniku drukarki i sterowniku skanera będzie można drukować lub skanować. Więcej informacji o ustawieniach sterownika można znaleźć w pomocy sterownika lub podręczniku.

## **Konfigurowanie kontroli dostępu**

Aby używać mechanizmu kontroli dostępu, należy utworzyć konto użytkownika i włączyć funkcję kontroli dostępu.

### **Tworzenie konta użytkownika**

Konto użytkownika można utworzyć, aby móc korzystać z funkcji kontroli dostępu.

- 1. Otwórz aplikację Web Config i wybierz kartę **Zabezpieczenie produktu** > **Ustawienia kontroli dostępu** > **Ustawienia użytkownika**.
- 2. Kliknij przycisk **Dodaj** obok numeru kontaktu, który chcesz zarejestrować.

#### c *Ważne:*

W przypadku korzystania z systemu uwierzytelniającego firmy Epson lub innych firm należy zarejestrować nazwę użytkownika ustawienia ograniczenia z numerem od 2 do 10.

Numer pierwszy jest używany przez aplikację, taką jak system uwierzytelniający, tak aby nazwa użytkownika nie byłą wyświetlana na panelu sterowania drukarki.

- 3. Skonfiguruj poszczególne pozycje.
	- ❏ Nazwa użytkownika:

Wprowadź nazwę wyświetlaną na liście nazw użytkowników o długości od 1 do 14 znaków, używając tylko znaków alfanumerycznych.

❏ Hasło:

Wprowadź hasło o długości od 0 do 20 znaków ASCII (0x20–0x7E). Aby skasować hasło, pozostaw pole puste.

❏ Zaznacz pole wyboru w celu włączenia lub wyłączenia każdej funkcji.

Wybierz funkcję, której używanie ma być dozwolone.

4. Kliknij przycisk **Zastosuj**.

Po pewnym czasie nastąpi powrót do listy ustawień użytkownika.

Sprawdź, czy zarejestrowana nazwa użytkownika jest wyświetlana w polu **Nazwa użytkownika** i czy przycisk **Dodaj** został zmieniony na **Edytuj**.

#### *Edycja konta użytkownika*

Można edytować konto użytkownika utworzone w celu korzystania z funkcji kontroli dostępu.

- 1. Otwórz aplikację Web Config i wybierz kartę **Zabezpieczenie produktu** > **Ustawienia kontroli dostępu** > **Ustawienia użytkownika**.
- 2. Kliknij przycisk **Edytuj** obok numeru kontaktu, który ma być edytowany.
- 3. Zmień poszczególne pozycje.
- 4. Kliknij przycisk **Zastosuj**.

Po pewnym czasie nastąpi powrót do listy ustawień użytkownika.

#### *Usuwanie konta użytkownika*

Można usunąć konto użytkownika utworzone w celu korzystania z funkcji kontroli dostępu.

- 1. Otwórz aplikację Web Config i wybierz kartę **Zabezpieczenie produktu** > **Ustawienia kontroli dostępu** > **Ustawienia użytkownika**.
- 2. Kliknij przycisk **Edytuj** obok numeru kontaktu, który ma być usunięty.
- 3. Kliknij przycisk **Usuń**.

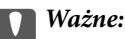

Po kliknięciu przycisku *Usuń* konto użytkownika zostanie usunięte bez komunikatu potwierdzającego. Należy zachować ostrożność, usuwając konto.

Po pewnym czasie nastąpi powrót do listy ustawień użytkownika.

### **Włączanie kontroli dostępu**

Po włączeniu kontroli dostępu tylko zarejestrowani użytkownicy będą mogli używać drukarki.

- 1. Otwórz aplikację Web Config i wybierz kartę **Zabezpieczenie produktu** > **Ustawienia kontroli dostępu** > **Podstawowe**.
- 2. Wybierz pozycję **Włączenie kontroli dostępu**.

Jeśli zostanie wybrana opcja **Umożliwia drukowanie i skanowanie bez informacji uwierzytelniających**, można drukować lub skanować przy użyciu sterowników, w których nie ustawiono informacji uwierzytelniających. Ustaw ją, aby zezwolić na obsługę tylko z panelu sterowania drukarki i zezwolić na drukowanie i skanowanie z komputerów.

3. Kliknij przycisk **OK**.

Komunikat o zakończeniu zostanie wyświetlony po upływie określonego czasu.

Sprawdź, czy ikony, takie jak kopiowanie i skanowanie, są wyszarzone na panelu sterowania drukarki.

## <span id="page-93-0"></span>**Wyłączanie interfejsu zewnętrznego**

Możliwe jest wyłączenie interfejsu służącego do podłączania urządzenia do drukarki. Aby ograniczyć drukowanie i skanowanie wyłącznie do sieci, należy skonfigurować ustawienia ograniczeń.

#### *Uwaga:*

Ustawienia ograniczeń można też konfigurować na panelu sterowania drukarki.

❏ Urz. pamięci: *Ustaw.* > *Ustawienia ogólne* > *Ustaw. drukarki* > *Interf. urz. pamięci* > *Urządz. pamięci*

- ❏ NFC: *Ustaw.* > *Ustawienia ogólne* > *Ustawienia sieciowe* > *Zaawansowane* > *NFC*
- ❏ Poł. PC przez USB: *Ustaw.* > *Ustawienia ogólne* > *Ustaw. drukarki* > *Poł. PC przez USB*
- 1. Otwórz aplikację Web Config i wybierz kartę **Zabezpieczenie produktu** > **Złącze zewnętrzny**.
- 2. Wybierz ustawienie **Wyłącz** w odniesieniu do funkcji, które mają być ustawione.

Wybierz ustawienia **Włącz**, aby wyłączyć kontrolowanie.

❏ Urz. pamięci

Zabronienie zapisywania danych w pamięci zewnętrznej za pośrednictwem portu USB do podłączania urządzeń zewnętrznych.

❏ NFC

Wyłączanie interfejsu NFC wbudowanego w panel sterowania.

❏ Poł. PC przez USB

Można ograniczyć użycie połączenia USB z komputerem. Aby ograniczyć użycie portu, wybierz ustawienie **Wyłącz**.

- 3. Kliknij przycisk **OK**.
- 4. Upewnij się, że nie można używać wyłączonego portu.
	- ❏ Urz. pamięci

Upewnij się, że nie ma odpowiedzi po podłączeniu urządzenia pamięci, takiego jak dysk USB, do zewnętrznego portu USB.

❏ NFC

Upewnij się, że nie ma odpowiedzi po zbliżeniu do drukarki urządzenia obsługującego funkcję NFC, takiego jak smartfon.

❏ Poł. PC przez USB

Sterownik został zainstalowany na komputerze

Podłącz drukarkę do komputera za pomocą kabla USB, a następnie upewnij się, że drukarka nie drukuje ani nie skanuje.

Sterownik nie został zainstalowany na komputerze

Windows:

Otwórz Menedżer urządzeń i nie zamykaj go, podłącz drukarkę do komputera za pomocą kabla USB, a następnie upewnij się, że informacje wyświetlane w oknie Menadżer urządzeń nie zmienią się. MacOS:

Podłącz drukarkę do komputera za pomocą kabla USB, a następnie upewnij się, że drukarki nie ma na liście w przypadku próby dodania drukarki w oknie **Drukarki i skanery**.

Przewodnik administratora

#### **Ustawienia zabezpieczeń urządzenia**

#### **Powiązane informacje**

 $\blacktriangleright$ ["Uzyskiwanie dostępu do aplikacji Web Config" na stronie 28](#page-27-0)

# **Ustawienia obsługi i zarządzania**

W tym rozdziale przedstawiono pozycje związane z codziennymi czynnościami i zarządzaniem urządzeniem.

## **Logowanie na konto administratora drukarki**

Jeśli na drukarce ustawione jest hasło administratora, należy zalogować się na konto administratora, aby móc zmieniać zablokowane ustawienia.

### **Logowanie na drukarce z poziomu panelu sterowania**

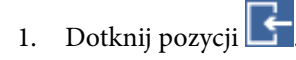

- 2. Dotknij pozycji **Administrator**.
- 3. Wprowadź hasło administratora.
- 4. Dotknij pozycji **OK**.

W trakcie uwierzytelniania wyświetlana jest ikona . Po zalogowaniu można zmieniać zablokowane ustawienia.

Dotknij pozycji **drugie i pozycji drugi pozycji** aby się wylogować.

#### *Uwaga:*

Po wybraniu ustawienia *Wł.* dla opcji *Ustaw.* > *Ustawienia ogólne* > *Ustaw. podstawowe* > *Zak. czasu operacji* użytkownik zostanie wylogowany automatycznie po pewnym okresie bez wykonywania żadnej czynności.

## **Logowanie na drukarce z poziomu aplikacji Web Config**

Logujące się w aplikacji Web Config na konto administratora, można obsługiwać pozycje, które skonfigurowano w obszarze Zablokuj ustawienie.

- 1. Wpisać adres IP drukarki w przeglądarce, aby uruchomić Web Config.
- 2. Kliknij przycisk **Logowanie administratora**.
- 3. Wprowadź nazwę użytkownika i hasło administratora w polach **Nazwa użytkownika** i **Aktualne hasło**.
- 4. Kliknij przycisk **OK**.

Po uwierzytelnieniu wyświetlane są zablokowane ustawienia i pozycja **Wylogowanie administratora**.

Kliknij pozycję **Wylogowanie administratora**, aby się wylogować.

#### *Uwaga:*

Po wybraniu ustawienia *Wł.* dla opcji *Zarządzanie urządzeniem* > *Panel sterowania* > *Limit czasu operacji* użytkownik zostanie wylogowany automatycznie po pewnym okresie bez wykonywania żadnej czynności.

## **Potwierdzanie informacji o drukarce**

## **Sprawdzanie informacji za pomocą panelu sterowania**

Z poziomu panelu sterowania można sprawdzać następujące informacje i drukować je.

- ❏ Liczba wydrukowanych stron
	- **Ustaw.** > **Licznik wydruków**

Umożliwia sprawdzenie łącznej liczby wydrukowanych stron i liczby wydrukowanych stron kolorowych lub monochromatycznych.

❏ Materiały eksploatacyjne

#### **Ustaw.** > **Stan zapasów**

Umożliwia sprawdzenie informacji o pojemniku z tuszem i module konserwacyjnym.

❏ Arkusz stanu produktu

#### **Ustaw.** > **Stan drukarki/Drukowanie** > **Druk.arkusz stanu**

Umożliwia wydrukowanie arkusza stanu z informacjami o drukarce i materiałach eksploatacyjnych.

❏ informacje o sieci

#### **Ustaw.** > **Ustawienia ogólne** > **Ustawienia sieciowe** > **Stan sieci**

#### **Ustaw.** > **Stan drukarki/Drukowanie** > **Sieć**

Umożliwia sprawdzenie informacji o sieci, takich jak stan połączenia sieciowego, ustawienia serwera pocztowego itd. oraz wydrukowanie arkusza stanu sieci.

❏ Raport połączenia sieciowego

#### **Ustaw.** > **Ustawienia ogólne** > **Ustawienia sieciowe** > **Sprawdzanie połączenia**

Ekran główny > > **Opis** > **Gdy nie można połączyć się z siecią**

Umożliwia diagnozowanie stanu połączenia sieciowego drukarki i wydrukowanie raportu.

❏ Stan połączenia sieciowego

Ekran główny >  $\left| \mathbb{R} \right|$   $\left| \mathbb{R} \right|$  > Router

Umożliwia sprawdzenie stanu połączenia przewodowego i bezprzewodowego.

## **Sprawdzanie informacji z poziomu aplikacji Web Config**

Można przeglądać następujące informacje o drukarce na karcie **Stan** w aplikacji Web Config.

❏ Status urządzenia

Przeglądanie informacji o języku, stanie, usłudze chmury, numerze produktu, adresie MAC itd.

❏ Stan sieci

Przeglądanie informacji o stanie połączenia sieciowego, adresie IP, adresie serwera DNS itd.

❏ Konserwacja

Przeglądanie informacji o pierwszych wydrukach, liczników wymiany atramentu, liczby wydrukowanych stron, liczników druku każdego języka, liczby zeskanowanych dokumentów itd.

❏ Stan urządzenia

Przeglądanie stanu połączenia sieci Wi-Fi i NFC.

<span id="page-97-0"></span>❏ Historia zadań

Przeglądanie dziennika zadań drukowania, odbioru i transmisji.

❏ Migawka panelu

Wyświetlanie zrzutu obrazu ekranu z panelu sterowania urządzenia.

## **Otrzymywanie powiadomień e-mail w przypadku występowania zdarzeń**

## **Informacje o powiadomieniach e-mail**

To jest funkcja powiadomień, która — w razie wystąpienia zdarzeń, takich jak zatrzymanie drukowania lub błąd drukarki — powoduje wysłanie wiadomości e-mail na określony adres.

Możliwe jest zarejestrowanie do pięciu miejsc docelowych i skonfigurowanie ustawień powiadomień dla każdego miejsca.

Aby móc używać tej funkcji, należy skonfigurować ustawienia serwera pocztowego przed przystąpieniem do konfigurowania powiadomień.

#### **Powiązane informacje**

 $\blacktriangleright$  ["Konfigurowanie serwera pocztowego" na stronie 39](#page-38-0)

### **Konfigurowanie powiadomień e-mail**

Można skonfigurować powiadomienia e-mail za pomocą aplikacji Web Config.

- 1. Otwórz aplikację Web Config i wybierz kartę **Zarządzanie urządzeniem** > **Powiadomienie przez e-mail**.
- 2. Ustaw temat powiadomienia e-mail.

Wybierz zawartość wyświetlaną w temacie, używając dwóch list rozwijanych.

- ❏ Wybrana zawartość zostanie wyświetlona obok pozycji **Temat**.
- ❏ Nie można ustawić tej samej zawartości po lewej i prawej stronie.
- ❏ Jeśli liczba znaków w pozycji **Lokalizacja** przekroczy 32 bajty, znaki przekraczające limit 32 bajtów zostaną pominięte.
- 3. Wprowadź adres e-mail do wysyłania powiadomień e-mail.

Użyj znaków A–Z a–z 0–9 ! # \$ % & ' \* + -. /= ? ^ \_ { | } ~ @. Wprowadź od 1 do 255 znaków.

- 4. Wybierz język powiadomień e-mail.
- 5. Zaznacz pole obok zdarzenia, dla którego mają być wysyłane powiadomienia.

Liczba **Ustawienia powiadomień** jest połączona z docelowym numerem **Ustawienia adresu e-mail**. Przykład:

#### **Ustawienia obsługi i zarządzania**

Aby wysłać powiadomienie na adres e-mail ustawiony dla numeru 1 w obszarze **Ustawienia adresu e-mail** po wyczerpaniu papieru, zaznacz pole wyboru w kolumnie **1** w wierszu **Wyjście papieru**.

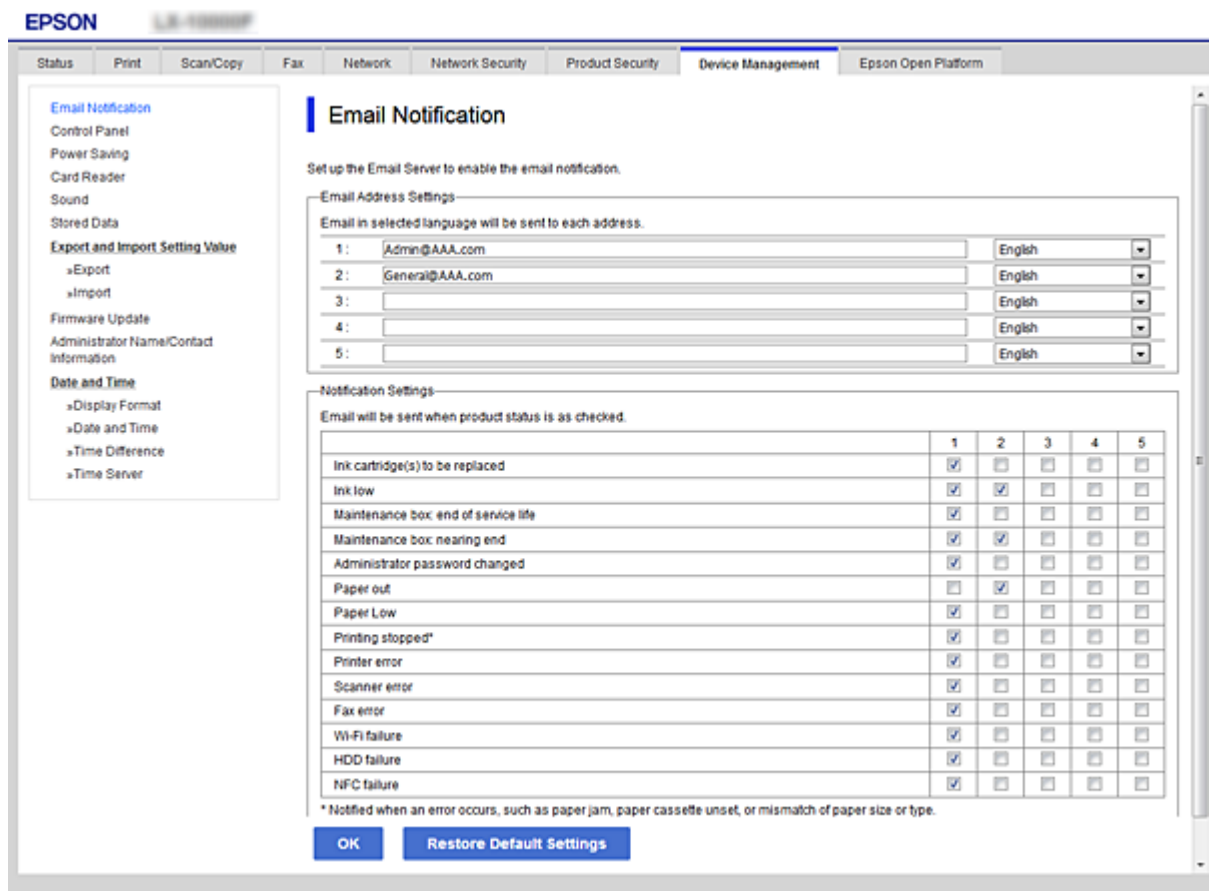

6. Kliknij przycisk **OK**.

Sprawdź, czy powiadomienie e-mail zostanie wysłane, powodując takie zdarzenie. Przykład: wydrukuj, wybierając Źródło papieru, w którym nie ma papieru.

#### **Powiązane informacje**

- $\rightarrow$  ["Uzyskiwanie dostępu do aplikacji Web Config" na stronie 28](#page-27-0)
- & ["Konfigurowanie serwera pocztowego" na stronie 39](#page-38-0)

#### **Pozycje używane w powiadomieniach e-mail**

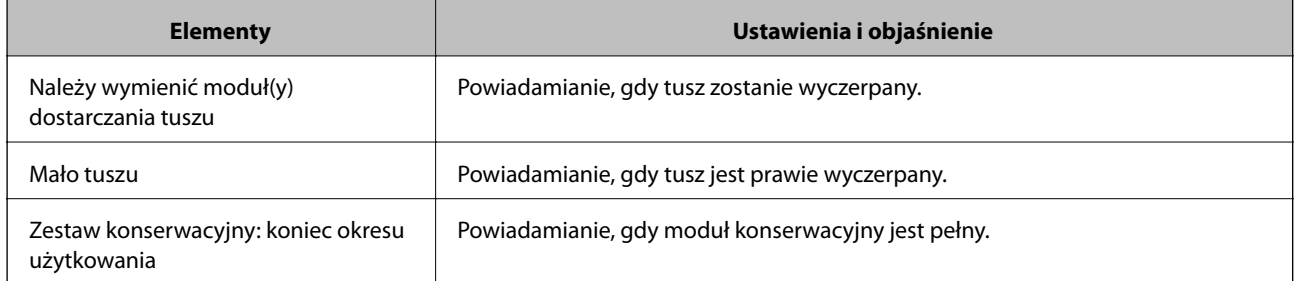

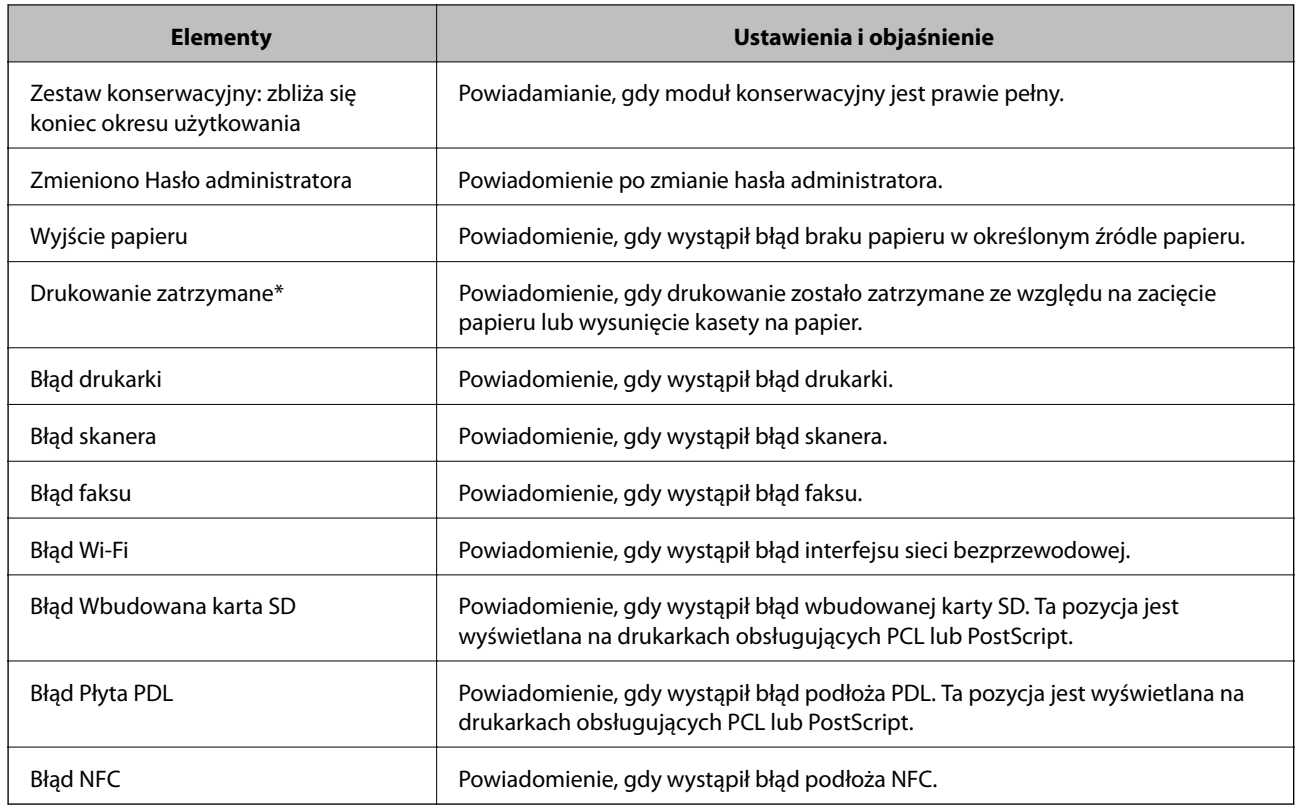

## **Aktualizowanie oprogramowania układowego**

Jeśli dostępna jest nowa wersja oprogramowania układowego, zaktualizowanie oprogramowania układowego drukarki pozwala poprawić jej działanie lub rozwiązać problemy.

## **Aktualizowanie oprogramowania układowego drukarki za pomocą panelu sterowania**

Jeśli drukarka ma połączenie z Internetem, oprogramowanie układowe drukarki można zaktualizować przy użyciu panelu sterowania. Można również ustawić drukarkę tak, aby regularnie sprawdzała dostępność aktualizacji oprogramowania układowego i powiadamiała o dostępności takich aktualizacji.

- 1. Na ekranie głównym wybierz pozycję **Ustaw.**.
- 2. Wybierz pozycje **Ustawienia ogólne** > **Administr. systemu** > **Aktualizacja oprogramowania** > **Aktualizuj**.

#### *Uwaga:*

Wybierz opcje *Powiadomienie* > *Wł.*, aby ustawić drukarkę, by regularnie sprawdzała dostępność aktualizacji oprogramowania układowego.

3. Wybierz pozycję **Rozpocznij sprawdz.**.

Drukarka rozpocznie wyszukiwanie dostępnych aktualizacji.

4. Jeżeli na ekranie LCD wyświetli się komunikat informujący o dostępności aktualizacji oprogramowania układowego, zastosuj się do instrukcji na ekranie, aby rozpocząć aktualizację.

#### **T** *Ważne*:

- ❏ Nie wolno wyłączać ładowarki ani odłączać jej od źródła zasilania do momentu zakończenia aktualizacji, gdyż w przeciwnym razie drukarka może ulec awarii.
- ❏ Jeżeli aktualizacja oprogramowania układowego nie zostanie zakończona lub nie zostanie przeprowadzona pomyślnie, drukarka nie uruchomi się normalnie i przy następnym włączeniu drukarki na ekranie wyświetli się napis "Recovery Mode". W takiej sytuacji trzeba ponownie zaktualizować oprogramowanie układowe przy pomocy komputera. Podłącz drukarkę do komputera przy użyciu przewodu USB. Gdy na drukarce wyświetla się napis "Recovery Mode", nie można zaktualizować oprogramowania układowego za pośrednictwem połączenia sieciowego. Na komputerze wyświetl lokalną witrynę internetową firmy Epson, a następnie pobierz najnowszą wersję oprogramowania układowego drukarki. W instrukcjach w witrynie internetowej opisane zostały następne kroki.

## **Aktualizowanie oprogramowania układowego za pomocą narzędzia Web Config**

Jeśli drukarkę można połączyć z Internetem, oprogramowanie układowe można zaktualizować za pośrednictwem aplikacji Web Config.

- 1. Otwórz aplikację Web Config i wybierz kartę **Zarządzanie urządzeniem** > **Aktualizacja oprogramowania sprzętowego**.
- 2. Kliknij przycisk **Start**.

Zostanie wyświetlone potwierdzenie aktualizacji oprogramowania układowego, a także informacje o oprogramowaniu układowym, jeśli jest dostępna aktualizacja.

3. Kliknij przycisk **Start**, a następnie postępuj zgodnie z instrukcjami wyświetlanymi na ekranie.

#### *Uwaga:*

Oprogramowanie układowe można też zaktualizować za pomocą programu Epson Device Admin. Informacje o oprogramowaniu układowym można sprawdzić na liście urządzenia. Jest to przydatne, jeżeli trzeba zaktualizować wiele urządzeń. Więcej informacji można znaleźć w dokumentacji lub pomocy narzędzia Epson Device Admin.

#### **Powiązane informacje**

- & ["Uzyskiwanie dostępu do aplikacji Web Config" na stronie 28](#page-27-0)
- & ["Epson Device Admin" na stronie 127](#page-126-0)

## **Aktualizowanie oprogramowania układowego bez nawiązywania połączenia z Internetem**

Można pobrać oprogramowanie układowe urządzenia z witryny firmy Epson, zapisać je na komputerze, a następnie połączyć komputer z urządzeniem za pomocą kabla USB, aby zaktualizować oprogramowanie układowe. Jeżeli nie można zaktualizować oprogramowania przez sieć, wypróbuj tę metodę.

- 1. Otwórz witrynę firmy Epson i pobierz oprogramowanie układowe.
- 2. Połącz komputer z pobranym oprogramowaniem układowym z drukarką za pomocą kabla USB.

<span id="page-101-0"></span>3. Kliknij dwukrotnie pobrany plik .exe.

Zostanie uruchomiony program Epson Firmware Updater.

4. Postępuj zgodnie z instrukcjami wyświetlanymi na ekranie.

## **Rejestrowanie ustawień w ustawieniach wstępnych**

Możliwe jest zapisanie ustawień, takich jak skanowanie, kopiowanie i faksowanie, pod określoną nazwą. Zarejestrowane ustawienia są wyświetlane w obszarze **Wstępne** na panelu sterowania drukarki. Zaleca się wykonanie tej czynności po zakończeniu konfigurowania funkcji.

Można skonfigurować następujące funkcje.

- ❏ Skanowanie do folderu sieciowego/FTP
- ❏ Skanowanie do wiadomości e-mail
- ❏ Skan. do urządz. pamięci
- ❏ Skanowanie do chmury
- ❏ Kopiuj
- ❏ Faks
- 1. Otwórz aplikację Web Config i wybierz kartę **Skanuj/Kopiuj** lub **Faks** > **Wstępne**.
- 2. Wybierz zarejestrowany numer i kliknij przycisk **Edytuj**.
- 3. Wybierz pozycję **Typ**.

#### *Uwaga:*

Aby zmienić wartość opcji *Typ* po zarejestrowaniu, należy usunąć zarejestrowane ustawienia wstępne i zarejestrować je ponownie.

- 4. Kliknij przycisk **Dalej**.
- 5. Skonfiguruj poszczególne pozycje.

Wprowadź **Nazwa** o długości od 1 do 30 znaków w kodowaniu Unicode (UTF-8).

6. Kliknij przycisk **OK**.

Jeżeli kombinacja wartości jest nieprawidłowa, wyświetlana jest automatycznie zmodyfikowana poprawna wartość.

#### **Powiązane informacje**

& ["Uzyskiwanie dostępu do aplikacji Web Config" na stronie 28](#page-27-0)

## **Tworzenie kopii zapasowej ustawień**

Można wyeksportować zestaw wartości ustawień z aplikacji Web Config do pliku. Funkcji tej można używać do tworzenia kopii zapasowej kontaktów, wartości ustawień, w przypadku wymiany drukarki itd.

Wyeksportowanego pliku nie można edytować, ponieważ jest to plik binarny.

## **Eksport ustawień**

Możliwe jest eksportowanie ustawień drukarki.

- 1. Otwórz aplikację Web Config i wybierz pozycje **Zarządzanie urządzeniem** > **Wartość ustawienia Eksportuj i Importuj** > **Eksportuj**.
- 2. Wybierz ustawienia, które chcesz wyeksportować.

Wybierz ustawienia, które chcesz wyeksportować. Po wybraniu kategorii nadrzędnej podkategorie zostają również wybrane. Nie można jednak wybrać podkategorii powodujących błędy powielenia w obrębie tej samej sieci (jak adresy IP itp.).

3. Wprowadź hasło, aby zaszyfrować wyeksportowany plik.

Hasło będzie potrzebne do zaimportowania pliku. Pozostawić to pole puste, aby zrezygnować z szyfrowania pliku.

4. Kliknij przycisk **Eksportuj**.

#### c *Ważne:*

Aby wyeksportować ustawienia sieciowe drukarki, jak nazwa urządzenia i adres IPv6, zaznacz opcję *Włącz wybór indywidualnych ustawień urządzenia* i wybierz dodatkowe pozycje. Wybranych wartości należy używać tylko w przypadku drukarki zastępczej.

#### **Powiązane informacje**

 $\rightarrow$  ["Uzyskiwanie dostępu do aplikacji Web Config" na stronie 28](#page-27-0)

### **Import ustawień**

Zaimportuj wyeksportowany plik Web Config na drukarce.

#### c *Ważne:*

Przy importowaniu ustawień zawierających nazwę drukarki lub jej adres IP należy się upewnić, czy nie są one powielane w obrębie tej samej sieci.Jeśli adres IP jest powielony, nie zostanie wprowadzony do konfiguracji drukarki.

- 1. Otwórz aplikację Web Config i wybierz kartę **Zarządzanie urządzeniem** > **Wartość ustawienia Eksportuj i Importuj** > **Importuj**.
- 2. Wybierz wyeksportowany plik i podaj hasło szyfrowania.
- 3. Kliknij przycisk **Dalej**.
- 4. Zaznacz ustawienia, które mają być zaimportowane, a następnie kliknij przycisk **Dalej**.
- 5. Kliknij przycisk **OK**.

Ustawienia zostaną zastosowane do drukarki.

# **Rozwiązywanie problemów**

## **Wskazówki dotyczące rozwiązywania problemów**

❏ Sprawdzanie komunikatu o błędzie

Po wystąpieniu błędu najpierw sprawdź, czy na panelu sterowania drukarki lub ekranie sterownika wyświetlane są jakieś komunikaty. Jeśli włączono wysyłanie powiadomień e-mail dla tego typu zdarzenia, można szybko sprawdzić stan urządzenia.

❏ Raport połączenia sieciowego

Umożliwia zdiagnozowanie sieci i drukarki, a następnie wydrukowanie raportu.

Wykryty błąd można znaleźć na wydrukowanej stronie.

❏ Sprawdzanie stanu połączenia

Możliwe jest sprawdzanie stanu połączenia komputera serwera lub komputera klienckiego za pomocą polecenia, takiego jak ping lub ipconfig.

❏ Test połączenia

Umożliwia sprawdzanie połączenia między drukarką a serwerem pocztowym, wykonywanie testu połączenia z poziomu drukarki. Ponadto można też sprawdzać połączenie z poziomu komputera klienckiego do serwera.

❏ Inicjowanie ustawień

Jeśli w ustawieniach ani w informacjach o stanie połączenia nie zostaną wykryte błędy, można rozwiązać problemy, wyłączając lub inicjując ustawienia sieciowe drukarki, a następnie konfigurując je ponownie.

## **Sprawdzanie stanu drukarki**

Aby zidentyfikować przyczyną problemów, należy sprawdzić stan drukarki i sieci.

### **Sprawdzanie komunikatu o błędzie**

### **Sprawdzanie komunikatu o błędzie z powiadomienia e-mail**

Podczas konfigurowania powiadomienia e-mail należy upewnić się, że komunikat o błędzie jest wysyłany z drukarki.

Jeśli instrukcje obsługi problemu są w powiadomieniu e-mail, należy postępować zgodnie z nimi.

#### **Powiązane informacje**

& ["Otrzymywanie powiadomień e-mail w przypadku występowania zdarzeń" na stronie 98](#page-97-0)

#### **Sprawdzanie komunikatów na wyświetlaczu LCD**

Jeżeli komunikat o błędzie pojawia się na wyświetlaczu LCD, postępuj zgodnie z instrukcjami na ekranie lub rozwiązaniami podanymi poniżej, aby rozwiązać ten problem.

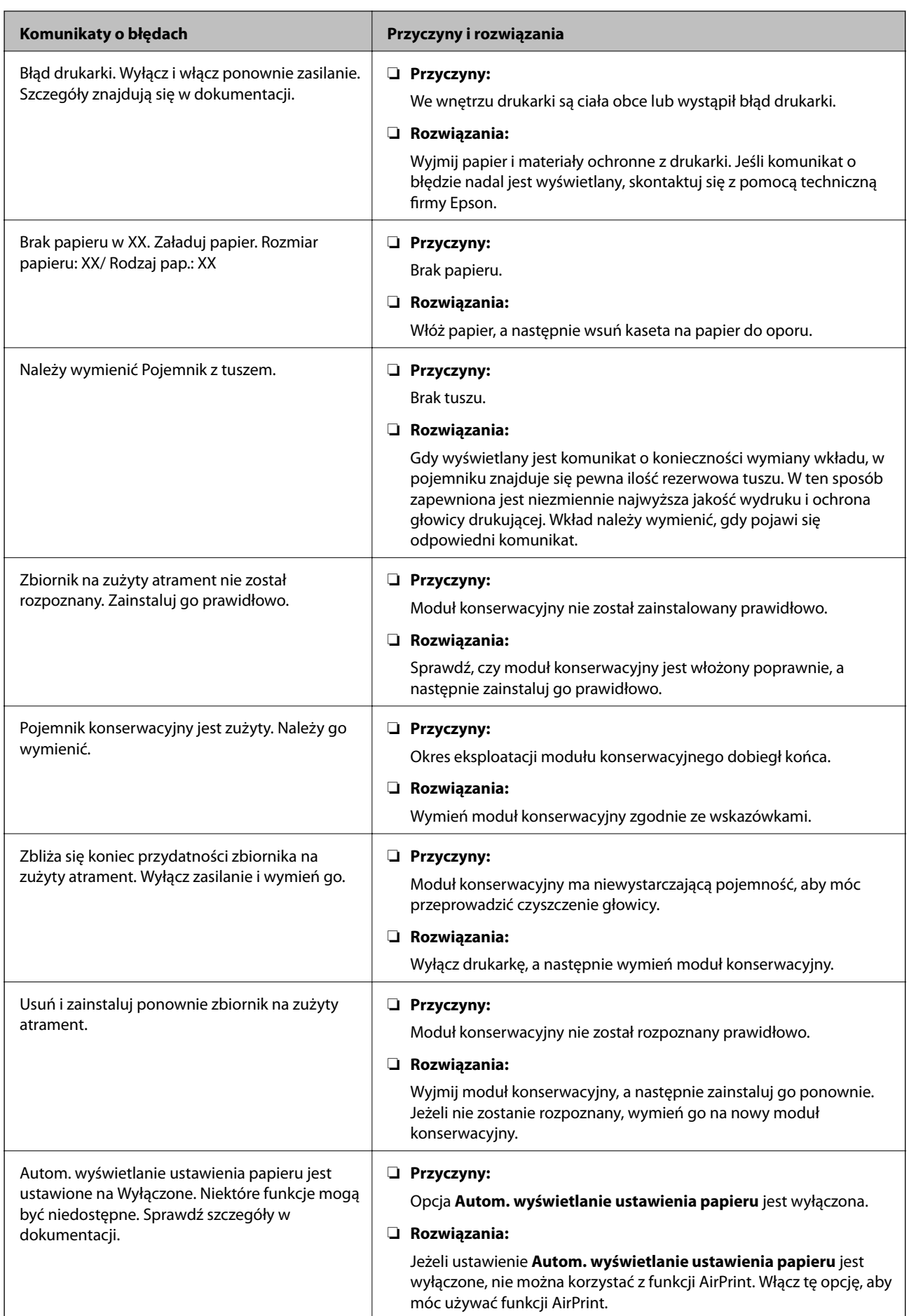

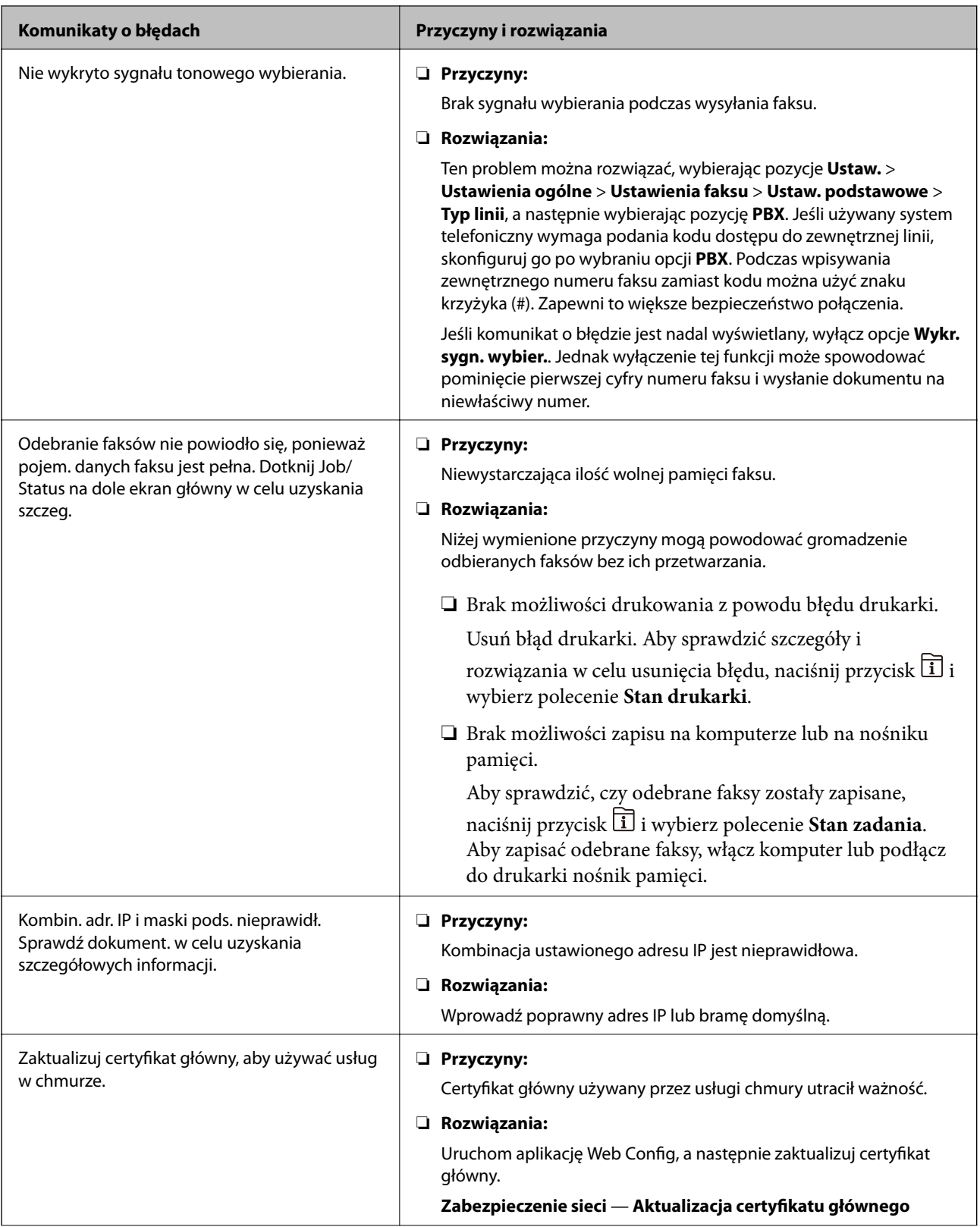

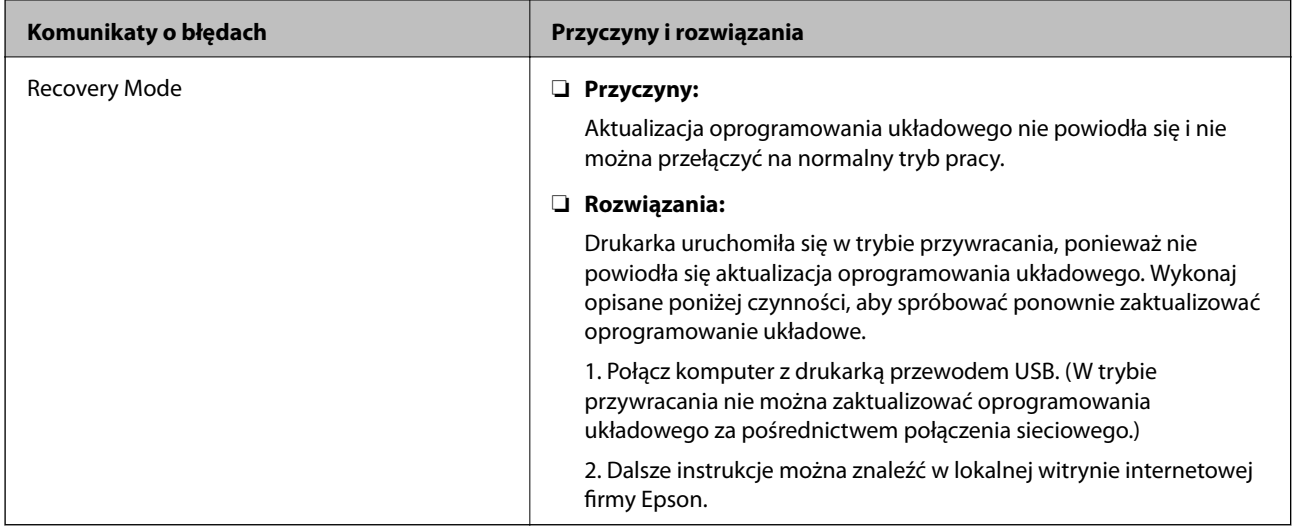

## **Kod błędu w menu stanu**

Jeśli zadanie nie zakończy się pomyślnie, sprawdź kod błędu w historii danego zadania. Kod błędu można sprawdzić, naciskając przycisk  $\overline{1}$ , a następnie wybierając opcję **Stan zadania**. Poniższa tabela zawiera opis problemów i ich rozwiązań.

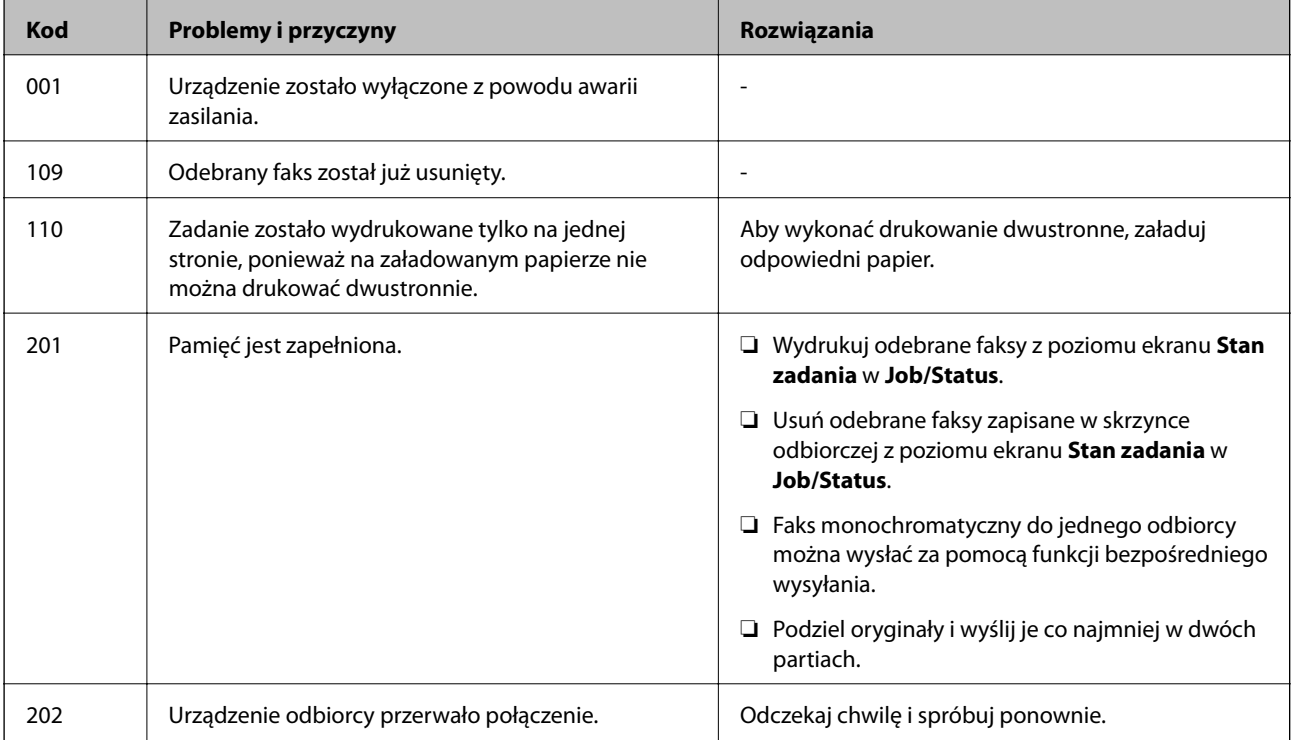

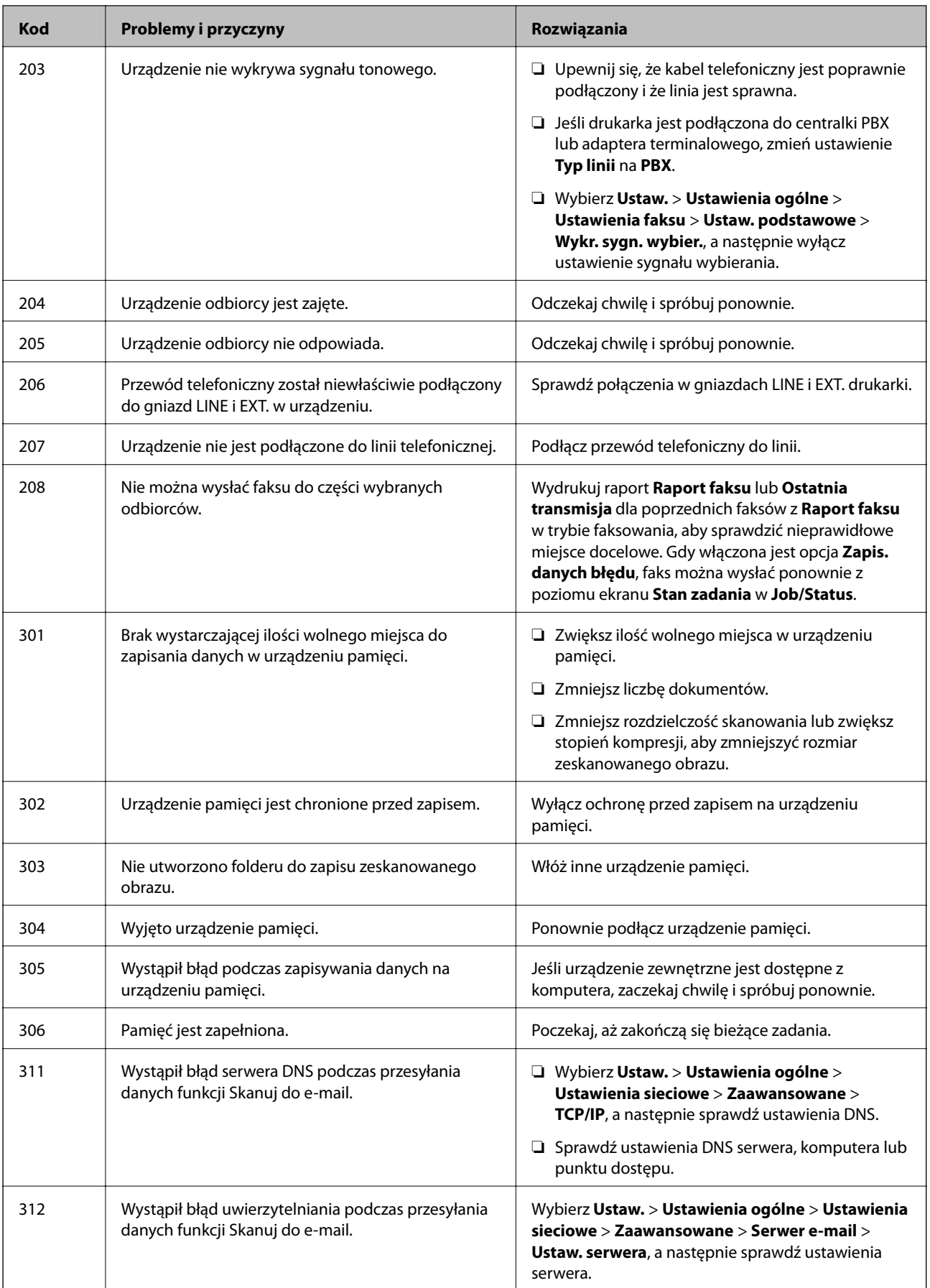
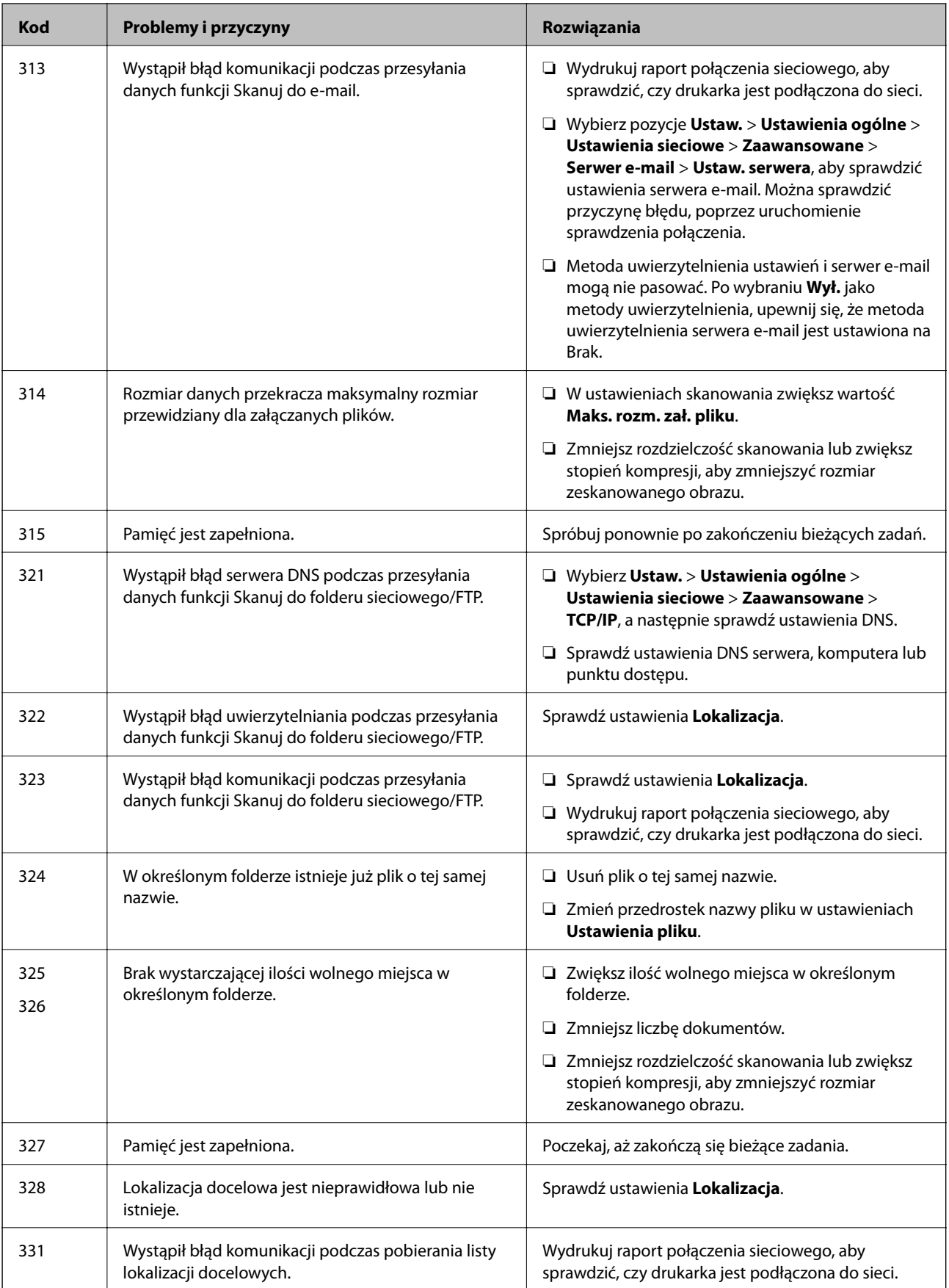

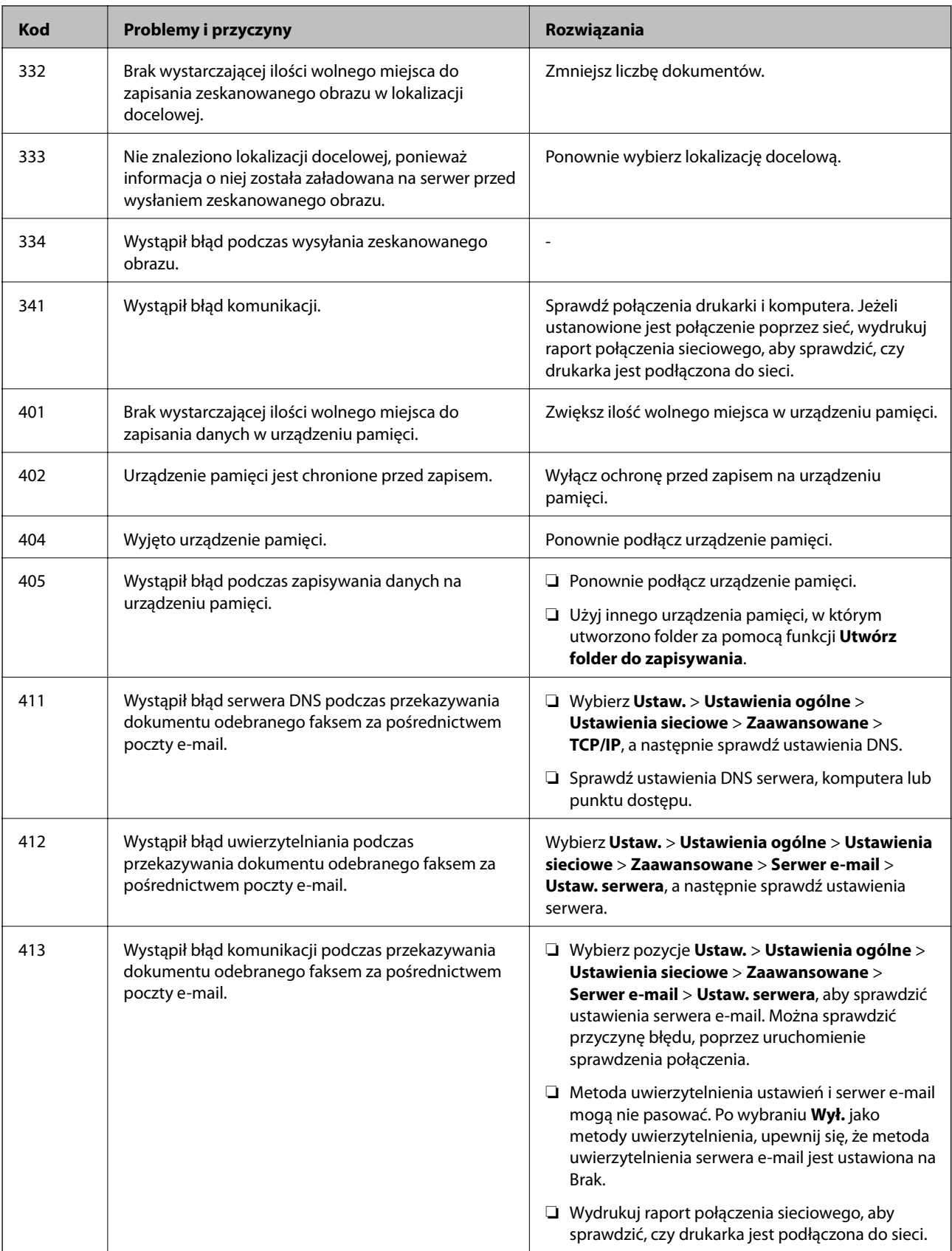

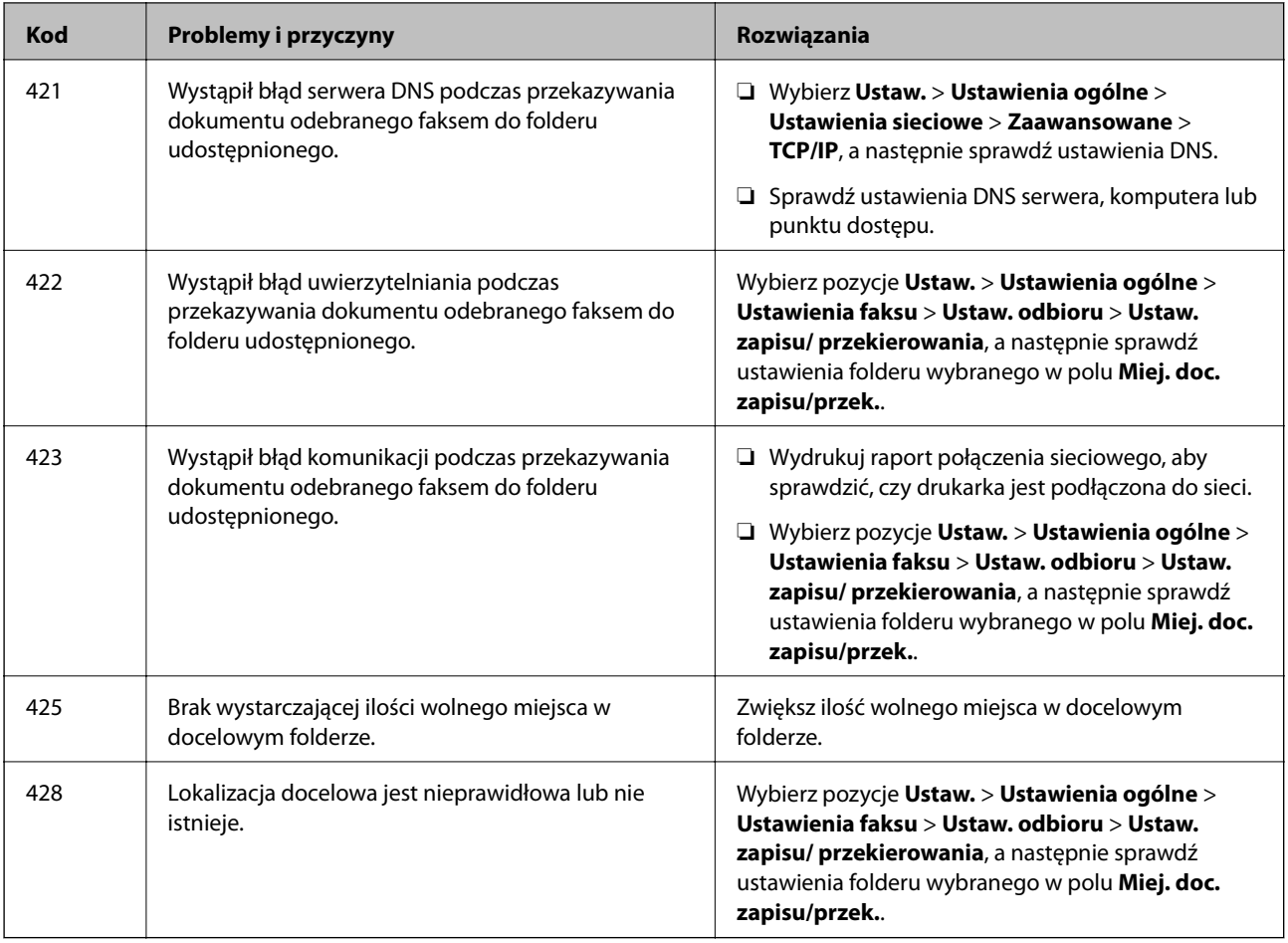

## **Przeglądanie zawartości wyświetlacza panelu zdalnej drukarki**

Aplikacja Web Config umożliwia przeglądanie zawartości wyświetlacza panelu zdalnej drukarki.

1. Uruchom aplikację Web Config drukarki, do której ma być uzyskany dostęp.

Po odebraniu powiadomienia e-mail można uruchomić aplikację Web Config, używając adresu URL z wiadomości e-mail.

2. Wybierz kartę **Stan** > **Migawka panelu**.

Bieżąca zawartość panelu drukarki zostanie wyświetlona w aplikacji Web Config.

Aby zaktualizować informacje, kliknij przycisk **Odśwież**.

## **Drukowanie raportu połączenia sieciowego**

Można wydrukować raport połączenia sieciowego, aby sprawdzić stan połączenia między drukarką a punktem dostępu.

- 1. Załaduj papier.
- 2. Na ekranie głównym wybierz pozycję **Ustaw.**.

3. Wybierz pozycję **Ustawienia ogólne** > **Ustawienia sieciowe** > **Sprawdzanie połączenia**.

Rozpocznie się kontrola połączenia.

- 4. Wybierz pozycję **Wydrukuj raport sprawdzania**.
- 5. Wydrukuj raport połączenia sieciowego.

Jeśli wystąpił błąd, sprawdź raport połączenia sieciowego, a następnie zastosuj się do wydrukowanych na arkuszu rozwiązań.

6. Zamknij ekran.

### **Powiązane informacje**

 $\blacklozenge$  "Komunikaty i rozwiązania w raporcie połączenia sieciowego" na stronie 112

## **Komunikaty i rozwiązania w raporcie połączenia sieciowego**

Sprawdź komunikaty i kody błędów w raporcie połączenia sieciowego, a następnie zastosuj się do zaproponowanych rozwiązań.

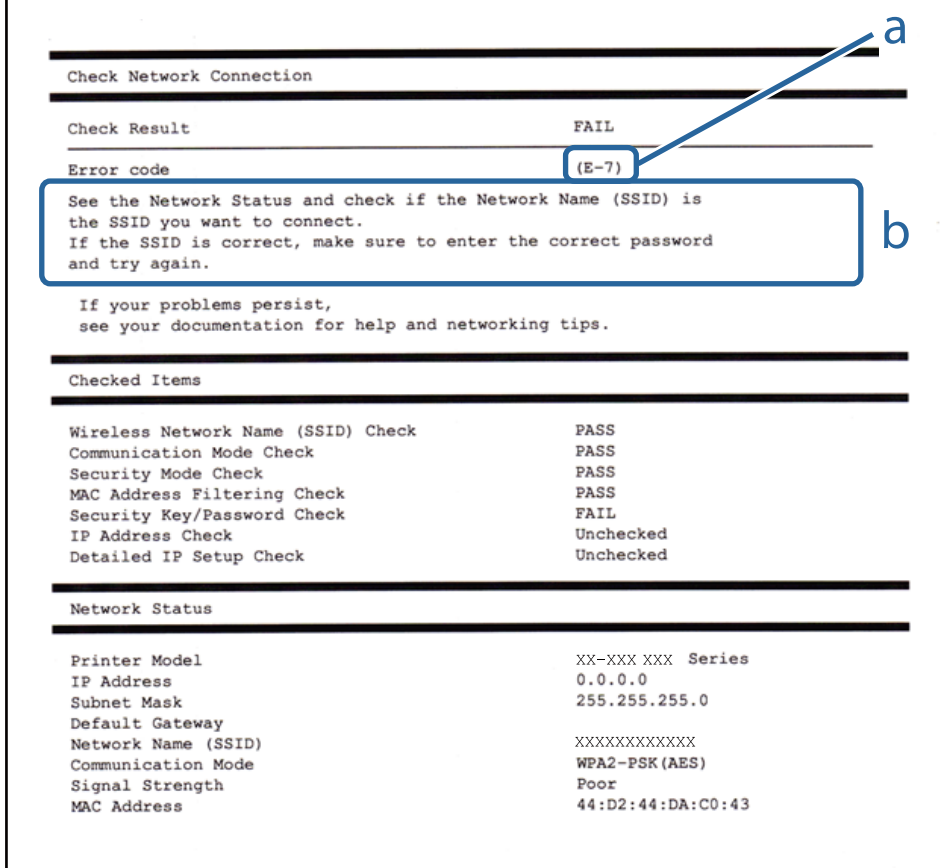

a. Kod błędu

b. Komunikaty dotyczące środowiska sieciowego

## **E-1**

### **Komunikat:**

Potwierdź podłączenie kabla sieciowego oraz czy urządzenia sieciowe, takie jak koncentrator, router lub punkt dostępowy są włączone.

### **Rozwiązania:**

- ❏ Upewnij się, że kabel Ethernet jest pewnie podłączony do drukarki, koncentratora lub innego urządzenia sieciowego.
- ❏ Upewnij się, że koncentrator lub inne urządzenia sieciowe są włączone.
- ❏ Jeśli chcesz podłączyć drukarkę za pośrednictwem Wi-Fi, ponownie wprowadź dla niej stosowne ustawienia, ponieważ połączenie bezprzewodowe jest wyłączone.

## **E-2, E-3, E-7**

### **Komunikat:**

Nie odnaleziono żadnych nazw sieci bezprzewodowych (SSID). Potwierdź, że router/punkt dostępowy są włączone oraz że bezprzewodowa sieć (SSID) działa prawidłowo. Poproś o pomoc administratora sieci.

Nie odnaleziono żadnych nazw sieci bezprzewodowych (SSID). Potwierdź konfigurację dla nazwy sieci bezprzewodowej (SSID) komputera, z którym chcesz się połączyć. Poproś o pomoc administratora sieci.

Wprowadzony klucz zabezpieczeń/hasło nie odpowiada temu, które wprowadzono w routerze/punkcie dostępowym. Potwierdź klucz zabezpieczeń/hasło. Poproś o pomoc administratora sieci.

### **Rozwiązania:**

- ❏ Upewnij się, że punkt dostępu jest włączony.
- ❏ Sprawdź, czy komputer lub urządzenie jest prawidłowo podłączone do punktu dostępu.
- ❏ Wyłącz punkt dostępowy. Odczekaj około 10 sekund, a następnie włącz go ponownie.
- ❏ Umieść drukarkę bliżej punktu dostępowego i usuń wszelkie przeszkody między nimi.
- ❏ W przypadku ręcznego wprowadzania identyfikatora SSID sprawdź, czy jest on prawidłowy. Sprawdź identyfikator SSID w części **Stan sieci** na raporcie połączenia sieciowego.
- ❏ Jeśli punkt dostępu ma wiele identyfikatorów SSID, wybierz wyświetlany identyfikator SSID. Jeśli identyfikator SSID wykorzystuje niezgodną częstotliwość, drukarka go nie wyświetla.
- ❏ Jeśli używasz konfiguracji przyciskiem do nawiązywania połączenia sieciowego, należy upewnić się, że punkt dostępowy obsługuje funkcję WPS. Nie można używać konfiguracji przyciskiem, jeśli punkt dostępowy nie obsługuje funkcji WPS.
- ❏ Należy upewnić się, że identyfikator SSID wykorzystuje tylko znaki ASCII (znaki i symbole alfanumeryczne). Drukarka nie może wyświetlić identyfikatora SSID, który zawiera znaki inne niż znaki ASCII.
- ❏ Przed połączeniem z punktem dostępowym sprawdź identyfikator SSID i hasło. Jeśli korzystasz z punktu dostępu z ustawieniami domyślnymi, identyfikator SSID oraz hasło podane są na etykiecie punktu dostępu. Jeśli nie znasz identyfikatora SSID ani hasła, skontaktuj się z osobą, która skonfigurowała punkt dostępu, lub zapoznaj się z dokumentacją dostarczoną wraz z punktem dostępu.
- ❏ Aby połączyć się z siecią o identyfikatorze SSID wygenerowanym przez funkcję tetheringu na urządzeniu inteligentnym, sprawdź identyfikator SSID i hasło dostępne w dokumentacji urządzenia inteligentnego.

❏ Jeśli połączenie Wi-Fi zostanie nagle przerwane, sprawdź, czy występują poniższe warunki. Jeśli poniższe warunki mają zastosowanie, zresetuj ustawienia sieciowe pobierając i uruchamiając oprogramowanie z poniższego serwisu internetowego.

[http://epson.sn](http://epson.sn/?q=2) > **Konfiguracja**

- ❏ Kolejne urządzenie inteligentne zostało dodane do sieci za pomocą przycisku.
- ❏ Sieć Wi-Fi skonfigurowano przy zastosowaniu metody innej niż naciśnięcie przycisku.

## **E-5**

### **Komunikat:**

Tryb zabezpieczeń (np. WEP, WPA) nie odpowiada bieżącym ustawieniom drukarki. Potwierdź tryb zabezpieczeń. Poproś o pomoc administratora sieci.

### **Rozwiązania:**

Upewnij się, że typ zabezpieczeń punktu dostępu jest ustawiony na jeden z poniższych typów.Jeśli nie, zmień typ zabezpieczeń punktu dostępu, a następnie zresetuj ustawienia sieciowe drukarki.

- ❏ WEP-64 bit (40-bitowy)
- ❏ WEP-128 bit (104-bitowy)
- ❏ WPA PSK (TKIP/AES)\*
- ❏ WPA2 PSK (TKIP/AES)\*
- ❏ WPA (TKIP/AES)
- ❏ WPA2 (TKIP/AES)
- \* : Szyfrowanie WPA PSK jest znane również jako WPA Personal.Szyfrowanie WPA2 PSK, jest znane również jako WPA2 Personal.

### **E-6**

### **Komunikat:**

Adres MAC drukarki może być filtrowany. Sprawdź, czy w Twoim routerze/punkcie dostępowym nie ma ograniczeń, takich jak filtrowanie adresów MAC. Zapoznaj się z dokumentacją routera/punktu dostępowego lub poproś o pomoc administratora sieci.

### **Rozwiązania:**

- ❏ Sprawdź, czy filtrowanie adresów MAC jest wyłączone.Jeśli jest włączone, dodaj adres MAC drukarki do listy nieblokowanych adresów, tak aby nie był filtrowany.Zapoznaj się z dokumentacją dostarczoną wraz z punktem dostępu, aby poznać dalsze informacje.Adres MAC drukarki można sprawdzić w części **Stan sieci** na raporcie połączenia sieciowego.
- ❏ Jeśli wspólne uwierzytelnianie punktu dostępowego jest włączone dla metody szyfrowania WEP, upewnij się, czy klucz uwierzytelniania i indeks są prawidłowe.
- ❏ Jeśli w punkcie dostępu liczba urządzeń umożliwiających połączenie jest mniejsza niż liczba urządzeń sieciowych, które chcesz podłączyć, wprowadź ustawienia w punkcie dostępu, żeby zwiększyć liczbę takich urządzeń.Zapoznaj się z dokumentacją dostarczoną wraz z punktem dostępu, żeby wprowadzić ustawienia.

## **E-8**

### **Komunikat:**

Nieprawidłowy adres IP przypisany do drukarki. Potwierdź konfigurację adresu IP urządzenia sieciowego (koncentratora, routera lub punktu dostępowego). Poproś o pomoc administratora sieci.

### **Rozwiązania:**

- ❏ Włącz serwer DHCP na punkcie dostępu, gdy opcja drukarki Obtain IP Address jest ustawiona na **Auto**.
- ❏ Jeśli opcja drukarki Obtain IP Address jest ustawiona na Manual, ten komunikat oznacza, że wprowadzony ręcznie adres IP jest spoza zakresu (na przykład: 0.0.0.0).Wprowadź prawidłowy adres IP na panelu sterowania drukarki lub korzystając z narzędzia Web Config.

## **E-9**

### **Komunikat:**

Potwierdź połączenie i konfigurację sieci w komputerze lub innym urządzeniu. Dostępne jest połączenie za pomocą programu EpsonNet Setup. Poproś o pomoc administratora sieci.

### **Rozwiązania:**

Sprawdź następujące elementy.

- ❏ Urządzenia są wyłączone.
- ❏ Można uzyskać dostęp do Internetu i innych komputerów lub urządzeń sieciowych połączonych z tą samą siecią z poziomu urządzeń, które chcesz połączyć z drukarką.

Jeśli nadal nie można się połączyć z drukarką i urządzeniami sieciowymi po potwierdzeniu powyższych, wyłącz punkt dostępu.Odczekaj około 10 sekund, a następnie włącz go ponownie.Następnie zresetuj ustawienia sieciowe pobierając i uruchamiając instalatora z poniższego serwisu internetowego.

### [http://epson.sn](http://epson.sn/?q=2) > **Konfiguracja**

### **E-10**

### **Komunikat:**

Potwierdź konfigurację adresu IP, maski podsieci i domyślnej bramy. Połączenie za pomocą EpsonNet Setup jest dostępne. Poproś o pomoc administratora sieci.

### **Rozwiązania:**

Sprawdź następujące elementy.

- ❏ Inne urządzenia w sieci są włączone.
- ❏ Adresy sieciowe (adres IP, maska podsieci oraz brama domyślna) są prawidłowe, jeśli opcję Obtain IP Address ustawiono na Manual.

Jeśli są one nieprawidłowe, zresetuj adres sieciowy.Adres IP, maskę podsieci i bramę domyślną można sprawdzić w części **Stan sieci** na raporcie połączenia sieciowego.

Jeśli opcja DHCP jest włączona, zmień opcję ustawienia drukarki Obtain IP Address (Uzyskuj adres IP) na **Auto**.Aby ręcznie ustawić adres IP, sprawdź adres IP drukarki w części **Stan sieci** na raporcie połączenia sieciowego, a następnie na ekranie ustawień sieci wybierz pozycję Manual.Ustaw maskę podsieci na [255.255.255.0].

Jeśli nadal nie można się połączy z drukarką i urządzeniami sieciowymi, wyłącz punkt dostępowy.Odczekaj około 10 sekund, a następnie włącz go ponownie.

## **E-11**

### **Komunikat:**

Konfiguracja nie została zakończona. Potwierdź konfigurację domyślnej bramy. Połączenie za pomocą EpsonNet Setup jest dostępne. Poproś o pomoc administratora sieci.

### **Rozwiązania:**

Sprawdź następujące elementy.

- ❏ Adres bramy domyślnej jest prawidłowy, jeśli opcję ustawienie konfiguracji drukarki TCP/IP ustawimy na Manual.
- ❏ Urządzenie, które jest ustawione jako brama domyślna, jest włączone.

Ustaw prawidłowy adres bramy domyślnej.Bramę domyślną drukarki można sprawdzić w części **Stan sieci** na raporcie połączenia sieciowego.

## **E-12**

### **Komunikat:**

Potwierdź następujące elementy -Wprowadzony klucz zabezpieczeń/hasło jest prawidłowe -Indeks klucza zabezpieczeń/hasła jest ustawiony na pierwszą cyfrę -Konfiguracja adresu IP, maski podsieci lub domyślnej bramy jest prawidłowa Poproś o pomoc administratora sieci.

### **Rozwiązania:**

Sprawdź następujące elementy.

- ❏ Inne urządzenia w sieci są włączone.
- ❏ Adresy sieciowe (adres IP, maska podsieci oraz brama domyślna) są prawidłowe, jeśli wprowadzono je ręcznie.
- ❏ Adresy sieciowe dla innych urządzeń (maska podsieci oraz brama domyślna) są takie same.
- ❏ Adres IP nie wchodzi w konflikt z adresami IP innych urządzeń.

Jeśli nadal nie można się połączyć z drukarką i urządzeniami sieciowymi po potwierdzeniu powyższych, spróbuj wykonać następujące czynności.

- ❏ Wyłącz punkt dostępowy.Odczekaj około 10 sekund, a następnie włącz go ponownie.
- ❏ Skonfiguruj ustawienia sieciowe ponownie za pomocą instalatora.Można go uruchomić z następującej witryny. [http://epson.sn](http://epson.sn/?q=2) > **Konfiguracja**
- ❏ Można zarejestrować kilka haseł w punkcie dostępu, który wykorzystuje typ zabezpieczeń WEP.W przypadku zarejestrowania kilku haseł sprawdź, czy pierwsze zarejestrowane hasło jest ustawione w drukarce.

## **E-13**

### **Komunikat:**

Potwierdź następujące elementy -Wprowadzony klucz zabezpieczeń/hasło jest prawidłowe -Indeks klucza zabezpieczeń/hasła jest ustawiony na pierwszą cyfrę -Połączenie i konfiguracja sieciowa komputera lub innego urządzenia jest prawidłowa Poproś o pomoc administratora sieci.

### **Rozwiązania:**

Sprawdź następujące elementy.

- ❏ Urządzenia sieciowe, takie jak punkt dostępu, koncentrator czy router, są włączone.
- ❏ Opcje TCP/IP urządzeń sieciowych nie zostały ustawione ręcznie.(Jeśli opcje drukarki TCP/IP są ustawiane automatycznie, podczas gdy opcje TCP/IP innych urządzeń sieciowych ustawiono ręcznie, sieć drukarki może różnić się od sieci innych urządzeń.)

Jeśli powyższe rozwiązania nie przyniosą rezultatów, sprawdź te, które podano poniżej.

- ❏ Wyłącz punkt dostępowy.Odczekaj około 10 sekund, a następnie włącz go ponownie.
- ❏ Za pomocą instalatora skonfiguruj ustawienia sieci na komputerze, który jest połączony z tą samą siecią co drukarka.Można go uruchomić z następującej witryny.

[http://epson.sn](http://epson.sn/?q=2) > **Konfiguracja**

❏ Można zarejestrować kilka haseł w punkcie dostępu, który wykorzystuje typ zabezpieczeń WEP.W przypadku zarejestrowania kilku haseł sprawdź, czy pierwsze zarejestrowane hasło jest ustawione w drukarce.

## **Komunikat dotyczący środowiska sieciowego**

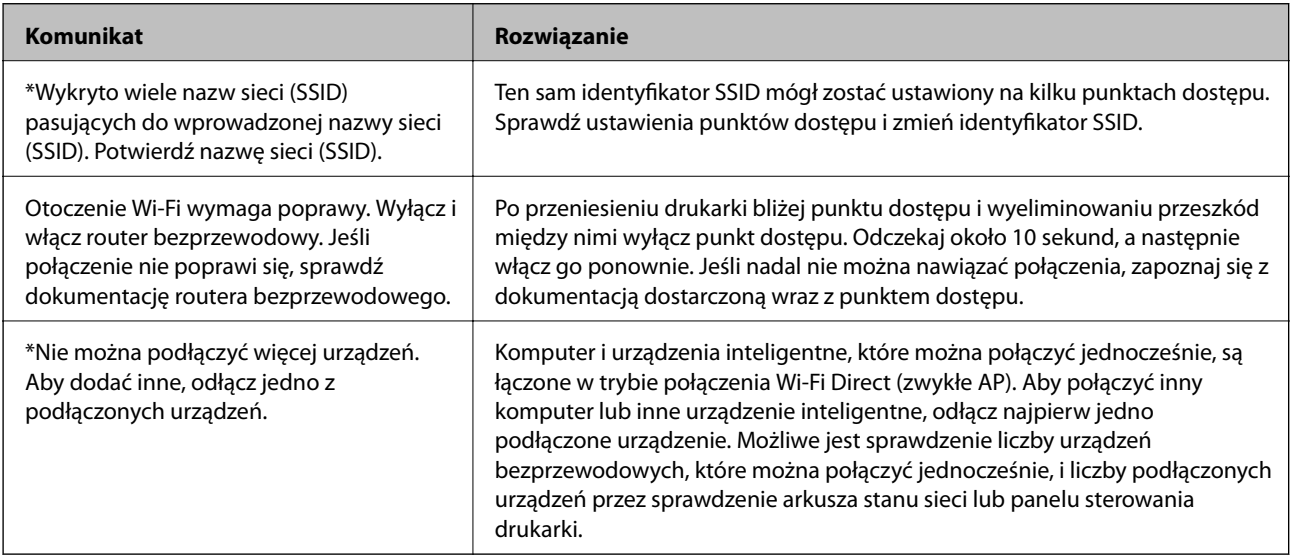

## **Sprawdzanie stanu połączenia**

Można sprawdzić, czy połączenie między drukarką a komputerem działa prawidłowo, a także rozwiązać problemy.

### **Sprawdzanie dziennika serwera i urządzenia sieciowego**

W razie problemów z połączeniem sieciowym można określić przyczynę, sprawdzając dzienniki serwera poczty lub serwera LDAP albo stan urządzenia, przeglądając dziennik systemowy urządzenia sieciowego, np. routera, lub dziennik poleceń.

### **Drukowanie arkusza stanu sieci**

Można sprawdzić szczegółowe informacje o sieci, drukując je.

- 1. Załaduj papier.
- 2. Na ekranie głównym wybierz pozycję **Ustaw.**.
- 3. Wybierz pozycję **Ustawienia ogólne** > **Ustawienia sieciowe** > **Stan sieci**.
- 4. Wybierz pozycję **Druk.arkusz stanu**.
- 5. Zapoznaj się z komunikatem, a następnie wydrukuj arkusz stanu sieci.
- 6. Zamknij ekran.

Ekran zostanie zamknięty automatycznie po upływie określonego czasu.

## **Sprawdzanie komunikacji między urządzeniami i komputerami**

### *Sprawdzanie komunikacji przy użyciu polecenia ping — Windows*

Polecenie ping umożliwia sprawdzenie, czy komputer jest połączony z drukarką. Wykonaj poniższe czynności, aby sprawdzić komunikację za pomocą polecenia ping.

1. Sprawdź adres IP połączenia drukarki, które ma być przetestowane.

Można to sprawdzić na ekranie stanu sieci na panelu sterowania drukarki, w raporcie połączenia lub na karcie stanu sieci w kolumnie **IP Address**.

2. Wyświetlić ekran wiersza poleceń komputera.

Wyświetlić ekran aplikacji, a następnie wybrać **Wiersz poleceń**.

3. Wprowadzić "ping xxx.xxx.xxx.xxx", a następnie wcisnąć klawisz Enter. Wpisać adres IP drukarki dla xxx.xxx.xxx.xxx.

4. Sprawdzić status komunikacji.

Jeśli drukarka i komputer komunikują się ze sobą, wyświetlany jest następujący komunikat.

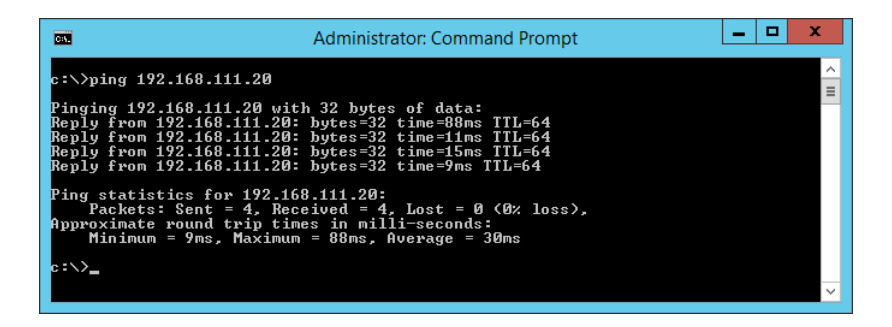

Jeśli drukarka i komputer nie komunikują się ze sobą, wyświetlany jest następujący komunikat.

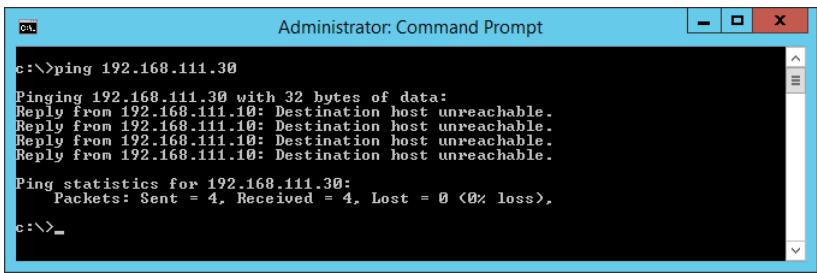

### *Sprawdzanie komunikacji przy użyciu polecenia ping — Mac OS*

Polecenie ping umożliwia sprawdzenie, czy komputer jest połączony z drukarką. Wykonaj poniższe czynności, aby sprawdzić komunikację za pomocą polecenia ping.

1. Sprawdź adres IP połączenia drukarki, które ma być przetestowane.

Można to sprawdzić na ekranie stanu sieci na panelu sterowania drukarki, w raporcie połączenia lub na karcie stanu sieci w kolumnie **IP Address**.

2. Uruchomić narzędzie sieciowe Network Utility.

Wejść w narzędzie "Network Utility" w aplikacji **Spotlight**.

3. Kliknąć zakładkę **Ping**, wprowadzić adres IP sprawdzony w kroku 1, a następnie kliknąć przycisk **Ping**.

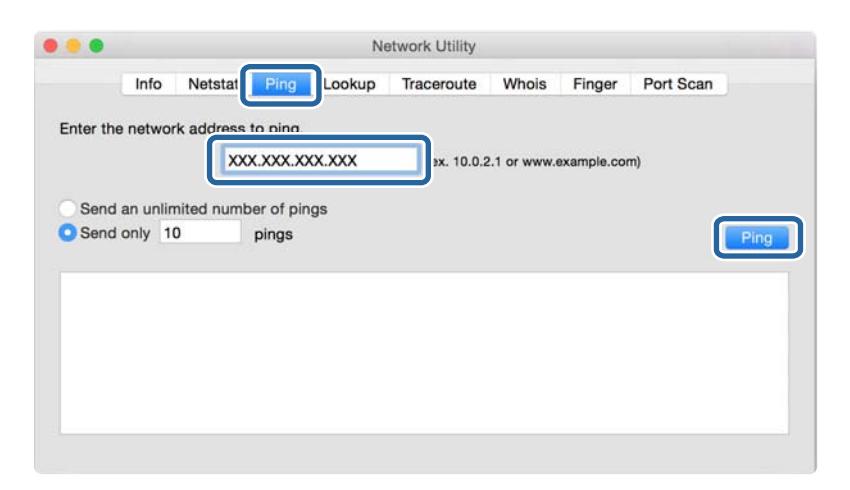

4. Sprawdzić status komunikacji.

Jeśli drukarka i komputer komunikują się ze sobą, wyświetlany jest następujący komunikat.

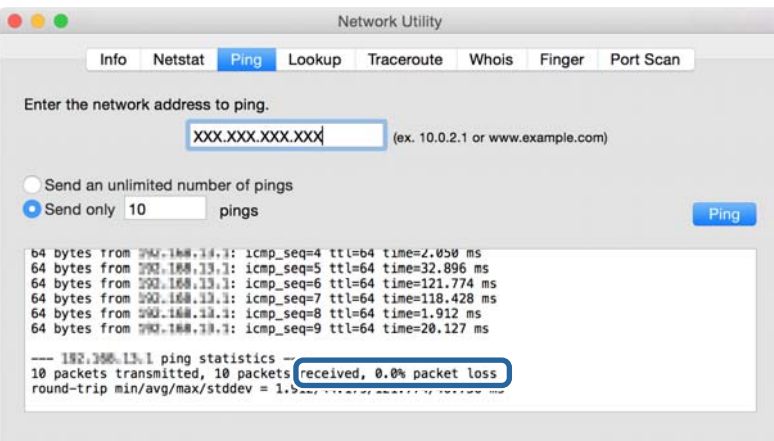

Jeśli drukarka i komputer nie komunikują się ze sobą, wyświetlany jest następujący komunikat.

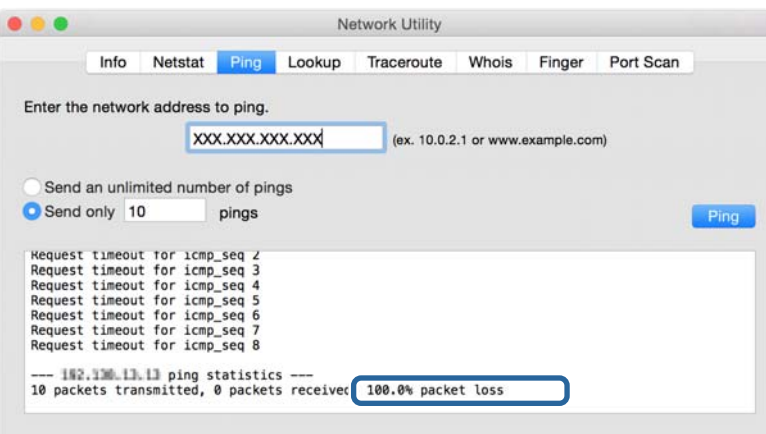

## **Sprawdzanie sieci komputera — Windows**

Używając wiersza poleceń, można sprawdzić stan połączenia komputera i trasę połączenia do drukarki. Pozwoli to rozwiązać problemy z łącznością.

❏ Polecenie ipconfig

Można wyświetlić stan połączenia interfejsu sieciowego, który jest aktualnie używany na komputerze.

Porównując informacje o ustawieniach z rzeczywistymi danymi połączenia, można sprawdzić, czy połączenie jest skonfigurowane poprawnie. Jeśli w tej samej sieci jest wiele serwerów DHCP, można sprawdzić rzeczywisty adres przydzielony komputerowi, adresy serwerów DNS itd.

❏ Format: ipconfig /all

❏ Przykłady:

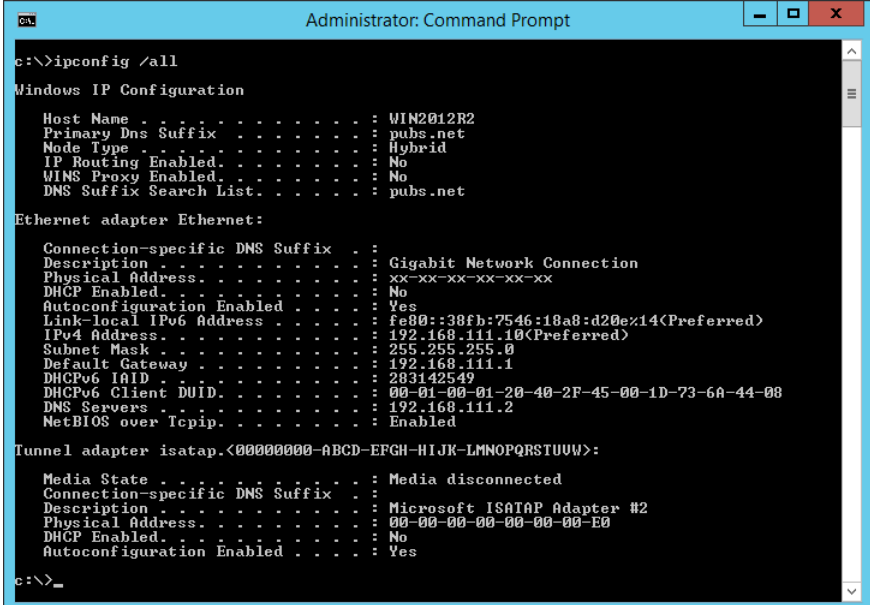

❏ Polecenie pathping

Polecenie umożliwia wyświetlenie listy wszystkich routerów, przez które przechodzi ruch do docelowego hosta, a także routing danych.

- ❏ Format: pathping xxx.xxx.xxx.xxx
- ❏ Przykłady: pathping 192.0.2.222

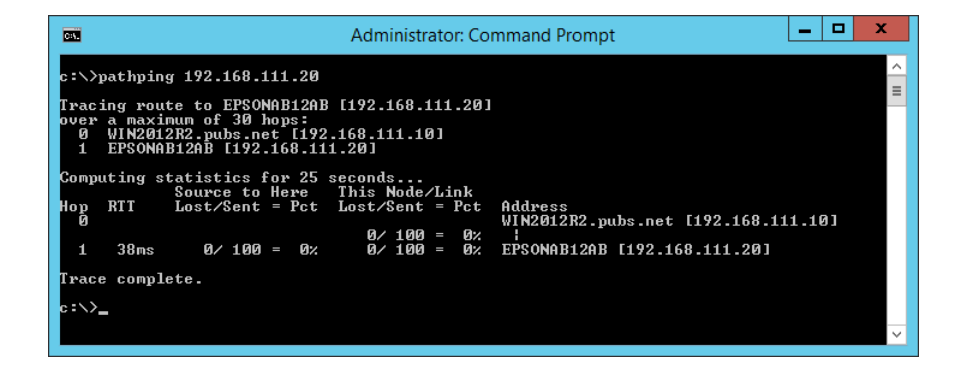

## **Wykonywanie testu połączenia**

Z poziomu drukarki lub komputera połączonego do tego samego segmentu sieci co drukarka sprawdź, czy połączenie z serwerem i folderem działa prawidłowo. Pozwoli to rozwiązać problemy z łącznością.

### **Serwer pocztowy**

Sprawdzanie połączenia między drukarką a serwerem pocztowym, używając funkcji testu połączenia drukarki.

### **Powiązane informacje**

& ["Sprawdzanie połączenia z serwerem pocztowym" na stronie 41](#page-40-0)

### **Serwer LDAP**

Sprawdzanie połączenia między drukarką a serwerem LDAP, używając funkcji testu połączenia drukarki.

### **Powiązane informacje**

& ["Sprawdzanie połączenia z serwerem LDAP" na stronie 72](#page-71-0)

### **Serwer FTP**

Sprawdzanie połączenia serwera FTP z komputerem w tym samym segmencie. Możliwe jest sprawdzenie dostępu do serwera FTP zarejestrowanego w kontaktach za pomocą programu Eksplorator na komputerze w tym samym segmencie sieci co drukarka.

- ❏ Przykład określania ścieżki:
	- ❏ Nazwa serwera FTP: epsonftp
	- ❏ Nazwa folderu: manual
	- ❏ ftp://epsonftp/manual/

W takim przypadku zaloguj się jako użytkownik anonymous. Jeśli ustawione zostały nazwa użytkownika i hasło, wprowadź je w oknie dialogowym wyświetlanym po błędzie uwierzytelniania lub dodaj je do adresu, jak podano poniżej.

- ftp://username:password@epsonftp (gdzie nazwa użytkownika to "ftpusername", a hasło "ftppassword")
- ❏ Przykład tego samego segmentu sieci.
	- ❏ Adres IP drukarki: 192.168.111.12, maska podsieci: 255.255.255.0
	- ❏ Z poziomu komputera sprawdź, czy adres IP jest z zakresu 192.168.111.2 do 192.168.111.255.

### **Powiązane informacje**

 $\rightarrow$  ["Rejestrowanie miejsca docelowego w kontaktach za pomocą aplikacji Web Config" na stronie 64](#page-63-0)

### **Folder udostępniony**

Sprawdzanie połączenia folderu udostępnionego z komputerem w tym samym segmencie. Możliwe jest sprawdzenie dostępu do folderu udostępnionego zarejestrowanego w kontaktach za pomocą programu Eksplorator na komputerze w tym samym segmencie sieci co drukarka.

#### **Powiązane informacje**

 $\rightarrow$  ["Rejestrowanie miejsca docelowego w kontaktach za pomocą aplikacji Web Config" na stronie 64](#page-63-0)

## **Serwer DNS**

Sprawdzanie serwera DNS używanego przez komputer. Można sprawdzić stan karty sieciowej komputera używanej w tym samym segmencie sieci co drukarka i upewnić się, że jest taki sam jak ustawienie DNS w konfiguracji drukarki.

Ustawienie serwera DNS komputera można sprawdzić, wykonując następujące czynności.

❏ Windows: **Panel sterowania** > **Sieć i Internet** > **Centrum sieci i udostępniania** > **Zmień ustawienia karty sieciowej**

Jeśli komputer ma wiele interfejsów sieciowych, można sprawdzić je, wprowadzając w wierszu poleceń polecenie "ipconfig /all".

❏ Mac OS: **Preferencje systemowe** > **Sieć** > **Zaawansowane...** > **DNS**

### **Powiązane informacje**

 $\rightarrow$  ["Rejestrowanie miejsca docelowego w kontaktach za pomocą aplikacji Web Config" na stronie 64](#page-63-0)

## **Inicjowanie ustawień sieciowych**

## **Wyłączenie Wi-Fi w Web Config**

Sieć Wi-Fi można wyłączyć z poziomu aplikacji Web Config. Jeśli sieć Wi-Fi zostanie wyłączona, gdy jakieś urządzenia są połączone za jej pośrednictwem, zostaną one rozłączone.

- 1. Otwórz aplikację Web Config i wybierz pozycje **Sieć** > **Wi-Fi**, a następnie wybierz pozycję **Wyłącz sieć Wi-Fi**.
- 2. Sprawdź komunikat, a następnie wybierz **OK**.

## **Rozłączanie połączenia w trybie Wi-Fi Direct (zwykłe AP) za pomocą aplikacji Web Config**

W aplikacji Web Config można rozłączyć połączenie w trybie Wi-Fi Direct (zwykłe AP).

- 1. Otwórz aplikację Web Config i wybierz kartę **Sieć** > **Wi-Fi Direct**.
- 2. Wybierz opcję **Wyłącz** w polu **Wi-Fi Direct**.
- 3. Kliknij przycisk **Dalej**
- 4. Sprawdź komunikat, a następnie wybierz **OK**.

### **Wyłączanie łączności Wi-Fi z poziomu panelu sterowania**

Gdy łączność Wi-Fi jest wyłączona, połączenie Wi-Fi zostanie zakończone.

1. Na ekranie głównym dotknij pozycji

2. Wybierz pozycję **Router**.

Zostanie wyświetlony stan sieci.

- 3. Dotknij pozycji **Zmień ustawienia**.
- 4. Wybierz opcję **Inne** > **Wył. sieć Wi-Fi**.
- 5. Zapoznaj się z komunikatem wyświetlanym na ekranie, a następnie rozpocznij konfigurację.
- 6. Po wyświetleniu komunikatu o zakończeniu zamknij ekran. Ekran zostanie zamknięty automatycznie po upływie określonego czasu.
- 7. Zamknij ekran Ustawienia połączenie sieciowego.
- 8. Naciśnij przycisk **fra**.

## **Rozłączanie połączenia w trybie Wi-Fi Direct (zwykłe AP) z panelu sterowania**

*Uwaga:*

Jeśli połączenie Wi-Fi Direct (zwykłe AP) zostanie wyłączone, wszystkie komputery i inteligentne urządzenia połączone z drukarką przez połączenie Wi-Fi Direct (zwykłe AP) zostaną odłączone. Aby rozłączyć konkretne urządzenie, odłącz je przez to urządzenie, a nie drukarkę.

- 1. Na ekranie głównym dotknij pozycji **de kranie z**
- 2. Wybierz pozycję **Wi-Fi Direct**.

Zostaną wyświetlone informacje o połączeniu Wi-Fi Direct.

- 3. Dotknij pozycji **Zmień ustawienia**.
- 4. Wybierz pozycję **Wyłącz Wi-Fi Direct**.
- 5. Dotknij pozycji **Wyłącz ustawienia**.
- 6. Po wyświetleniu komunikatu o zakończeniu zamknij ekran.

Ekran zostanie zamknięty automatycznie po upływie określonego czasu.

### **Przywracanie ustawień sieci za pomocą panelu sterowania**

Można przywrócić wszystkie domyślne ustawienia sieciowe.

- 1. Na ekranie głównym wybierz pozycję **Ustaw.**.
- 2. Wybierz pozycje **Ustawienia ogólne** > **Administr. systemu** > **Przywr. ust. domyśl.** > **Ustawienia sieciowe**.
- 3. Sprawdź komunikat, a następnie wybierz **Tak**.
- 4. Po wyświetleniu komunikatu o zakończeniu zamknij ekran. Ekran zostanie zamknięty automatycznie po upływie określonego czasu.

# **Przypadek problemu**

## **Nie można uzyskać dostępu do aplikacji Web Config**

### **Drukarka nie ma przydzielonego adresu IP.**

Drukarka może nie mieć przydzielonego poprawnego adresu IP. Skonfiguruj adres IP za pomocą panelu sterowania drukarki. Aby sprawdzić aktualne ustawienie, skorzystaj z panelu sterowania drukarki lub wydrukuj arkusz stanu sieci.

### **Przeglądarka internetowa nie obsługuje funkcji Siła szyfrowania dla protokołu SSL/TLS.**

Protokół SSL/TLS ma włączoną funkcję Siła szyfrowania. Aplikację Web Config można otworzyć w przeglądarce internetowej obsługującej następujące szyfrowanie wsadowe. Sprawdź, jakie standardy szyfrowania obsługuje używana przeglądarka internetowa.

- ❏ 80-bitowe: AES256/AES128/3DES
- ❏ 112-bitowe: AES256/AES128/3DES
- ❏ 128-bitowe: AES256/AES128
- ❏ 192-bitowe: AES256
- ❏ 256-bitowe: AES256

### **Certyfikat CA utracił ważność.**

W razie problemu z datą ważności certyfikatu podczas nawiązywania połączenia z aplikacją Web Config za pośrednictwem protokołu SSL/TLS (https) zostanie wyświetlony komunikat "Certyfikat wygasł". Jeśli komunikat jest wyświetlany przed upływem daty ważności certyfikatu, sprawdź, czy ustawienie daty i godziny na drukarce jest prawidłowe.

### **Nazwa publiczna certyfikatu i drukarki nie zgadzają się.**

Jeżeli nazwa publiczna certyfikatu i drukarki nie zgadzają, podczas uzyskiwania dostępu do aplikacji Web Config za pośrednictwem protokołu SSL/TLS (https) zostanie wyświetlony komunikat "Nazwa certyfikatu zabezpieczeń nie zgadza się". Dzieje się tak, ponieważ nie zgadzają się następujące adresy IP.

- ❏ Adres IP drukarki wprowadzony w nazwie publicznej na potrzeby utworzenia Certyfikat podpisywany samodzielnie lub CSR
- ❏ Adres IP wprowadzony w przeglądarce internetowej podczas uruchamiania aplikacji Web Config

W przypadku Certyfikat podpisywany samodzielnie należy zmienić nazwę drukarki. Certyfikat zostanie zaktualizowany i będzie można połączyć drukarkę.

W przypadku Certyfikat CA należy ponownie uzyskać certyfikat dla drukarki.

### **Używanie serwera proxy dla adresów lokalnych jest skonfigurowane nieprawidłowo w przeglądarce internetowej.**

Kiedy w ustawieniach drukarki włączono używanie serwera proxy, należy skonfigurować przeglądarkę internetową tak, aby połączenia z lokalnymi adresami nie były nawiązywane przez serwer proxy.

❏ Windows:

Wybierz kolejno pozycje **Panel sterowania** > **Sieć i Internet** > **Opcje internetowe** > **Połączenia** > **Ustawienia sieci LAN** > **Serwer proxy**, po czym wyłącz używanie serwera proxy w sieci lokalnej (adresy lokalne).

### ❏ Mac OS:

Wybierz kolejno opcje **Preferencje systemowe** > **Sieć** > **Zaawansowane** > **Proxy**, po czym podaj adres lokalny w polu **Pomiń ustawienia proxy dla tych komputerów i domen**.

Przykład:

192.168.1.\*: adres lokalny: 192.168.1.XXX; maska podsieci: 255.255.255.0

192.168.\*.\*: adres lokalny: 192.168.XXX.XXX; maska podsieci: 255.255.0.0

### **Powiązane informacje**

- $\blacklozenge$ ["Uzyskiwanie dostępu do aplikacji Web Config" na stronie 28](#page-27-0)
- $\blacktriangleright$ ["Przydzielanie adresu IP" na stronie 21](#page-20-0)

# <span id="page-126-0"></span>**Opis oprogramowania sieciowego**

W tym rozdziale opisano oprogramowanie służące do konfigurowania i zarządzania urządzeniami.

## **Epson Device Admin**

Epson Device Admin jest wielofunkcyjną aplikacją, która umożliwia zarządzanie urządzeniami w sieci.

Dostępne są następujące funkcje.

- ❏ Monitorowanie lub zarządzanie do 2000 drukarek lub skanerów w segmencie sieci
- ❏ Tworzenie szczegółowych raportów z informacjami o materiałach eksploatacyjnych lub stanie produktu
- ❏ Aktualizowanie oprogramowania układowego produktu
- ❏ Dodawanie urządzenia do sieci
- ❏ Stosowanie jednolitych ustawień do wielu urządzeń.

Aplikację Epson Device Admin można pobrać z witryny pomocy technicznej firmy Epson. Więcej informacji na ten temat zawiera dokumentacja programu Epson Device Admin oraz jego system pomocy.

## **Uruchamianie programu Epson Device Admin (tylko system Windows)**

Wybierz pozycje **Wszystkie programy** > **EPSON** > **Epson Device Admin** > **Epson Device Admin**.

### *Uwaga:*

Jeżeli zostanie wyświetlone powiadomienie zapory, zezwól na dostęp programu Epson Device Admin do sieci.

## **EpsonNet Config**

EpsonNet Config jest aplikacją umożliwiającą konfigurowanie ustawień urządzeń w sieci. Kiedy urządzenia są połączone z siecią za pośrednictwem kabla Ethernet, można konfigurować ustawienia, takie jak adres IP, zmieniać metodę połączenia itd., nawet w przypadku urządzeń bez przydzielonego adresu IP. Można jej także używać do konfigurowania ustawień sieciowych urządzeń bez panelu sterowania.

Więcej informacji na ten temat zawiera dokumentacja programu EpsonNet Config oraz jego system pomocy.

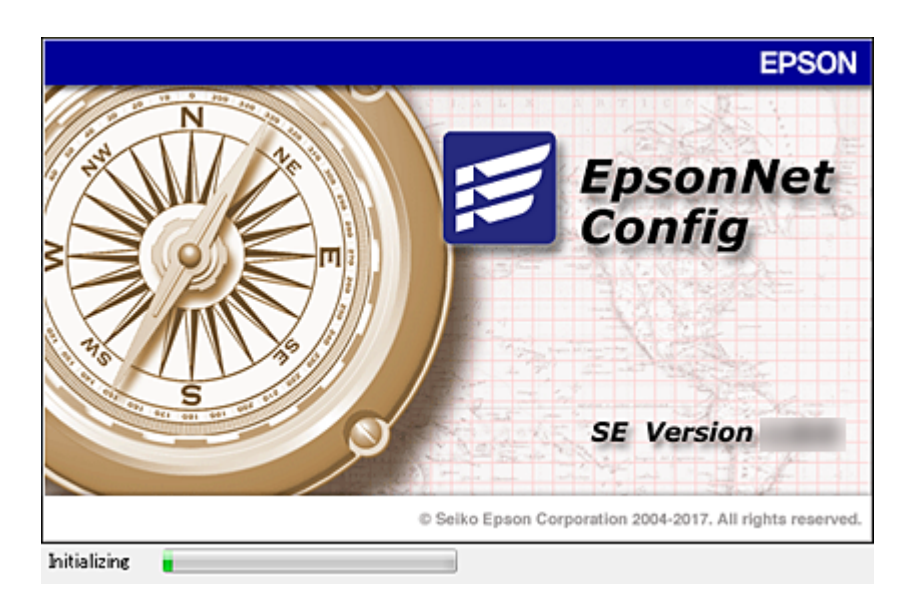

## **Uruchamianie aplikacji EpsonNet Config — Windows**

Wybierz pozycje **Wszystkie programy** > **EpsonNet** > **EpsonNet Config SE** > **EpsonNet Config**.

*Uwaga:* Jeśli zostanie wyświetlone powiadomienie zapory, zezwól na dostęp programu EpsonNet Config do sieci.

## **Uruchamianie aplikacji EpsonNet Config — Mac OS**

Wybierz opcję **Idź** > **Programy** > **Epson Software** > **EpsonNet** > **EpsonNet Config SE** > **EpsonNet Config**.

## **EpsonNet Print (wyłącznie w systemie Windows)**

Aplikacja EpsonNet Print służy do drukowania w sieci TCP/IP. Jest instalowana przez program instalacyjny wraz ze sterownikiem drukarki. Aby wykonać drukowanie sieciowe, utwórz port EpsonNet Print. Poniżej wymienione są jej funkcje i ograniczenia.

- ❏ Status drukarki jest wyświetlany na ekranie buforu.
- ❏ Jeśli serwer DHCP zmieni adres IP drukarki, urządzenie będzie nadal wykrywane.
- ❏ Można użyć drukarki znajdującej się w innym segmencie sieci.
- ❏ Przy drukowaniu można korzystać z różnych protokołów.
- ❏ Adresy IPv6 nie są obsługiwane.

## **EpsonNet SetupManager**

Aplikacja EpsonNet SetupManager służy do tworzenia pakietów upraszczających instalację drukarki, np. przez zainstalowanie sterownika drukarki i aplikacji EPSON Status Monitor oraz utworzenie portu drukowania. Ponadto aplikacja ta umożliwia administratorowi tworzenie unikalnych pakietów oprogramowania i późniejsze dystrybuowanie ich wśród grup użytkowników.

Więcej informacji można znaleźć w lokalnej wersji witryny firmy Epson.

## **Eksportowanie i importowanie wielu kontaktów za pomocą narzędzia**

Narzędzie Epson Device Admin umożliwia utworzenie kopii zapasowej tylko kontaktów i edytowanie wyeksportowanego pliku, a następnie ich jednoczesne zaimportowanie.

Jest to przydatne do tworzenia kopii zapasowej tylko kontaktów lub w przypadku wymiany drukarki i konieczności przeniesienia kontaktów ze starej drukarki na nową.

## **Eksportowanie kontaktów**

Informacje o kontaktach można zapisywać w pliku.

Pliki zapisane w formacie sylk lub csv można edytować w aplikacji arkusza kalkulacyjnego lub edytorze tekstowym. Po usunięciu lub dodaniu informacji można zaimportować wszystkie te kontakty na raz.

Informacje zawierające elementy zabezpieczeń, takie jak hasła i dane osobowe, są zapisywane w pliku binarnym zabezpieczonym hasłem. Nie można edytować tego pliku. Tego pliku można używać jako kopii zapasowej informacji zawierających elementy zabezpieczeń.

- 1. Uruchom aplikację Epson Device Admin.
- 2. Z bocznego menu zadań wybierz pozycję **Devices**.
- 3. Z listy urządzeń wybierz urządzenie, które ma być skonfigurowane.
- 4. Na karcie wstążki **Home** kliknij pozycję **Device Configuration**.

Jeśli zostało ustawione hasło administratora, wprowadź hasło i kliknij przycisk **OK**.

- 5. Kliknij pozycje **Common** > **Contacts**.
- 6. Wybierz format eksportu w oknie **Export** >**Export items**.
	- ❏ All Items

Eksport zaszyfrowanego pliku binarnego. Wybierz, czy w pliku mają być zapisane elementy zabezpieczeń, takie jak hasła i dane osobowe. Nie można edytować tego pliku. Jeśli zostanie wybrany ten format, trzeba ustawić hasło do pliku. Kliknij przycisk **Configuration** i ustaw hasło o długości od 8 do 63 znaków ASCII. To hasło będzie potrzebne podczas importowania danych z pliku binarnego.

❏ Items except Security Information

Eksport pliku w formacie sylk lub csv. Tę opcje wybierz, aby móc edytować informacje w wyeksportowanym pliku.

- 7. Kliknij przycisk **Export**.
- 8. Określ miejsce zapisu, wybierz typ pliku, a następnie kliknij przycisk **Save**.

Wyświetlony zostanie komunikat z potwierdzeniem zakończenia operacji.

9. Kliknij przycisk **OK**.

Sprawdź, czy plik został zapisany w wybranym miejscu.

### **Importowanie kontaktów**

Informacje o kontaktach można zaimportować z pliku.

Możliwe jest importowanie plików zapisanych w formacie sylk lub csv albo plików binarnych zawierających elementy zabezpieczeń.

- 1. Uruchom aplikację Epson Device Admin.
- 2. Z bocznego menu zadań wybierz pozycję **Devices**.
- 3. Z listy urządzeń wybierz urządzenie, które ma być skonfigurowane.
- 4. Na karcie wstążki **Home** kliknij pozycję **Device Configuration**. Jeśli zostało ustawione hasło administratora, wprowadź hasło i kliknij przycisk **OK**.
- 5. Kliknij pozycje **Common** > **Contacts**.
- 6. Kliknij przycisk **Browse** w obszarze **Import**.
- 7. Wybierz plik, który ma być zaimportowany, a następnie kliknij przycisk **Open**. Po wybraniu pliku binarnego w polu **Password** wprowadź hasło ustawione podczas eksportowania pliku.
- 8. Kliknij przycisk **Import**. Zostanie wyświetlony ekran potwierdzenia.
- 9. Kliknij przycisk **OK**.

Zostaną wyświetlone wyniki weryfikacji.

❏ Edit the information read

Kliknij, aby edytować informacje osobno.

- ❏ Read more file Kliknij, aby zaimportować wiele plików.
- 10. Kliknij przycisk **Import**, a następnie przycisk **OK** na ekranie zakończenia importu.

Wróć do ekranu właściwości urządzenia.

- 11. Kliknij przycisk **Transmit**.
- 12. Na ekranie potwierdzenia kliknij przycisk **OK**. Ustawienie zostaną wysłane do drukarki.
- 13. Na ekranie zakończenia wysyłania kliknij przycisk **OK**.

Informacje drukarki zostaną zaktualizowane.

Otwórz kontakty w aplikacji Web Config lub na panelu sterowania drukarki, a następnie sprawdź, czy zostały zaktualizowane.

# **Konfigurowanie ustawień Wi-Fi z poziomu panelu sterowania (WPS)**

Możliwe jest nawiązanie połączenia z siecią Wi-Fi z panelu sterowania drukarki za pomocą funkcji WPS.

### **Powiązane informacje**

- & "Wprowadzanie ustawień Wi-Fi poprzez konfigurację kodu PIN (WPS)" na stronie 131
- & ["Konfigurowanie ustawień sieci Wi-Fi przy użyciu kodu PIN \(WPS\)" na stronie 132](#page-131-0)

## **Wprowadzanie ustawień Wi-Fi poprzez konfigurację kodu PIN (WPS)**

Możliwa jest automatyczna konfiguracja sieci Wi-Fi poprzez wciśnięcie przycisku na punkcie dostępu. Jeśli spełnione są następujące warunki, można dokonać konfiguracji przy użyciu tej metody.

❏ Punkt dostępu jest kompatybilny z WPS (Wi-Fi Protected Setup).

❏ Bieżące połączenie Wi-Fi ustalono poprzez wciśnięcie przycisku na punkcie dostępu.

### *Uwaga:*

Jeśli nie możesz znaleźć przycisku lub dokonujesz konfiguracji za pomocą oprogramowania, przejrzyj dokumentację dostarczoną wraz z punktem dostępu.

- 1. Na ekranie głównym dotknij pozycji  $\left|\mathbb{R}\right|$
- 2. Wybierz pozycję **Router**.
- 3. Dotknij pozycji **Rozpocznij konfigurację**.

Jeśli połączenie sieciowe zostało już skonfigurowane, wyświetlą się szczegóły połączenia. Dotknij pozycji **Zmień na połączenie Wi-Fi.** lub **Zmień ustawienia**, aby zmienić ustawienia.

- 4. Wybierz pozycję **Ust. Push Button (WPS)**.
- 5. Przytrzymaj wciśnięty przycisk [WPS] na punkcie dostępu do momentu, aż nie zacznie migać kontrolka bezpieczeństwa.

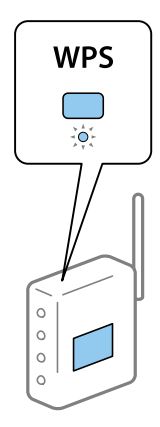

<span id="page-131-0"></span>Jeśli nie wiesz, gdzie znajduje się przycisk [WPS], lub na punkcie dostępu nie ma żadnych przycisków, zapoznaj się z dokumentacją dostarczoną wraz z punktem dostępu, aby otrzymać dalsze informacje.

- 6. Dotknij pozycji **Uruchom ustawienia**.
- 7. Zamknij ekran.

Ekran zostanie zamknięty automatycznie po upływie określonego czasu.

*Uwaga:*

Jeśli nie uda się nawiązać połączenia, zrestartuj punkt dostępu, przesuń go bliżej drukarki i spróbuj ponownie. Jeśli nadal nie uda się nawiązać połączenia, wydrukuj raport połączenia sieciowego oraz sprawdź rozwiązanie.

8. Zamknij ekran ustawień połączenia sieciowego.

## **Konfigurowanie ustawień sieci Wi-Fi przy użyciu kodu PIN (WPS)**

Można automatycznie połączyć się z punktem dostępu poprzez użycie kodu PIN. Można użyć tej metody do dokonania konfiguracji, jeśli punkt dostępu obsługuje WPS (Wi-Fi Protected Setup). Aby wprowadzić kod PIN w punkcie dostępu, użyj komputera.

1. Na ekranie głównym dotknij pozycji  $\left|\mathbb{R}\right|$ 

- 2. Wybierz pozycję **Router**.
- 3. Dotknij pozycji **Rozpocznij konfigurację**.

Jeśli połączenie sieciowe zostało już skonfigurowane, wyświetlą się szczegóły połączenia. Dotknij pozycji **Zmień na połączenie Wi-Fi.** lub **Zmień ustawienia**, aby zmienić ustawienia.

- 4. Wybierz pozycje **Inne** > **Ust. kodu PIN (WPS)**
- 5. Za pomocą komputera należy w ciągu dwóch minut wprowadzić do punktu dostępu kod PIN (ośmiocyfrowy numer) wyświetlony na panelu sterowania drukarki.

#### *Uwaga:*

Należy zapoznać się z dokumentacją dostarczoną wraz z punktem dostępu, aby uzyskać dalsze informacje na temat wprowadzania kodu PIN.

- 6. Dotknij pozycji **Uruchom ustawienia**.
- 7. Zamknij ekran.

Ekran zostanie zamknięty automatycznie, jeśli przed upływem określonego czasu użytkownik nie wybierze pozycji **Zamknij**.

*Uwaga:*

Jeśli nie uda się nawiązać połączenia, zrestartuj punkt dostępu, przesuń go bliżej drukarki i spróbuj ponownie. Jeśli nadal nie uda się nawiązać połączenia, wydrukuj raport połączenia oraz sprawdź rozwiązanie.

8. Zamknij ekran ustawień połączenia sieciowego.

# **Korzystanie z połączenia Wi-Fi Direct (zwykłe AP)**

Połączenie Wi-Fi Direct (zwykłe AP) pozwala na nawiązanie bezpośredniego połączenia między drukarką a urządzeniami.

Dzięki temu, że drukarkę można połączyć bezpośrednio z pominięciem sieci, można tego rodzaju połączenia używać jako tymczasowego połączenia urządzenia z drukarką, która jest połączona z siecią bez prawa dostępu.

Ponadto funkcji NFC drukarki można używać, gdy włączona jest funkcja Wi-Fi Direct (zwykłe AP).

## **Włączanie połączenia Wi-Fi Direct (zwykłe AP) z poziomu panelu sterowania**

- 1. Na panelu sterowania drukarki wybierz pozycję  $\left| \begin{matrix} 1 \end{matrix} \right|$
- 2. Wybierz pozycję **Wi-Fi Direct**.

Jeśli połączenie Wi-Fi Direct (zwykłe AP) zostanie włączone, wyświetlane są informacje o połączeniu Wi-Fi.

- 3. Wybierz pozycję **Rozpocznij konfigurację**.
- 4. Wybierz pozycję **Uruchom ustawienia**.

Jeśli połączenie Wi-Fi Direct (zwykłe AP) zostanie włączone, wyświetlane są identyfikator sieci (SSID) i hasło.

5. Zamknij ekran.

### *Uwaga:*

Na urządzeniach inteligentnych można nawiązać połączenie z drukarką, używając identyfikatora sieci (SSID) i hasła wyświetlanego na panelu sterowania drukarki.

## **Zmiana ustawień Wi-Fi Direct (zwykłe AP)**

Jeśli włączono połączenie Wi-Fi Direct (zwykłe AP), można zmienić ustawienia, wybierając pozycje  $\Box$ **Wi-Fi Direct** > **Zmień ustawienia**, a następnie używając wyświetlonych pozycji menu.

### **Zmiana hasła**

Możliwa jest zmiana hasła Wi-Fi Direct (zwykłe AP) służącego do nawiązywania połączenia z drukarką. Hasło można ustawić, używając klawiatury programowanej ze znakami ASCII wyświetlanej na panelu sterowania.

Podczas zmiany hasła wszystkie połączone urządzenia zostaną rozłączone. Aby ponownie połączyć urządzenia, należy użyć nowego hasła.

### **Wyłączanie funkcji Wi-Fi Direct (zwykłe AP)**

Można wyłączyć połączenie Wi-Fi Direct (zwykłe AP) drukarki. Po wyłączeniu wszystkie urządzenia połączone z drukarką za pośrednictwem połączenia Wi-Fi Direct (zwykłe AP) zostaną rozłączone.

### **Usuwanie informacji o urządzeniu inteligentnym**

Możliwe jest usunięcie informacji o urządzeniu inteligentnym zapisane w pamięci drukarki podczas nawiązywania połączenia Wi-Fi Direct (zwykłe AP).

W przypadku urządzenia z systemem Android obsługującym funkcję Wi-Fi Direct można połączyć je z drukarką, używając tej funkcji. W pamięci drukarki będą przechowywane informacje o urządzeniu, jeśli urządzeniu zostanie przyznany dostęp do drukarki lub ten dostęp zostanie odrzucony podczas nawiązywania połączenia za pośrednictwem funkcji Wi-Fi Direct. Dostęp zarejestrowanego urządzenia zostanie przyznany lub odrzucony podczas nawiązywania połączenia Wi-Fi Direct w zależności od informacji przechowywanych w pamięci drukarki.

### *Uwaga:*

Aby włączyć lub wyłączyć funkcję Wi-Fi Direct (zwykłe AP) albo usunąć informacje o zarejestrowanym urządzeniu, można też użyć ustawień na karcie *Sieć* > *Wi-Fi Direct* w aplikacji Web Config.

# **Zmiana metody połączenia**

Możliwa jest zmiana metody połączenia. Ustawienie trzeba skonfigurować podczas włączania sieci.

Jeżeli adres IP jest przydzielany ręcznie, skontaktuj się z administratorem sieci, aby upewnić się, czy tego samego adresu IP można używać w nowej sieci.

*Uwaga:*

Po włączeniu połączenia Wi-Fi zostanie wyłączone połączenie Ethernet.

### **Powiązane informacje**

- $\rightarrow$  "Zmiana połączenia Ethernet na połączenie Wi-Fi" na stronie 134
- $\rightarrow$  ["Zmiana połączenia Wi-Fi na połączenie Ethernet" na stronie 135](#page-134-0)

## **Zmiana połączenia Ethernet na połączenie Wi-Fi**

### **Zmiana na połączenie Wi-Fi z poziomu panelu sterowania**

Połączenie Ethernet można zmienić na połączenie Wi-Fi z poziomu panelu sterowania drukarki. Procedura zmiany metody połączenia jest zasadniczo taka sama, jak w przypadku konfiguracji ustawień połączenia Wi-Fi. Więcej informacji można znaleźć w tym podręczniku w rozdziale dotyczącym konfigurowania ustawień połączenia Wi-Fi z poziomu panelu sterowania drukarki.

### **Powiązane informacje**

 $\rightarrow$  ["Nawiązywanie połączenia z bezprzewodową siecią lokalną \(Wi-Fi\)" na stronie 26](#page-25-0)

### **Zmiana na połączenie Wi-Fi za pomocą narzędzia Web Config**

Można zmienić połączenie Ethernet na połączenie Wi-Fi, używając narzędzia Web Config.

1. Otwórz aplikację Web Config i wybierz kartę **Sieć** > **Wi-Fi**.

Jeżeli zdefiniowano hasło administratora, zaloguj się na konto administratora, wprowadzając nazwę użytkownika i hasło.

2. Kliknij przycisk **Konfiguracja**.

<span id="page-134-0"></span>3. Wybierz identyfikator SSID punktu dostępu i wprowadź hasło.

Jeżeli na liście sieci nie ma żądanego identyfikatora SSID, wybierz pozycję **Wprowadź SSID** i wprowadź identyfikator SSID.

- 4. Kliknij przycisk **Dalej**.
- 5. Przeczytaj wyświetlany komunikat i kliknij przycisk **OK**.
- 6. Odłącz kabel Ethernet od drukarki.

### *Uwaga:*

Można również zmienić metodę połączenia za pomocą narzędzia Epson Device Admin. Więcej informacji można znaleźć w podręczniku lub w pomocy narzędzia Epson Device Admin.

### **Powiązane informacje**

- & ["Uzyskiwanie dostępu do aplikacji Web Config" na stronie 28](#page-27-0)
- & ["Epson Device Admin" na stronie 127](#page-126-0)

## **Zmiana połączenia Wi-Fi na połączenie Ethernet**

### **Zmiana połączenia sieciowego na Ethernet z poziomu panelu sterowania**

Wykonaj poniższe czynności, aby zmienić połączenie sieciowe z Wi-Fi na Ethernet z poziomu panelu sterowania.

- 1. Na ekranie głównym wybierz pozycję **Ustaw.**.
- 2. Wybierz pozycje **Ustawienia ogólne** > **Ustawienia sieciowe** > **Ustawienie sieci LAN**.
- 3. Dotknij pozycji **Uruchom ustawienia**.
- 4. Zapoznaj się z treścią komunikatu, a następnie zamknij ekran. Ekran zostanie zamknięty automatycznie po upływie określonego czasu.
- 5. Podłącz drukarkę do routera za pomocą kabla Ethernet.

### **Powiązane informacje**

& ["Łączenie z siecią Ethernet" na stronie 25](#page-24-0)

### **Zmiana połączenia Ethernet za pomocą aplikacji Web Config**

Można zmienić połączenie Wi-Fi na połączenie Ethernet, używając aplikacji Web Config.

1. Otwórz aplikację Web Config i wybierz kartę **Sieć** > **Wi-Fi**.

Jeżeli zdefiniowano hasło administratora, zaloguj się na konto administratora, wprowadzając nazwę użytkownika i hasło.

2. Kliknij przycisk **Wyłącz sieć Wi-Fi**.

- 3. Sprawdź komunikat, a następnie wybierz pozycję **OK**.
- 4. Podłącz drukarkę do koncentratora (przełącznika sieciowy) kablem Ethernet.

### *Uwaga:*

Można również zmienić metodę połączenia za pomocą narzędzia Epson Device Admin. Więcej informacji można znaleźć w podręczniku lub w pomocy narzędzia Epson Device Admin.

### **Powiązane informacje**

- $\blacklozenge$ ["Uzyskiwanie dostępu do aplikacji Web Config" na stronie 28](#page-27-0)
- & ["Epson Device Admin" na stronie 127](#page-126-0)

# **Używanie portów na drukarce**

Drukarka wykorzystuje następujące porty. Administrator sieci musi zezwolić na ruch przez te porty, aby można było korzystać z odpowiednich funkcji.

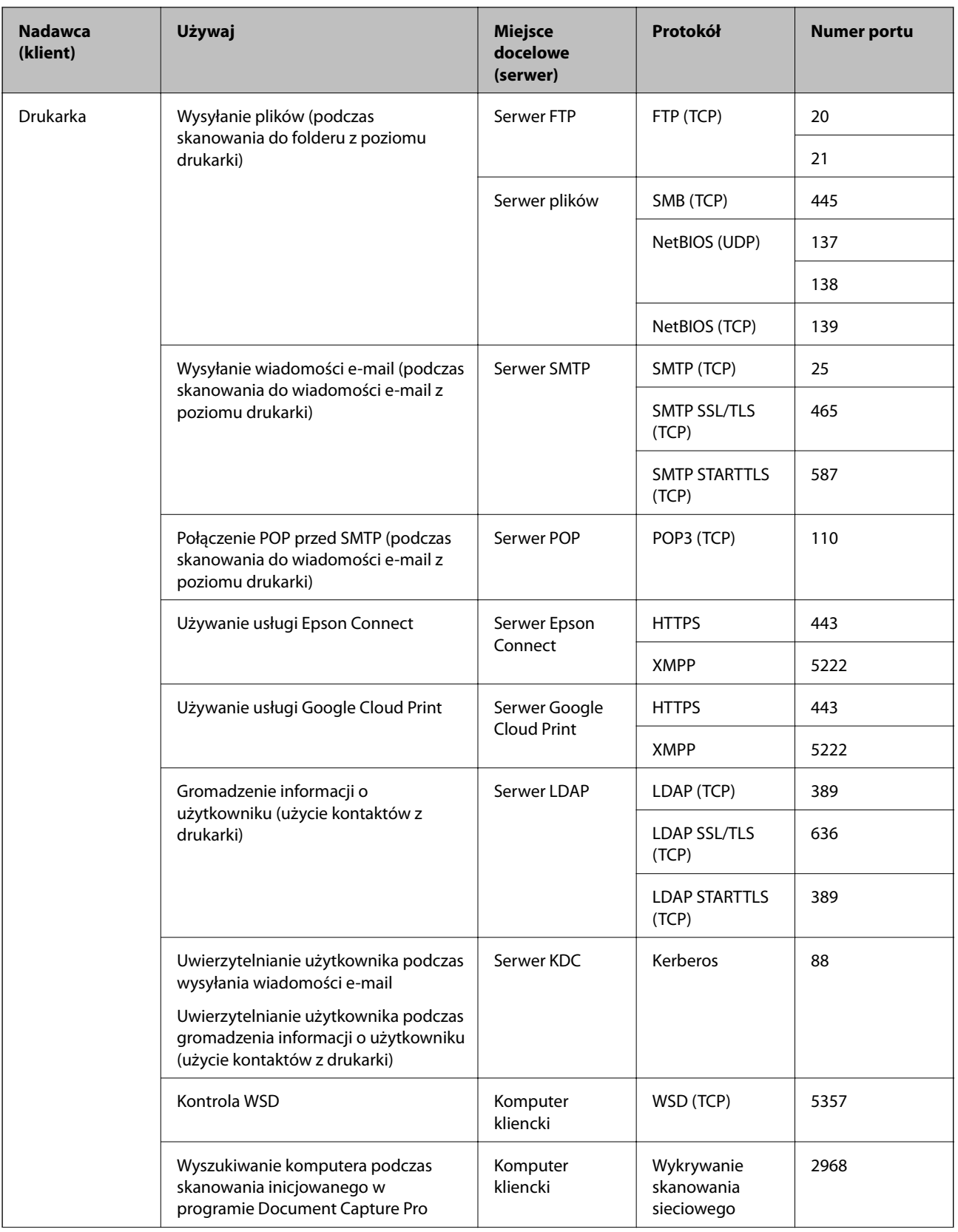

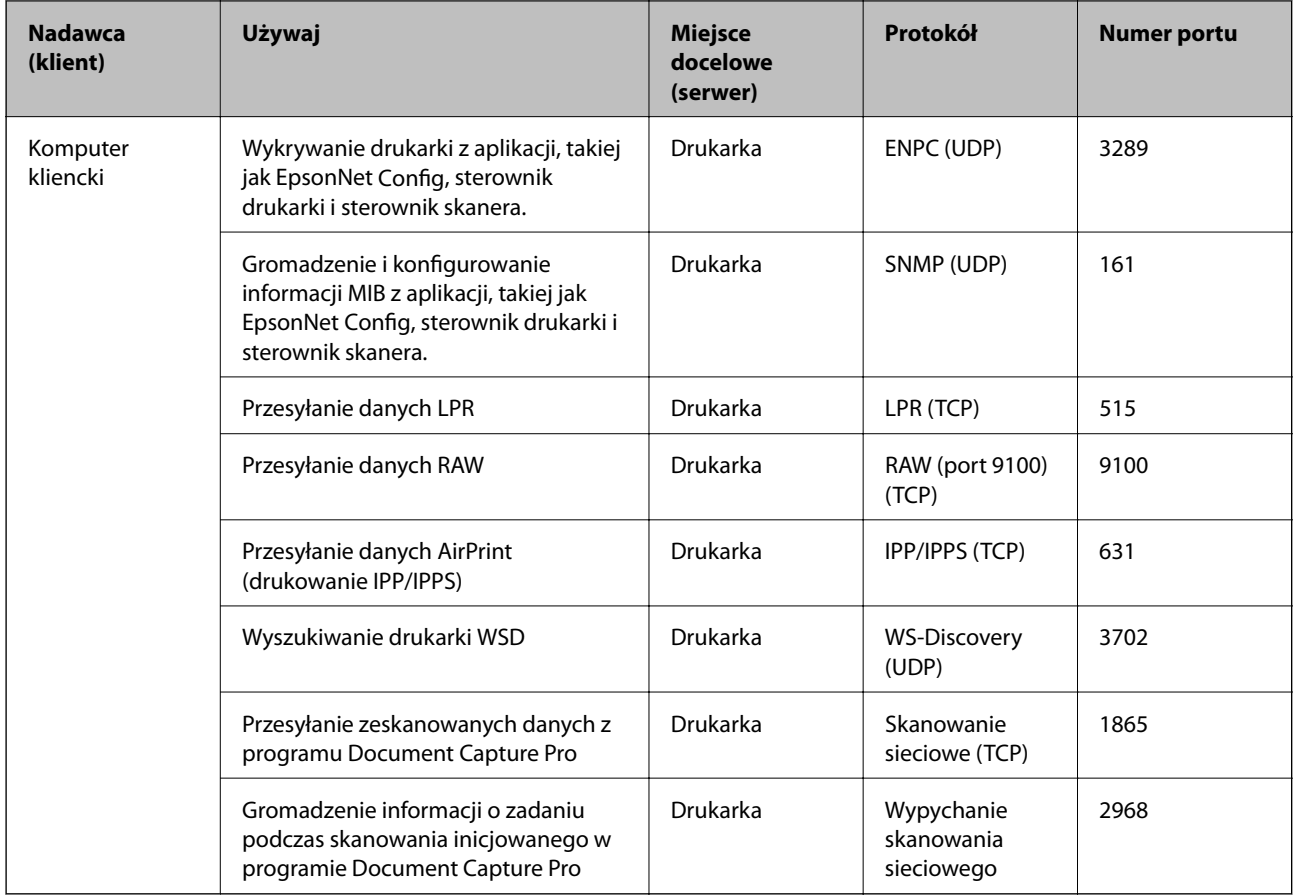

# **Opcje menu Ustaw.**

Na ekranie głównym drukarki wybierz **Ustaw.**, aby skonfigurować różne ustawienia.

## **Opcje menu Ustawienia ogólne**

Wybierz menu na panelu sterowania, jak opisano to poniżej.

**Ustaw.** > **Ustawienia ogólne**

### **Ustaw. podstawowe**

Wybierz menu na panelu sterowania, jak opisano to poniżej.

### **Ustaw.** > **Ustawienia ogólne** > **Ustaw. podstawowe**

Nie można zmieniać ustawień, które zostały zablokowane przez administratora.

Jasność LCD:

Regulacja jasności ekranu LCD.

### Dźwięk:

Dostosowanie głośności i wybór rodzaju dźwięku.

### Timer uśpienia:

Dostosowanie okresu przełączenia urządzenia w tryb uśpienia (tryb oszczędzania energii), gdy na drukarce nie wykonano żadnych operacji. Po upływie określonego czasu ekran LCD zgaśnie.

### Ustaw. wyłączania:

Zakupiony produkt może być wyposażony w tę funkcję albo w funkcję **Timer wył.**, zależnie od miejsca zakupu.

❏ Wyłącz przy bezczynności

Wybierz to ustawienie, aby włączyć automatyczne wyłączanie drukarki, jeżeli nie będzie używana przez pewien czas. Wzrost tej wartości wpłynie na wydajność energetyczną urządzenia. Przed dokonaniem zmian w ustawieniu należy wziąć pod uwagę kwestie środowiskowe.

❏ Wyłącz po odłączeniu

Wybierz to ustawienie, aby umożliwić wyłączenie drukarki po 30 minutach od odłączenia wszystkich portów sieciowych, włącznie z portem LINE. Ta funkcja jest dostępna w niektórych regionach.

### Ust. Data/godzina:

❏ Data/godzina

Wprowadzenie bieżącej daty i godziny.

❏ Czas letni

Wybór czasu letniego, jeśli jest on stosowany na terytorium użytkownika.

❏ Różnica czasu

Podanie różnicy między czasem użytkownika a czasem UTC (uniwersalnym czasem koordynowanym).

### Kraj/region:

Wybór kraju lub regionu, w którym drukarka jest używana. Po zmianie kraju lub regionu zostaną przywrócone domyślne ustawienia faksu i trzeba je wybrać ponownie.

### Język/Language:

Wybór języka używanego na ekranie LCD.

### Ekran startowy:

Określanie menu początkowego wyświetlonego na ekranie LCD, kiedy włączy się drukarka i zostanie aktywowana opcja **Zak. czasu operacji**.

### Edytuj Główny:

Zmiana układu ikon na ekranie LCD. Można też dodawać, usuwać i zamieniać ikony.

#### Tapeta:

Zmiana koloru tła ekranu LCD.

### Zak. czasu operacji:

Wybierz ustawienie **Wł.**, aby powrócić do ekranu początkowego, gdy przez pewien czas nie zostanie wykonana żadna czynność. Jeżeli włączone są ograniczenia użytkowników i żadna czynność nie zostanie wykonana przez pewien czas, nastąpi automatyczne wylogowanie i powrót do ekranu początkowego.

### Klawiat.:

Zmiana układu klawiatury na ekranie LCD.

### Domyślny ekran (Job/Status):

Wybór domyślnych informacji wyświetlanych po naciśnięciu przycisku  $\overline{1}$ .

### Blokada administracyjna pozycji

Poniżej przedstawiono pozycje blokowane po włączeniu opcji **Ustaw.** > **Ustawienia ogólne** > **Administr. systemu** > **Ustawienia zabezp.** > **Ustawienia administratora** > **Zablokuj ustawienie**.

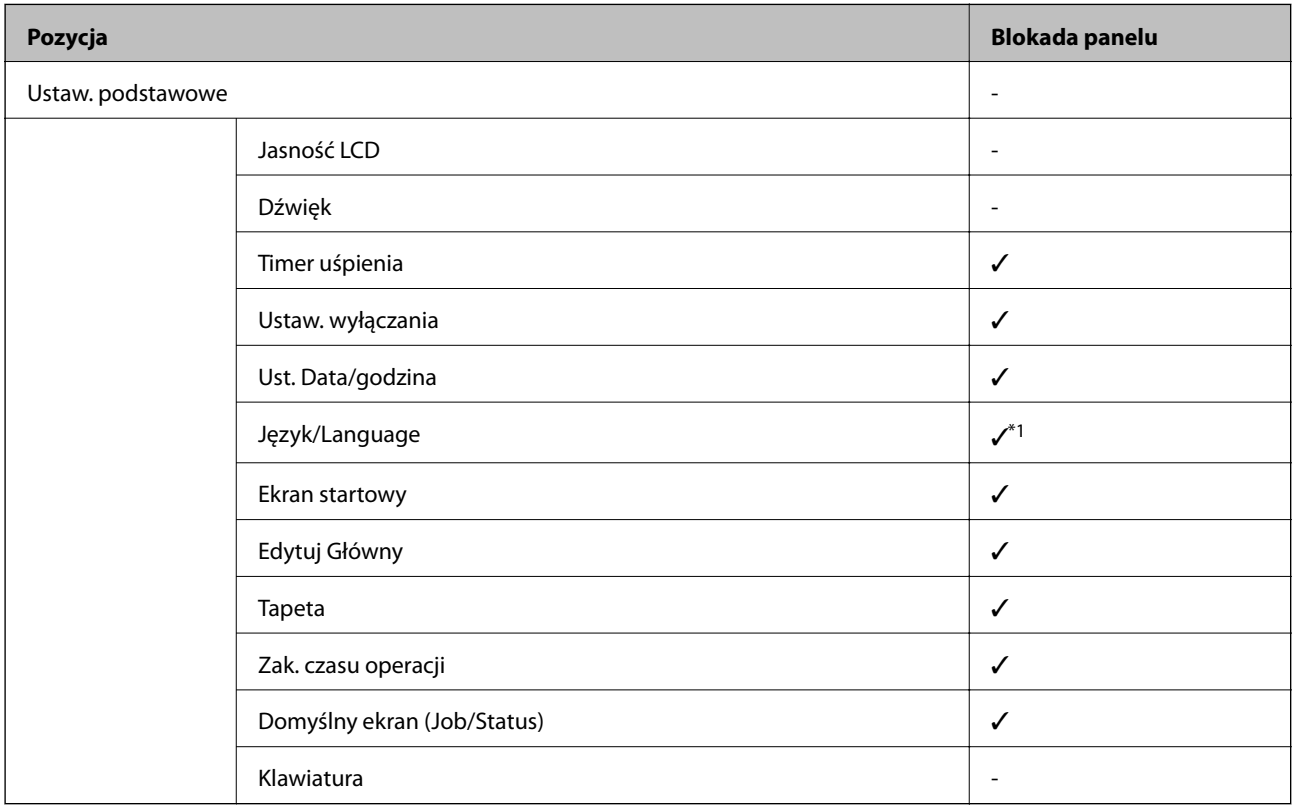

 $\angle$  = zablokowane.

- = niezablokowane.

\*1 Blokadę można włączyć lub wyłączyć, wybierając pozycje **Ustawienia ogólne** > **Administr. systemu** > **Ustawienia zabezp.** > **Ograniczenia**.

### **Ustaw. drukarki**

Wybierz menu na panelu sterowania, jak opisano to poniżej.

### **Ustaw.** > **Ustawienia ogólne** > **Ustaw. drukarki**

Nie można zmieniać ustawień, które zostały zablokowane przez administratora.

#### Ust. źr. papieru:

#### Ustawienie papieru:

Wybierz rozmiar i rodzaj papieru załadowanego w źródłach papieru.

#### Prior. Tylny pod. pap.:

Wybierz ustawienie **Wł.**, aby nadać priorytet papierowi włożonemu do tylny podajnik papieru.

#### Auto przeł. A4/Letter:

Wybierz ustawienie **Wł.**, aby włączyć podawanie papieru ze źródła o formacie A4, jeśli nie określono formatu Letter, lub podawanie ze źródła o formacie Letter, jeśli nie określono formatu A4.

#### Auto wybór ustawień:

Wybierz ustawienie **Wł.** w przypadku dowolnego z tych ustawień, aby umożliwić automatyczne drukowanie na papierze z dowolnego źródła zawierającego papier zgodny ze zdefiniowanymi ustawieniami papieru.

- ❏ Kopiuj
- ❏ Faks
- ❏ Inne

### Powiadomienie o błędzie:

Wybierz ustawienie **Wł.**, aby włączyć wyświetlanie komunikatu o błędzie, gdy wybrany rozmiar papieru lub jego rodzaj nie odpowiada włożonemu papierowi.

#### Autom. wyświetlanie ustawienia papieru:

Wybierz ustawienie **Wł.**, aby włączyć wyświetlanie ekranu **Ustawienie papieru** podczas wkładania papieru do źródła papieru. Jeśli funkcja jest wyłączona, nie można drukować z urządzeń iPhone lub iPad przy użyciu funkcji AirPrint.

#### Język drukowania:

Ta pozycja jest wyświetlana na drukarkach obsługujących PCL lub PostScript.

Wybór języka drukowania dla interfejsu sieciowego lub USB.

### Uniwers. ust. drukowania:

Te ustawienia drukowania stosowane są w przypadku, gdy do drukowania używane jest zewnętrzne urządzenie bez sterowników drukarki.

#### Przes. w górę:

Dostosowanie górnego marginesu papieru.

### Przes. w lewo:

Dostosowanie lewego marginesu papieru.

#### Przes. w górę - do tyłu:

Dostosowanie górnego marginesu tylnej strony w przypadku drukowania dwustronnego.

### Przes. w lewo - do tyłu:

Dostosowanie lewego marginesu tylnej strony w przypadku drukowania dwustronnego.

### Spr. szer. papieru:

Wybierz ustawienie **Wł.**, aby sprawdzić szerokość papieru przed drukowaniem. Zapobiega to drukowaniu poza krawędziami papieru, jeżeli ustawienie rozmiaru papieru jest błędne; jednak czas drukowania może się wydłużyć.

### Pomiń pustą stronę:

Automatyczne pomijanie pustych stron w danych drukowania.

### Konfigur. druk. PDL:

Ta pozycja jest wyświetlana na drukarkach obsługujących PCL lub PostScript.

Wybierz opcje Konfigur. druk. PDL, z których chcesz skorzystać do drukowania PCL lub PostScript.

### Ustawienia wspólne:

❏ Rozmiar papieru

Wybór domyślnego rozmiaru papieru na potrzeby drukowania PCL lub PostScript.

❏ Rodzaj pap.

Wybór domyślnego rodzaju papieru na potrzeby drukowania PCL lub PostScript.

❏ Orientacja

Wybór domyślnej orientacji na potrzeby drukowania PCL lub PostScript.

❏ Jakość

Wybór jakości druku na potrzeby drukowania PCL lub PostScript.

❏ Tryb oszcz. tuszu

Wybierz ustawienie **Wł.**, aby oszczędzać tusz przez zmniejszenie gęstości druku.

❏ Kolej. druk.

Ost. str. na górze:

Rozpoczynanie drukowania od pierwszej strony pliku.

Pierwsza str. na górze:

Rozpoczynanie drukowania od ostatniej strony pliku.

❏ Liczba kopii

Ustawienie liczby kopii do wydrukowania.

❏ Bindowanie marginesu

Określenie pozycji bindowania.

❏ Autom. wys. papieru

Wybierz ustawienie **Wł.**, aby papier był automatycznie wysuwany w przypadku zatrzymania drukowania w trakcie realizacji zadania drukowania.

❏ Druk. 2-stronne

Wybierz ustawienie **Wł.**, aby wykonać drukowanie dwustronne.

### Menu PCL:

- ❏ Źródło czcionki
	- Rezydentna

Wybranie tej opcji pozwoli użyć czcionki wstępnie zainstalowanej na drukarce.

Pobierz

Wybranie tej opcji pozwoli użyć jednej z pobranych czcionek.

❏ Numer czcionki

Wybór domyślnego numeru czcionki dla domyślnego źródła czcionek. Dostępne numery mogą się różnić w zależności od konfiguracji.

❏ Il. znaków na cal

Określenie domyślnego zagęszczenia czcionki, jeśli jest ona skalowalna i ma stały wskaźnik zagęszczenia. Można wybrać wartość z przedziału od 0,44 do 99,99 cpi (znaków na cal) w krokach co 0,01.

Dostępność tej opcji zależy od wybranego źródła czcionki i skonfigurowanych numerów czcionek.

❏ Rozmiar punktu

Określenie domyślnej wysokości czcionki, jeśli jest ona skalowalna i proporcjonalna. Można wybrać wartość z przedziału od 4,00 do 999,75 punktów w krokach co 0,25.

Dostępność tej opcji zależy od wybranego źródła czcionki i skonfigurowanych numerów czcionek.

❏ Zestaw symboli

Wybór domyślnego zestawu symboli. Jeśli w nowo wybranym zestawie symboli nie są dostępne wybrane źródło i numer czcionki, ustawienia te zostaną automatycznie zastąpione wartością domyślną — IBM-US.

❏ Ilość linii

Określenie liczby linii dla wybranego formatu i orientacji papieru. Powoduje to także zmianę interlinii (VMI). Jej nowa wartość zostaje zachowana w pamięci drukarki. Dzięki temu późniejsze zmiany formatu lub orientacji papieru spowodują zmianę wartości Form w oparciu o zachowaną wartość VMI.

❏ Funkcja CR

Wybór polecenia twardego końca wiersza podczas drukowania z użyciem sterownika konkretnego systemu operacyjnego.

❏ Funkcja LF

Wybór polecenia twardego końca wiersza podczas drukowania z użyciem sterownika konkretnego systemu operacyjnego.

❏ Przydz. źr. papieru

Ustawienie przydziału dla polecenia wyboru źródła papieru. Gdy wybrana jest opcja **4**, polecenia są zgodne z urządzeniami HP LaserJet 4. Gdy wybrana jest opcja **4K**, polecenia są zgodne z urządzeniami HP LaserJet 4000, 5000 i 8000. Gdy wybrana jest opcja **5S**, polecenia są zgodne z urządzeniami HP LaserJet 5S.

#### Menu PS3:

❏ Arkusz błędów

Wybierz ustawienie **Wł.**, aby drukować arkusz z informacją o stanie w przypadku wystąpienia błędu podczas drukowania PostScript lub PDF.

### ❏ Kolory

Ta pozycja jest wyświetlana na drukarkach obsługujących funkcję druku kolorowego. Wybór trybu koloru dla druku PostScript.

❏ Binarny

Wybierz ustawienie **Wł.**, aby drukować dane zawierające obrazy binarne. Aplikacja może przesyłać dane binarne, nawet jeśli sterownik drukarki ustawiony jest na obsługę kodu ASCII, jednak drukowanie takich danych możliwe jest po włączeniu tej funkcji.

❏ Rozmiar strony PDF

Wybór formatu papieru dla drukowania pliku PDF. Jeśli wybrano ustawienie **Auto**, format papieru dobierany jest w oparciu o format pierwszej strony.

### Autom. rozw. błędów:

Wybór czynności, która ma być wykonywana w przypadku błędu drukowania dwustronnego lub zapełnienia pamięci.

❏ Wł.

Wyświetlanie ostrzeżenia i drukowanie w trybie jednostronnym w przypadku wystąpienia błędu drukowania dwustronnego lub drukowanie tylko przetworzonych danych w przypadku wystąpienia błędu zapełnienia pamięci.

❏ Wył.

Wyświetlanie komunikatu o błędzie i anulowanie drukowania.

### Interf. urz. pamięci:

❏ Urządz. pamięci:

Wybierz ustawienie **Włącz**, aby umożliwić drukarce dostęp do podłączonego urządzenia pamięci. Jeżeli zostanie wybrane ustawienie **Wyłącz**, nie będzie można zapisywać danych na urządzeniu pamięci z poziomu drukarki. Zabezpieczy to przed nielegalnym usunięciem poufnych dokumentów.

❏ Udost. plików:

Przydzielenie uprawnień zapisu na urządzeniu pamięci komputerowi podłączonemu do portu USB lub komputerowi podłączonemu do sieci.

#### Gruby papier:

Wybierz ustawienie **Wł.**, aby zapobiec rozmazywaniu tuszu na wydrukach; może to jednak spowolnić drukowanie.

### Tryb cichy:

Wybierz ustawienie **Wł.**, aby zmniejszyć poziom hałasu generowanego przez drukarkę; może to jednak spowolnić drukowanie. W zależności od wybranego typu papieru i ustawień jakości drukowania poziom hałasu emitowanego przez drukarkę może nie ulec zmianie.

#### Czas schnięcia atramentu:

Wybór czasu schnięcia atramentu używanego podczas drukowania dwustronnego. Drukarka będzie drukować drugą stronę po wydrukowaniu pierwszej. Jeżeli wydruki są rozmazane, zwiększ ustawienie czasu schnięcia.
### Dwukier.:

Wybierz ustawienie **Wł.**, aby zmienić kierunek drukowania; drukowanie, gdy głowica drukująca porusza się w lewo i w prawo. Jeżeli poziome lub pionowe proste linie na Twoim wydruku są rozmazane lub nie są wyrównane, wyłączenie tej funkcji może rozwiązać problem; jednakże może to również spowolnić drukowanie.

### Poł. PC przez USB

Włączając tę opcję, można zezwolić na dostęp z poziomu komputera podłączonego za pośrednictwem portu USB.

Po wyłączeniu tej opcji można uniemożliwić drukowanie spoza sieci.

### Ust. zak. czasu I/F USB:

Ta pozycja jest wyświetlana na drukarkach obsługujących PCL lub PostScript.

Określenie czasu w sekundach, jaki musi upłynąć od odebrania zadania drukowania ze sterownika drukarki PostScript lub PCL, a zakończeniem połączenia USB z komputerem. Jeśli zakończenie zadania nie zostało jednoznacznie określone w sterowniku drukarki PostScript lub PCL, może to spowodować nieprzerwane połączenie USB. W takim przypadku drukarka kończy połączenie po upływie określonego czasu. Aby nie kończyć połączenia, należy tu wpisać 0 (zero).

### **Ustawienia sieciowe**

Wybierz menu na panelu sterowania, jak opisano to poniżej.

### **Ustaw.** > **Ustawienia ogólne** > **Ustawienia sieciowe**

Nie można zmieniać ustawień, które zostały zablokowane przez administratora.

Ustawienia Wi-Fi:

Konfigurowanie lub zmiana ustawień sieciowych. Wybierz metodę połączenia z następujących opcji i postępuj zgodnie z instrukcjami wyświetlanymi na ekranie LCD.

- ❏ Router
- ❏ Wi-Fi Direct

### Ustawienie sieci LAN:

Konfigurowanie lub zmiana połączenia sieciowego wykorzystującego kabel LAN i router. Gdy opcja jest używana, połączenia Wi-Fi są wyłączone.

### Stan sieci:

Wyświetlenie lub drukowanie bieżących ustawień sieciowych.

- ❏ Stan sieci LAN/Wi-Fi
- ❏ Stan usługi Wi-Fi Direct
- ❏ Stan serwera e-mail
- ❏ Druk.arkusz stanu

### Sprawdzanie połączenia:

Sprawdzanie bieżącego połączenia sieciowego i drukowanie raportów. W celu rozwiązania problemów z połączeniem należy zapoznać się z raportem.

### Zaawansowane:

Skonfiguruj następujące ustawienia szczegółowe.

- ❏ Nazwa urządzenia
- ❏ TCP/IP
- ❏ Serwer proxy
- ❏ Serwer e-mail
- ❏ Adres IPv6
- ❏ Udostęp. sieci MS
- ❏ NFC
- ❏ Prędkość łącza i dupleks
- ❏ Przekieruj HTTP na HTTPS
- ❏ Wyłącz IPsec/ Filtrowanie IP
- ❏ Wyłącz IEEE802.1X

### **Ustawienia usługi internetowej**

Wybierz menu na panelu sterowania, jak opisano to poniżej.

### **Ustaw.** > **Ustawienia ogólne** > **Ustawienia usługi internetowej**

Nie można zmieniać ustawień, które zostały zablokowane przez administratora.

### Usługi Epson Connect:

Wyświetlenie informacji, czy drukarka jest zarejestrowana i połączona z usługami Epson Connect.

Można zarejestrować usługę, wybierając pozycję **Zarejestruj** i postępując zgodnie z instrukcjami.

Po zarejestrowaniu można zmienić następujące ustawienia.

- ❏ Wstrzymaj/Wznów
- ❏ Niezarejestr.

Więcej informacji można znaleźć w podanej poniżej witrynie.

<https://www.epsonconnect.com/>

[http://www.epsonconnect.eu](http://www.epsonconnect.eu/) (tylko w Europie)

### Usługi Google Cloud Print:

Wyświetlenie informacji o tym, czy drukarka jest zarejestrowana i połączona z usługami Google lub Cloud Print.

Po zarejestrowaniu można zmienić następujące ustawienia.

- ❏ Włącz/Wyłącz
- ❏ Niezarejestr.

Więcej informacji o rejestrowaniu w usłudze Google Cloud Print można znaleźć w następującej witrynie.

<https://www.epsonconnect.com/>

[http://www.epsonconnect.eu](http://www.epsonconnect.eu/) (tylko w Europie)

### **Opcje menu Administr. systemu**

Używając tego menu, można obsługiwać urządzenie jako administrator systemu.Pozwala też ograniczyć użycie funkcji produktu dla poszczególnych użytkowników, dopasowując do sposobu pracy lub biura.

Wybierz menu na panelu sterowania, jak opisano to poniżej.

### **Ustaw.** > **Ustawienia ogólne** > **Administr. systemu**

### Menedżer Kontakty:

Można skonfigurować następujące ustawienia kontaktów.

### Zarejestruj/Usuń:

Rejestrowanie i/lub usuwanie kontaktów z menu Faks, Skanuj do e-mail i Skan. do foldera siec./FTP.

### Często:

Rejestrowanie często używanych kontaktów w celu szybkiego dostępu. Można też zmienić kolejność listy.

### Drukuj kontakty:

Drukowanie listy kontaktów.

### Przeglądaj opcje:

Zmiana sposobu wyświetlania listy kontaktów.

### Opcje wyszukiwania:

Zmiana metody wyszukiwania kontaktów.

### Usuń dane wewn. pamięci:

Ta pozycja jest wyświetlana na drukarkach obsługujących PCL lub PostScript.

Możliwe jest skasowanie danych przechowywanych w pamięci wewnętrznej drukarki, takich jak pobrane czcionki i makro do drukowania PCL bądź zadania drukowania z hasłem.

### Ustawienia zabezp.:

Można skonfigurować następujące ustawienia zabezpieczeń.

Ograniczenia:

Zezwolenie na zmianę ustawień następujących pozycji, gdy włączona jest blokada panelu.

- ❏ Dostęp do raportu zadań
- ❏ Dostęp do Zarejestruj/Usuń Kontakty
- ❏ Faks Ostatni dostęp
- ❏ Faks Dostęp do dziennika transmisji
- ❏ Dostęp do raportu Faks
- ❏ Dostę do Drukuj historię zapisu Skan. do foldera siec./FTP

- ❏ Dostęp do ost. Skanuj do e-mail
- ❏ Dost. do Pok. hist. wysł. Skanuj do e-mail
- ❏ Dostęp do Drukuj historię wysłanych Skanuj do e-mail
- ❏ Dostęp do języka
- ❏ Dostęp do Gruby papier
- ❏ Dostęp do Tryb cichy
- ❏ Dostęp do Priorytet szybkości druku
- ❏ Dostęp do Wykrywanie podwójnego podawania
- ❏ Ochrona danych osobowych

### Kontrola dostępu:

Wybierz ustawienie **Wł.**, aby ograniczyć dostęp do funkcji urządzenia. Aby móc używać funkcji panelu sterowania, użytkownicy będą się musieli najpierw się zalogować przy użyciu nazwy użytkownika i hasła. Opcja **Zaakceptuj zadania niezn. użytkownika** umożliwia określenie, czy zadania bez wymaganych informacji uwierzytelniających mają być realizowane czy nie.

### Ustawienia administratora:

❏ Hasło administratora

Ustawienie, zmiana i usuwanie hasła administratora.

❏ Zablokuj ustawienie

Wybierz, czy panel sterowania ma być blokowany przy użyciu hasła zarejestrowanego w **Hasło administratora**.

### Przywr. ust. domyśl.:

Przywracanie ustawień w poniższych menu do stanu domyślnego.

- ❏ Ustawienia sieciowe
- ❏ Ust. kopii
- ❏ Ustaw. skanowania
- ❏ Ustawienia faksu
- ❏ Usuń wsz. dane i ustaw.

#### Aktualizacja oprogramowania:

Możliwe jest pobranie informacji o oprogramowaniu układowym, takich jak bieżąca wersja i informacje o dostępnych aktualizacjach.

### Aktualizuj:

Sprawdzenie, czy na serwer przesłano najnowszą wersję oprogramowania układowego. Jeżeli dostępna jest aktualizacja, możesz wybrać, czy chcesz rozpocząć aktualizowanie czy nie.

#### Powiadomienie:

Wybierz pozycję **Wł.**, aby otrzymywać powiadomienia o dostępności aktualizacji oprogramowania układowego.

# **Opcje menu Licznik wydruków**

Wybierz menu na panelu sterowania, jak opisano to poniżej.

### **Ustaw.** > **Licznik wydruków**

Wyświetlanie łącznej liczby wydruków, wydruków czarno-białych i wydruków kolorowych od momentu zakupu drukarki.

## **Opcje menu Stan zapasów**

Wybierz menu na panelu sterowania, jak opisano to poniżej.

### **Ustaw.** > **Stan zapasów**

Wyświetlanie przybliżonego poziomu tuszu i okresu eksploatacji zbiornika na zużyty atrament.

Wyświetlony znak ! oznacza, że kończy się tusz lub zbiornik na zużyty atrament jest prawie pełny. Wyświetlony znak X oznacza, że trzeba wymienić część, ponieważ skończył się tusz lub zbiornik na zużyty atrament jest pełny.

# **Opcje menu Konserwacja**

Wybierz menu na panelu sterowania, jak opisano to poniżej.

### **Ustaw.** > **Konserwacja**

### Dopasowanie jakości wydruku:

Wybierz tę funkcję, jeżeli występują problemy z wydrukami. Można sprawdzić, czy dysze są zatkane, i oczyścić głowicę drukującą w razie potrzeby, a następnie dostosować niektóre parametry, aby poprawić jakość druku.

### Spr. dyszy głow. druk.:

Wybierz tę funkcję, aby sprawdzić, czy dysze głowicy drukującej są zatkane. Drukarka wydrukuje wzór sprawdzania dyszy.

### Czyszcz. głow. druk.:

Wybierz tę funkcję, aby oczyścić zatkane dysze głowicy drukującej.

### Regul. głowicy druk.:

Funkcja umożliwia regulację głowicy drukującej w celu poprawy jakości druku.

❏ Dopasowanie linijki

Wybierz tę funkcję, aby wyrównać linie pionowe.

❏ Wyrównanie w poziomie

Wybierz tę funkcję, jeśli na wydrukach widoczne są regularne, poziome pasy.

### Czyszcz. prowad. papieru:

Wybierz tę funkcję, jeżeli na wewnętrznych rolkach są plamy tuszu. Drukarka poda papier, aby oczyścić wewnętrzne rolki.

Czyszczenie okresowe:

Drukarka automatycznie wykonuje **Spr. dyszy głow. druk.** i **Czyszcz. głow. druk.** w określonych odstępach czasu. Wybierz opcję **Wł.**, aby utrzymać najwyższą jakość druku. Pod poniższymi warunkami samodzielnie wykonaj **Spr. dyszy głow. druk.** i **Czyszcz. głow. druk.**.

- ❏ Problemy z wydrukiem
- ❏ Gdy dla ustawienia **Czyszczenie okresowe** wybrana jest opcja **Wył.**
- ❏ Podczas drukowania w wysokiej jakości, np. zdjęć
- ❏ Gdy na ekranie LCD zostanie wyświetlony komunikat **Czyszcz. głow. druk.**

# **Opcje menu Język/Language**

Wybierz menu na panelu sterowania, jak opisano to poniżej.

### **Ustaw.** > **Język/Language**

Wybór języka używanego na ekranie LCD.

# **Opcje menu Stan drukarki/Drukowanie**

Wybierz menu na panelu sterowania, jak opisano to poniżej.

### **Ustaw.** > **Stan drukarki/Drukowanie**

### Druk.arkusz stanu:

Arkusz stanu konfiguracji:

Drukowanie arkuszy informacyjnych z bieżącymi ustawieniami i stanem drukarki.

### Arkusz stanu zapasów:

Drukowanie arkuszy informacyjnych ze stanem materiałów eksploatacyjnych.

### Arkusz historii używania:

Drukowanie arkuszy informacyjnych z historią użytkowania drukarki.

### Lista czcionek PS3:

Ta pozycja jest wyświetlana na drukarkach obsługujących PCL lub PostScript. Drukowanie listy czcionek dostępnych na potrzeby drukarki PostScript.

### Lista czcionek PCL:

Ta pozycja jest wyświetlana na drukarkach obsługujących PCL lub PostScript. Drukowanie listy czcionek dostępnych na potrzeby drukarki PCL.

### Sieć:

Wyświetlenie bieżących ustawień sieciowych.

# <span id="page-150-0"></span>**Opcje menu Menedżer Kontakty**

Wybierz menu na panelu sterowania, jak opisano to poniżej.

### **Ustaw.** > **Menedżer Kontakty**

### Zarejestruj/Usuń:

Rejestrowanie i/lub usuwanie kontaktów z menu Faks, Skanuj do e-mail i Skan. do foldera siec./FTP.

### Często:

Rejestrowanie często używanych kontaktów w celu szybkiego dostępu. Można też zmienić kolejność listy.

### Drukuj kontakty:

Drukowanie listy kontaktów.

### Przeglądaj opcje:

Zmiana sposobu wyświetlania listy kontaktów.

### Opcje wyszukiwania:

Zmiana metody wyszukiwania kontaktów.

# **Opcje menu Ustawienia użytkownika**

Wybierz menu na panelu sterowania, jak opisano to poniżej.

### **Ustaw.** > **Ustawienia użytkownika**

Nie można zmieniać ustawień, które zostały zablokowane przez administratora.

Można zmienić ustawienia domyślne następujących menu.

- ❏ Skan. do foldera siec./FTP
- ❏ Skanuj do e-mail
- ❏ Skan. do urządz. pamięci
- ❏ Skanuj do chmury
- ❏ Ust. kopii
- ❏ Faks

**Ustawienia faksu**

# **Czynności do wykonania przez używaniem funkcji faksu**

Aby móc korzystać z funkcji faksu, należy wykonać następujące czynności.

- ❏ Połącz drukarkę poprawnie z linią telefoniczną oraz z telefonem w razie potrzeby
- ❏ Uruchom **Kreator ust. faksu**, który pozwala skonfigurować podstawowe ustawienia.
- W miarę potrzeby skonfiguruj następujące pozycje.
- ❏ Miejsca docelowe i powiązane ustawienia, takie jak ustawienia sieciowe i ustawienia serwera pocztowego
- ❏ Rejestracja **Kontakty**
- ❏ **Ustawienia użytkownika**, które przechowują domyślne wartości pozycji menu **Faks**
- ❏ **Ustawienia raportu**, aby móc drukować raporty po wysłaniu, odebraniu lub przekazaniu faksów

### **Powiązane informacje**

- & "Podłączenie linii telefonicznej" na stronie 153
- & ["Przygotowywanie drukarki do wysyłania i odbierania faksów \(za pomocą Kreator ust. faksu\)" na stronie 157](#page-156-0)
- $\rightarrow$  ["Konfigurowanie ustawień funkcji faksu drukarki osobno" na stronie 159](#page-158-0)
- $\rightarrow$  ["Opcje menu Ustawienia faksu" na stronie 172](#page-171-0)
- **→** ["Połączenie sieciowe" na stronie 19](#page-18-0)
- $\rightarrow$  ["Konfigurowanie serwera lub folderu udostępnionego" na stronie 38](#page-37-0)
- $\blacktriangleright$  ["Korzystanie z listy kontaktów" na stronie 63](#page-62-0)
- $\rightarrow$  ["Opcje menu Ustawienia użytkownika" na stronie 151](#page-150-0)
- & ["Menu Ustawienia raportu" na stronie 178](#page-177-0)

# **Podłączenie linii telefonicznej**

# **Obsługiwane linie telefoniczne**

Drukarka obsługuje standardowe analogowe linie telefoniczne (w publicznej komutowanej sieci telefonicznej PSTN) oraz systemy telefoniczne PBX.

Następujące systemy i linie telefoniczne mogą nie być obsługiwane przez drukarkę.

- ❏ Linie telefoniczne VoIP, np. DSL lub cyfrowe usługi światłowodowe
- ❏ Cyfrowe linie telefoniczne (ISDN)
- ❏ Niektóre systemy telefoniczne PBX
- ❏ Systemy z adapterami terminalowymi, adapterami VoIP, rozgałęźnikami lub routerami DSL podłączonymi między ściennym gniazdkiem telefonicznym a drukarką

# <span id="page-153-0"></span>**Podłączenie linii telefonicznej do drukarki**

Podłącz drukarkę do ściennego gniazda telefonicznego, kablem telefonicznym RJ-11 (6P2C). Podczas podłączania telefonu do drukarki, użyj drugiego kabla telefonicznego RJ-11 (6P2C).

W niektórych krajach przewód telefoniczny może być dołączony do drukarki. W takim przypadku należy użyć dołączonego przewodu.

Konieczne może być podłączenie przewodu telefonicznego do adaptera odpowiedniego dla danego kraju lub regionu.

### *Uwaga:*

Zaślepkę gniazda EXT. drukarki należy zdejmować wyłącznie w przypadku podłączania telefonu. Jeśli telefon nie będzie podłączany, zaślepkę należy zostawić w gnieździe.

Na obszarach o wysokim zagrożeniu uderzeniem pioruna zaleca się stosowanie zabezpieczenia przeciwprzepięciowego.

## **Podłączanie standardowej linii telefonicznej (PSTN) lub systemu PBX**

Podłącz przewód telefoniczny do ściennego gniazdka telefonicznego lub gniazda centralki PBX oraz do gniazda LINE z tyłu drukarki.

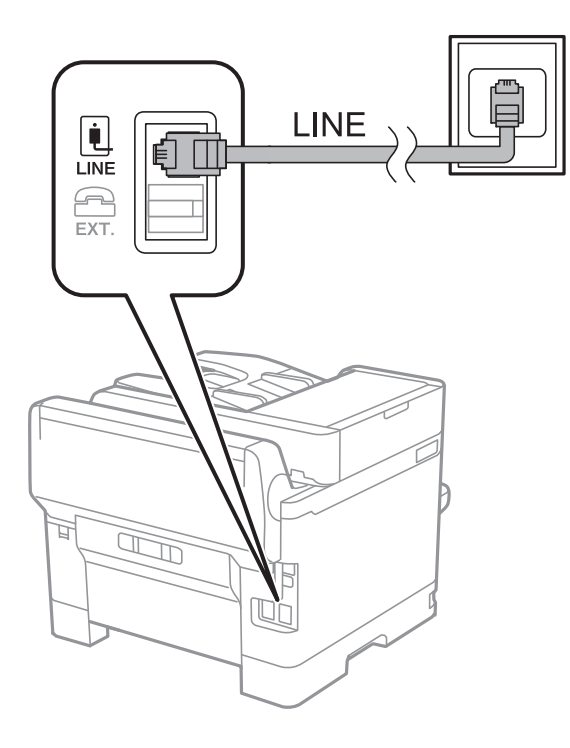

### **Podłączanie linii DSL lub ISDN**

Podłącz przewód telefoniczny do modemu DSL lub adaptera terminalowego ISDN oraz do gniazda LINE z tyłu drukarki. Szczegółowe informacje można znaleźć w dokumentacji dołączonej do modemu lub adaptera.

### **Ustawienia faksu**

### *Uwaga:*

Jeśli modem DSL nie jest wyposażony we wbudowany filtr DSL, podłącz osobny filtr.

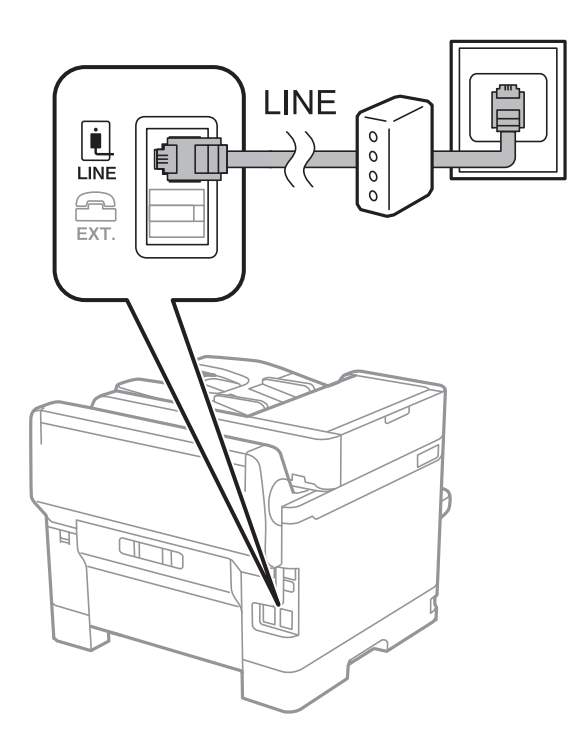

# **Podłączanie aparatu telefonicznego do drukarki**

W przypadku współdzielenia jednej linii telefonicznej przez drukarkę i telefon należy połączyć obydwa urządzenia.

### *Uwaga:*

- ❏ Jeśli aparat telefoniczny wyposażony jest w funkcję faksu, należy ją wyłączyć przed podłączeniem do drukarki.Szczegółowe informacje można znaleźć w podręcznikach dołączonych do aparatu telefonicznego.
- ❏ Po podłączeniu automatycznej sekretarki, należy się upewnić, że ustawienie drukarki *Liczba dzw. do odb.*, jest ustawione na wartość wyższą od ilości sygnałów po której następuje odpowiedź automatycznej sekretarki.

1. Zdejmij zaślepkę z gniazda EXT. z tyłu drukarki.

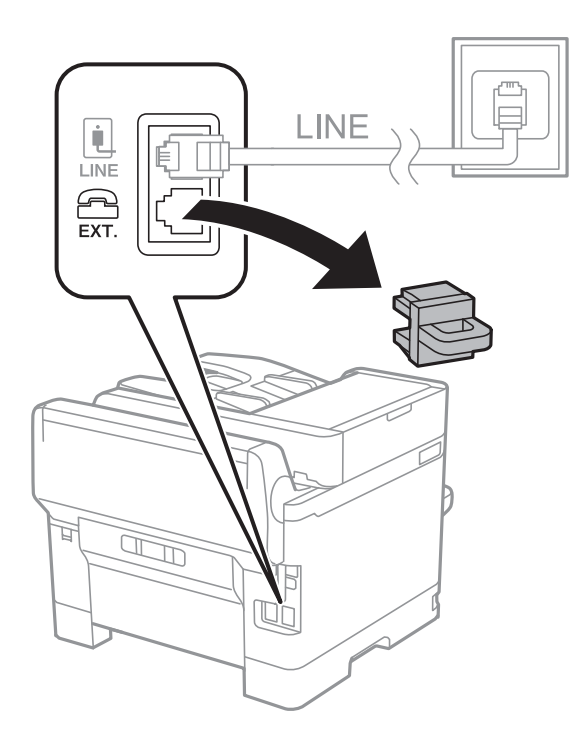

2. Podłącz przewód telefoniczny do aparatu i gniazda EXT..

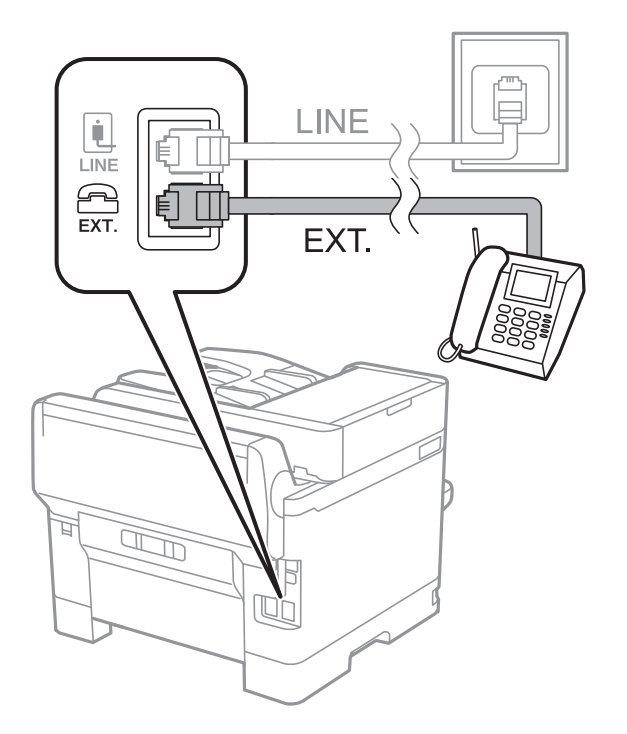

### *Uwaga:*

W przypadku korzystania z jednej linii telefonicznej aparat musi być podłączony do gniazda EXT. drukarki.Jeśli linia zostanie rozdzielona i podłączona osobno do aparatu i osobno do drukarki, urządzenia te mogą nie działać prawidłowo.

3. Na ekranie głównym wybierz pozycję **Faks**.

### <span id="page-156-0"></span>4. Podnieś słuchawkę.

Połączenie zostanie nawiązywane po naciśnięciu x (**Wysyłanie**) na następującym ekranie.

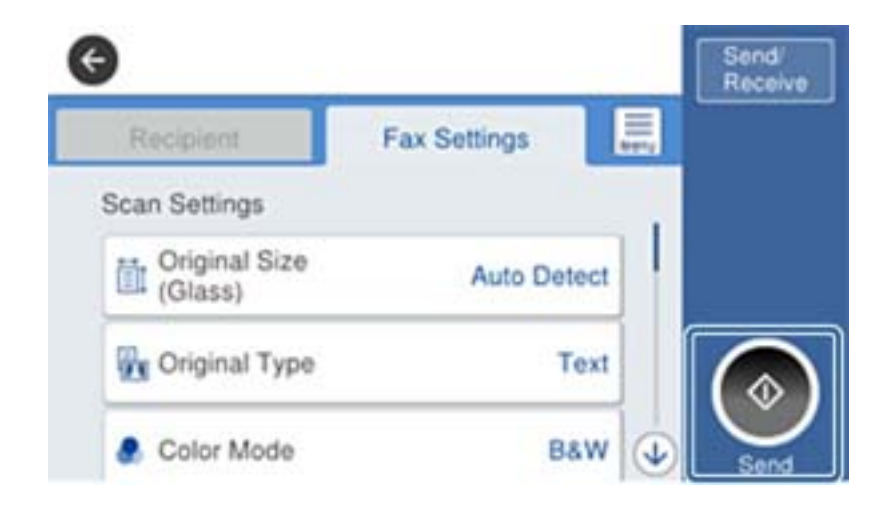

### **Powiązane informacje**

- & "Przygotowywanie drukarki do wysyłania i odbierania faksów (za pomocą Kreator ust. faksu)" na stronie 157
- $\rightarrow$  ["Konfigurowanie używania automatycznej sekretarki" na stronie 161](#page-160-0)
- & ["Konfigurowanie odbierania faksów z poziomu podłączonego telefonu \(Odbiór zdalny\)" na stronie 162](#page-161-0)
- & ["Konfiguracja funkcji Tryb odbioru" na stronie 159](#page-158-0)

# **Przygotowywanie drukarki do wysyłania i odbierania faksów (za pomocą Kreator ust. faksu)**

**Kreator ust. faksu** umożliwia skonfigurowanie podstawowych funkcji faksu, aby przygotować drukarkę do wysyłania i odbierania faksów.

Kreator jest wyświetlany automatycznie po pierwszym uruchomieniu drukarki. Możliwe jest też wyświetlenie kreatora ręcznie z poziomu panelu sterowania drukarki. Jeśli kreator zostanie pominięty przy pierwszym uruchomieniu drukarki lub po zmianie połączenia, należy go uruchomić ponownie.

❏ Poniżej przedstawiono pozycje, które można skonfigurować za pomocą kreatora.

- ❏ **Nagłówek** (**Twój nr telef.** i **Nagłówek faksu**)
- ❏ **Tryb odbioru** (**Auto** lub **Ręczne**)

❏ Poniższe pozycje są konfigurowane automatycznie na podstawie połączenia.

- ❏ **Tryb wybier.** (np. **Tonowe** lub **Pulsowe**)
- ❏ **Typ linii** (**PSTN** lub **PBX**)
- ❏ **Wykr. sygn. wybier.**
- ❏ **Ustawienie Distinctive Ring Detection (DRD)**

❏ Inne pozycje w menu **Ustaw. podstawowe** pozostają bez zmian.

Uruchom **Kreator ust. faksu**, aby skonfigurować **Ustaw. podstawowe**, a następnie postępuj zgodnie z instrukcjami wyświetlanymi na ekranie.

1. Upewnij się, że drukarka jest podłączona do linii telefonicznej.

### *Uwaga:*

Ostatnim etapem przed zamknięciem kreatora jest automatyczna kontrola połączenia faksu, dlatego przed uruchomieniem kreatora należy podłączyć drukarkę do linii telefonicznej.

- 2. Na ekranie głównym panelu sterowania drukarki wybierz pozycję **Ustaw.**, a następnie **Ustawienia ogólne** > **Ustawienia faksu** > **Kreator ust. faksu**.
- 3. Na ekranie **Kreator ust. faksu** dotnij przycisku **Kont.**.

Zostanie uruchomiony kreator.

4. Na ekranie nagłówka faksu wpisz nazwę nadawcy, np. nazwę swojej firmy, a następnie dotknij przycisku **OK**.

### *Uwaga:*

Nazwa nadawcy i numer faksu widoczne będą w nagłówkach faksów wychodzących.

- 5. Na ekranie numeru telefonu wpisz swój numer faksu, a następnie dotknij przycisku **OK**.
- 6. Na ekranie **Ustawienie Distinctive Ring Detection (DRD)** skonfiguruj następujące ustawienia.
	- ❏ Jeśli w firmie telekomunikacyjnej została wykupiona usługa rozróżniania sygnałów połączeń: wybierz pozycję **Ustawienia**, a następnie wybierz wzorzec sygnału połączenia, który ma być używany przy odbieraniu faksów.
		- Jeżeli zostały zaznaczone opcje **Wszystkie**, przejdź do kroku 7.

- Jeżeli zostało wybrane jakiekolwiek inne ustawienie, opcja **Tryb odbioru** zostaje automatycznie ustawiona na **Auto**. Przejdź do kroku 9.

❏ Jeżeli nie trzeba konfigurować tej opcji: dotknij pozycji **Pomiń**, a następnie przejdź do kroku 9.

*Uwaga:*

- ❏ Usługi DRS oferowane są przez wiele firm telefonicznych (nazwa usługi może się różnić w zależności od firmy) pozwalają na przypisanie kilku numerów telefonicznych do jednej linii. Każdemu numerowi odpowiada inny sygnał połączenia. Przykładowo jeden sygnał może oznaczać połączenia głosowe, a drugi faks. W ustawieniu *DRD* wybierz sygnał połączenia przypisany do faksu.
- ❏ W zależności od regionu mogą być dostępne opcje *Wł.* i *Wył.* dla ustawienia *DRD*. Wybierz opcję *Wł.*, aby użyć funkcji DRS.
- 7. Na ekranie **Ustaw. trybu odbierania** określ, czy aparat telefoniczny jest podłączony do drukarki.
	- ❏ W przypadku nawiązania połączenia: wybierz pozycję **Tak**, a następnie przejdź do następnego kroku.
	- ❏ W przypadku braku połączenia: wybierz pozycję **Nie**, a następnie przejdź do kroku 9. **Tryb odbioru** zostanie ustawiony na **Auto**.
- 8. Na ekranie **Ustaw. trybu odbierania** określ, czy faksy mają być odbierane automatycznie.
	- ❏ Automatyczny odbiór faksów: wybierz pozycję **Tak**. **Tryb odbioru** zostanie ustawiony na **Auto**.

❏ Ręczny odbiór faksów: wybierz pozycję **Nie**. **Tryb odbioru** zostanie ustawiony na **Ręczne**.

9. Na ekranie **Kont.** sprawdź, czy ustawienia zostały prawidłowo skonfigurowane, a następnie dotknij przycisku **Kont.**.

Aby poprawić lub zmienić ustawienia, dotknij ikony  $\bigodot$ .

<span id="page-158-0"></span>10. Wybierz pozycję **Rozpocznij sprawdzanie**, aby przeprowadzić kontrolę połączenia faksu. Gdy na ekranie pojawi się monit o wydrukowanie wyników kontroli, dotknij przycisku **Drukuj**.

Zostanie wydrukowany raport z wynikami kontroli i informacją o stanie połączenia.

*Uwaga:*

❏ Jeśli wykryte zostaną jakiekolwiek błędy, należy usunąć je w oparciu o instrukcje zawarte w raporcie.

❏ Jeśli wyświetlony zostanie ekran *Wybierz typ linii*, wybierz rodzaj linii.

- Jeśli drukarka ma być podłączona do systemu telefonicznego PBX lub adaptera terminalowego, wybierz opcję *PBX*.

Jeśli drukarka ma być podłączona do standardowej linii telefonicznej, wybierz pozycję *PSTN*, a następnie pozycję *Wyłącz* na ekranie *Potwierdzenie*. Jednak wybranie opcji *Wyłącz* może spowodować pominięcie przez drukarkę pierwszej cyfry podczas wybierania numeru faksu i wysłanie dokumentu na niewłaściwy numer.

### **Powiązane informacje**

- $\rightarrow$  ["Podłączenie linii telefonicznej do drukarki" na stronie 154](#page-153-0)
- & "Konfiguracja funkcji Tryb odbioru" na stronie 159
- $\rightarrow$  ["Konfigurowanie używania automatycznej sekretarki" na stronie 161](#page-160-0)
- & ["Konfigurowanie odbierania faksów z poziomu podłączonego telefonu \(Odbiór zdalny\)" na stronie 162](#page-161-0)
- & ["Menu Ustaw. podstawowe" na stronie 179](#page-178-0)

# **Konfigurowanie ustawień funkcji faksu drukarki osobno**

Funkcje faksu drukarki można konfigurować osobno za pomocą panelu sterowania drukarki. Ustawienia skonfigurowane za pomocą **Kreator ust. faksu** można też zmieniać. Więcej informacji można znaleźć w opisach pozycji menu **Ustawienia faksu**.

### *Uwaga:*

- ❏ Używając aplikacji Web Config, można skonfigurować funkcji faksu drukarki.
- ❏ Jeśli menu *Ustawienia faksu* jest wyświetlane w aplikacji Web Config, mogą być nieznaczne różnice w interfejsie użytkownika i położeniu pozycji w porównaniu do panelu sterowania drukarki.

### **Powiązane informacje**

& ["Opcje menu Ustawienia faksu" na stronie 172](#page-171-0)

# **Konfiguracja funkcji Tryb odbioru**

W obszarze **Tryb odbioru** dostępne są dwie opcje dotyczące odbierania przychodzących faksów. Ustawienia można skonfigurować w następującym menu.

### **Ustaw.** > **Ustawienia ogólne** > **Ustawienia faksu** > **Ustaw. podstawowe** > **Tryb odbioru**

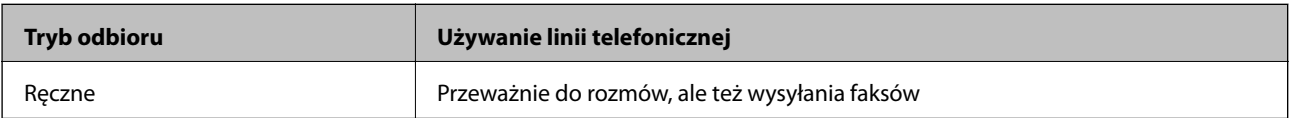

<span id="page-159-0"></span>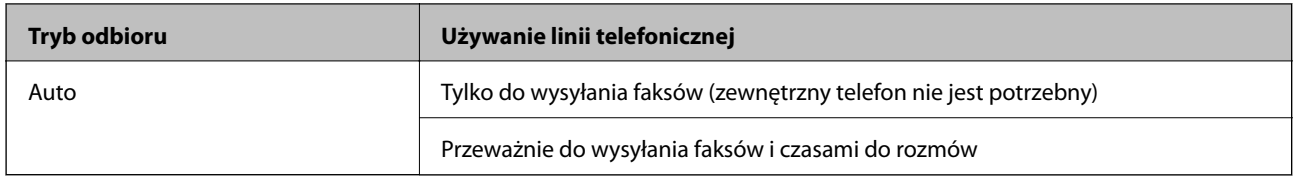

### **Powiązane informacje**

- & "Używanie trybu Auto" na stronie 160
- & "Używanie trybu Ręczne" na stronie 160
- & ["Menu Ustaw. podstawowe" na stronie 179](#page-178-0)

### **Używanie trybu Ręczne**

### **Odbieranie faksów**

Gdy zadzwoni telefon, można odebrać połączenie ręcznie, podnosząc słuchawkę telefonu.

- ❏ Po usłyszeniu sygnału faksu (transmisji):
	- Na ekranie głównym drukarki wybierz pozycję **Faks**, wybierz pozycje **Wyślij/ Odbierz** > **Odbiór**, a następnie x. Potem odłóż słuchawkę.
- ❏ Jeśli połączenie dotyczy poczty głosowej:

Można odebrać połączenie normalnie.

### **Odbieranie faksów tylko za pomocą podłączonego telefonu**

Jeśli ustawiono opcję **Odbiór zdalny**, można odbierać faksy, po prostu wprowadzając **Kod start.**.

Gdy zadzwoni telefon, podnieś słuchawkę. Po usłyszeniu sygnału faksu (transmisja) wprowadź dwucyfrowy **Kod start.**, a następnie odłóż słuchawkę.

### **Powiązane informacje**

& ["Konfigurowanie odbierania faksów z poziomu podłączonego telefonu \(Odbiór zdalny\)" na stronie 162](#page-161-0)

### **Używanie trybu Auto**

### **Odbieranie faksów bez użycia telefonu zewnętrznego**

Drukarka automatycznie przełącza się na odbiór faksów, kiedy została osiągnięta liczba dzwonków ustawionych w **Liczba dzw. do odb.**.

*Uwaga:* Zalecamy ustawienie *Liczba dzw. do odb.* na jak najniższą wartość.

### **Odbieranie faksów przy użyciu telefonu zewnętrznego**

Drukarka podłączona do zewnętrznego telefonu działa następująco.

- <span id="page-160-0"></span>❏ Jeśli telefon jest automatyczną sekretarką, po odebraniu połączenia po liczbie dzwonków ustawionej w **Liczba dzw. do odb.**:
	- Jeśli połączenie dotyczy faksu: drukarka automatycznie przełączy się na odbiór faksów.

- Jeśli połączenie dotyczy poczty głosowej: automatyczna sekretarka może odbierać połączenia głosowe i nagrywać komunikat głosowe.

- ❏ Po podniesieniu słuchawki przed osiągnięciem liczby dzwonków określonych w **Liczba dzw. do odb.**:
	- Jeśli połączenie dotyczy faksu: można odebrać faks, wykonując te same czynności co w przypadku **Ręczne**.
	- Jeśli połączenie dotyczy poczty głosowej: można odebrać połączenie normalnie.
- ❏ Jeśli drukarka automatycznie przełączy się na odbiór faksów:
	- Jeśli połączenie dotyczy faksu: drukarka rozpocznie odbieranie faksów.
	- Jeśli połączenie dotyczy poczty głosowej: nie można odebrać połączenia. Poproś osobę o oddzwonienie.

### *Uwaga:*

Ustaw opcję *Liczba dzw. do odb.* drukarki na większą liczbę sygnałów, niż dla automatycznej sekretarki. W przeciwnym wypadku automatyczna sekretarka nie będzie w stanie odbierać połączeń głosowych, a tym samym nagrywać wiadomości. Więcej informacji o konfigurowaniu automatycznej sekretarki można znaleźć w podręczniku automatycznej sekretarki.

### **Powiązane informacje**

- $\rightarrow$  "Konfigurowanie używania automatycznej sekretarki" na stronie 161
- & ["Używanie trybu Ręczne" na stronie 160](#page-159-0)

# **Konfigurowanie nawiązywania połączenia z zewnętrznym telefonem**

### **Konfigurowanie używania automatycznej sekretarki**

Przed rozpoczęciem korzystania z automatycznej sekretarki najpierw należy ją skonfigurować.

- 1. Na ekranie głównym panelu sterowania drukarki wybierz pozycję **Ustaw.**.
- 2. Wybierz pozycje **Ustawienia ogólne** > **Ustawienia faksu** > **Ustaw. podstawowe**.
- 3. Ustaw opcję **Tryb odbioru** na **Auto**.
- 4. Ustaw opcję **Liczba dzw. do odb.** drukarki na większą liczbę sygnałów, niż dla automatycznej sekretarki.

Jeśli opcja **Liczba dzw. do odb.** jest ustawiona na liczbę sygnałów niższą niż dla automatycznej sekretarki, nie będzie możliwe odbieranie połączeń głosowych przez automatyczną sekretarkę i ich nagrywanie. Szczegółowy opis ustawień można znaleźć w podręcznikach dołączonych do automatycznej sekretarki.

Opcja **Liczba dzw. do odb.** drukarki może być niedostępna w niektórych regionach.

### **Powiązane informacje**

- & ["Używanie trybu Auto" na stronie 160](#page-159-0)
- & ["Menu Ustaw. podstawowe" na stronie 179](#page-178-0)

### <span id="page-161-0"></span>**Konfigurowanie odbierania faksów z poziomu podłączonego telefonu (Odbiór zdalny)**

Istnieje możliwość rozpoczęcia dobierania przychodzących faksów tylko przez podniesienie słuchawki i obsługę telefonu, bez obsługi drukarki.

Funkcja **Odbiór zdalny** jest dostępna w telefonach obsługujących wybieranie tonowe.

- 1. Na ekranie głównym panelu sterowania drukarki wybierz pozycję **Ustaw.**.
- 2. Wybierz pozycje **Ustawienia ogólne** > **Ustawienia faksu** > **Ustaw. podstawowe** > **Odbiór zdalny**.
- 3. Dotknij pozycji **Odbiór zdalny** i ustaw na **Wł.**.
- 4. Wybierz pozycję **Kod start.**, wprowadź kod dwucyfrowy (można wprowadzić cyfry 0 do 9 oraz znaki \* i #), a następnie dotknij przycisku **OK**.
- 5. Wybierz przycisk **OK**, aby zastosować ustawienia.

### **Powiązane informacje**

- & ["Używanie trybu Ręczne" na stronie 160](#page-159-0)
- & ["Menu Ustaw. podstawowe" na stronie 179](#page-178-0)

# **Konfigurowanie odbierania faksów w Ust. druk.**

### **Konfigurowanie ustawień źródła papieru na potrzeby odbierania faksów (w przypadku modeli z co najmniej dwoma źródłami papieru)**

Można skonfigurować źródła papieru używane do drukowania odbieranych dokumentów i raportów faksowania. Domyślnie papier do drukowania faksów może być podawany ze wszystkich źródeł papieru. Użyj tej funkcji, aby nie używać papieru z konkretnego źródła papieru do drukowania faksów.

- 1. Na ekranie głównym panelu sterowania drukarki wybierz pozycję **Ustaw.**.
- 2. Wybierz pozycje **Ustawienia ogólne** > **Ustaw. drukarki** > **Ust. źr. papieru** > **Auto wybór ustawień** > **Faks**.
- 3. Dotknij pola obok każdego źródła papieru, które nie powinno być używane do drukowania faksów.

Ustawienie źródła papieru zostanie zmienione na **Wył.** i drukowanie faksów zostanie wyłączone.

### **Powiązane informacje**

& ["Ustaw. drukarki" na stronie 140](#page-139-0)

### <span id="page-162-0"></span>**Konfigurowanie Ust. druk., takich jak 2-stronny na potrzeby odbierania faksów**

Możliwe jest skonfigurowanie drukarki tak, aby ograniczyć zużycie papieru przez druk dwustronny odebranych faksów lub zmniejszanie ich w celu drukowania na jednej stronie. Aby na przykład włączyć druk dwustronny, należy wykonać następujące czynności.

- 1. Na ekranie głównym panelu sterowania drukarki wybierz pozycję **Ustaw.**.
- 2. Wybierz pozycje **Ustawienia ogólne** > **Ustawienia faksu** > **Ustaw. odbioru**.
- 3. Wybrać **Ust. druk.**, a następnie **2-stronny**.
- 4. Dotknij pola **2-stronny**, aby wybrać ustawienie **Wł.**.
- 5. W obszarze **Bindowanie marginesu** wybierz opcję **Krótka strona** lub **Długa strona**.
- 6. Wybierz pozycję **OK**.

### **Powiązane informacje**

 $\blacktriangleright$  ["Menu Ust. druk." na stronie 177](#page-176-0)

# **Konfigurowanie zapisywania i przekazywania odebranych faksów**

Domyślnie drukarka jest skonfigurowana tak, aby odebrane faksy były drukowane. Poza drukowaniem można ustawić zapisywanie i/lub przekazywanie odebranych faksów. Należy pamiętać, że metody konfiguracji różnią się w zależności od istnienia ustawień warunków.

- ❏ Zapisywanie i przekazywanie faksów odebranych od nieokreślonych partnerów funkcje zapisywania i przekazywania faksów odebranych bez warunków
- ❏ Zapisywanie i przekazywanie faksów odebranych od konkretnych partnerów funkcje zapisywania i przekazywania faksów odebranych bez warunków

### **Powiązane informacje**

- & "Funkcje bezwarunkowego zapisywania i przekazywania odebranych faksów" na stronie 163
- & ["Funkcje warunkowego zapisywania i przekazywania odebranych faksów" na stronie 166](#page-165-0)

### **Funkcje bezwarunkowego zapisywania i przekazywania odebranych faksów**

Można zapisywać faksy odebrane od nieokreślonych partnerów i przekazywać je do miejsc docelowych na drukarce i miejsc docelowych innych niż drukarka. Istnieje możliwość wyboru następujących miejsc docelowych na raz. Jeśli zostaną wybrane wszystkie na raz, te same odebrane faksy są zapisywane w Skrzynka odbiorcza, na komputerze lub zewnętrznym urządzeniu pamięci i przekazywane do miejsc docelowych, takich jak adres e-mail.

❏ Skrzynka odbiorcza na drukarce

Odebrane faksy można zapisywać w Skrzynka odbiorcza. Faksy można przeglądać na panelu sterowania drukarki, dzięki czemu można drukować tylko żądane faksy, a także usuwać niepotrzebne.

- <span id="page-163-0"></span>❏ Poza drukarką
	- ❏ Komputer (odbiór faksów PC)
	- ❏ Zewnętrzne urządzenie pamięci
	- ❏ Do pięciu miejsc docelowych przekazywania
		- Adresy e-mail
		- Foldery udostępnione w sieci
		- Inne faksy

### **Powiązane informacje**

& "Konfigurowanie zapisywania i przekazywania odebranych faksów (Bezwarunkowy zapis/przekierowanie)" na stronie 164

- $\blacktriangleright$  ["Menu Ustaw. zapisu/ przekierowania" na stronie 173](#page-172-0)
- & ["Konfigurowanie wysyłania i odbierania faksów na komputerze" na stronie 170](#page-169-0)

### **Konfigurowanie zapisywania i przekazywania odebranych faksów (Bezwarunkowy zapis/przekierowanie)**

Można ustawić zapisywanie i przekazywanie faksów odebranych od nieokreślonych nadawców. Jeśli zostanie włączone przekazywanie odebranych faksów, należy najpierw dodać miejsca docelowe przekazywania do listy kontaktów. Aby przekazać na adres e-mail, należy wcześniej także skonfigurować ustawienia serwera e-mail.

Wykonaj poniższe czynności. Aby skonfigurować ustawienia zapisywania odebranych faksów na komputerze za pomocą funkcji faksu PC, zapoznaj się z informacjami poniżej tego tematu.

- 1. Na ekranie głównym panelu sterowania drukarki wybierz pozycję **Ustaw.**.
- 2. Wybierz pozycje **Ustawienia ogólne** > **Ustawienia faksu** > **Ustaw. odbioru** > **Ustaw. zapisu/ przekierowania** > **Bezwarunkowy zapis/przekierowanie**.

Jeśli komunikat jest wyświetlany, sprawdź zawartość, a następnie dotknij przycisku **OK**.

3. Skonfiguruj poniższe ustawienia w zależności od miejsc docelowych zapisywania i przekazywania.

Następujących opcji można używać równocześnie.

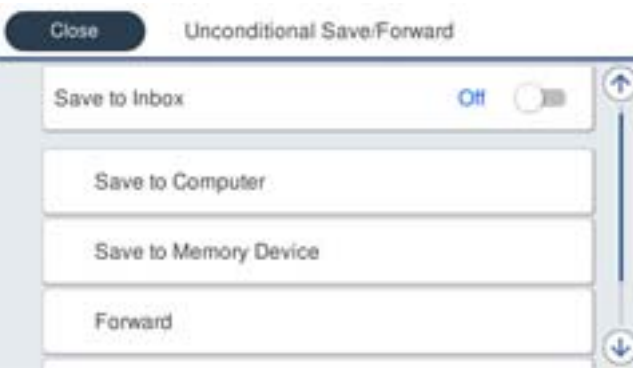

- ❏ Zapisywanie odebranych faksów w Skrzynka odbiorcza:
	- A Wybierz pozycję **Zapisz w skrz. odb.** i ustaw ją na **Wł.**.
	- B Jeśli komunikat jest wyświetlany, sprawdź jego treść, a następnie wybierz przycisk **OK**.

❏ Zapisywanie odebranych faksów na zewnętrznym urządzeniu pamięci:

A Umieść urządzenie pamięci w porcie USB zewnętrznego interfejsu drukarki.

B Wybierz pozycję **Zapisz w moim urz. pam.**.

C Wybierz pozycję **Tak**. Aby automatycznie drukować dokumenty podczas zapisywania ich na urządzeniu pamięci, wybierz polecenie **Tak i drukuj**.

D Sprawdź komunikat wyświetlany na ekranie, a następnie dotknij przycisku **Utwórz**.

Na urządzeniu pamięci tworzony jest folder do zapisywania odebranych dokumentów.

E Sprawdź komunikat, dotknij przycisku **Zamknij** lub poczekaj na wyłączenie komunikatu, a następnie dotknij przycisku **Zamknij**.

F Po wyświetleniu kolejnego komunikatu potwierdź, a następnie dotknij przycisku **Zamknij**.

### **v** *Ważne:*

Odebrane dokumenty są zapisywane tymczasowo w pamięci drukarki, zanim następuje zapisanie tych dokumentów w urządzeniu pamięci podłączonym do drukarki. Ze względu na niemożliwość wysyłania i odbierania faksów z powodu błędu zapełnienia pamięci pozostaw urządzenie pamięci podłączone do drukarki.

❏ Przekazywanie odebranych faksów do wiadomości e-mail, folderów udostępnionych i innych faksów:

A Wybierz pozycję **Prześlij dalej**.

B Wybierz pozycję **Tak**. Aby automatycznie drukować dokumenty podczas przekazywania ich dalej, wybierz polecenie **Tak i drukuj**.

C Wybierz kolejno **Dodaj pozycję**, a następnie z listy kontaktów wybierz miejsca docelowe przekazywania. Można określić maksymalnie pięć miejsc docelowych przekazania dokumentów.

D Dotknij przycisku **Zamknij**, aby zakończyć wybór miejsc docelowych przekazywania, a następnie dotknij **Zamknij**.

E Na ekranie **Op. dla niep. prz.** wybierz, czy odebrane dokumenty mają zostać wydrukowane lub zapisane w Skrzynka odbiorcza drukarki, gdy ich przekazanie nie powiedzie się.

### **T** *Ważne:*

Jeśli Skrzynka odbiorcza jest pełna, odbieranie faksów jest wyłączone. Należy usunąć dokumenty ze skrzynki odbiorczej niezwłocznie po ich sprawdzeniu.

### *Uwaga:*

Na ekranie głównym na ikonie  $\left|\mathbf{t}\right|$  wyświetlana jest liczba dokumentów, których nie udało się przekierować wraz z innymi nieprzetworzonymi zadaniami.

4. Można skonfigurować na drukarce wysyłanie wiadomości e-mail do osoby, która ma być powiadamiana o wyniku przetwarzania faksów. Wybierz pozycję **Powiadomienia e-mail**, określ odbiorcę wiadomości e-mail, a następnie skonfiguruj poniższe opcje.

Następujących opcji można używać równocześnie.

- ❏ Powiadom o zakończeniu odbioru: wysyłanie wiadomości e-mail do odbiorcy po zakończeniu odbierania faksów.
- ❏ Pow. o zak. druk.: wysyłanie wiadomości e-mail do odbiorcy po zakończeniu drukowania odebranych faksów.
- ❏ Pow. o zak. zap. na urz. pam.: wysyłanie wiadomości e-mail do odbiorcy po zakończeniu zapisywania odebranych dokumentów na urządzeniu pamięci masowej.
- <span id="page-165-0"></span>❏ Pow. o zak. przek.: wysyłanie wiadomości e-mail do odbiorcy po zakończeniu drukowania przekazanych faksów.
- 5. Dotknij przycisku **Zamknij**, aby zakończyć konfigurację ustawień **Bezwarunkowy zapis/przekierowanie**.

Procedura definiowania ustawień bezwarunkowego zapisywania i przekazywania odebranych faksów jest zakończona.

6. Wybierz pozycję **Ustawienia wspólne** w razie potrzeby.

Więcej informacji można znaleźć, wybierając pozycje **Ustawienia wspólne** w **Ustaw.** > **Ustawienia ogólne** > **Ustawienia faksu** > **Ustaw. odbioru** > **Ustaw. zapisu/ przekierowania**.

### *Uwaga:*

Po wybraniu udostępnionego folderu w sieci lub adresu e-mail, jako miejsca docelowego przekazywania, zalecamy sprawdzenie, czy zeskanowany obraz można wysłać do miejsca docelowego w trybie skanowania. Na ekranie głównym wybierz pozycje *Skanuj* > *E-mail* lub *Skanuj* > *Folder siec./FTP*, wybierz miejsce docelowe, a następnie rozpocznij skanowanie.

### **Powiązane informacje**

- $\rightarrow$  <sub>"</sub>Połączenie sieciowe" na stronie 19
- $\rightarrow$  ["Konfigurowanie serwera lub folderu udostępnionego" na stronie 38](#page-37-0)
- $\rightarrow$  ["Funkcje bezwarunkowego zapisywania i przekazywania odebranych faksów" na stronie 163](#page-162-0)
- $\rightarrow$  ["Włączanie odbierania faksów przez funkcję Zapisz w komputerze" na stronie 171](#page-170-0)
- $\rightarrow$  ["Włączanie drukowania odebranych faksów przez funkcję Zapisz w komputerze" na stronie 171](#page-170-0)
- $\rightarrow$  ["Wyłączanie odbierania faksów przez funkcję Zapisz w komputerze" na stronie 171](#page-170-0)
- $\blacklozenge$  ["Menu Ustaw. zapisu/ przekierowania" na stronie 173](#page-172-0)

### **Funkcje warunkowego zapisywania i przekazywania odebranych faksów**

Można odbierać faksy od konkretnych partnerów lub odbierać faksy o określonej godzinie, a następnie zapisywać je i przekazywać do miejsc docelowych na drukarce i miejsc docelowych innych niż drukarka. Istnieje możliwość wyboru następujących miejsc docelowych na raz. Jeśli zostaną wybrane wszystkie na raz, te same odebrane faksy są zapisywane w Skrzynka odbiorcza, skrzynce dokumentów poufnych lub na zewnętrznym urządzeniu pamięci i przekazywane do miejsc docelowych, takich jak adres e-mail.

❏ Skrzynka odbiorcza i skrzynki dokumentów poufnych na drukarce

Można zapisywać odebrane faksy w Skrzynka odbiorcza lub skrzynkach dokumentów poufnych, sortując je według warunków. Faksy można przeglądać na panelu sterowania drukarki, dzięki czemu można drukować tylko żądane faksy, a także usuwać niepotrzebne.

❏ Poza drukarką

- ❏ Zewnętrzne urządzenie pamięci
- ❏ Miejsce docelowe przekazywania:
	- Adres e-mail
	- Folder udostępniony w sieci
	- Inny faks

### **Powiązane informacje**

& ["Konfigurowanie zapisywania i przekazywania odebranych faksów \(Warunk. zapis/przekierow.\)" na stronie 167](#page-166-0)

<span id="page-166-0"></span>& ["Menu Ustaw. zapisu/ przekierowania" na stronie 173](#page-172-0)

### **Konfigurowanie zapisywania i przekazywania odebranych faksów (Warunk. zapis/przekierow.)**

Możliwe jest skonfigurowanie zapisywania lub przekazywania faksów odebranych od konkretnych nadawców lub w określonym czasie. Jeśli zostanie włączone przekazywanie odebranych faksów, należy najpierw dodać miejsce docelowe przekazywania do listy kontaktów. Aby przekazać na adres e-mail, należy wcześniej także skonfigurować ustawienia serwera e-mail.

### *Uwaga:*

- ❏ Kolorowych dokumentów nie można przekazać do innego faksu. Zostaną one przetworzone jak dokumenty, których nie można przekazać.
- ❏ Przed użyciem funkcji zapisywania i przekazywania odebranych faksów o określonej godzinie, upewnij się, że ustawienia *Data/godzina* i *Różnica czasu* drukarki są poprawne. Wybierz pozycje *Ustaw.* > *Ustawienia ogólne* > *Ustaw. podstawowe* > *Ust. Data/godzina*.
- 1. Na ekranie głównym panelu sterowania drukarki wybierz pozycję **Ustaw.**.
- 2. Wybierz pozycje **Ustawienia ogólne** > **Ustawienia faksu** > **Ustaw. odbioru** > **Ustaw. zapisu/ przekierowania**.
- 3. Dotknij ikony niezarejestrowanej skrzynki w obszarze **Warunk. zapis/przekierow.**.
- 4. Wybierz pole **nazwa** i wprowadź nazwę, która ma być zarejestrowana.
- 5. Wybierz pole **Warunek(i)**, aby skonfigurować ustawienie warunku.
	- ❏ Dop Numer faksu wys.: Jeśli przychodzący faks spełnia wymogi wybrane w tej pozycji, drukarka zapisuje i przesyła dalej odebrane faksy.

Wybierz warunek **Dop Numer faksu wys.** i wprowadź numer faksu (maks. 20 cyfr), wybierając pole **Numer faksu**.

❏ Dos. dop. podadr. (SUB): Jeśli adres podrzędny (SUB) jest idealnie dopasowany, drukarka zapisuje i przesyła dalej odebrane faksy.

Włącz ustawienie Dos. dop. podadr. (SUB) i wprowadź hasło, wybierając pole **Podadres (SUB)**.

❏ Dos. dop. Hasło (SID): Jeśli hasło (SID) jest idealnie dopasowane, drukarka zapisuje i przesyła dalej odebrane faksy.

Włącz ustawienie Dos. dop. Hasło (SID) i wprowadź hasło, wybierając pole **Hasło (SID)**.

- ❏ Czas odbierania: Drukarka zapisuje i przekazuje odebrane faksy w konkretnym okresie. Włącz ustawienie **Czas odbierania**, a następnie ustaw godzinę w **Czas rozpoczęcia** i **Czas zakończenia**.
- 6. Zaznacz pole **Miej. doc. zapisu/przek.**.

7. Skonfiguruj poniższe ustawienia w zależności od miejsc docelowych zapisywania i przekazywania. Następujących opcji można używać równocześnie.

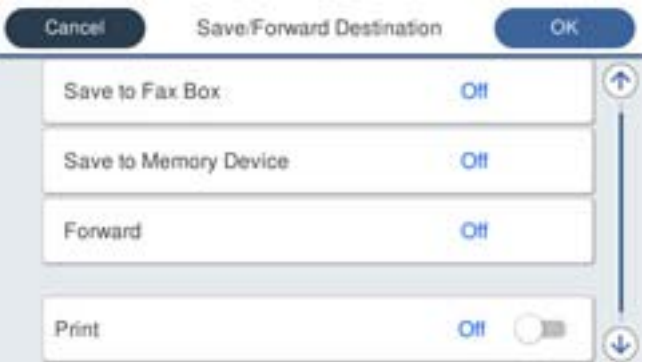

❏ Drukowanie odebranych faksów:

Dotknij pozycji **Drukuj** i ustaw na **Wł.**.

- ❏ Zapisywanie odebranych faksów w Skrzynka odbiorcza lub skrzynce dokumentów poufnych:
	- A Wybierz pozycję **Zap. w sk. faksów**.
	- B Dotknij pozycji **Zap. w sk. faksów**, aby ustawić na **Wł.**.
	- C Wybierz skrzynkę, w której dokument ma być zapisany.
- ❏ Zapisywanie odebranych faksów na zewnętrznym urządzeniu pamięci:
	- A Umieść urządzenie pamięci w porcie USB zewnętrznego interfejsu drukarki.
	- B Wybierz pozycję **Zapisz w moim urz. pam.**.
	- C Dotknij pozycji **Zapisz w moim urz. pam.**, aby ustawić na **Wł.**.
	- D Sprawdź komunikat wyświetlany na ekranie, a następnie dotknij przycisku **Utwórz**.

Na urządzeniu pamięci tworzony jest folder do zapisywania odebranych dokumentów.

### **v** *Ważne*:

Odebrane dokumenty są zapisywane tymczasowo w pamięci drukarki, zanim następuje zapisanie tych dokumentów w urządzeniu pamięci podłączonym do drukarki. Ze względu na niemożliwość wysyłania i odbierania faksów z powodu błędu zapełnienia pamięci pozostaw urządzenie pamięci podłączone do drukarki. ❏ Przekazywanie odebranych faksów do wiadomości e-mail, folderów udostępnionych i innych faksów:

A Wybierz pozycję **Prześlij dalej**.

B Dotknij pozycji **Prześlij dalej**, aby ustawić na **Wł.**.

C Wybierz kolejno **Dodaj pozycję**, a następnie z listy kontaktów wybierz miejsca docelowe przekazywania. Można określić następujące miejsca przekazywania.

D Po zakończeniu wybierania miejsc docelowych przekazywania dotknij przycisku **Zamknij**.

E Sprawdź, czy wybrane miejsce docelowe przekazywania jest prawidłowe, a następnie wybierz pozycję **Zamknij**.

F Na ekranie **Op. dla niep. prz.** wybierz, czy odebrane dokumenty mają zostać wydrukowane lub zapisane w Skrzynka odbiorcza drukarki, gdy ich przekazanie nie powiedzie się.

### **T** *Ważne*:

Jeśli Skrzynka odbiorcza lub skrzynka dokumentów poufnych są pełne, odbieranie faksów jest wyłączone. Należy usunąć dokumenty ze skrzynki odbiorczej niezwłocznie po ich sprawdzeniu.

### *Uwaga:*

Na ekranie głównym na ikonie  $\left|\mathbf{t}\right|$  wyświetlana jest liczba dokumentów, których nie udało się przekierować wraz z innymi nieprzetworzonymi zadaniami.

- 8. Dotknij przycisku **OK**, aby zakończyć konfigurację ustawień **Miej. doc. zapisu/przek.**.
- 9. Można skonfigurować na drukarce wysyłanie wiadomości e-mail do osoby, która ma być powiadamiana o wyniku przetwarzania faksów. Wybierz pozycję **Powiadomienia e-mail**, określ odbiorcę wiadomości e-mail, a następnie skonfiguruj poniższe opcje.

Następujących opcji można używać równocześnie.

- ❏ Powiadom o zakończeniu odbioru: wysyłanie wiadomości e-mail do odbiorcy po zakończeniu odbierania faksów.
- ❏ Pow. o zak. druk.: wysyłanie wiadomości e-mail do odbiorcy po zakończeniu drukowania odebranych faksów.
- ❏ Pow. o zak. zap. na urz. pam.: wysyłanie wiadomości e-mail do odbiorcy po zakończeniu zapisywania odebranych dokumentów na urządzeniu pamięci masowej.
- ❏ Pow. o zak. przek.: wysyłanie wiadomości e-mail do odbiorcy po zakończeniu drukowania przekazanych faksów.
- 10. Wybierz przycisk **OK**, a następnie **OK**, aby zakończyć konfigurację ustawień **Warunk. zapis/przekierow.**.
- 11. Wybierz zarejestrowaną skrzynkę, dla której skonfigurowano ustawienia warunku, a następnie wybierz pozycję **Włącz**.

Procedura definiowania ustawień warunkowego zapisywania i przekazywania odebranych faksów jest zakończona.

12. Wybierz pozycję **Ustawienia wspólne** w razie potrzeby.

Więcej informacji można znaleźć, wybierając pozycje **Ustawienia wspólne** w **Ustaw.** > **Ustawienia ogólne** > **Ustawienia faksu** > **Ustaw. odbioru** > **Ustaw. zapisu/ przekierowania**.

### <span id="page-169-0"></span>*Uwaga:*

Po wybraniu udostępnionego folderu w sieci lub adresu e-mail, jako miejsca docelowego przekazywania, zalecamy sprawdzenie, czy zeskanowany obraz można wysłać do miejsca docelowego w trybie skanowania. Na ekranie głównym wybierz pozycje *Skanuj* > *E-mail* lub *Skanuj* > *Folder siec./FTP*, wybierz miejsce docelowe, a następnie rozpocznij skanowanie.

### **Powiązane informacje**

- & ["Połączenie sieciowe" na stronie 19](#page-18-0)
- $\rightarrow$  ["Konfigurowanie serwera lub folderu udostępnionego" na stronie 38](#page-37-0)
- & ["Funkcje warunkowego zapisywania i przekazywania odebranych faksów" na stronie 166](#page-165-0)
- $\blacktriangleright$  ["Menu Ustaw. zapisu/ przekierowania" na stronie 173](#page-172-0)

# **Konfigurowanie blokowania niepożądanych faksów**

Można blokować niepożądane faksy.

- 1. Na ekranie głównym panelu sterowania drukarki wybierz pozycję **Ustaw.**.
- 2. Wybierz pozycje **Ustawienia ogólne** > **Ustawienia faksu** > **Ustaw. podstawowe** > **Faks odrzucony**.
- 3. Ustaw warunek blokowania niepożądanych faksów.

Wybierz pozycję **Faks odrzucony**, a następnie włącz następujące opcje.

- ❏ Lista numerów odrzuconych: umożliwia odrzucanie faksów odbieranych z numerów z listy numerów zablokowanych.
- ❏ Zablokowano pusty nagłówek faksu: umożliwia odrzucanie faksów bez informacji nagłówkowych.
- ❏ Niezarejestrow. kontakty: umożliwia odrzucanie faksów z numerów niedodanych do listy kontaktów.
- 4. Dotknij przycisku , aby wrócić na ekran **Faks odrzucony**.
- 5. Jeśli używana jest lista **Lista numerów odrzuconych**, wybierz pozycję **Edytuj listę numerów odrzuconych** i zmień listę.

### **Powiązane informacje**

& ["Menu Ustaw. podstawowe" na stronie 179](#page-178-0)

## **Konfigurowanie wysyłania i odbierania faksów na komputerze**

Aby móc wysyłać i odbierać faksy na komputerze klienckim, na komputerze połączonym przez sieć lub kabel USB należy zainstalować narzędzie FAX Utility.

### **Włączanie wysyłania faksów z poziomu komputera**

Poniższe ustawienia można konfigurować za pomocą aplikacji Web Config.

1. Otwórz aplikację Web Config, kliknij kartę **Faks**, a następnie wybierz pozycje **Ustawienia wysyłania** > **Podstawowe**.

<span id="page-170-0"></span>2. Wybierz ustawienie **Użyj** dla opcji **Funkcja PC do FAKS**.

### *Uwaga:*

Domyślną wartością opcji *Funkcja PC do FAKS* jest *Użyj*. Aby wyłączyć wysyłanie faksów z dowolnego komputera, wybierz pozycję *Nie należy używać*.

3. Kliknij przycisk **OK**.

### **Powiązane informacje**

& ["Menu Ustawienia wysyłania" na stronie 172](#page-171-0)

### **Włączanie odbierania faksów przez funkcję Zapisz w komputerze**

Możliwe jest odbieranie faksów na komputerze za pomocą narzędzia FAX Utility. Zainstaluj narzędzie FAX Utility na komputerze klienckim i skonfiguruj ustawienia. Szczegóły znajdują się w Podstawowe operacje w pomocy FAX Utility (wyświetlonej w głównym oknie).

Poniższa pozycja ustawienia na panelu sterowania drukarki jest ustawiona na **Tak**, a odbierane faksy można zapisywać na komputerze.

**Ustaw.** > **Ustawienia ogólne** > **Ustawienia faksu** > **Ustaw. odbioru** > **Ustaw. zapisu/ przekierowania** > **Bezwarunkowy zapis/przekierowanie** > **Zapisz w komputerze**

### **Powiązane informacje**

 $\blacktriangleright$  ["Menu Ustaw. zapisu/ przekierowania" na stronie 173](#page-172-0)

### **Włączanie drukowania odebranych faksów przez funkcję Zapisz w komputerze**

Można skonfigurować ustawienia, tak aby umożliwić drukowanie odebranych faksów na drukarce, a także zapisanie ich na komputerze.

- 1. Na ekranie głównym panelu sterowania drukarki wybierz pozycję **Ustaw.**.
- 2. Wybierz pozycje **Ustawienia ogólne** > **Ustawienia faksu** > **Ustaw. odbioru**.
- 3. Wybierz pozycje **Ustaw. zapisu/ przekierowania** > **Bezwarunkowy zapis/przekierowanie** > **Zapisz w komputerze** > **Tak i drukuj**.

### **Powiązane informacje**

& ["Menu Ustaw. zapisu/ przekierowania" na stronie 173](#page-172-0)

### **Wyłączanie odbierania faksów przez funkcję Zapisz w komputerze**

Aby wyłączyć zapisywanie odebranych faksów na komputerze, zmień ustawienia na drukarce.

### *Uwaga:*

Można też zmienić ustawienia za pomocą FAX Utility. Jednak jeśli są jakiekolwiek faksy, których nie zapisano na komputerze, funkcja ta nie działa.

- <span id="page-171-0"></span>1. Na ekranie głównym panelu sterowania drukarki wybierz pozycję **Ustaw.**.
- 2. Wybierz pozycje **Ustawienia ogólne** > **Ustawienia faksu** > **Ustaw. odbioru**.
- 3. Wybierz pozycje **Ustaw. zapisu/ przekierowania** > **Bezwarunkowy zapis/przekierowanie** > **Zapisz w komputerze** > **Nie**.

### **Powiązane informacje**

 $\blacktriangleright$  ["Menu Ustaw. zapisu/ przekierowania" na stronie 173](#page-172-0)

# **Opcje menu Ustawienia faksu**

Wybór pozycji **Ustaw.** > **Ustawienia ogólne** > **Ustawienia faksu** na panelu sterowania drukarki powoduje wyświetlenie tego menu.

### *Uwaga:*

- ❏ Dostęp do menu Ustawienia faksu można też uzyskać z poziomu aplikacji Web Config. Na ekranie Web Config kliknij kartę *Faks*.
- ❏ Jeśli menu *Ustawienia faksu* jest wyświetlane w aplikacji Web Config, mogą być nieznaczne różnice w interfejsie użytkownika i położeniu pozycji w porównaniu do panelu sterowania drukarki.

# **Menu Przycisk szybkiego działania**

Menu można znaleźć na panelu sterowania drukarki po wybraniu:

### **Ustaw.** > **Ustawienia ogólne** > **Ustawienia faksu** > **Przycisk szybkiego działania**

### *Uwaga:*

Nie można wyświetlać tego menu w aplikacji Web Config.

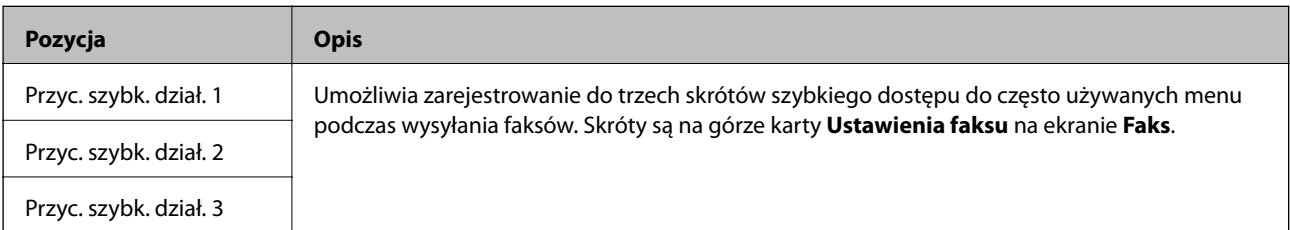

## **Menu Ustawienia wysyłania**

Menu można znaleźć na panelu sterowania drukarki po wybraniu:

### **Ustaw.** > **Ustawienia ogólne** > **Ustawienia faksu** > **Ustawienia wysyłania**

### *Uwaga:*

W aplikacji Web Config dostęp do menu można uzyskać, wybierając pozycje:

Karta *Faks* > *Ustawienia wysyłania* > *Podstawowe*

<span id="page-172-0"></span>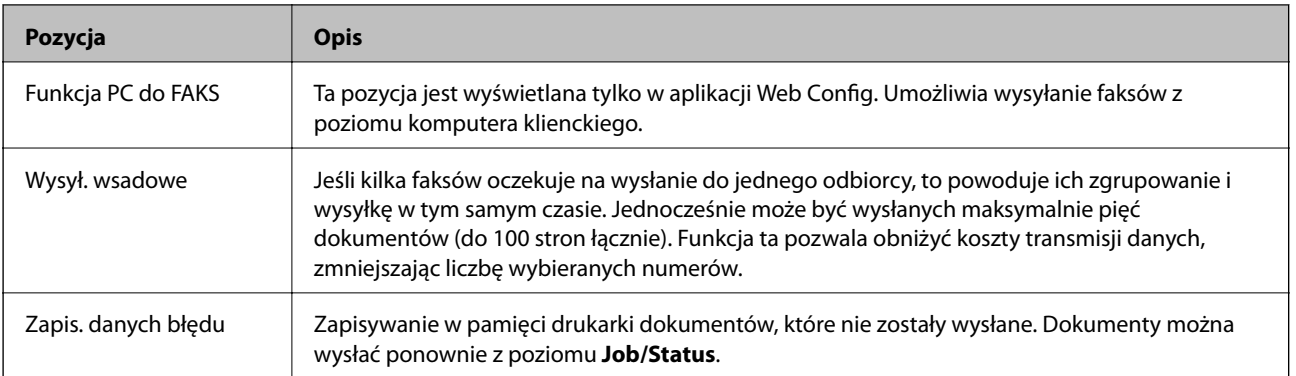

### **Powiązane informacje**

 $\blacklozenge$  ["Włączanie wysyłania faksów z poziomu komputera" na stronie 170](#page-169-0)

# **Menu Ustaw. odbioru**

### **Powiązane informacje**

- & "Menu Ustaw. zapisu/ przekierowania" na stronie 173
- & ["Menu Ust. druk." na stronie 177](#page-176-0)

### **Menu Ustaw. zapisu/ przekierowania**

Menu można znaleźć na panelu sterowania drukarki po wybraniu:

**Ustaw.** > **Ustawienia ogólne** > **Ustawienia faksu** > **Ustaw. odbioru** > **Ustaw. zapisu/ przekierowania**

### **Bezwarunkowy zapis/przekierowanie**

### *Uwaga:*

W aplikacji Web Config dostęp do menu można uzyskać, wybierając pozycje:

### Karta *Faks* > *Ustaw. odbioru* > *Wyjście faksu*

Miejsca docelowe zapisywania i przekazywania można ustawić na Skrzynka odbiorcza, komputer, zewnętrzne urządzenie pamięci, adresy e-mail, foldery udostępnione i inne faksy. Istnieje możliwość używanie tych funkcji jednocześnie. Jeśli na panelu sterowania drukarki wszystkie opcje zostaną ustawione na **Wył.**, drukarka będzie drukować odebrane faksy.

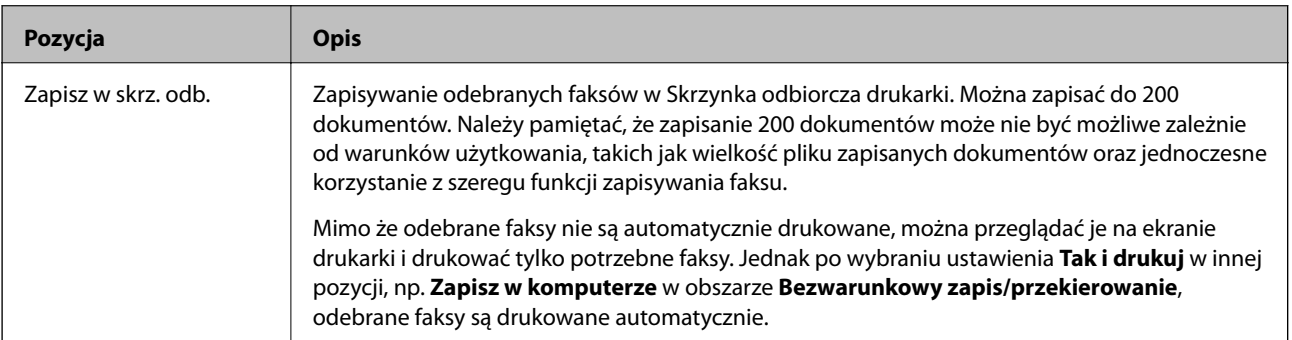

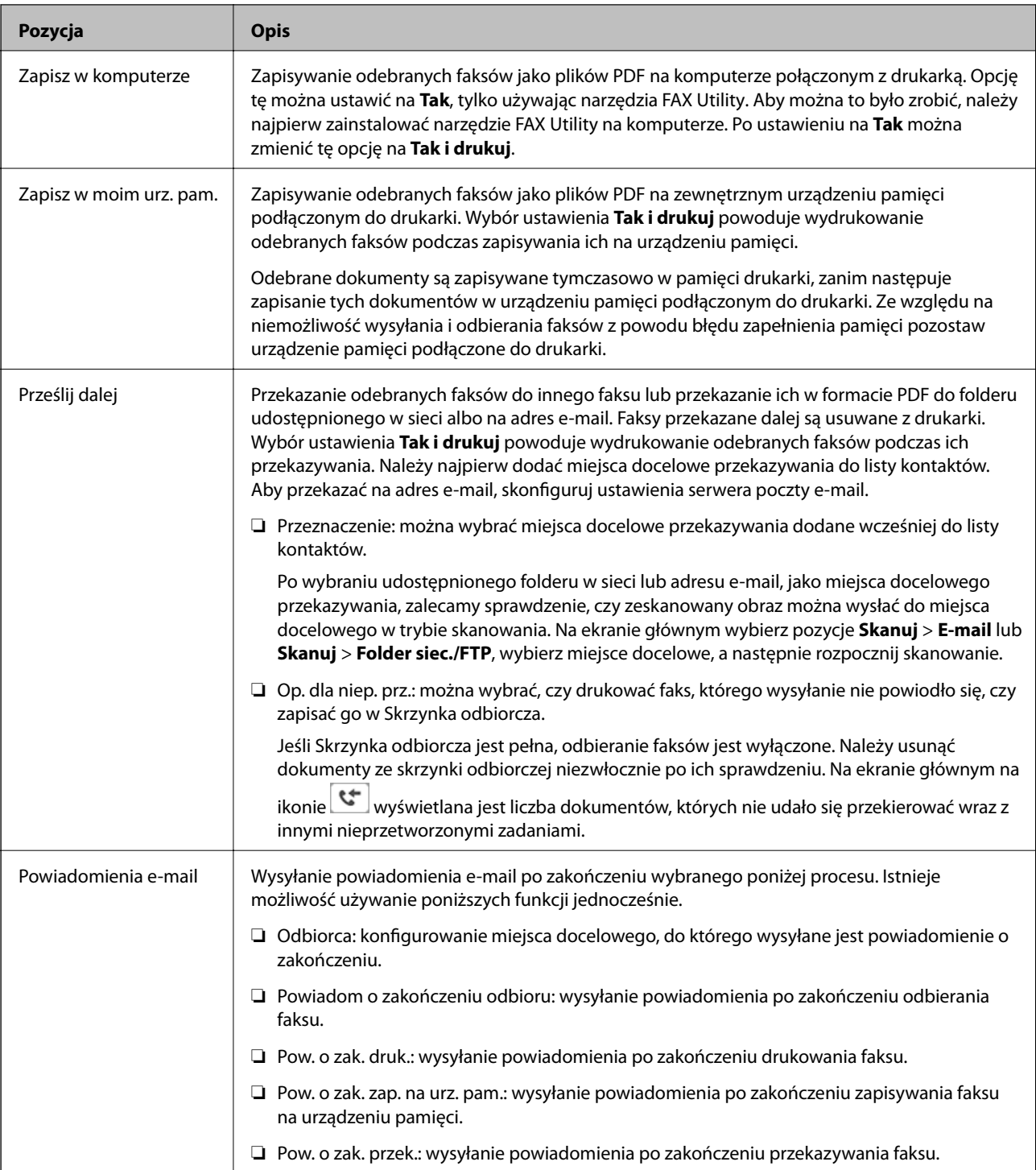

### **Warunk. zapis/przekierow.**

*Uwaga:*

W aplikacji Web Config dostęp do menu można uzyskać, wybierając pozycje:

Karta *Faks* > *Ustaw. odbioru* > *Warunki ustawienia wyjścia*

Miejsca docelowe zapisywania i/lub przekazywania można ustawić na Skrzynka odbiorcza, skrzynki poufne, zewnętrzne urządzenie pamięci, adresy e-mail, foldery udostępnione i inne faksy.

Aby włączyć lub wyłączyć dane warunki, dotknij dowolne miejsce w polu z wyjątkiem .

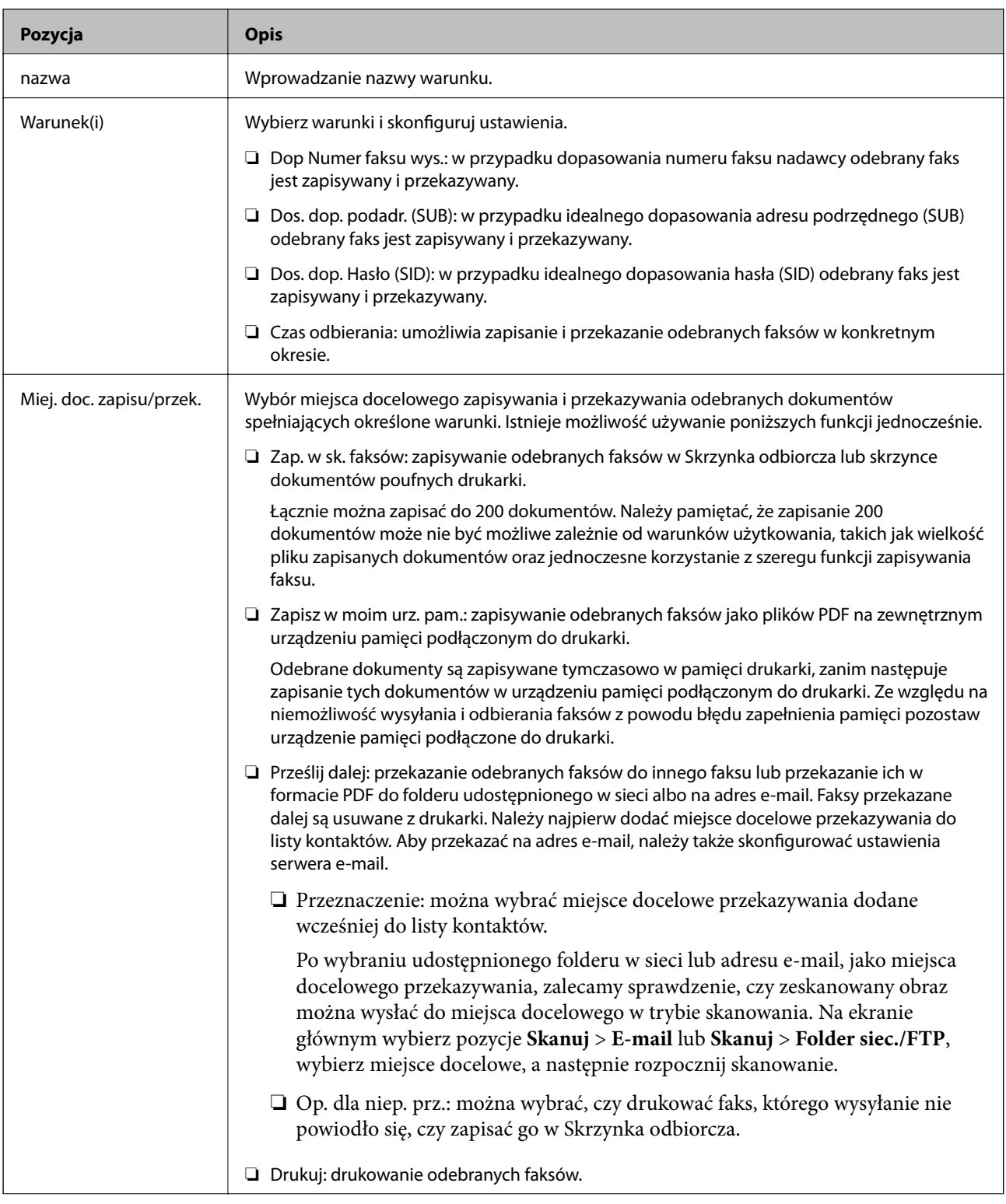

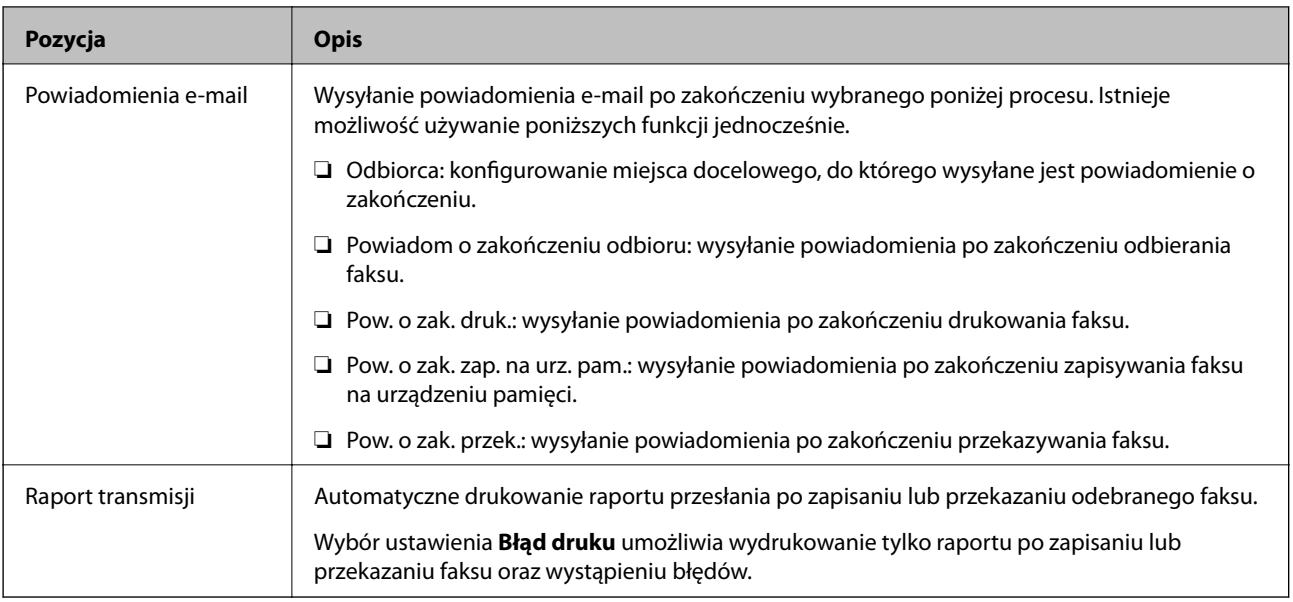

### **Ustawienia wspólne**

### *Uwaga:*

W aplikacji Web Config dostęp do menu można uzyskać, wybierając pozycje:

### Karta *Faks* > *Ustaw. odbioru* > *Skrzynka odbiorcza*

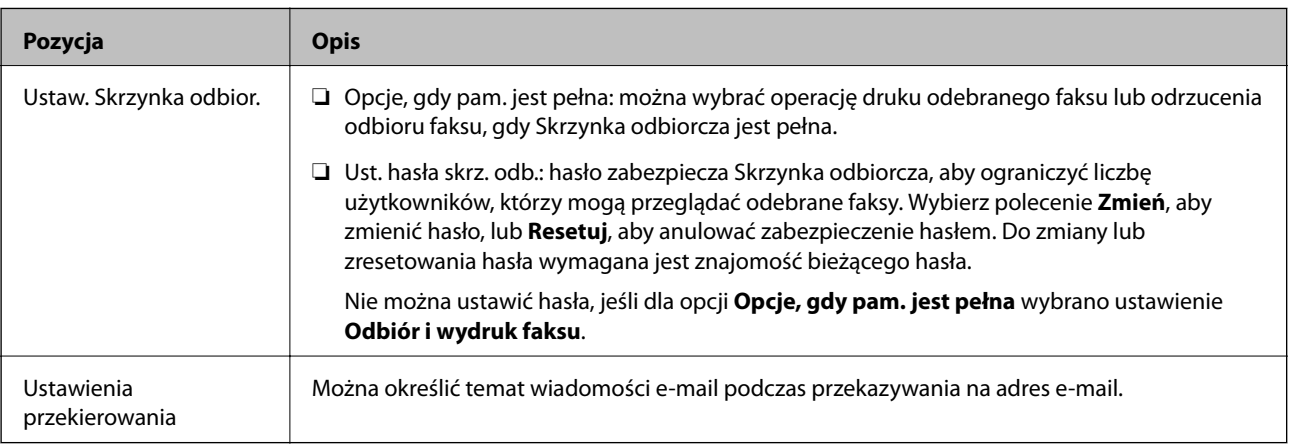

### $\equiv$  (Menu)

### *Uwaga:*

Nie można drukować listy z aplikacji Web Config. {

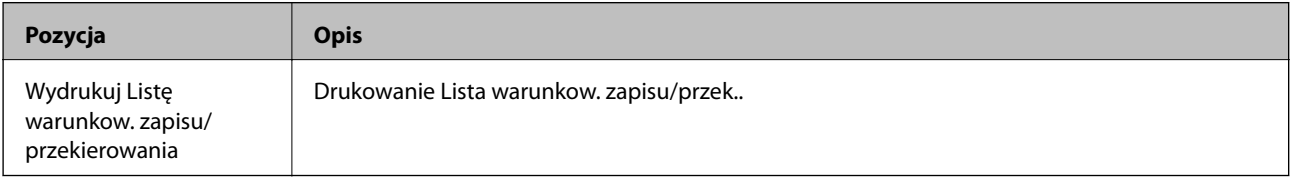

### **Powiązane informacje**

 $\blacklozenge$  ["Funkcje bezwarunkowego zapisywania i przekazywania odebranych faksów" na stronie 163](#page-162-0)

& ["Konfigurowanie zapisywania i przekazywania odebranych faksów \(Bezwarunkowy zapis/przekierowanie\)" na](#page-163-0) [stronie 164](#page-163-0)

- <span id="page-176-0"></span> $\blacklozenge$  ["Funkcje warunkowego zapisywania i przekazywania odebranych faksów" na stronie 166](#page-165-0)
- & ["Konfigurowanie zapisywania i przekazywania odebranych faksów \(Warunk. zapis/przekierow.\)" na stronie 167](#page-166-0)

### **Menu Ust. druk.**

Menu można znaleźć na panelu sterowania drukarki po wybraniu:

### **Ustaw.** > **Ustawienia ogólne** > **Ustawienia faksu** > **Ustaw. odbioru** > **Ust. druk.**

*Uwaga:*

W aplikacji Web Config dostęp do menu można uzyskać, wybierając pozycje:

Karta *Faks* > *Ustaw. odbioru* > *Wyjście faksu*

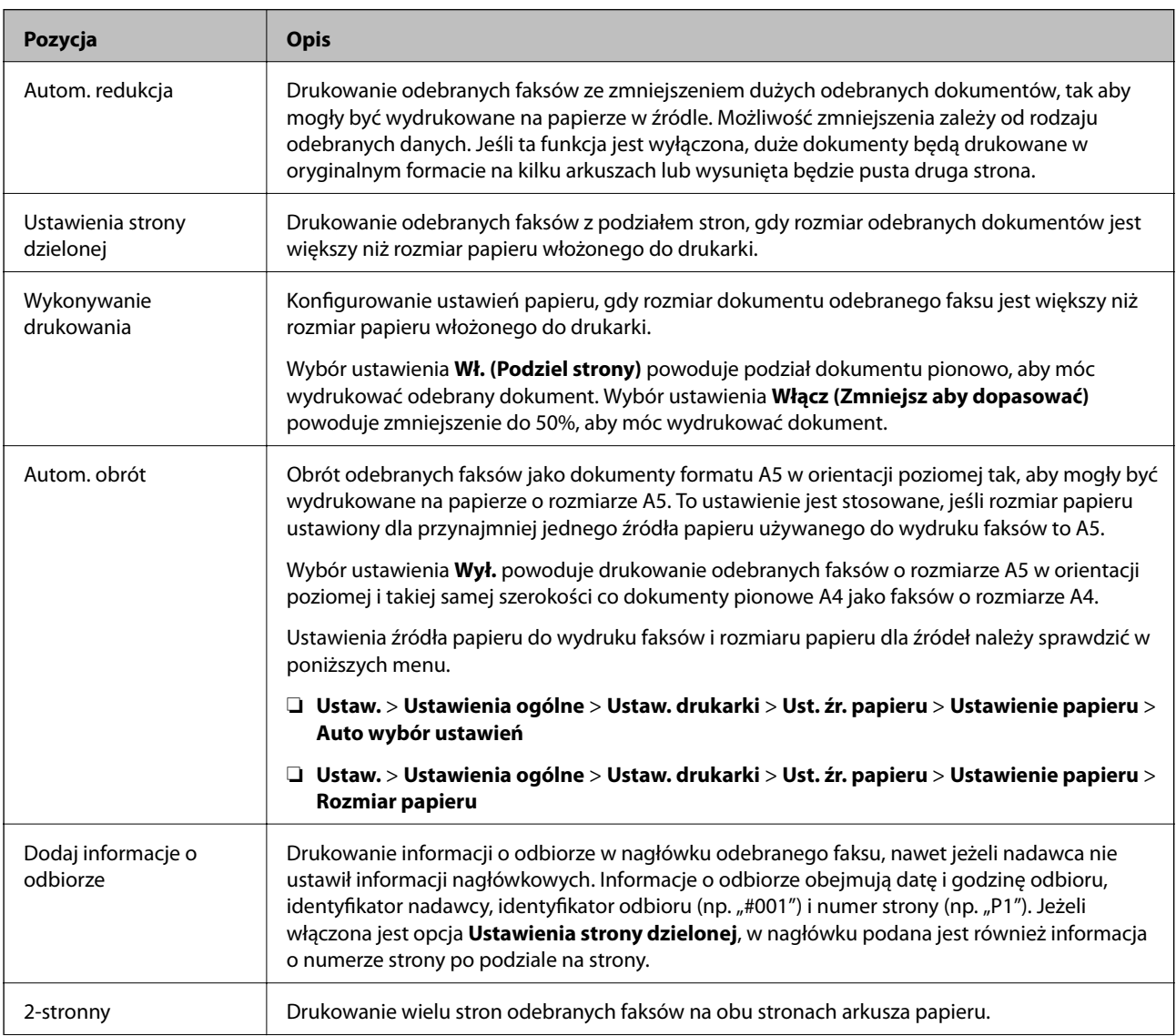

<span id="page-177-0"></span>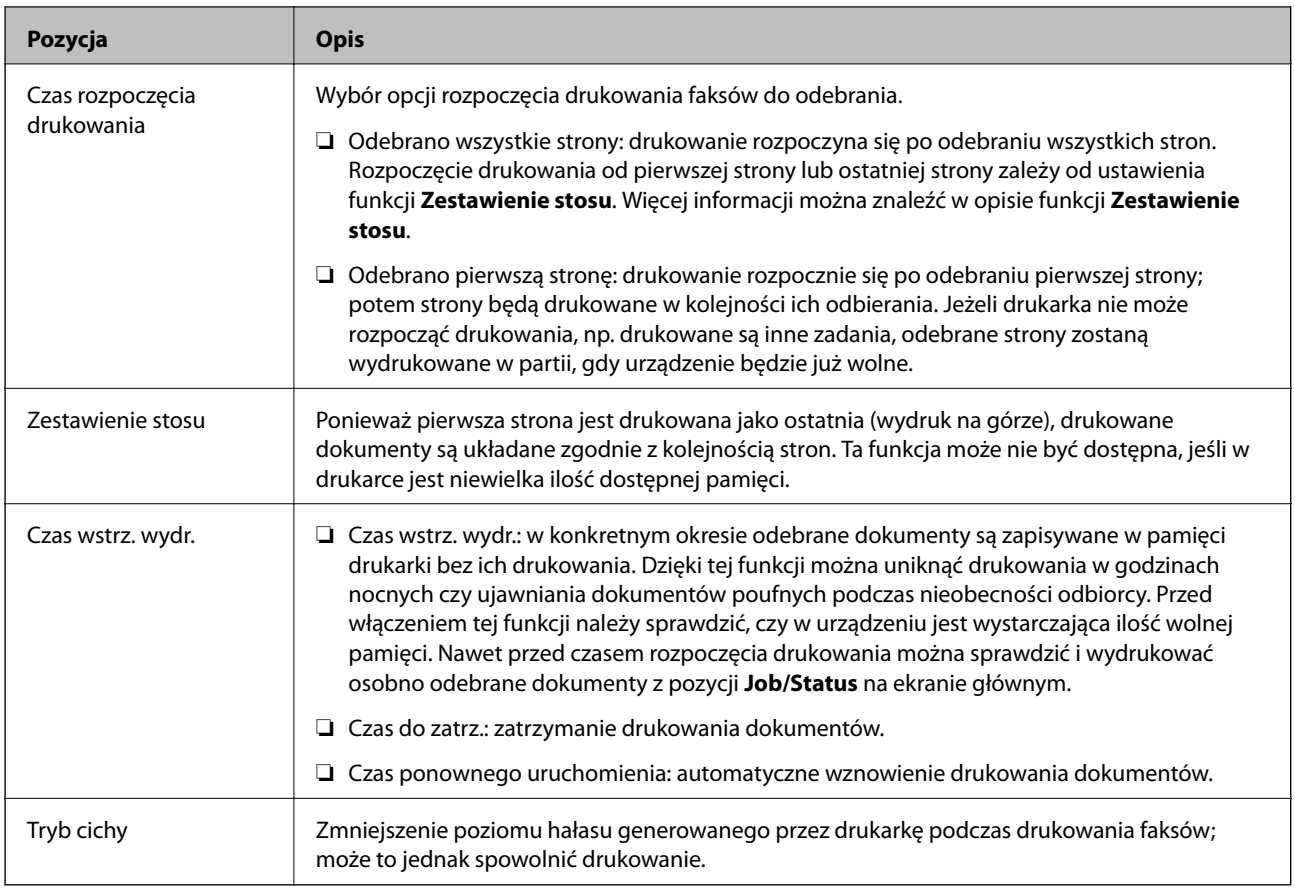

### **Powiązane informacje**

& ["Konfigurowanie odbierania faksów w Ust. druk." na stronie 162](#page-161-0)

# **Menu Ustawienia raportu**

Menu można znaleźć na panelu sterowania drukarki po wybraniu:

### **Ustaw.** > **Ustawienia ogólne** > **Ustawienia faksu** > **Ustawienia raportu**

### *Uwaga:*

W aplikacji Web Config dostęp do menu można uzyskać, wybierając pozycje:

Karta *Faks* > *Ustawienia raportu*

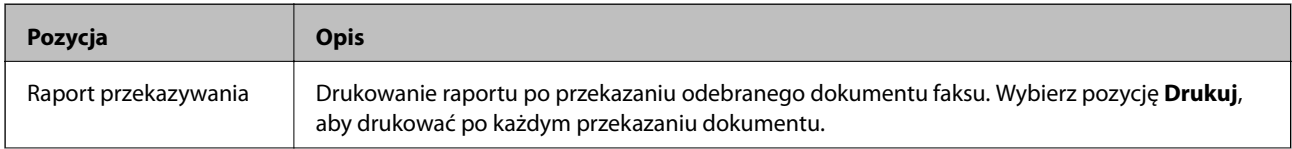

<span id="page-178-0"></span>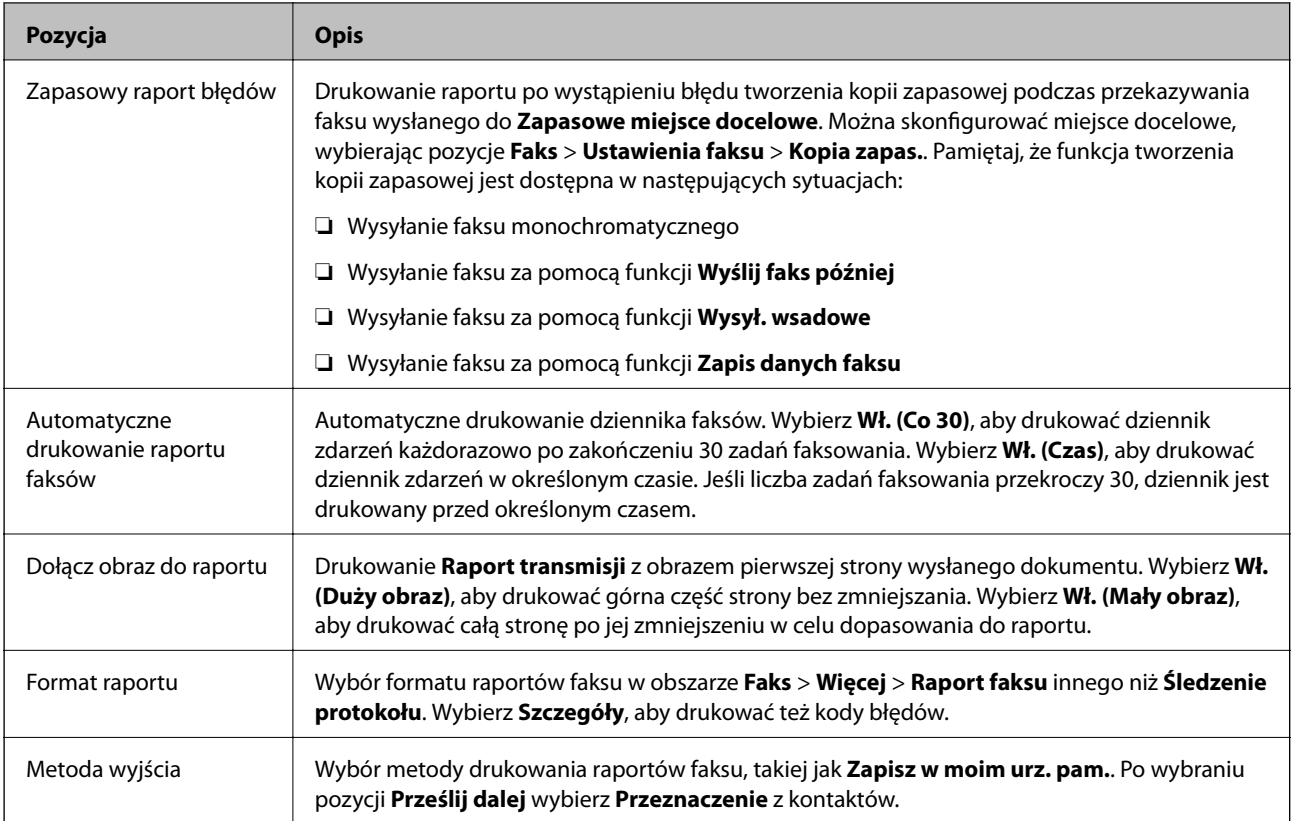

# **Menu Ustaw. podstawowe**

Menu można znaleźć na panelu sterowania drukarki po wybraniu:

### **Ustaw.** > **Ustawienia ogólne** > **Ustawienia faksu** > **Ustaw. podstawowe**

### *Uwaga:*

W aplikacji Web Config dostęp do menu można uzyskać, wybierając pozycje:

- ❏ Karta *Faks* > *Ustawienia linii*
- ❏ Karta *Faks* > *Ustawienia wysyłania* > *Podstawowe*
- ❏ Karta *Faks* > *Ustaw. odbioru* > *Podstawowe*
- ❏ Karta *Faks* > *Ustaw. odbioru* > *Ustawienia opcji Blok faksu*

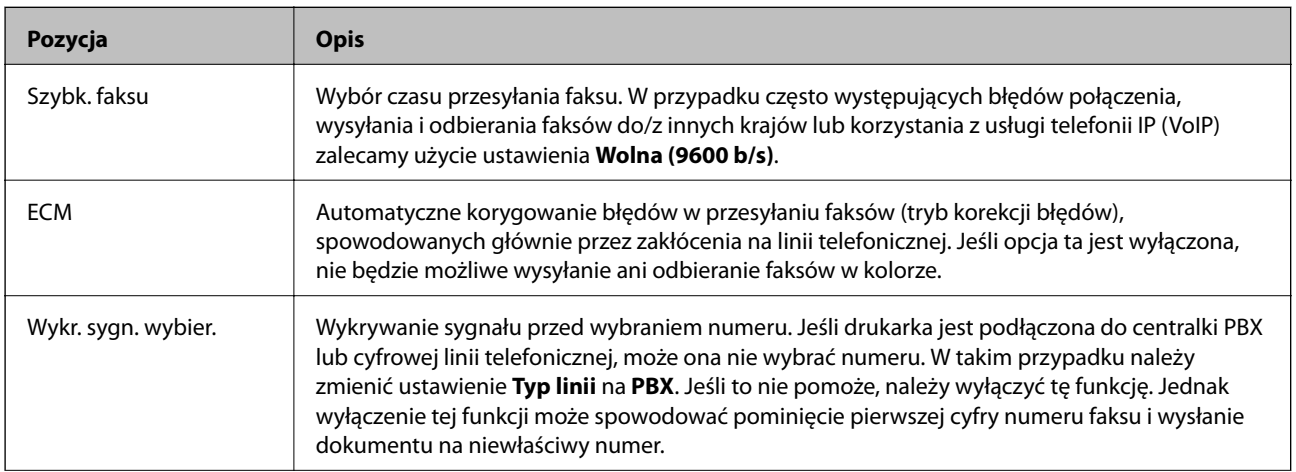

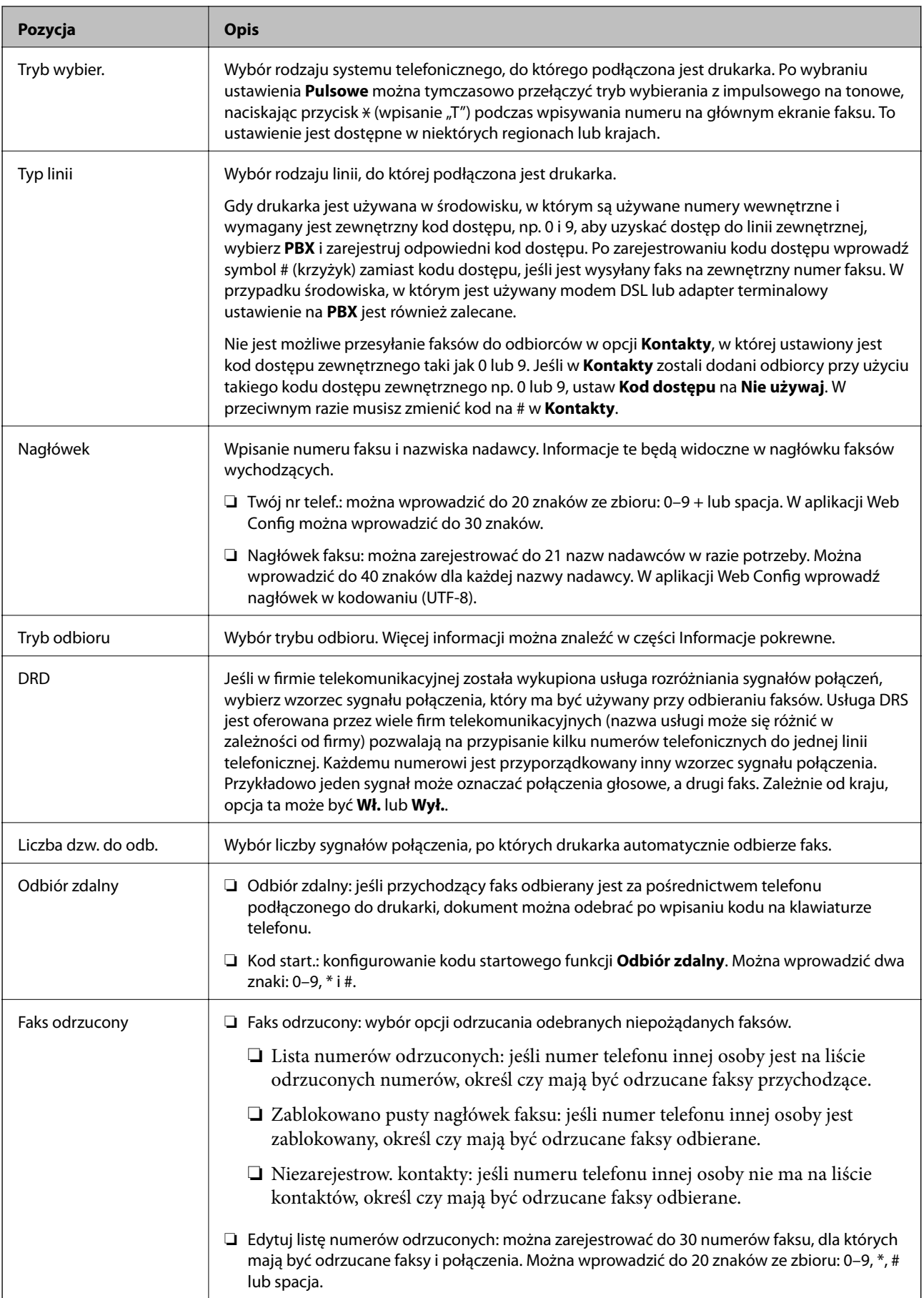
#### <span id="page-180-0"></span>**Powiązane informacje**

- & ["Przygotowywanie drukarki do wysyłania i odbierania faksów \(za pomocą Kreator ust. faksu\)" na stronie 157](#page-156-0)
- & ["Konfiguracja funkcji Tryb odbioru" na stronie 159](#page-158-0)
- & ["Konfigurowanie odbierania faksów z poziomu podłączonego telefonu \(Odbiór zdalny\)" na stronie 162](#page-161-0)
- & ["Konfigurowanie blokowania niepożądanych faksów" na stronie 170](#page-169-0)

## **Menu Ustawienia zabezp.**

Menu można znaleźć na panelu sterowania drukarki po wybraniu:

#### **Ustaw.** > **Ustawienia ogólne** > **Ustawienia faksu** > **Ustawienia zabezp.**

#### *Uwaga:*

W aplikacji Web Config dostęp do menu można uzyskać, wybierając pozycje:

Karta *Faks* > *Ustawienia zabezp.*

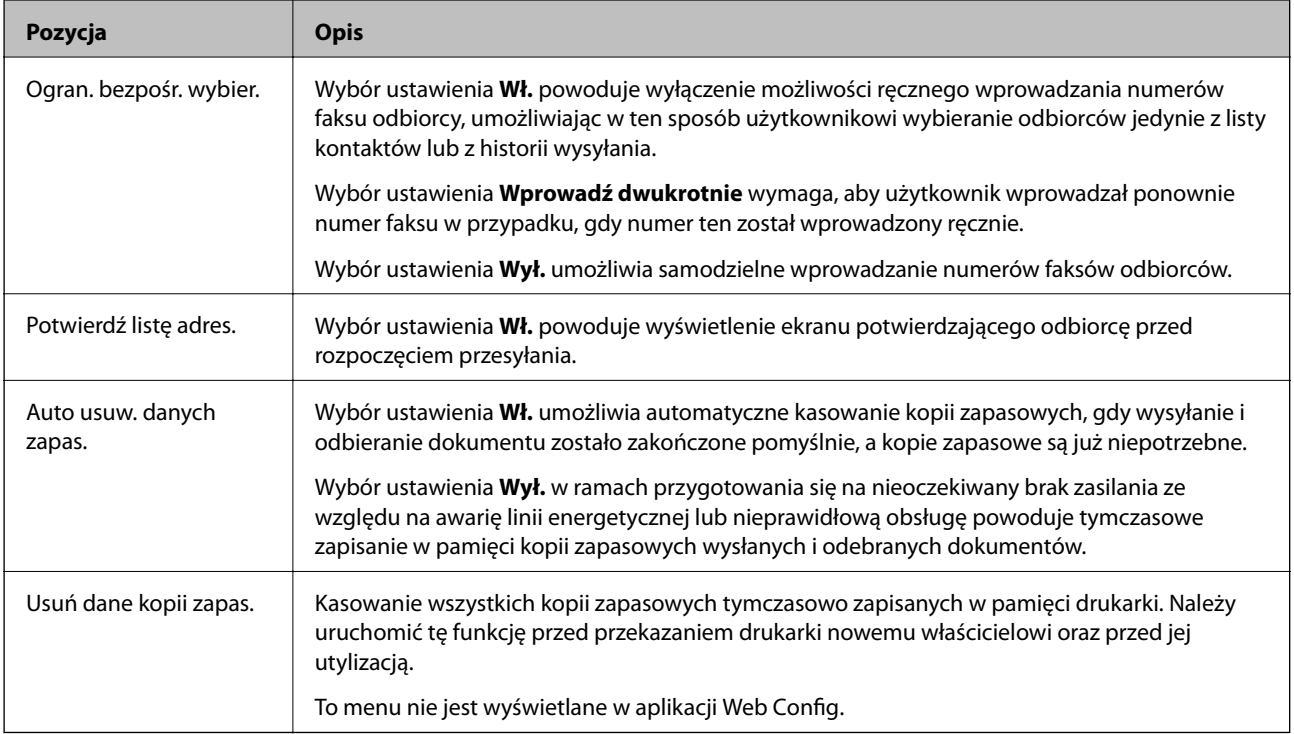

## **Spr. łącz. faksu**

Menu można znaleźć na panelu sterowania drukarki po wybraniu:

**Ustaw.** > **Ustawienia ogólne** > **Ustawienia faksu** > **Spr. łącz. faksu**

#### *Uwaga:*

Nie można wyświetlać tego menu w aplikacji Web Config.

Wybór **Spr. łącz. faksu** umożliwia sprawdzenie, czy drukarka jest podłączona do linii telefonicznej i gotowa do przesyłania faksów oraz wydruk wyników kontroli na zwykłym papierze formatu A4.

#### **Ustawienia faksu**

## <span id="page-181-0"></span>**Kreator ust. faksu**

Menu można znaleźć na panelu sterowania drukarki po wybraniu:

#### **Ustaw.** > **Ustawienia ogólne** > **Ustawienia faksu** > **Kreator ust. faksu**

*Uwaga:* Nie można wyświetlać tego menu w aplikacji Web Config.

Wybór pozycji **Kreator ust. faksu** umożliwia skonfigurowanie podstawowych ustawień faksu. Postępuj zgodnie z instrukcjami wyświetlanymi na ekranie.

#### **Powiązane informacje**

& ["Przygotowywanie drukarki do wysyłania i odbierania faksów \(za pomocą Kreator ust. faksu\)" na stronie 157](#page-156-0)

## **Rozwiązywanie problemów**

## **Problemy z wysyłaniem i odbieraniem faksów**

#### **Powiązane informacje**

- & "Nie można wysyłać lub odbierać faksów" na stronie 182
- & ["Nie można wysyłać faksów" na stronie 184](#page-183-0)
- & ["Nie można wysyłać faksów do konkretnego odbiorcy" na stronie 184](#page-183-0)
- & ["Nie można wysyłać faksów o określonej godzinie" na stronie 184](#page-183-0)
- & ["Nie można odbierać faksów" na stronie 185](#page-184-0)
- $\rightarrow$  ["Nie można zapisać odebranych faksów na urządzeniu pamięci" na stronie 185](#page-184-0)
- $\blacktriangleright$  ["Wystąpił błąd zapełnienia pamięci" na stronie 185](#page-184-0)
- & ["Jakość wysłanego faksu jest niska" na stronie 186](#page-185-0)
- & ["Jakość odebranego faksu jest niska" na stronie 187](#page-186-0)
- & ["Odebrane faksy nie są drukowane" na stronie 187](#page-186-0)
- & ["Druga strona odbieranych faksów jest pusta lub drukowana jest tylko niewielka część tekstu" na stronie 187](#page-186-0)

## **Nie można wysyłać lub odbierać faksów**

- ❏ Użyj polecenia **Spr. łącz. faksu** na panelu sterowania, aby uruchomić automatyczną kontrolę połączenia faksu. Wypróbuj rozwiązania podane na wydrukowanym raporcie.
- ❏ Sprawdź kod błędu przy nieudanym zadaniu faksowania i wypróbuj rozwiązania podane na liście kodów błędów.
- ❏ Sprawdź ustawienie **Typ linii**. Zmiana opcji na **PBX** może rozwiązać problem. Jeżeli używany system telefoniczny wymaga podania kodu dostępu do zewnętrznej linii, zarejestruj kod w drukarce, a następnie podczas wysyłania na początku numeru faksu wpisz znak # (krzyżyk).
- ❏ Jeśli wystąpi błąd komunikacji, na panelu sterowania zmień ustawienie **Szybk. faksu** na **Wolna (9600 b/s)**.
- ❏ Podłącz telefon do ściennego gniazdka telefonicznego, aby sprawdzić, czy działa ono prawidłowo. Jeśli nie możesz nawiązywać ani odbierać połączeń, skontaktuj się z firmą telefoniczną.
- ❏ Aby podłączyć linię telefoniczną DSL, potrzebny jest modem DSL wyposażony w filtr. W przeciwnym wypadku na linii należy zainstalować osobny filtr DSL. Skontaktuj się ze swoim dostawcą DSL.
- ❏ Jeżeli łączysz się z linią telefoniczną DSL, podłącz drukarkę bezpośrednio do ściennego gniazdka telefonicznego, aby sprawdzić, czy drukarka może wysyłać faksy. Jeśli tak, przyczyną problemu może być filtr DSL. Skontaktuj się ze swoim dostawcą DSL.
- ❏ Na panelu sterowania włącz ustawienie **ECM**. Po wyłączeniu **ECM** nie można odbierać ani wysyłać kolorowych faksów.
- ❏ Aby wysyłać i odbierać faksy za pośrednictwem komputera sprawdź, czy drukarka jest podłączona do niego za pośrednictwem kabla USB lub sieci oraz czy w komputerze zainstalowany został sterownik PC-FAX. Sterownik PC-FAX został zainstalowany razem z FAX Utility.
- ❏ W systemie Windows sprawdź, czy drukarka (faks) jest widoczna na liście **Urządzenia i drukarki**, **Drukarka** lub **Drukarki i inny sprzęt**. Drukarka (faks) jest wyświetlana jako "EPSON XXXXX (FAX)". Jeżeli drukarka (faks) nie jest widoczna, odinstaluj i zainstaluj ponownie FAX Utility. Wykonaj następujące czynności, aby wyświetlić listę **Urządzenia i drukarki**, **Drukarki** lub **Drukarki i inny sprzęt**.
	- ❏ Windows 10

Kliknij prawym przyciskiem myszy przycisk Start lub naciśnij i przytrzymaj go, a następnie wybierz kolejno **Panel sterowania** > **Wyświetl urządzenia i drukarki** w menu **Sprzęt i dźwięk**.

❏ Windows 8.1/Windows 8

Wybierz kolejno opcje **Pulpit** > **Ustawienia** > **Panel sterowania** > **Wyświetl urządzenia i drukarki** w menu **Sprzęt i dźwięk** lub **Sprzęt**.

❏ Windows 7

Kliknij przycisk Start i wybierz **Panel sterowania** > **Wyświetl urządzenia i drukarki** w menu **Sprzęt i dźwięk** lub **Sprzęt**.

❏ Windows Vista

Kliknij przycisk Start i wybierz kolejno **Panel sterowania** > **Drukarki** w menu **Sprzęt i dźwięk**.

❏ Windows XP

Kliknij przycisk Start i wybierz **Ustawienia** > **Panel sterowania** > **Drukarki i inny sprzęt** > **Drukarki i faksy**.

- ❏ W systemie Mac OS sprawdź poniższe ustawienia.
	- ❏ Wybierz **Preferencje systemowe** z menu > **Drukarki i skanery** (lub **Drukowanie i skanowanie**, **Drukarka i faks**), a następnie upewnij się, że drukarka (faks) została wyświetlona. Drukarka (faks) jest wyświetlana jako "FAX XXXX (USB)" lub "FAX XXXX (IP)". Jeżeli drukarka (faks) nie jest widoczna, kliknij przycisk [**+**] i zarejestruj drukarkę (faks).
	- ❏ Wybierz **Preferencje systemowe** z menu > **Drukarki i skanery** (lub **Drukowanie i skanowanie**, **Drukarka i faks**), a następnie kliknij dwukrotnie drukarkę (faks). Jeśli praca drukarki jest wstrzymana, kliknij **Wznów** (lub **Wznów pracę drukarki**).

#### **Powiązane informacje**

- & ["Kod błędu w menu stanu" na stronie 107](#page-106-0)
- $\rightarrow$  ["Podłączenie linii telefonicznej do drukarki" na stronie 154](#page-153-0)
- & ["Menu Ustaw. podstawowe" na stronie 179](#page-178-0)
- & ["Spr. łącz. faksu" na stronie 181](#page-180-0)

## <span id="page-183-0"></span>**Nie można wysyłać faksów**

- ❏ Jeśli włączone zostało ograniczenie dostępu do funkcji, w celu obsługi drukarki należy podać nazwę użytkownika i hasło. Jeśli nie znasz hasła, skontaktuj się z administratorem.
- ❏ Jeśli włączone zostało ograniczenie dostępu do funkcji, a faks wysyłany jest z komputera, przy uwierzytelnianiu należy podać nazwę użytkownika i hasło określone w sterowniku drukarki. Jeśli nie możesz wysłać faksu z powodu błędu uwierzytelniania, skontaktuj się z administratorem.
- ❏ Na panelu sterowania określ informacje nagłówkowe faksów wychodzących. Niektóre urządzenia faksujące automatycznie odrzucają faksy przychodzące bez informacji nagłówkowych.
- ❏ Jeśli identyfikator osoby dzwoniącej został zablokowany, odblokuj go. Niektóre telefony i urządzenia faksujące automatycznie odrzucają anonimowe połączenia.
- ❏ Zapytaj odbiorcę, czy numer faksu jest poprawny i czy jego urządzenie jest gotowe na odbiór faksu.
- ❏ Sprawdź, czy faks nie został wysłany przypadkowo przy użyciu funkcji adresu podrzędnego. Jeżeli z listy kontaktów zostanie wybrany odbiorca z adresem podrzędnym, faks może zostać wysłany na ten adres podrzędny.
- ❏ Podczas wysyłania faksów przy użyciu funkcji adresu podrzędnego spytaj odbiorcę, czy jego faks umożliwia odbieranie faksów przy użyciu funkcji adresu podrzędnego.
- ❏ W przypadku wysyłania faksów za pomocą funkcji adresu podrzędnego sprawdź, czy adres podrzędny i hasło są poprawne. Zapytaj odbiorcę, czy adres podrzędny i hasło są zgodne.

#### **Powiązane informacje**

- & ["Menu Ustaw. podstawowe" na stronie 179](#page-178-0)
- & ["Nie można wysyłać lub odbierać faksów" na stronie 182](#page-181-0)

## **Nie można wysyłać faksów do konkretnego odbiorcy**

Jeżeli z powodu błędu nie możesz wysyłać faksów do konkretnego odbiorcy, sprawdź, czy urządzenie użytkowane jest w następujący sposób.

❏ Jeśli urządzenie odbiorcy nie odbierze połączenia w ciągu 50 sekund od wybrania numeru przez drukarkę, połączenie zakończy się błędem. Aby sprawdzić, ile czasu mija do usłyszenia sygnału faksu, wybierz numer za pomocą podłączonego telefonu lub z użyciem funkcji (**Odł. słuch.**). Jeśli trwa to ponad 50 sekund, dodaj

znaki pauzy po numerze faksu. Dotknij ikony $\bigcup$ , aby wpisać znak pauzy. Znakiem pauzy na ekranie jest myślnik. Jedna pauza trwa około trzech sekund. W razie potrzeby można dodać większą liczbę pauz.

❏ Jeśli odbiorca został wybrany z listy kontaktów, sprawdź, czy zarejestrowane informacje są prawidłowe. Jeśli informacje są prawidłowe, wybierz odbiorcę z listy kontaktów, dotknij pozycji **Edytuj** i zmień opcję **Szybk. faksu** na **Wolna (9600 b/s)**.

#### **Powiązane informacje**

- $\blacktriangleright$  ["Korzystanie z listy kontaktów" na stronie 63](#page-62-0)
- & ["Nie można wysyłać lub odbierać faksów" na stronie 182](#page-181-0)

## **Nie można wysyłać faksów o określonej godzinie**

Ustaw prawidłową datę i godzinę na panelu sterowania.

#### <span id="page-184-0"></span>**Powiązane informacje**

- $\rightarrow$  ["Synchronizowanie daty i godziny z serwerem czasu" na stronie 78](#page-77-0)
- & ["Ustaw. podstawowe" na stronie 138](#page-137-0)

## **Nie można odbierać faksów**

- ❏ Jeśli wykupiono usługę przekazywania połączeń, drukarka może nie być w stanie odbierać faksów.Skontaktuj się z dostawcą usługi.
- ❏ Jeśli do drukarki nie podłączono telefonu, na panelu sterowania ustaw opcję **Tryb odbioru** na **Auto**.
- ❏ W następujących warunkach, pamięć drukarki jest zapełniona i odbieranie faksów nie będzie możliwe.Informacje o obsłudze błędu zapełnienia pamięci, patrz rozwiązywanie problemów.
	- ❏ W skrzynce odbiorczej i skrzynce dokumentów poufnych zapisano łącznie 200 odebranych dokumentów.
	- ❏ Pamięć drukarki jest zapełniona (100%).
- ❏ W przypadku odbierania faksów za pomocą funkcji adresu podrzędnego sprawdź, czy adres podrzędny i hasło są poprawne.Zapytaj nadawcę, czy adres podrzędny i hasło są zgodne.
- ❏ Sprawdź, czy numer faksu nadawcy jest zapisany na liście **Lista numerów odrzuconych**.Faksy wysyłane z numerów, które zostały dodane do tej listy są blokowane, gdy opcja **Lista numerów odrzuconych** na ekranie **Faks odrzucony** jest włączona.
- ❏ Sprawdź, czy numer faksu nadawcy jest zapisany na liście kontaktów.Faksy wysyłane z numerów, które nie zostały dodane do tej listy są blokowane, gdy opcja **Niezarejestrow. kontakty** na ekranie **Faks odrzucony** jest włączona.
- ❏ Zapytaj nadawcę, czy informacje nagłówkowe są skonfigurowane na jego faksie.Faksy niezawierające informacji nagłówkowych są blokowane, gdy opcja **Zablokowano pusty nagłówek faksu** na ekranie **Faks odrzucony** jest włączona.

#### **Powiązane informacje**

- & ["Menu Ustaw. podstawowe" na stronie 179](#page-178-0)
- & ["Nie można wysyłać lub odbierać faksów" na stronie 182](#page-181-0)
- $\rightarrow$  "Wystąpił błąd zapełnienia pamięci" na stronie 185

## **Nie można zapisać odebranych faksów na urządzeniu pamięci**

Sprawdź, czy urządzenie pamięci jest podłączone do drukarki, a następnie zweryfikuj opcje na ekranie **Ustaw. odbioru**.

#### **Powiązane informacje**

- & ["Konfigurowanie zapisywania i przekazywania odebranych faksów" na stronie 163](#page-162-0)
- $\rightarrow$  ["Menu Ustaw. zapisu/ przekierowania" na stronie 173](#page-172-0)

## **Wystąpił błąd zapełnienia pamięci**

❏ Jeśli w drukarce ustawiono opcję zapisu odebranych faksów w skrzynce odbiorczej lub skrzynce dokumentów poufnych, usuń z nich odczytane faksy.

- <span id="page-185-0"></span>❏ Jeśli w drukarce ustawiono opcję zapisu odebranych faksów na komputerze, włącz komputer, na którym mają być zapisywane faksy. Po zapisaniu faksów na komputerze zostaną one usunięte z pamięci drukarki.
- ❏ Jeśli w drukarce ustawiono opcję zapisu odebranych faksów na urządzeniu pamięci, podłącz do drukarki urządzenie, w którym utworzono folder do zapisywania faksów. Po zapisaniu faksów na urządzeniu zostaną one usunięte z pamięci drukarki. Upewnij się, że w urządzeniu znajduje się odpowiednia ilość dostępnej pamięci i nie jest ono chronione przed zapisem.
- ❏ Pomimo pełnej pamięci możesz przesłać faks, korzystając z jednego z podanych poniżej rozwiązań.
	- ❏ Prześlij faks, korzystając z funkcji **Bezpośr. wysył.** podczas wysyłania faksu w czerni i bieli.
	- ❏ Prześlij faks za pomocą klawiatury zewnętrznego aparatu telefonicznego.
	- ❏ Prześlij faks za pomocą funkcji (**Odł. słuch.**).
	- ❏ Prześlij faks poprzez podzielenie oryginałów na co najmniej dwie sztuki i przesłanie ich w kilku partiach.
- ❏ Jeśli odebrany faks nie może zostać wydrukowany z powodu błędu drukarki, np. blokady papieru, może wystąpić błąd zapełnienia pamięci. Rozwiąż problem z drukarką, a następnie skontaktuj się z nadawcą i poproś o ponowne wysłanie faksu.

#### **Powiązane informacje**

- $\rightarrow$  ["Konfigurowanie zapisywania i przekazywania odebranych faksów" na stronie 163](#page-162-0)
- $\blacktriangleright$  . Menu Ustaw. zapisu/ przekierowania" na stronie 173
- $\rightarrow$  ["Konfigurowanie wysyłania i odbierania faksów na komputerze" na stronie 170](#page-169-0)

## **Jakość wysłanego faksu jest niska**

- ❏ Oczyść szyba skanera.
- ❏ Oczyść ADF.
- ❏ Na panelu sterowania zmień ustawienie **Typ oryginału**. Jeśli oryginały zawierają zarówno tekst, jak i zdjęcia, wybierz opcję **Zdjęcie**.
- ❏ Na panelu sterowania zmień ustawienie **Gęstość**.
- ❏ W razie wątpliwości, co do możliwości urządzenia odbierającego, włącz funkcję **Bezpośr. wysył.** lub wybierz ustawienie **Wysoka** dla opcji **Rozdzielczość**.

W przypadku wybrania opcji **Bardzo dokł.** lub **Ultra dokł.** dla faksu monochromatycznego i wysłania faksu bez użycia funkcji **Bezpośr. wysył.**, drukarka może automatycznie obniżyć rozdzielczość.

❏ Na panelu sterowania włącz ustawienie **ECM**.

#### **Powiązane informacje**

& ["Menu Ustaw. podstawowe" na stronie 179](#page-178-0)

## **Faksy są wysyłane w nieprawidłowym formacie**

- ❏ W przypadku wysyłania faksu z użyciem szyba skanera, poprawnie umieść oryginał na szybie, dosuwając róg do znaku wyrównania. Na panelu sterowania wybierz oryginalny format.
- ❏ Wyczyść szyba skanera i pokrywę dokumentów. Jeżeli na szybie są plamy lub kurz, obszar skanowania może objąć te zabrudzenia, co spowoduje niewłaściwą pozycję skanowania lub pomniejszenie obrazu.

### <span id="page-186-0"></span>**Jakość odebranego faksu jest niska**

- ❏ Na panelu sterowania włącz ustawienie **ECM**.
- ❏ Poproś nadawcę o wysłanie faksu w trybie wyższej jakości.
- ❏ Ponownie wydrukuj odebrany faks. Wybierz **Raport** z **Job/Status**, aby ponownie wydrukować faks.

#### **Powiązane informacje**

& ["Menu Ustaw. podstawowe" na stronie 179](#page-178-0)

### **Odebrane faksy nie są drukowane**

- ❏ Jeśli w drukarce wystąpił błąd, np. doszło do zablokowania papieru, drukarka nie może drukować odebranych faksów. Sprawdź drukarkę.
- ❏ Odebrane faksy zapisywane w skrzynce odbiorczej lub skrzynce dokumentów poufnych nie są automatycznie drukowane. Sprawdź ustawienia **Ustaw. odbioru**.

#### **Powiązane informacje**

- $\rightarrow$  ["Konfigurowanie zapisywania i przekazywania odebranych faksów" na stronie 163](#page-162-0)
- $\rightarrow$  ["Menu Ustaw. zapisu/ przekierowania" na stronie 173](#page-172-0)

## **Druga strona odbieranych faksów jest pusta lub drukowana jest tylko niewielka część tekstu**

Można włączyć drukowanie tylko na jednej stronie arkusza, używając funkcji **Usuń dane drukowania po podzieleniu** na ekranie **Ustawienia strony dzielonej**.

Wybierz pozycję **Usuń górę** lub **Usuń dół** na ekranie **Usuń dane drukowania po podzieleniu**, a następnie dostosuj ustawienie **Wartość progowa**. Zwiększenie progu powoduje rozszerzenie usuwanego obszaru. Im wyższa wartość progu, tym wyższe prawdopodobieństwo wydrukowania na jednej stronie.

#### **Powiązane informacje**

& ["Menu Ust. druk." na stronie 177](#page-176-0)

## **Inne problemy z faksowaniem**

#### **Powiązane informacje**

- & "Nie można nawiązywać połączeń za pośrednictwem podłączonego telefonu" na stronie 187
- $\rightarrow$  ["Automatyczna sekretarka nie odbiera wiadomości głosowych" na stronie 188](#page-187-0)

## **Nie można nawiązywać połączeń za pośrednictwem podłączonego telefonu**

Podłącz telefon do gniazda EXT. drukarki i podnieś słuchawkę. Jeżeli w słuchawce nie słychać sygnału wybierania tonowego, podłącz prawidłowo kabel telefonu.

#### <span id="page-187-0"></span>**Powiązane informacje**

 $\rightarrow$  ["Podłączanie aparatu telefonicznego do drukarki" na stronie 155](#page-154-0)

## **Automatyczna sekretarka nie odbiera wiadomości głosowych**

Na panelu sterowania ustaw opcję **Liczba dzw. do odb.** na wartość wyższą od liczby sygnałów ustawionej dla automatycznej sekretarki.

W tym rozdziale omówiono zaawansowane funkcje zabezpieczeń.

## **Ustawienia zabezpieczeń i zapobieganie niebezpieczeństwom**

Jeśli drukarka jest połączona z siecią, można uzyskać do niej dostęp z lokalizacji zdalnej. Ponadto wiele osób może współużytkować drukarkę, co pomaga poprawić wydajność operacyjną i wygodę obsługi. Jednak powoduje to zwiększenie zagrożeń, takich jak nieupoważniony dostęp i użycie oraz manipulowanie danymi. W przypadku użytkowania drukarki w środowisku, w którym jest zapewniony dostęp do Internetu, zagrożenia są jeszcze większe.

Na drukarkach bez ochrony przez dostępem z zewnątrz możliwe będzie odczytywanie przez Internet dzienników zadań drukowania przechowywanych w pamięci drukarki.

Aby uniknąć tego ryzyka, drukarki firmy Epson są wyposażone w różne technologie zabezpieczające.

Drukarkę trzeba skonfigurować odpowiednio do warunków środowiskowych, które zostały opracowane z uwzględnieniem informacji o środowisku klienta.

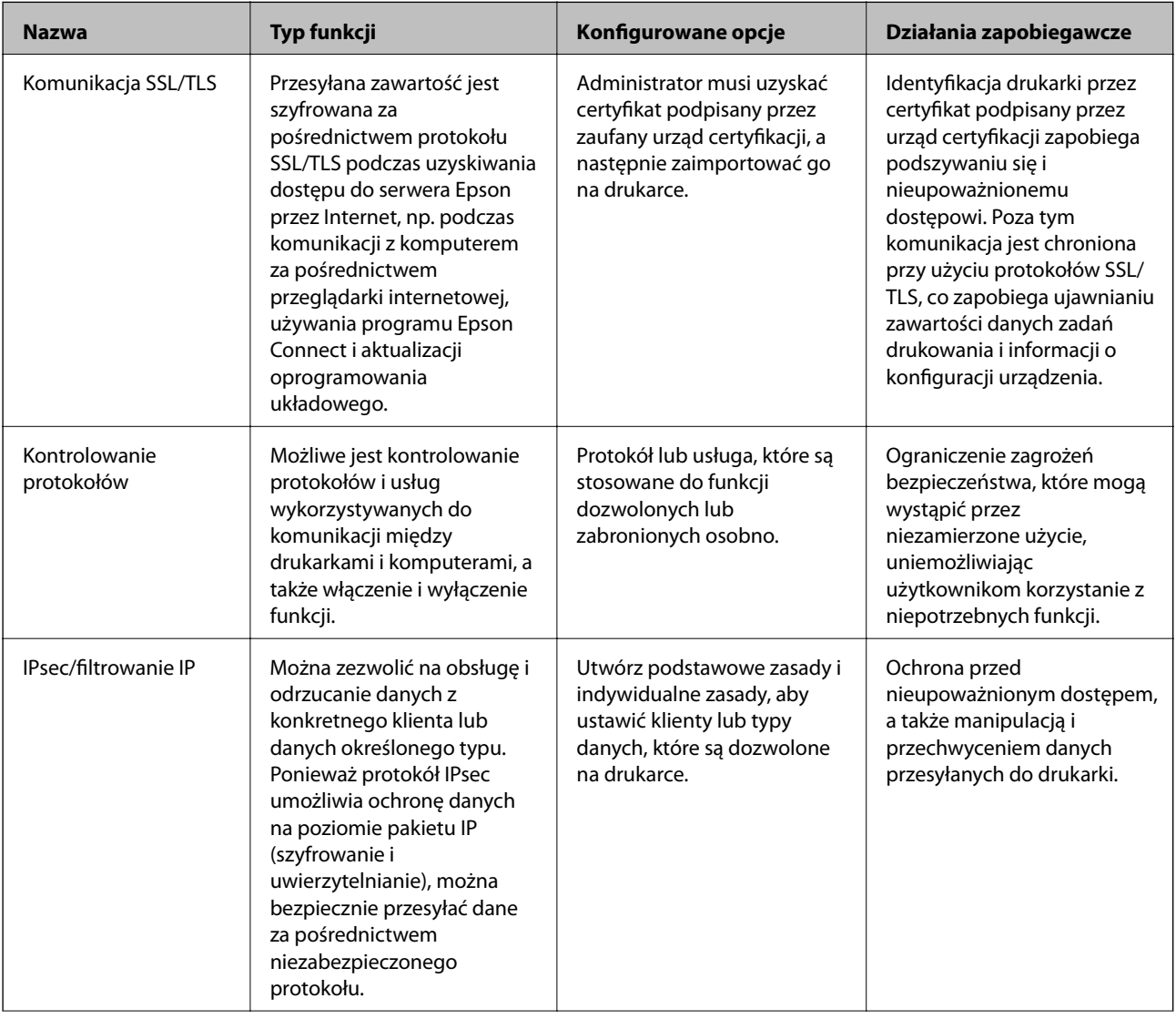

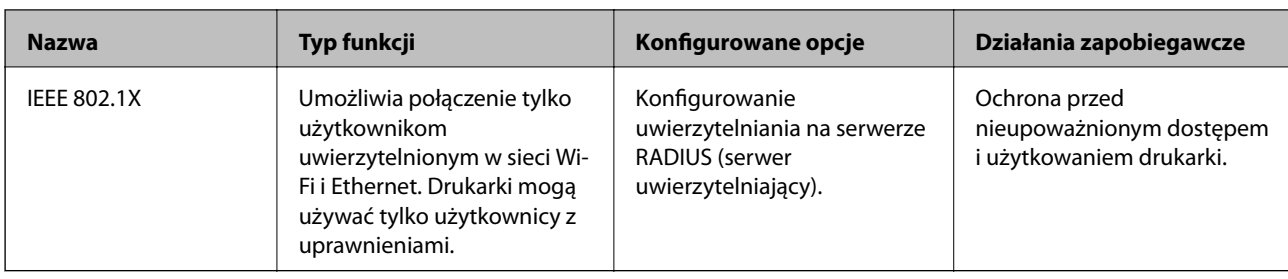

#### **Powiązane informacje**

- & "Komunikacja SSL/TLS z drukarką" na stronie 191
- $\blacktriangleright$  ["Kontrola użycia protokołów" na stronie 200](#page-199-0)
- & ["Szyfrowanie komunikacji za pośrednictwem funkcji IPsec/Filtrowanie IP" na stronie 205](#page-204-0)
- & ["Podłączanie drukarki do sieci IEEE802.1X" na stronie 219](#page-218-0)

## **Ustawienia funkcji zabezpieczeń**

Podczas konfiguracji funkcji IPsec/Filtrowanie IP lub IEEE802.1X zaleca się uzyskanie dostępu do narzędzia Web Config za pośrednictwem protokołu SSL/TLS, aby ograniczyć ryzyko modyfikacji lub przechwycenia informacji.

Ponadto narzędzia Web Config można również używać, podłączając drukarkę bezpośrednio do komputera za pomocą kabla Ethernet, a następnie wprowadzając adres IP w pasku adresu przeglądarki internetowej. Drukarkę można połączyć w bezpiecznym środowisku po skonfigurowaniu ustawień zabezpieczeń.

## **Komunikacja SSL/TLS z drukarką**

Jeżeli na drukarce zainstalowano certyfikat serwera i włączono protokół SSL/TLS (Secure Sockets Layer/Transport Layer Security), można szyfrować komunikację między komputerami. Czynności te trzeba wykonać, aby uniemożliwić zdalny dostęp osobom nieupoważnionym.

## **Informacje o certyfikatach cyfrowych**

❏ Certyfikat CA

To jest certyfikat podpisany przez urząd certyfikacji. Można go uzyskać, wysyłając żądanie do danego urzędu certyfikacji. Ten certyfikat poświadcza istnienie drukarki i służy do komunikacji SSL/TLS, która umożliwia bezpieczne przesyłanie danych.

Jeżeli jest używany do komunikacji SSL/TLS, pełni rolę certyfikatu serwera.

W przypadku użycia funkcji filtrowania IPsec/IP lub komunikacji IEEE 802.1X pełni rolę certyfikatu klienta.

<span id="page-191-0"></span>❏ Certyfikat urzędu certyfikacji

To jest certyfikat w łańcuchu Certyfikat CA, zwany też pośrednim certyfikatem urzędu certyfikacji. Jest używany przez przeglądarkę internetową do weryfikacji ścieżki certyfikatu drukarki w trakcie uzyskiwania dostępu do serwera innej firmy lub aplikacji Web Config.

W przypadku certyfikatu urzędu certyfikacji należy określić, kiedy ścieżka certyfikatu serwera ma być weryfikowana w trakcie uzyskiwania dostępu z poziomu drukarki. W przypadku drukarki należy ustawić, aby umożliwić certyfikację ścieżki Certyfikat CA na potrzeby połączenia SSL/TLS.

Certyfikat urzędu certyfikacji dla drukarki można uzyskać od urzędu certyfikacji, który wystawił dany certyfikat urzędu certyfikacji.

Możliwe jest też uzyskanie certyfikatu urzędu certyfikacji używanego do weryfikacji serwera innej firmy z urzędu certyfikacji, który wystawił Certyfikat CA dla tego serwera.

❏ Certyfikat podpisywany samodzielnie

To jest certyfikat, który jest wystawiany i podpisywany przez samą drukarkę. Jest zwany również certyfikatem głównym. Nie jest jednak godny zaufania i nie zapobiega podszywaniu się, ponieważ wystawca sam go podpisuje.

Można go używać podczas konfiguracji ustawień zabezpieczeń i podstawowej komunikacji SSL/TLS bez Certyfikat CA.

W przypadku wykorzystywania certyfikatu tego rodzaju na potrzeby komunikacji SSL/TLS w przeglądarce internetowej może zostać wyświetlony komunikat ostrzegawczy, ponieważ certyfikat nie jest zarejestrowany w przeglądarce. Certyfikat podpisywany samodzielnie nie można używać na potrzeby komunikacji innej niż SSL/ TLS.

#### **Powiązane informacje**

- & "Uzyskiwanie i importowanie certyfikatu podpisanego przez urząd certyfikacji" na stronie 192
- $\rightarrow$  ["Usuwanie certyfikatu podpisanego przez urząd certyfikacji" na stronie 197](#page-196-0)
- $\rightarrow$  ["Aktualizowanie certyfikatu z podpisem własnym" na stronie 199](#page-198-0)

## **Uzyskiwanie i importowanie certyfikatu podpisanego przez urząd certyfikacji**

## **Uzyskiwanie certyfikatu podpisanego przez urząd certyfikacji**

Aby uzyskać certyfikat podpisany przez urząd certyfikacji, należy utworzyć żądanie CSR (Certificate Signing Request) i przesłać je do wybranego urzędu certyfikacji. Żądanie CSR można utworzyć na komputerze za pomocą aplikacji Web Config.

Aby utworzyć żądanie CSR i uzyskać certyfikat podpisany przez urząd certyfikacji za pomocą aplikacji Web Config, wykonaj następujące czynności. Jeśli żądanie CSR zostanie utworzone za pomocą aplikacji Web Config, certyfikat będzie mieć format PEM/DER.

1. Otwórz aplikację Web Config, a następnie wybierz kartę **Zabezpieczenie sieci**. Następnie wybierz pozycje **SSL/TLS** > **Certyfikat** lub **IPsec/Filtrowanie IP** > **Certyfikat klienta** lub **IEEE802.1X** > **Certyfikat klienta**.

Niezależnie od wybranej pozycji można uzyskać ten sam certyfikat i używać go wspólnie.

2. Kliknij przycisk **Generuj** obok żądania **CSR**.

Zostanie wyświetlona strona tworzenia żądania CSR.

3. Wprowadź wartości poszczególnych pozycji.

#### *Uwaga:*

Dostępne długości kluczy i skróty zależą od danego urzędu certyfikacji. Utwórz żądanie zgodnie z regułami obowiązującymi w danym urzędzie certyfikacji.

4. Kliknij przycisk **OK**.

Wyświetlony zostanie komunikat z potwierdzeniem zakończenia operacji.

- 5. Wybierz kartę **Zabezpieczenie sieci**. Następnie wybierz pozycje **SSL/TLS** > **Certyfikat** lub **IPsec/Filtrowanie IP** > **Certyfikat klienta** lub **IEEE802.1X** > **Certyfikat klienta**.
- 6. Kliknij jeden z dostępnych przycisków pobrania żądania **CSR** zgodnie z formatem danego urzędu certyfikacji, aby pobrać żądanie CSR na komputer.

#### c *Ważne:*

Nie generuj ponownie żądania CSR. W przeciwnym razie zaimportowanie wystawionego Certyfikat CA może nie być możliwe.

7. Pobrane żądanie CSR wyślij do urzędu certyfikacji, aby uzyskać Certyfikat CA.

Należy przestrzegać reguł dotyczących metody i formy przesyłania żądań CSR obowiązujących w danym urzędzie certyfikacji.

8. Otrzymany Certyfikat CA zapisz na komputerze podłączonym do drukarki.

Proces uzyskiwania Certyfikat CA zostanie zakończony w chwili zapisania certyfikatu w miejscu docelowym.

### <span id="page-193-0"></span>*Opcje ustawień żądania CSR*

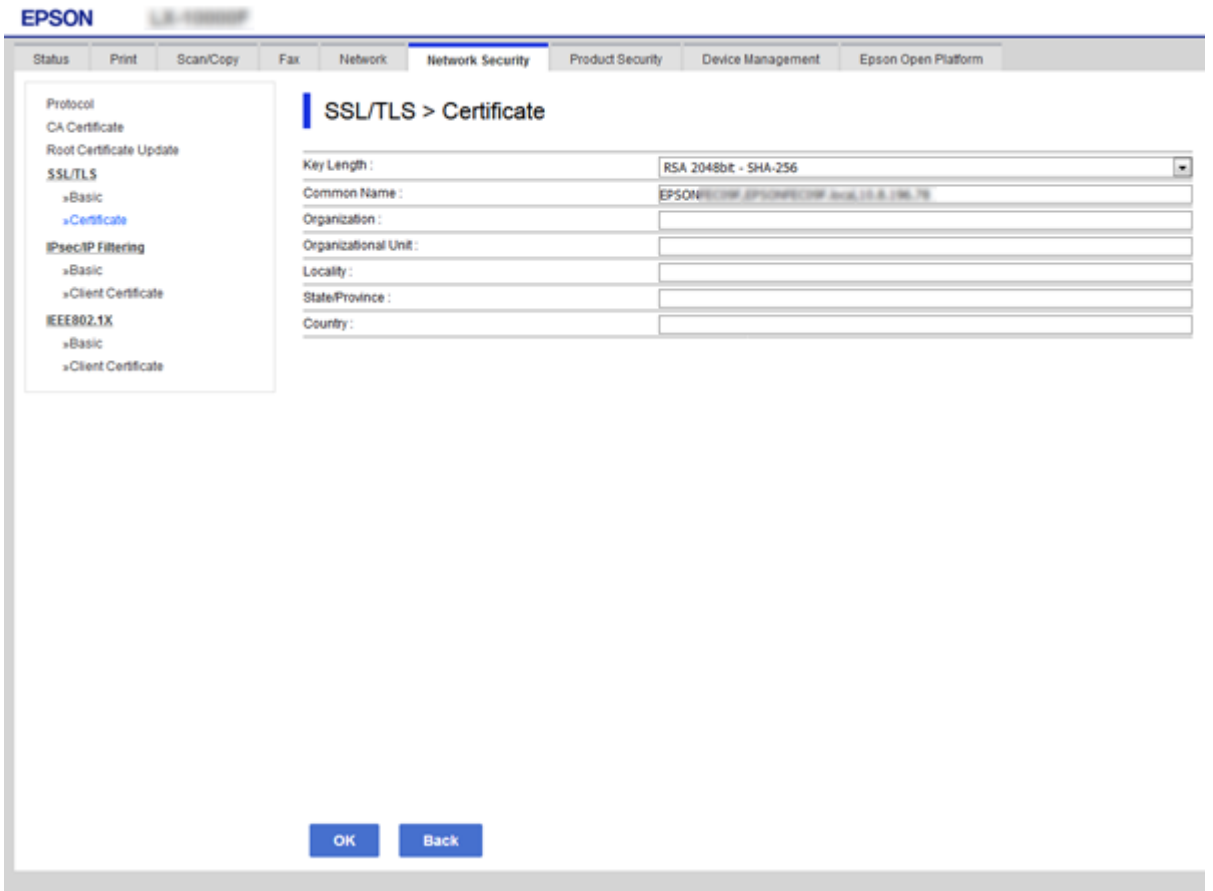

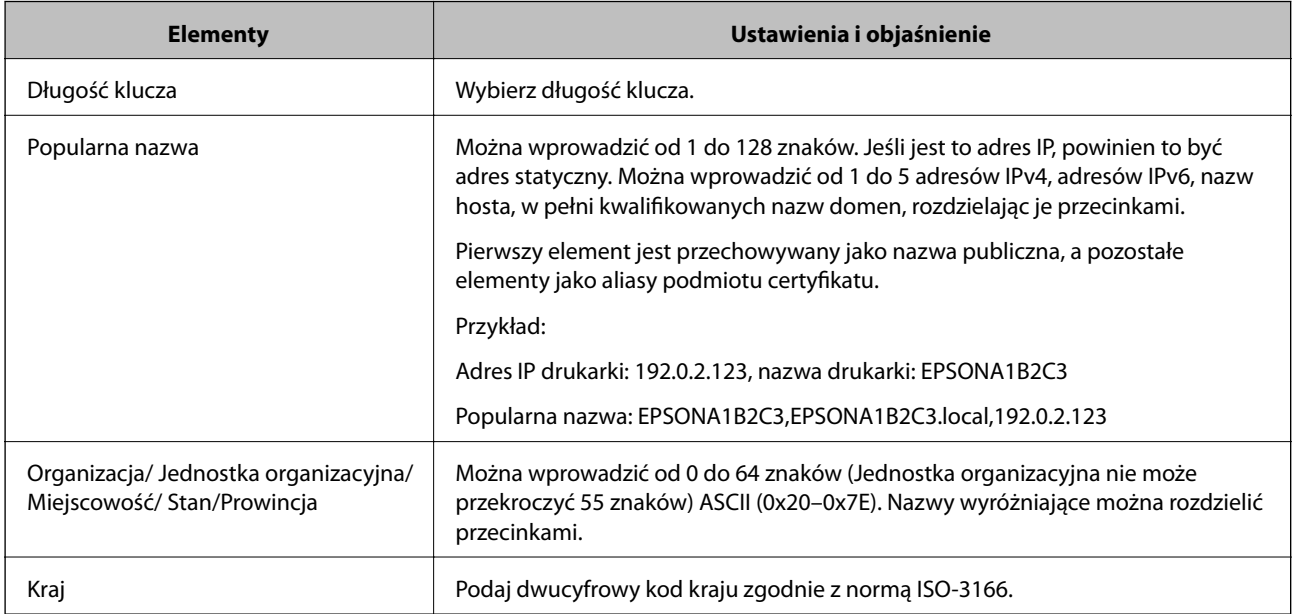

### **Powiązane informacje**

 $\blacklozenge$  ["Uzyskiwanie certyfikatu podpisanego przez urząd certyfikacji" na stronie 192](#page-191-0)

## <span id="page-194-0"></span>**Importowanie certyfikatu podpisanego przez urząd certyfikacji**

Uzyskany Certyfikat CA można zaimportować na drukarce.

### c *Ważne:*

- ❏ Upewnij się, że ustawienia daty i godziny na drukarce są prawidłowe. Certyfikat może być nieprawidłowy.
- ❏ W przypadku uzyskania certyfikatu na podstawie żądania CSR utworzonego za pomocą aplikacji Web Config certyfikat można zaimportować tylko raz.
- 1. Otwórz aplikację Web Config, a następnie wybierz kartę **Zabezpieczenie sieci**. Następnie wybierz pozycje **SSL/TLS** > **Certyfikat** lub **IPsec/Filtrowanie IP** > **Certyfikat klienta** lub **IEEE802.1X** > **Certyfikat klienta**.
- 2. Kliknij przycisk **Importuj**

Zostanie wyświetlona strona importowania certyfikatu.

3. Wprowadź wartości poszczególnych pozycji. Ustaw opcje **Certyfikat CA 1** i **Certyfikat CA 2** w przypadku weryfikacji ścieżki certyfikatu w przeglądarce internetowej, z której uzyskiwany jest dostęp do drukarki.

Wymagane ustawienia mogą się różnić w zależności od sposobu tworzenia żądania CSR oraz formatu pliku certyfikatu. Wartości należy wprowadzać w następujący sposób.

- ❏ W przypadku certyfikatu w formacie PEM/DER uzyskanego za pomocą aplikacji Web Config
	- ❏ **Klucz prywatny**: nie konfiguruj, ponieważ drukarka ma już klucz prywatny.
	- ❏ **Hasło**: nie konfiguruj.
	- ❏ **Certyfikat CA 1**/**Certyfikat CA 2**: pole opcjonalne
- ❏ W przypadku certyfikatu w formacie PEM/DER uzyskanego za pomocą komputera
	- ❏ **Klucz prywatny**: wprowadź wartość.
	- ❏ **Hasło**: nie konfiguruj.
	- ❏ **Certyfikat CA 1**/**Certyfikat CA 2**: pole opcjonalne
- ❏ W przypadku certyfikatu w formacie PKCS#12 uzyskanego za pomocą komputera
	- ❏ **Klucz prywatny**: nie konfiguruj.
	- ❏ **Hasło**: pole opcjonalne
	- ❏ **Certyfikat CA 1**/**Certyfikat CA 2**: Nie konfiguruj.
- 4. Kliknij przycisk **OK**.

Wyświetlony zostanie komunikat z potwierdzeniem zakończenia operacji.

#### *Uwaga:*

Kliknij przycisk *Potwierdź*, aby zweryfikować dane certyfikatu.

#### **Powiązane informacje**

- $\rightarrow$  ["Uzyskiwanie dostępu do aplikacji Web Config" na stronie 28](#page-27-0)
- & ["Opcje ustawień importowania certyfikatu podpisanego przez urząd certyfikacji" na stronie 196](#page-195-0)

### <span id="page-195-0"></span>*Opcje ustawień importowania certyfikatu podpisanego przez urząd certyfikacji*

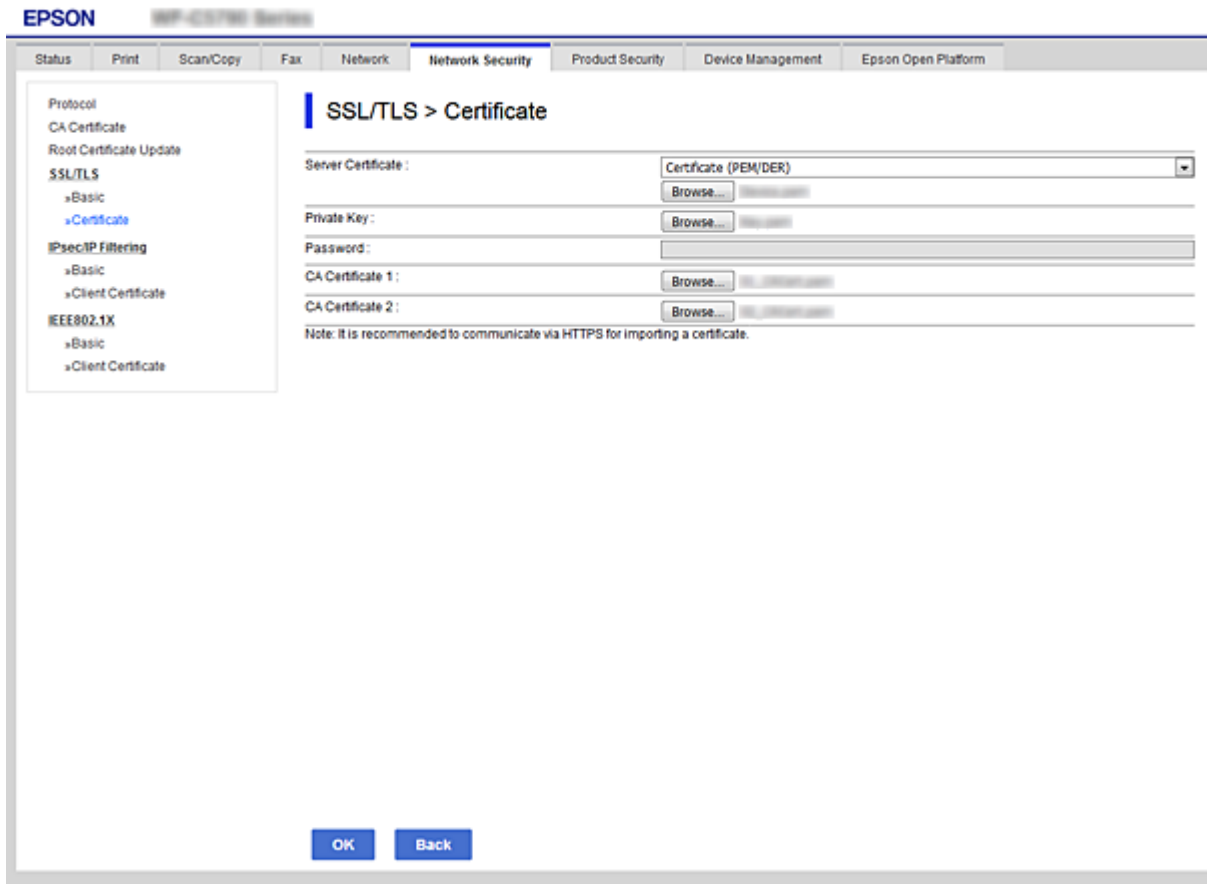

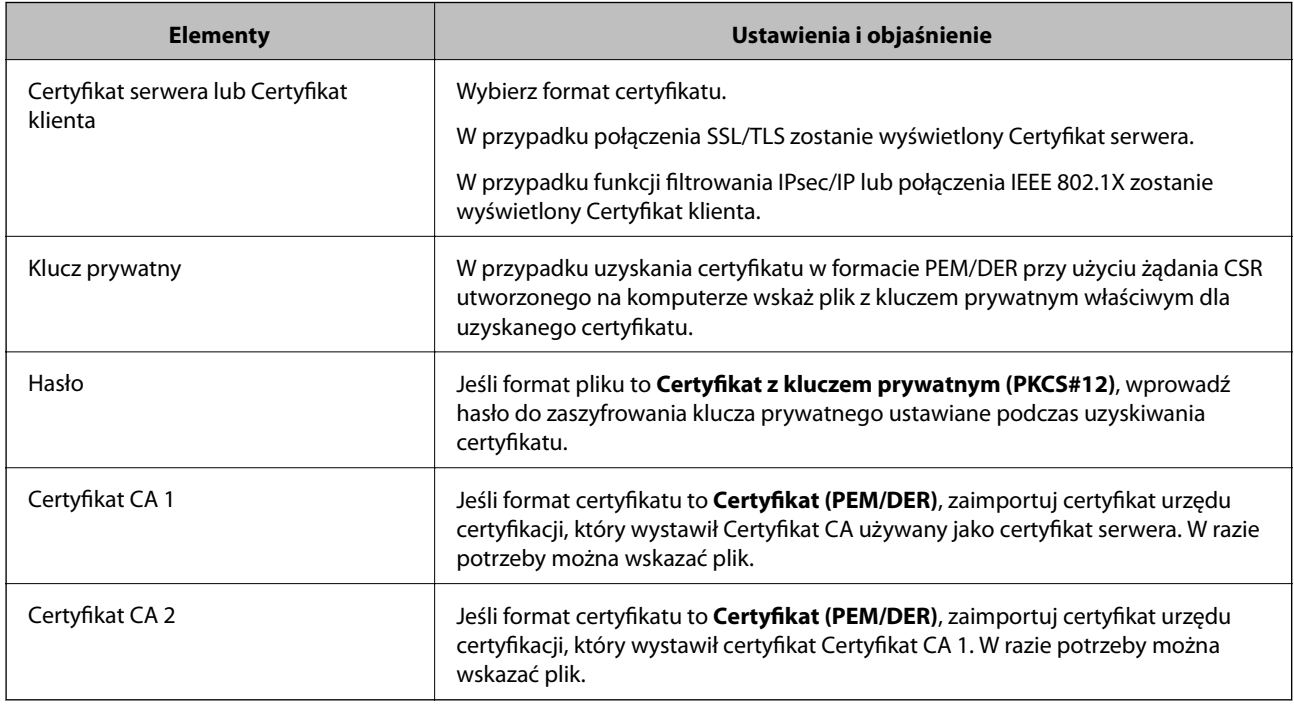

#### **Powiązane informacje**

 $\blacklozenge$  ["Importowanie certyfikatu podpisanego przez urząd certyfikacji" na stronie 195](#page-194-0)

## <span id="page-196-0"></span>**Usuwanie certyfikatu podpisanego przez urząd certyfikacji**

Zaimportowany certyfikat można usunąć, jeśli ten wygaśnie lub gdy szyfrowanie przesyłanych danych nie będzie już potrzebne.

### c *Ważne:*

W przypadku uzyskania certyfikatu na podstawie żądania CSR utworzonego za pomocą aplikacji Web Config nie można ponownie zaimportować usuniętego certyfikatu.W takim przypadku należy utworzyć ponownie żądanie CSR i uzyskać nowy certyfikat.

- 1. Otwórz aplikację Web Config, a następnie wybierz kartę **Zabezpieczenie sieci**.Następnie wybierz pozycje **SSL/TLS** > **Certyfikat** lub **IPsec/Filtrowanie IP** > **Certyfikat klienta** lub **IEEE802.1X** > **Certyfikat klienta**.
- 2. Kliknij przycisk **Usuń**.
- 3. W oknie komunikatu potwierdź, że certyfikat ma zostać usunięty.

## **Konfigurowanie Certyfikat CA**

Po ustawieniu Certyfikat CA można zweryfikować ścieżkę certyfikatu urzędu certyfikacji serwera, do którego dostęp uzyskuje drukarka. Pozwala to zapobiegać podszywaniu się.

Certyfikat CA dla drukarki można uzyskać od urzędu certyfikacji, który wystawił dany Certyfikat CA.

#### **Powiązane informacje**

- & ["Uzyskiwanie dostępu do aplikacji Web Config" na stronie 28](#page-27-0)
- & ["Opcje ustawień żądania CSR" na stronie 194](#page-193-0)
- $\blacklozenge$  ["Importowanie certyfikatu podpisanego przez urząd certyfikacji" na stronie 195](#page-194-0)

## **Importowanie Certyfikat CA**

Certyfikat CA można zaimportować na drukarce.

- 1. Otwórz aplikację Web Config, a następnie wybierz pozycje **Zabezpieczenie sieci** > **Certyfikat CA**.
- 2. Kliknij przycisk **Importuj**.

3. Wskaż Certyfikat CA, który chcesz zaimportować.

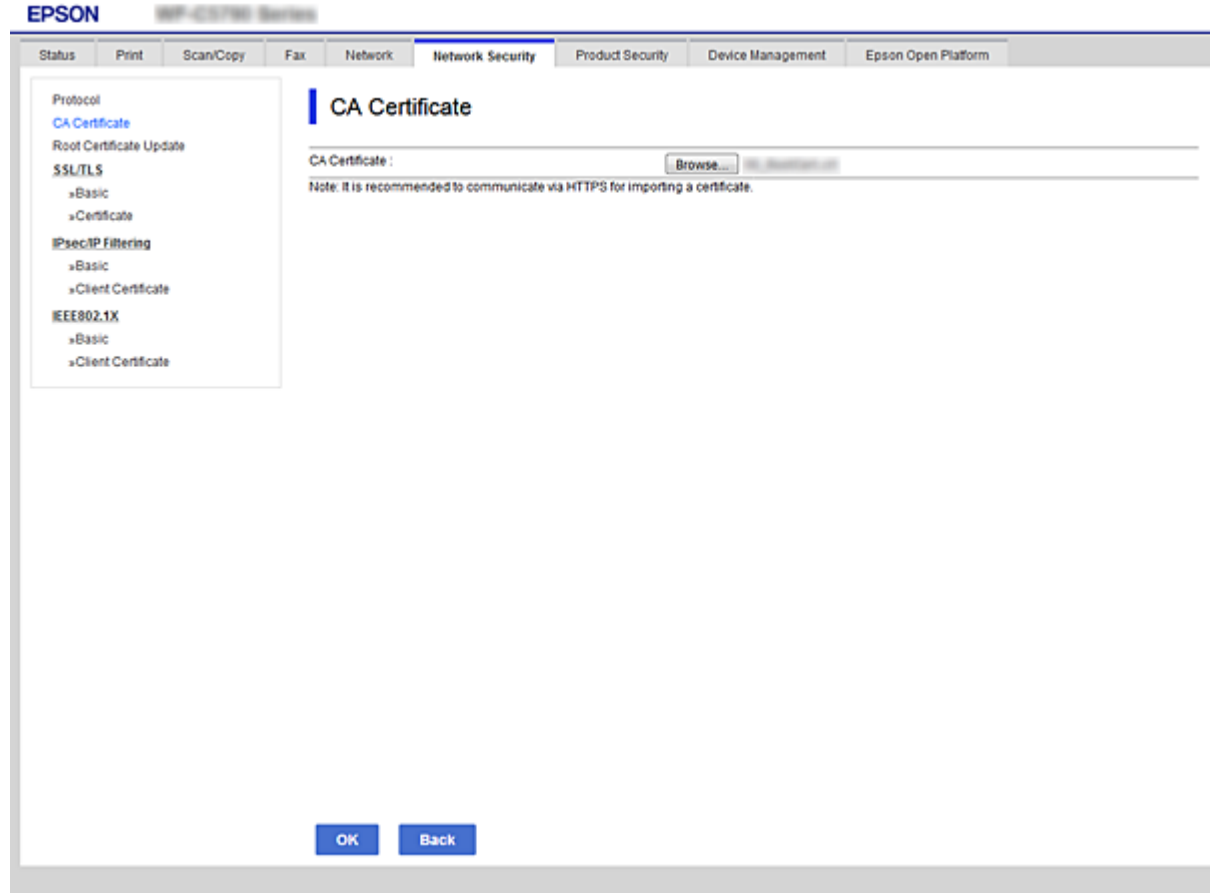

4. Kliknij przycisk **OK**.

Po zakończeniu importu nastąpi powrót do ekranu **Certyfikat CA**, gdzie zostanie wyświetlony zaimportowany Certyfikat CA.

## **Usuwanie Certyfikat CA**

Zaimportowany Certyfikat CA można usunąć.

1. Otwórz aplikację Web Config, a następnie wybierz pozycje **Zabezpieczenie sieci** > **Certyfikat CA**.

<span id="page-198-0"></span>2. Kliknij przycisk **Usuń** obok Certyfikat CA, który chcesz usunąć.

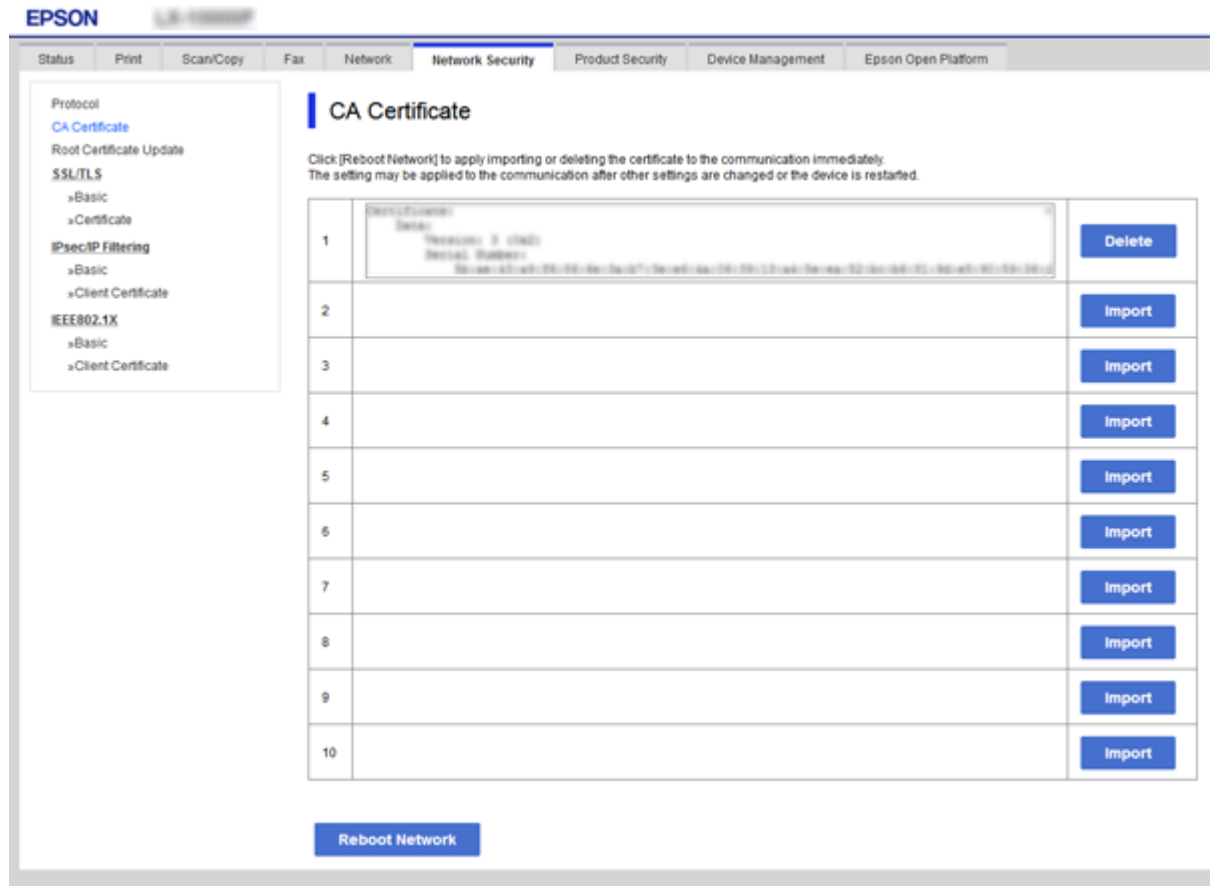

- 3. W oknie komunikatu potwierdź, że certyfikat ma zostać usunięty.
- 4. Kliknij przycisk **Uruchom ponownie sieć**, a następnie sprawdź, czy usuniętego certyfikatu urzędu certyfikacji nie ma na zaktualizowanym ekranie.

#### **Powiązane informacje**

& ["Uzyskiwanie dostępu do aplikacji Web Config" na stronie 28](#page-27-0)

## **Aktualizowanie certyfikatu z podpisem własnym**

Ponieważ Certyfikat podpisywany samodzielnie jest wystawiany przez drukarkę, można go zaktualizować po wygaśnięciu lub zmianie opisanych treści.

- 1. Otwórz aplikację Web Config i wybierz kartę **Zabezpieczenie sieci** tab > **SSL/TLS** > **Certyfikat**.
- 2. Kliknij przycisk **Aktualizuj**.
- 3. Wprowadź nazwę **Popularna nazwa**.

Można wprowadzić do pięciu adresów IPv4, adresów IPv6, nazw hosta, w pełni kwalifikowanych domen o długości od 1 do 128 znaków, rozdzielając je przecinkami. Pierwszy parametr jest przechowywany w nazwie publicznej, a pozostałe są przechowywane w polu aliasu dla podmiotu certyfikatu.

<span id="page-199-0"></span>Przykład:

Adres IP drukarki: 192.0.2.123, nazwa drukarki: EPSONA1B2C3 Nazwa publiczna: EPSONA1B2C3,EPSONA1B2C3.local,192.0.2.123

4. Podaj okres ważności certyfikatu.

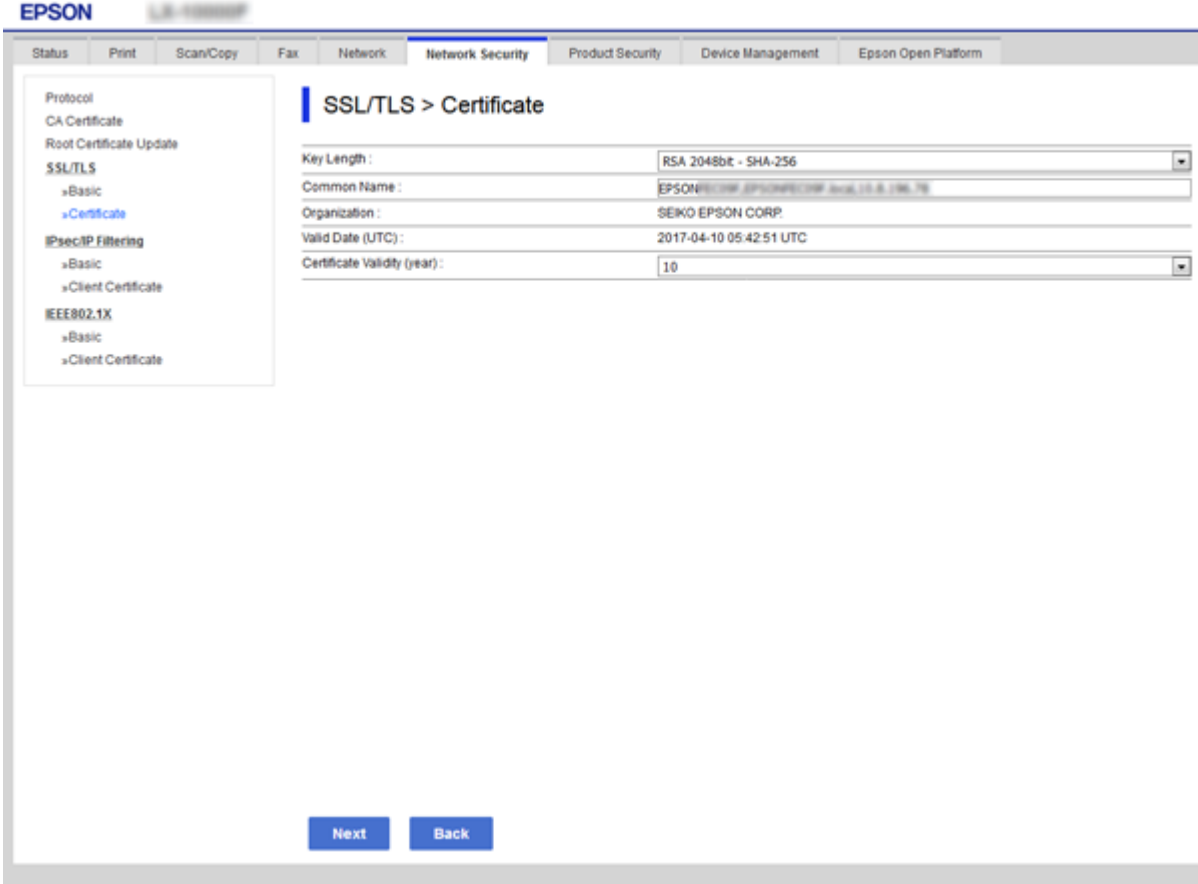

5. Kliknij przycisk **Dalej**.

Wyświetlony zostanie komunikat z potwierdzeniem.

6. Kliknij przycisk **OK**.

Ustawienia drukarki zostały zaktualizowane.

#### *Uwaga:*

Informacje o certyfikacie można sprawdzić, wybierając pozycje *Ustawienia zabezpieczeń sieci* > *SSL/TLS* > *Certyfikat* > *Certyfikat podpisywany samodzielnie* i klikając przycisk *Potwierdź*.

#### **Powiązane informacje**

& ["Uzyskiwanie dostępu do aplikacji Web Config" na stronie 28](#page-27-0)

## **Kontrola użycia protokołów**

Przy drukowaniu można korzystać z rozmaitych ścieżek i protokołów.

Drukarka wielofunkcyjna pozwala skanować i faksować sieciowo za pośrednictwem nieograniczonej liczby komputerów przyłączonych do sieci.

Powstające przy tym zagrożenia można zredukować, wprowadzając ograniczenia w drukowaniu z pewnych ścieżek lub kontrolując dostęp do funkcji.

## **Kontrola dostępu do protokołów**

Skonfiguruj ustawienia protokołów.

- 1. Otwórz aplikację Web Config, a następnie wybierz kartę **Zabezpieczenie sieci** > **Protokół**.
- 2. Skonfiguruj poszczególne parametry.
- 3. Kliknij przycisk **Dalej**.
- 4. Kliknij przycisk **OK**.

Ustawienia zostaną zastosowane do drukarki.

## **Protokoły, które można włączyć lub wyłączyć**

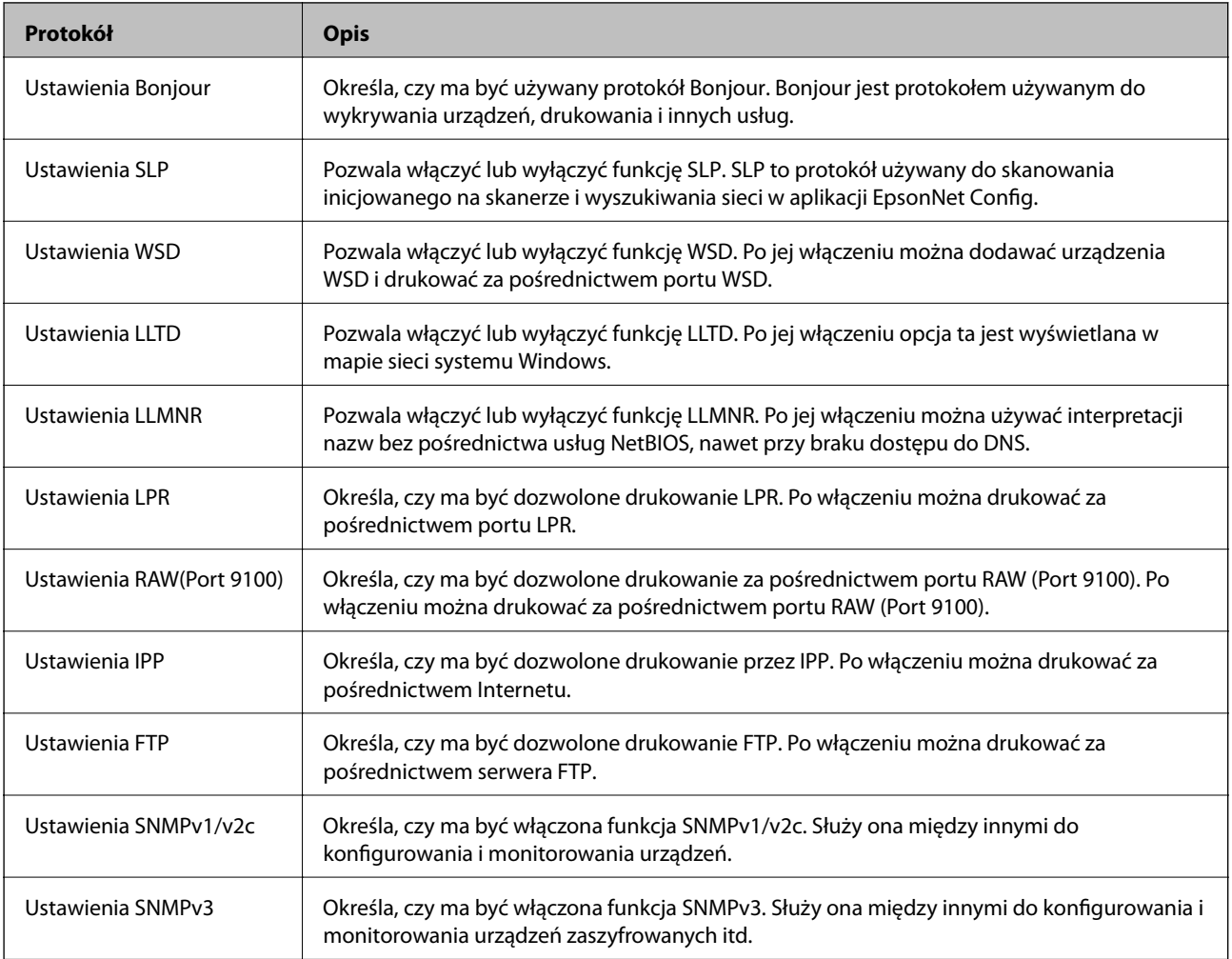

## **Opcje ustawień protokołów**

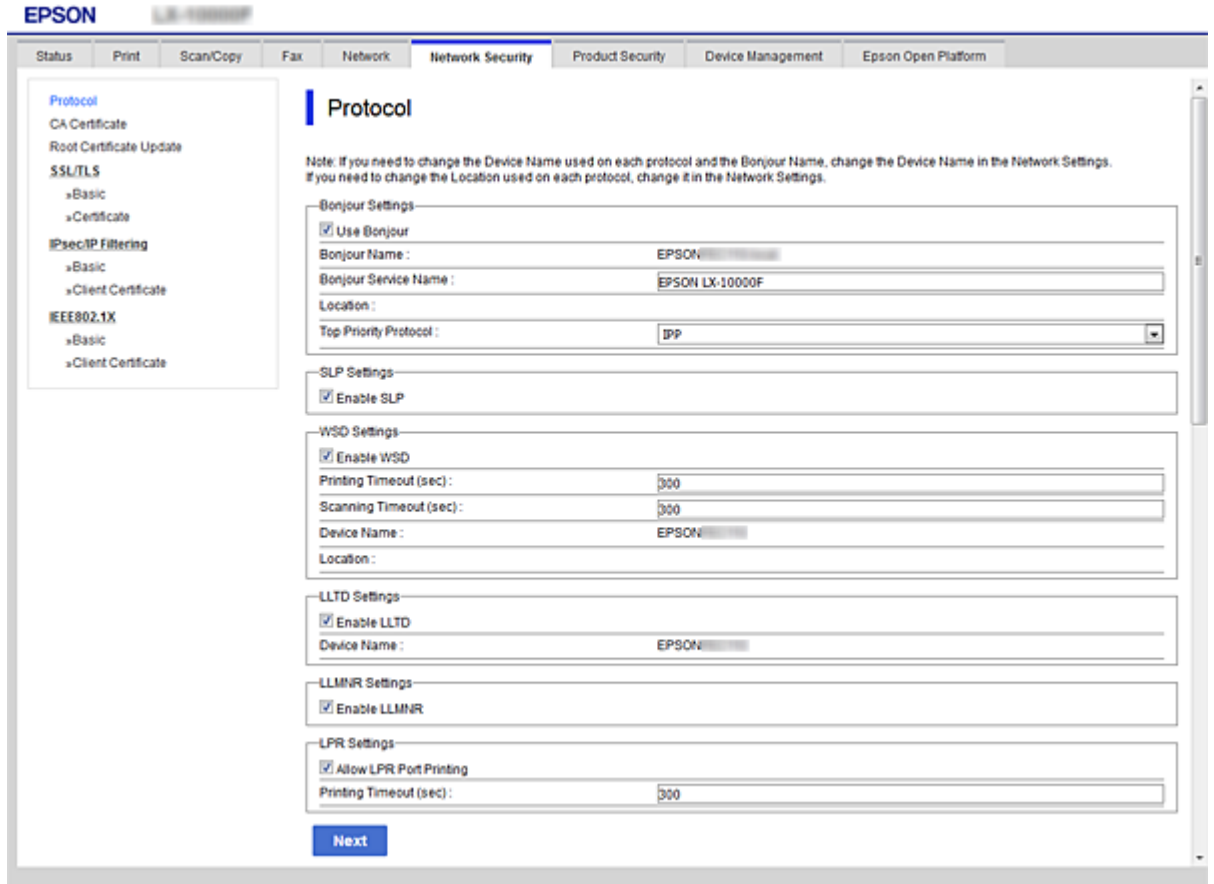

#### Ustawienia Bonjour

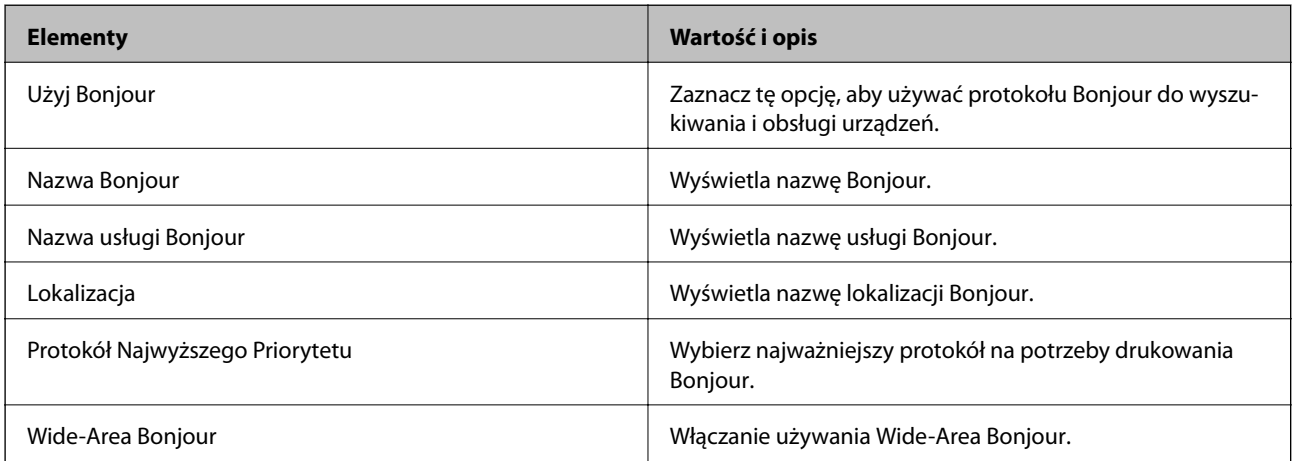

#### Ustawienia SLP

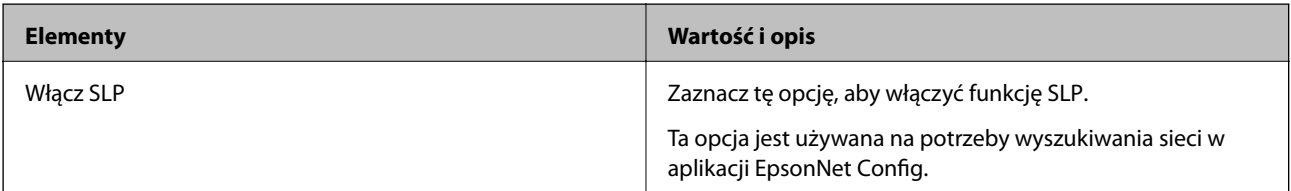

Ustawienia WSD

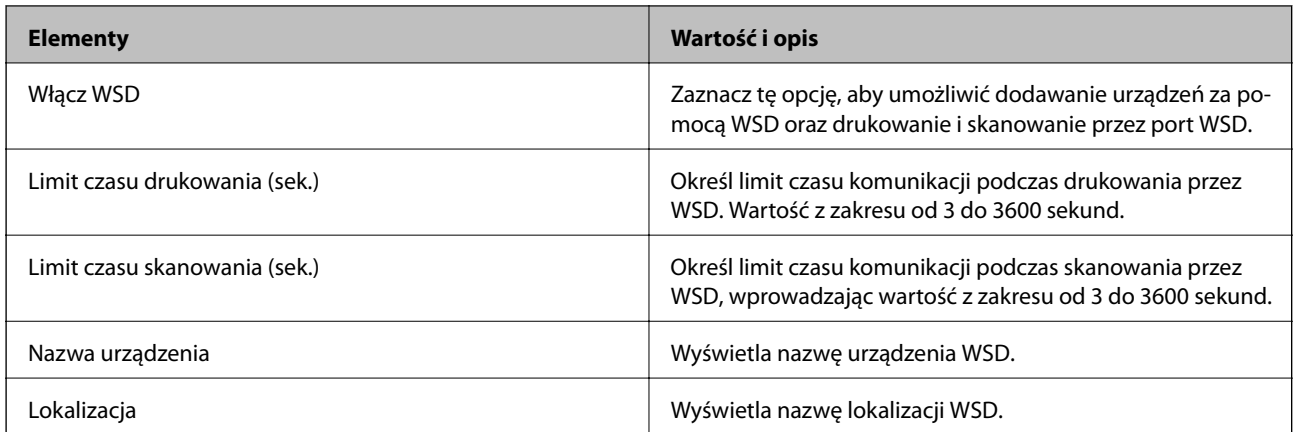

#### Ustawienia LLTD

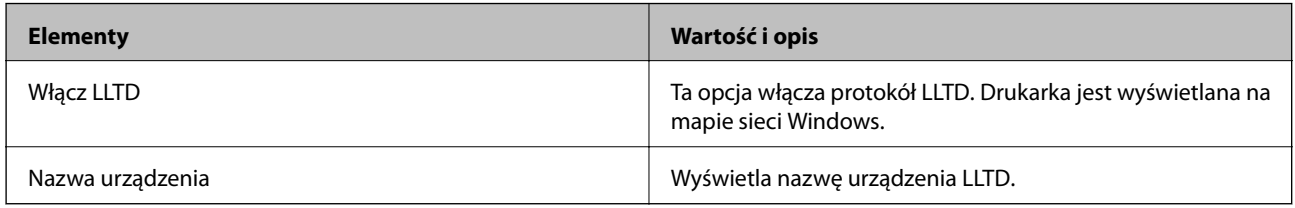

#### Ustawienia LLMNR

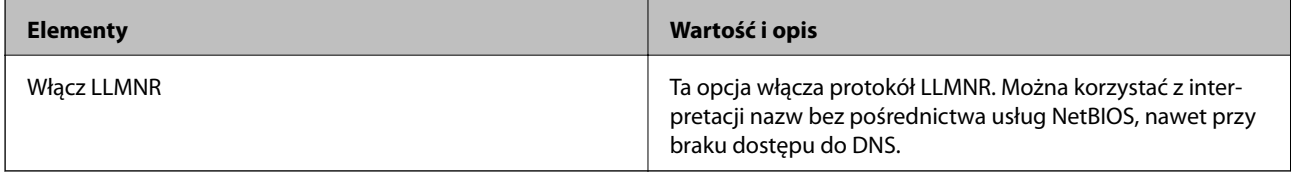

#### Ustawienia LPR

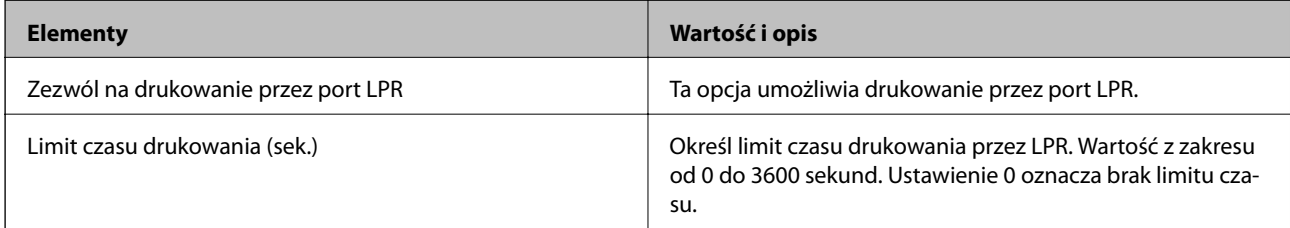

#### Ustawienia RAW(Port 9100)

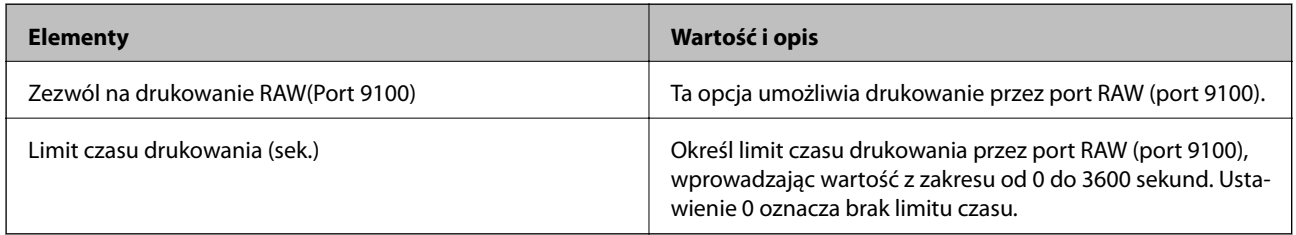

Ustawienia IPP

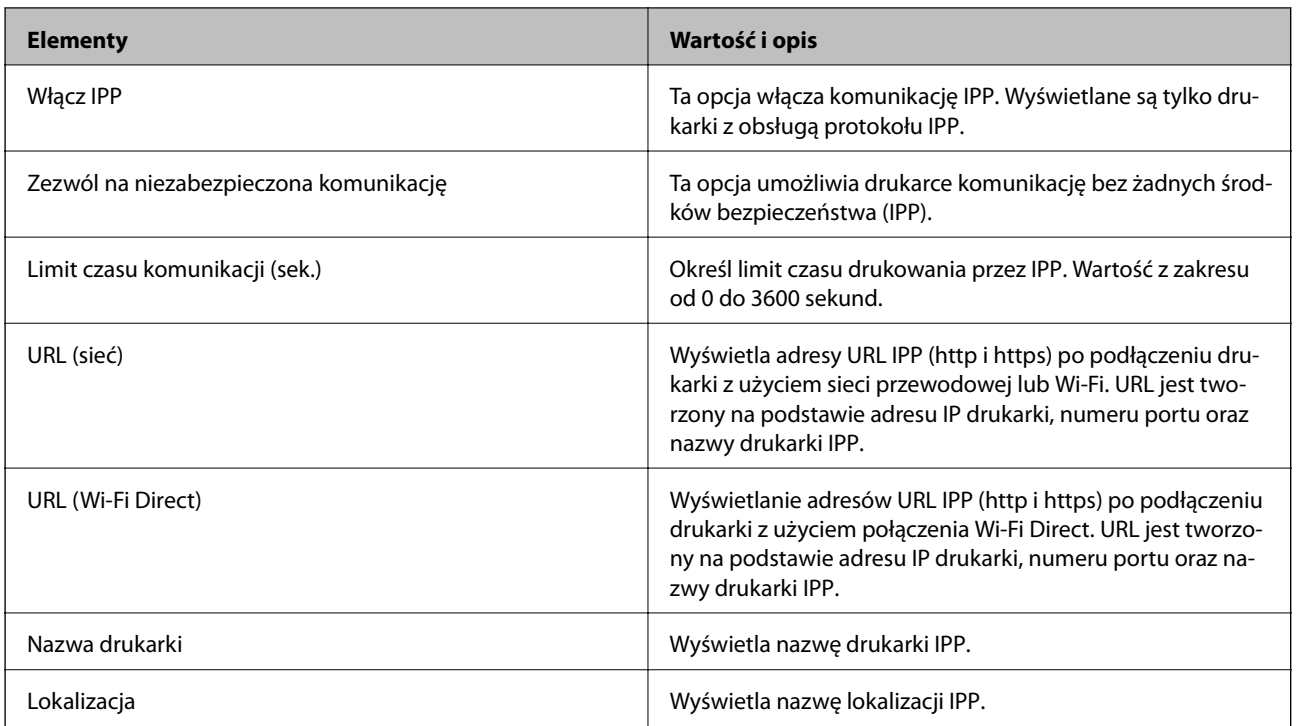

#### Ustawienia FTP

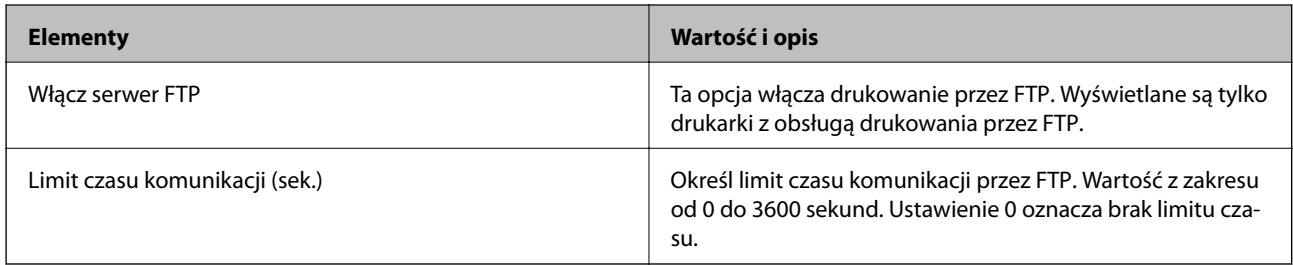

#### Ustawienia SNMPv1/v2c

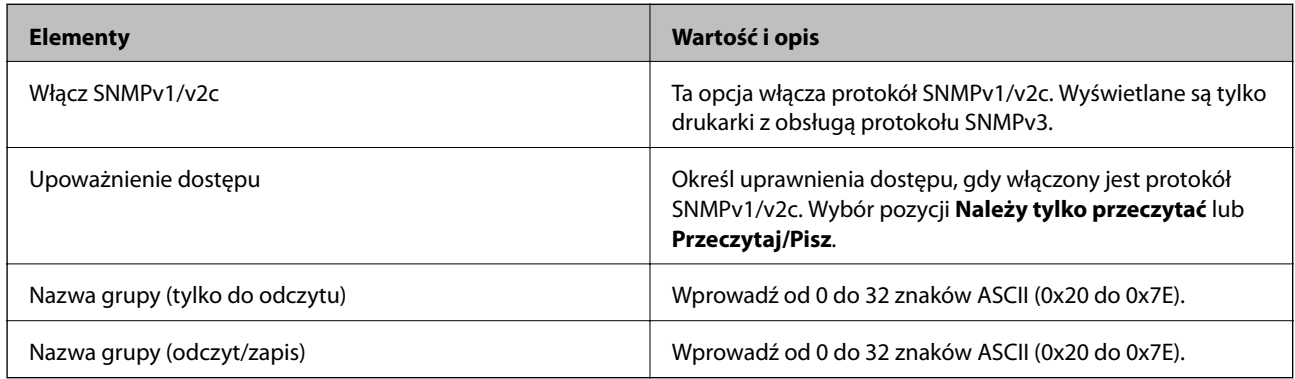

#### Ustawienia SNMPv3

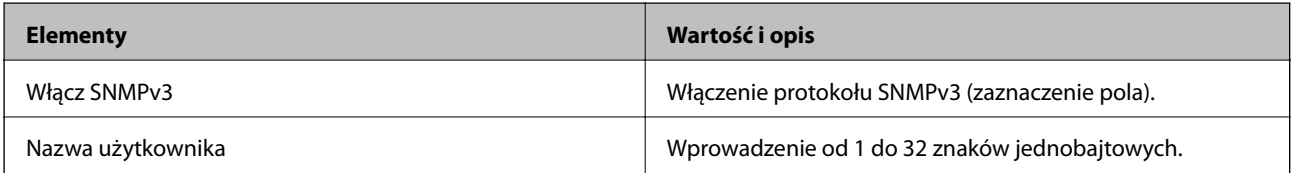

<span id="page-204-0"></span>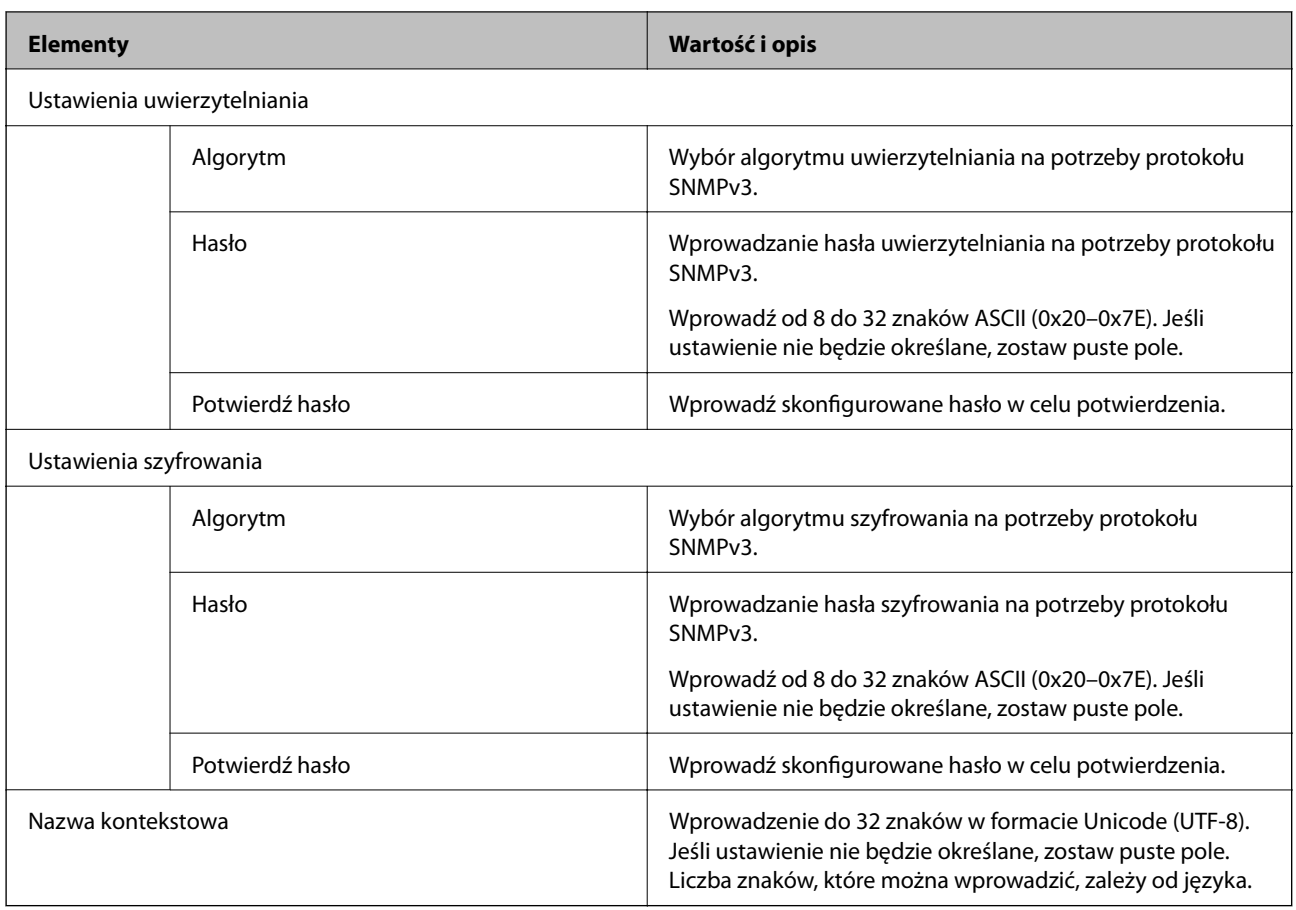

## **Szyfrowanie komunikacji za pośrednictwem funkcji IPsec/Filtrowanie IP**

## **Informacje o IPsec/Filtrowanie IP**

Ruch można filtrować na postawie adresów IP, usług i portów, używając funkcji filtrowania IPsec/IP. Połączenie różnych filtrów umożliwia takie skonfigurowanie drukarki, aby akceptowane lub blokowane były określone klienty i konkretne rodzaje danych. Ponadto można zwiększyć poziom bezpieczeństwa za pomocą protokołu IPsec.

#### *Uwaga:*

Protokół IPsec jest obsługiwany przez komputery z systemem Windows Vista lub nowszym albo systemem Windows Server 2008 lub nowszym.

## **Konfigurowanie zasad domyślnych**

W celu filtrowania ruchu należy skonfigurować zasady domyślne. Takie zasady będą mieć zastosowanie do wszystkich użytkowników i grup nawiązujących połączenia z drukarką. W celu uzyskania bardziej precyzyjnej kontroli nad użytkownikami i grupami użytkowników należy skonfigurować zasady grupowe.

- 1. Otwórz aplikację Web Config i wybierz kartę **Zabezpieczenie sieci** > **IPsec/Filtrowanie IP** > **Podstawowe**.
- 2. Wprowadź wartości poszczególnych pozycji.

3. Kliknij przycisk **Dalej**.

Wyświetlony zostanie komunikat z potwierdzeniem.

4. Kliknij przycisk **OK**.

Ustawienia drukarki zostały zaktualizowane.

#### **Powiązane informacje**

- $\blacklozenge$ ["Uzyskiwanie dostępu do aplikacji Web Config" na stronie 28](#page-27-0)
- & "Elementy ustawień opcji Zasady domyślne" na stronie 206

## **Elementy ustawień opcji Zasady domyślne**

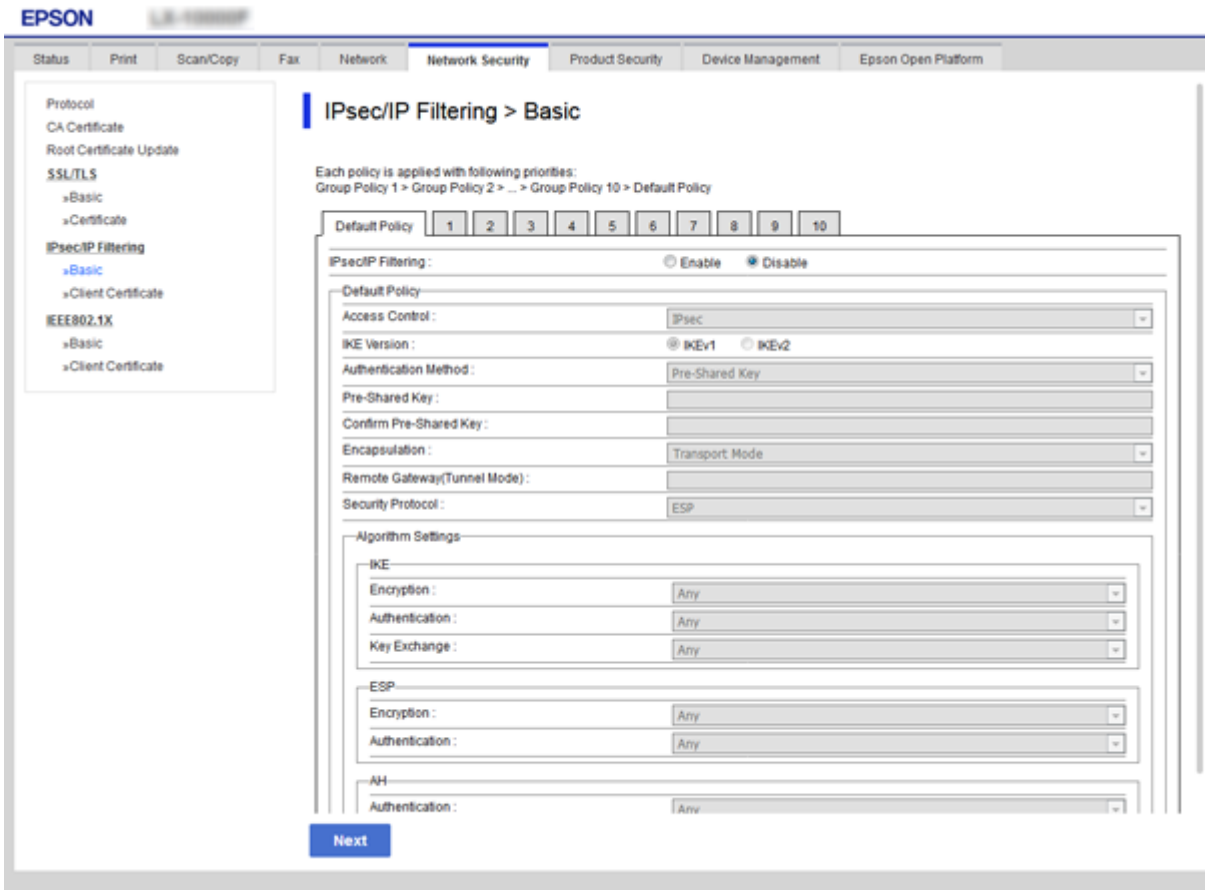

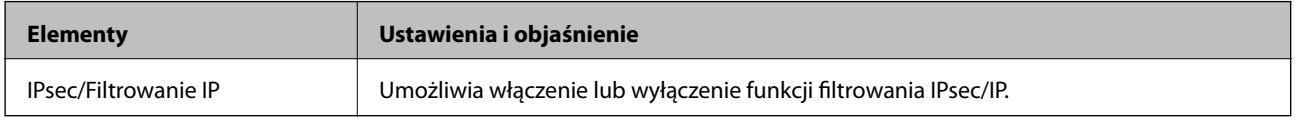

Zasady domyślne

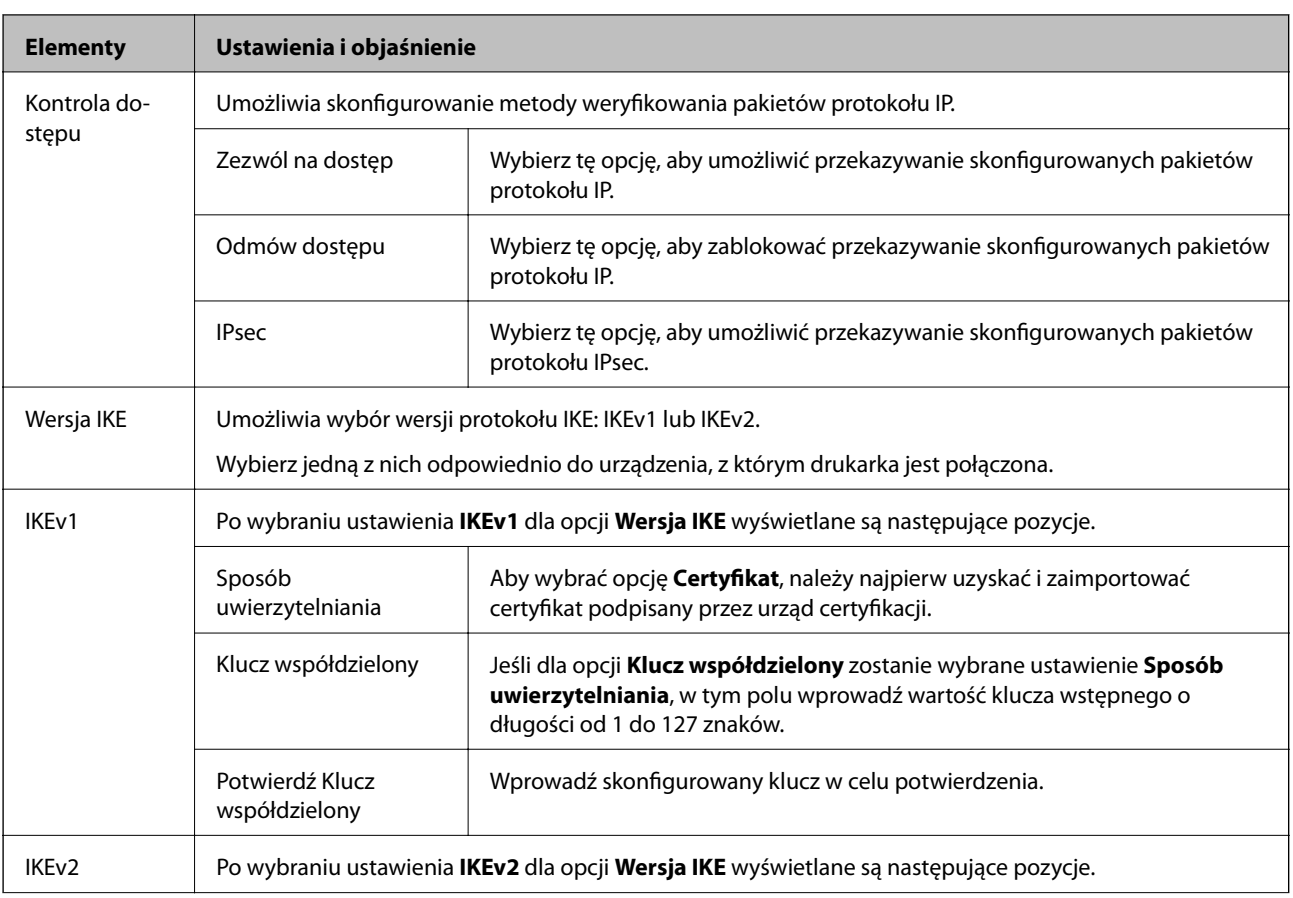

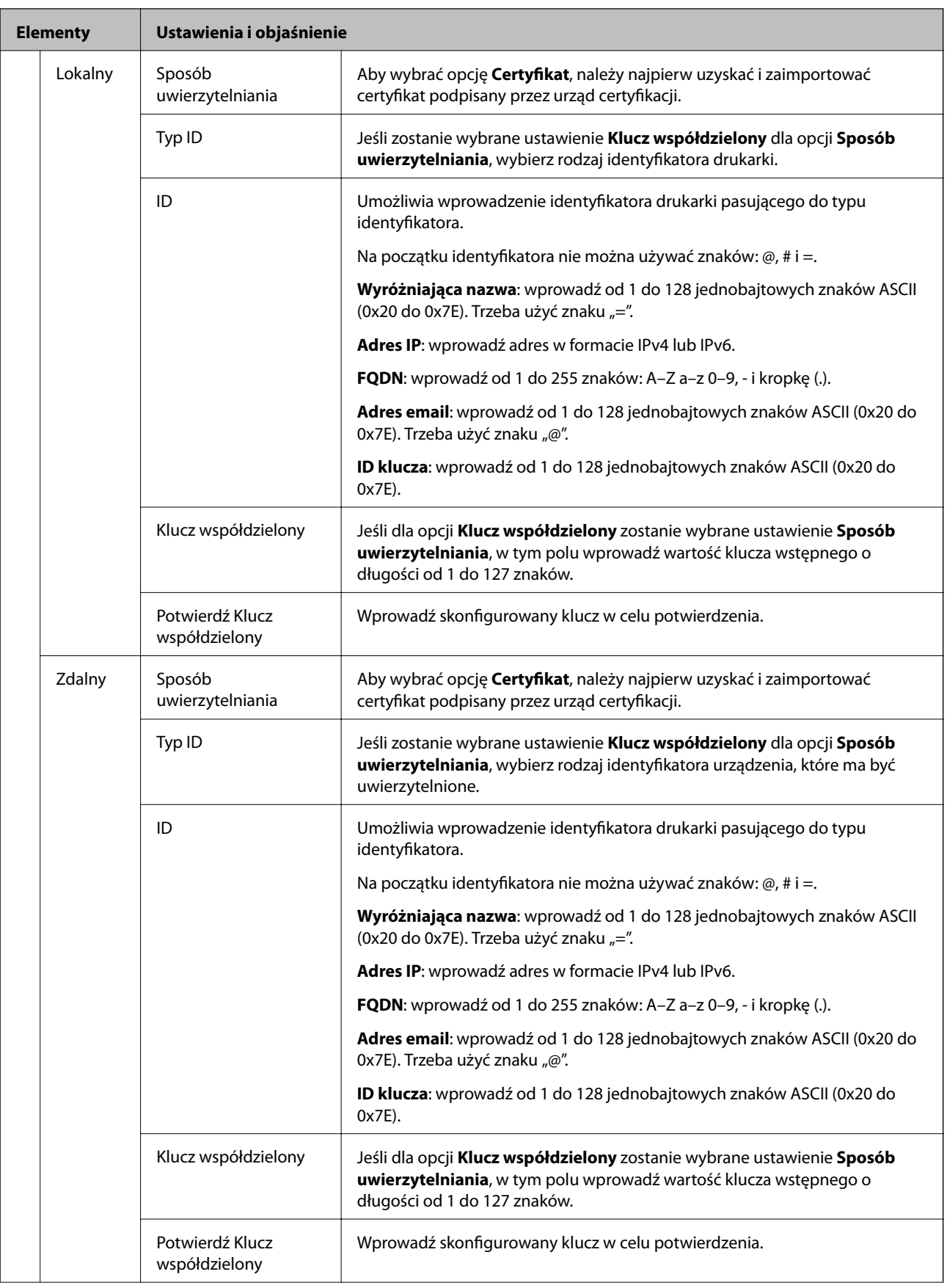

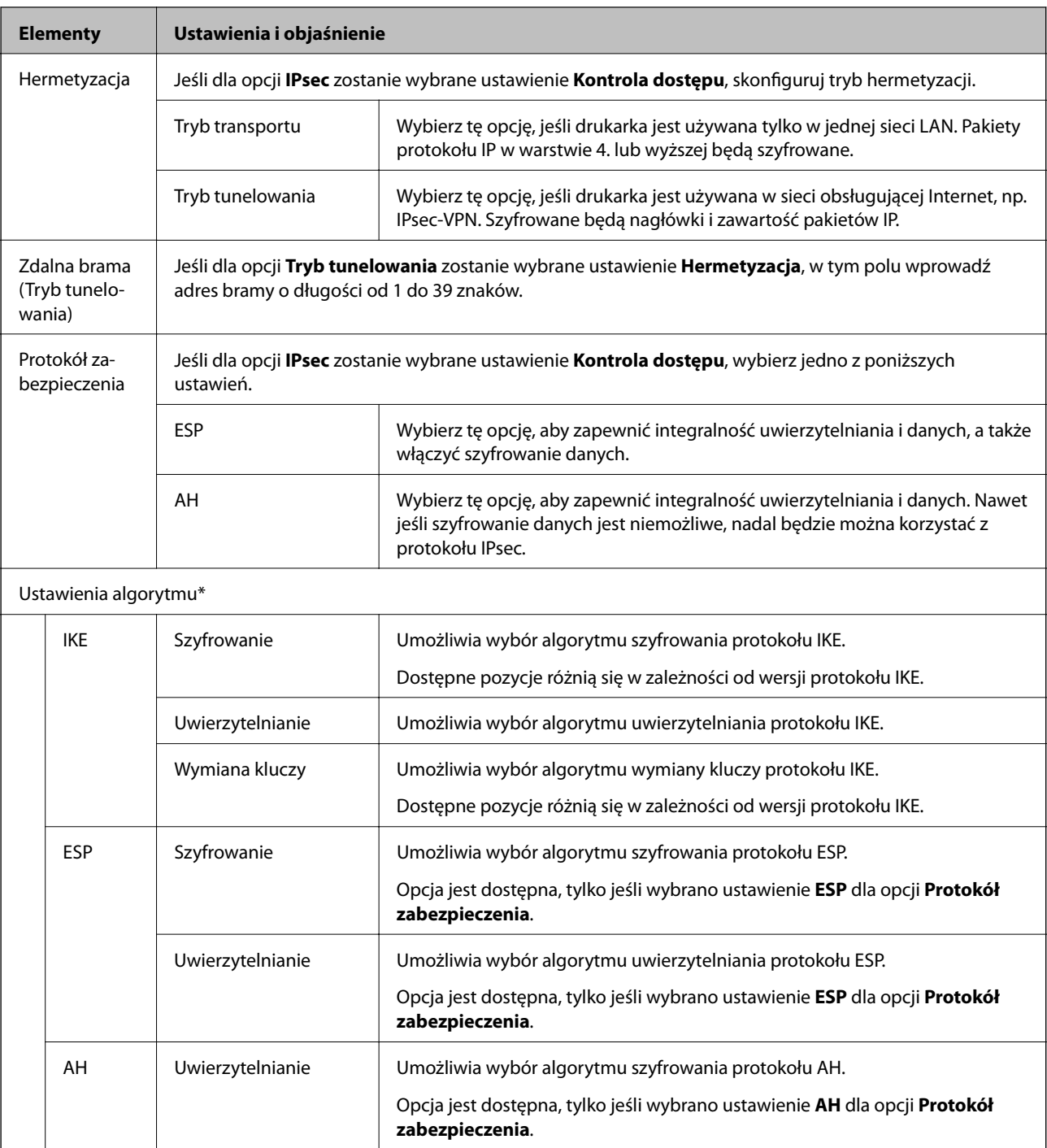

\* W przypadku opcji Ustawienia algorytmu zaleca się wybranie pozycji **Dowolny** dla wszystkich ustawień lub wybranie pozycji innej niż **Dowolny** dla poszczególnych ustawień. Jeśli pozycja **Dowolny** zostanie wybrana dla niektórych ustawień, a pozycja inna niż **Dowolny** zostanie wybrana dla innych ustawień, komunikacja z urządzeniem może nie być możliwa w zależności od innego urządzenia, które ma być uwierzytelnione.

#### **Powiązane informacje**

 $\blacklozenge$  ["Konfigurowanie zasad domyślnych" na stronie 205](#page-204-0)

## <span id="page-209-0"></span>**Konfigurowanie zasad grupowych**

Zasady grupowe to co najmniej jedna reguła stosowana do użytkownika lub grupy użytkowników. Drukarka weryfikuje pakiety protokołu IP pod kątem zgodności ze skonfigurowanymi zasadami. Pakiety protokołu IP są najpierw uwierzytelniane z wykorzystaniem zasad grupowych od 1 do 10, a następnie z wykorzystaniem zasad domyślnych.

- 1. Otwórz aplikację Web Config i wybierz kartę **Zabezpieczenie sieci** > **IPsec/Filtrowanie IP** > **Podstawowe**.
- 2. Kliknij numerowaną kartę, którą chcesz skonfigurować.
- 3. Wprowadź wartości poszczególnych pozycji.
- 4. Kliknij przycisk **Dalej**.

Wyświetlony zostanie komunikat z potwierdzeniem.

5. Kliknij przycisk **OK**.

Ustawienia drukarki zostały zaktualizowane.

#### **Powiązane informacje**

- & ["Uzyskiwanie dostępu do aplikacji Web Config" na stronie 28](#page-27-0)
- $\rightarrow$  ["Elementy ustawień opcji Zasady grupy" na stronie 211](#page-210-0)

## <span id="page-210-0"></span>**Elementy ustawień opcji Zasady grupy**

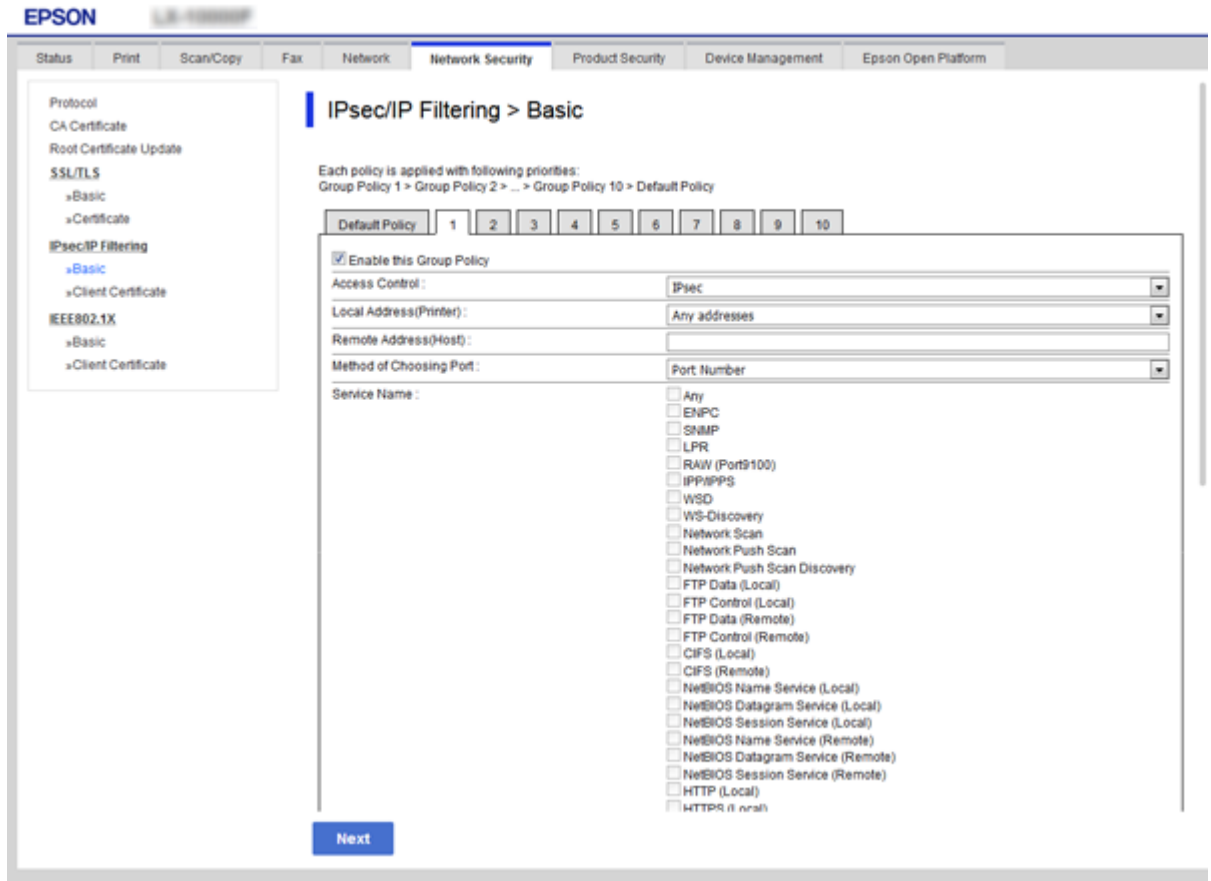

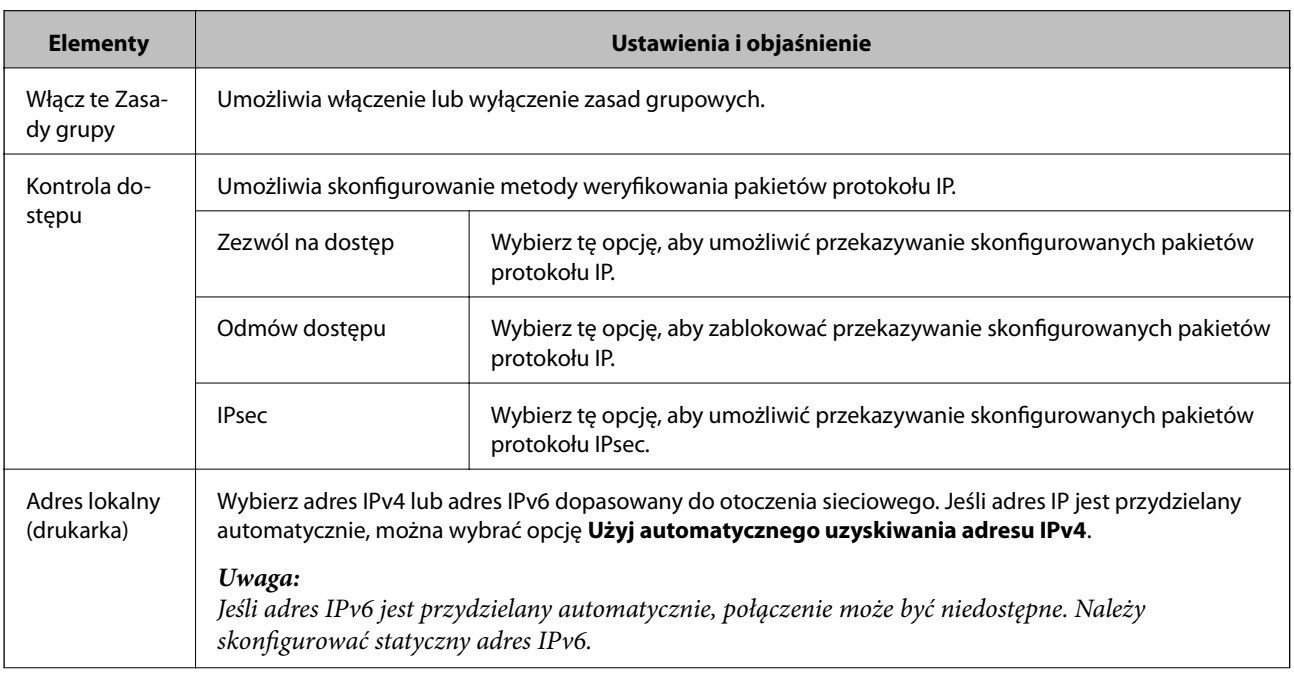

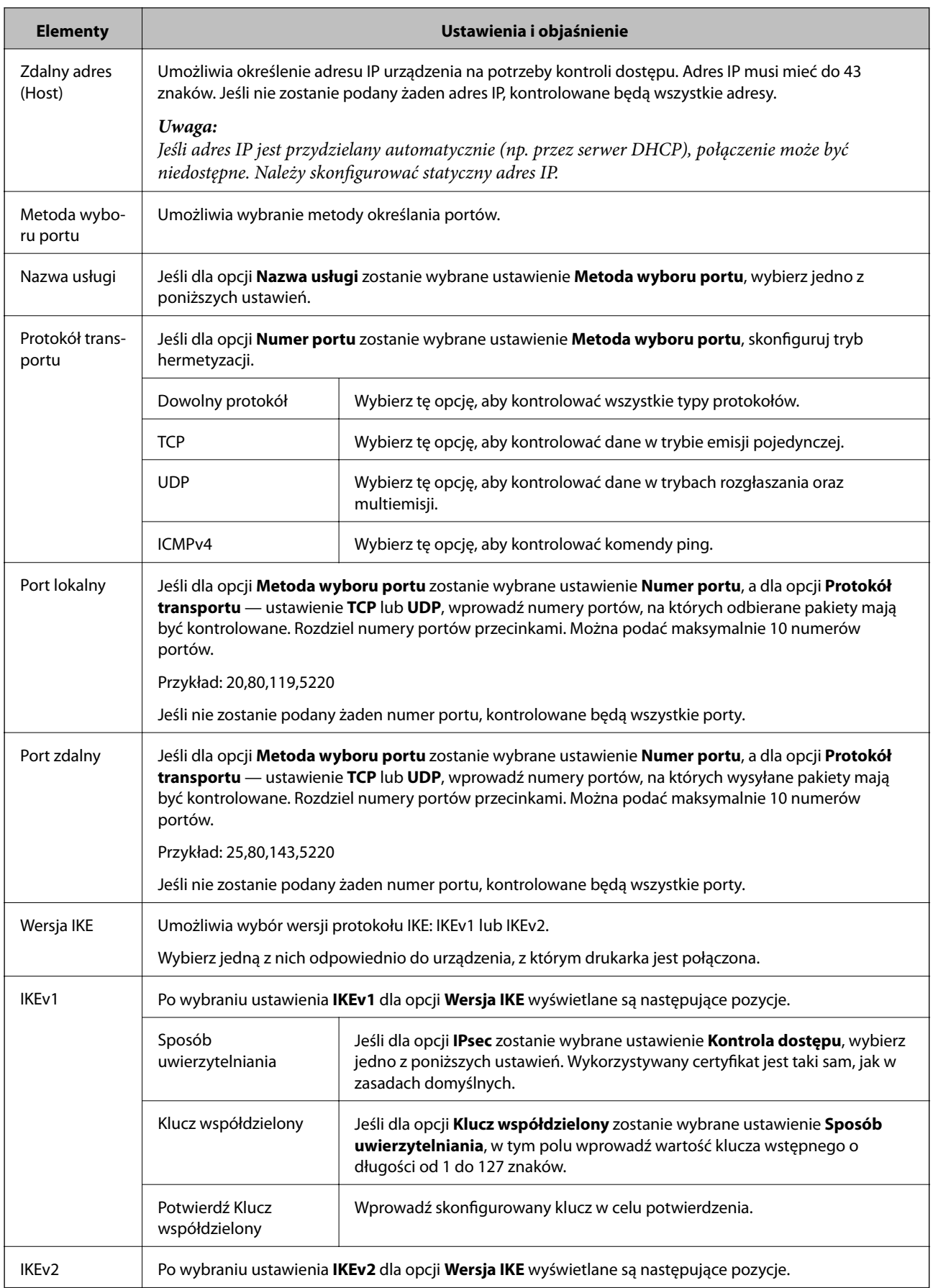

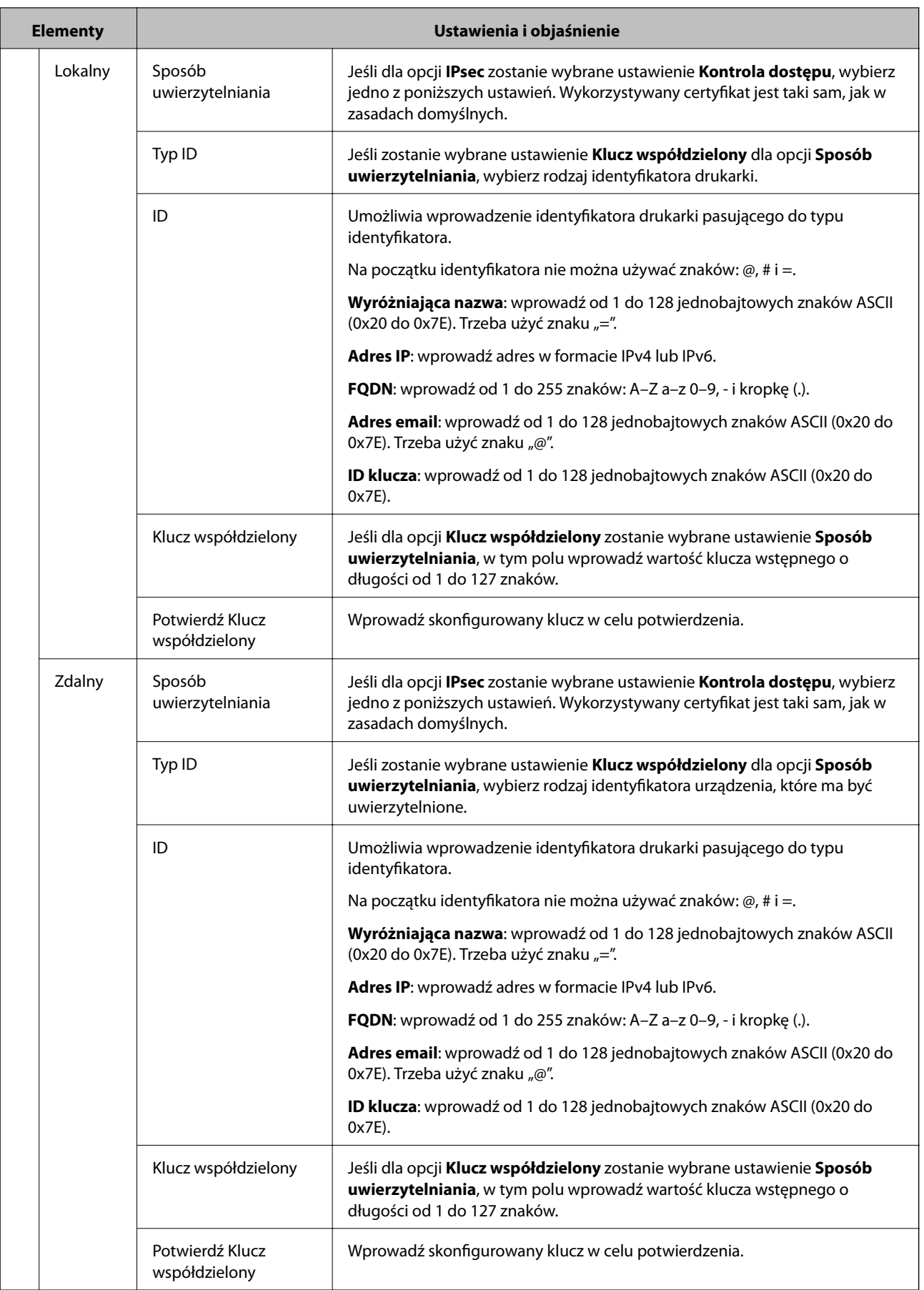

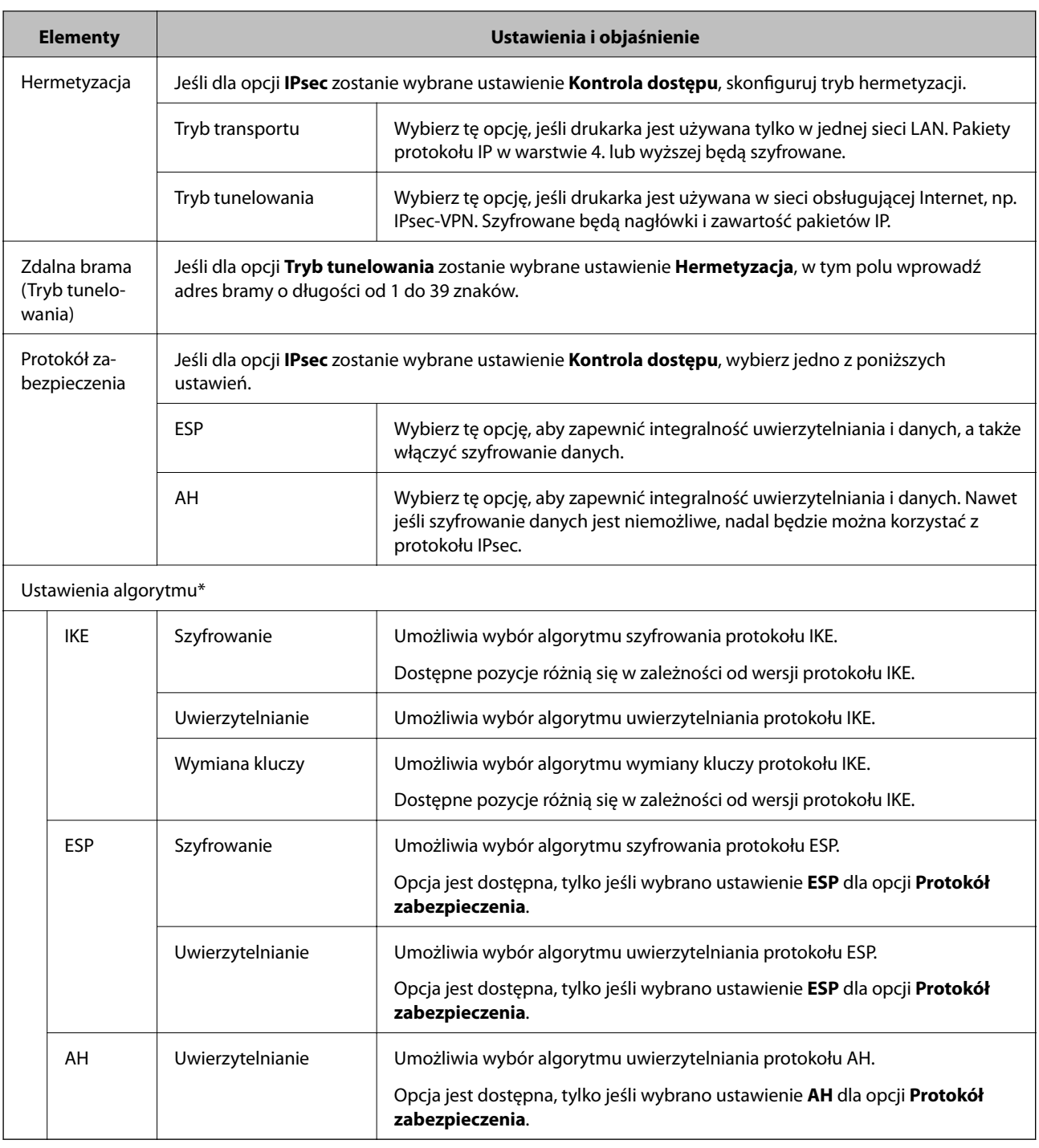

\* W przypadku opcji Ustawienia algorytmu zaleca się wybranie pozycji **Dowolny** dla wszystkich ustawień lub wybranie pozycji innej niż **Dowolny** dla poszczególnych ustawień. Jeśli pozycja **Dowolny** zostanie wybrana dla niektórych ustawień, a pozycja inna niż **Dowolny** zostanie wybrana dla innych ustawień, komunikacja z urządzeniem może nie być możliwa w zależności od innego urządzenia, które ma być uwierzytelnione.

#### **Powiązane informacje**

- & ["Konfigurowanie zasad grupowych" na stronie 210](#page-209-0)
- & ["Kombinacja ustawień Adres lokalny \(drukarka\) i Zdalny adres \(Host\) opcji Zasady grupy" na stronie 215](#page-214-0)
- & ["Odwołania nazw usług w zasadach grupowych" na stronie 215](#page-214-0)

## <span id="page-214-0"></span>**Kombinacja ustawień Adres lokalny (drukarka) i Zdalny adres (Host) opcji Zasady grupy**

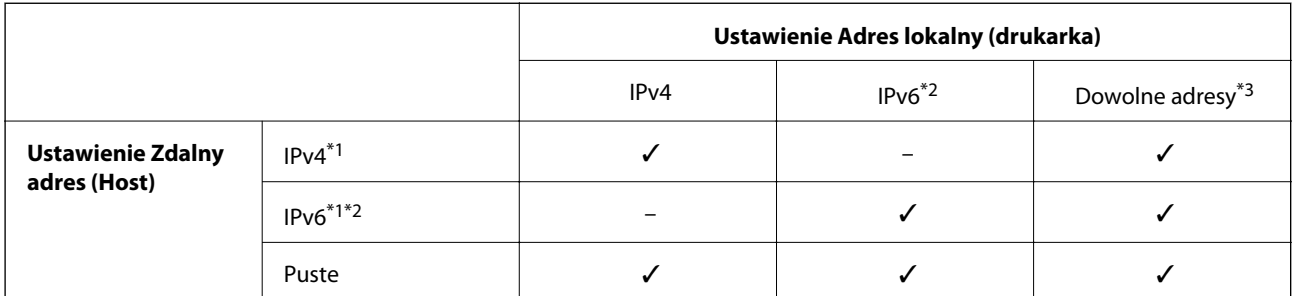

\*1Jeśli wybrane jest ustawienie **IPsec** opcji **Kontrola dostępu**, nie można określić długości prefiksu.

\*2Jeśli wybrane jest ustawienie **IPsec** opcji **Kontrola dostępu**, można wybrać adres lokalny dla łącza (fe80::), ale strategia grupowa będzie wyłączona.

\*3Z wyjątkiem lokalnych dla łącza adresów IPv6.

## **Odwołania nazw usług w zasadach grupowych**

#### *Uwaga:*

Niedostępne usługi są wyświetlane, ale nie można ich zaznaczać.

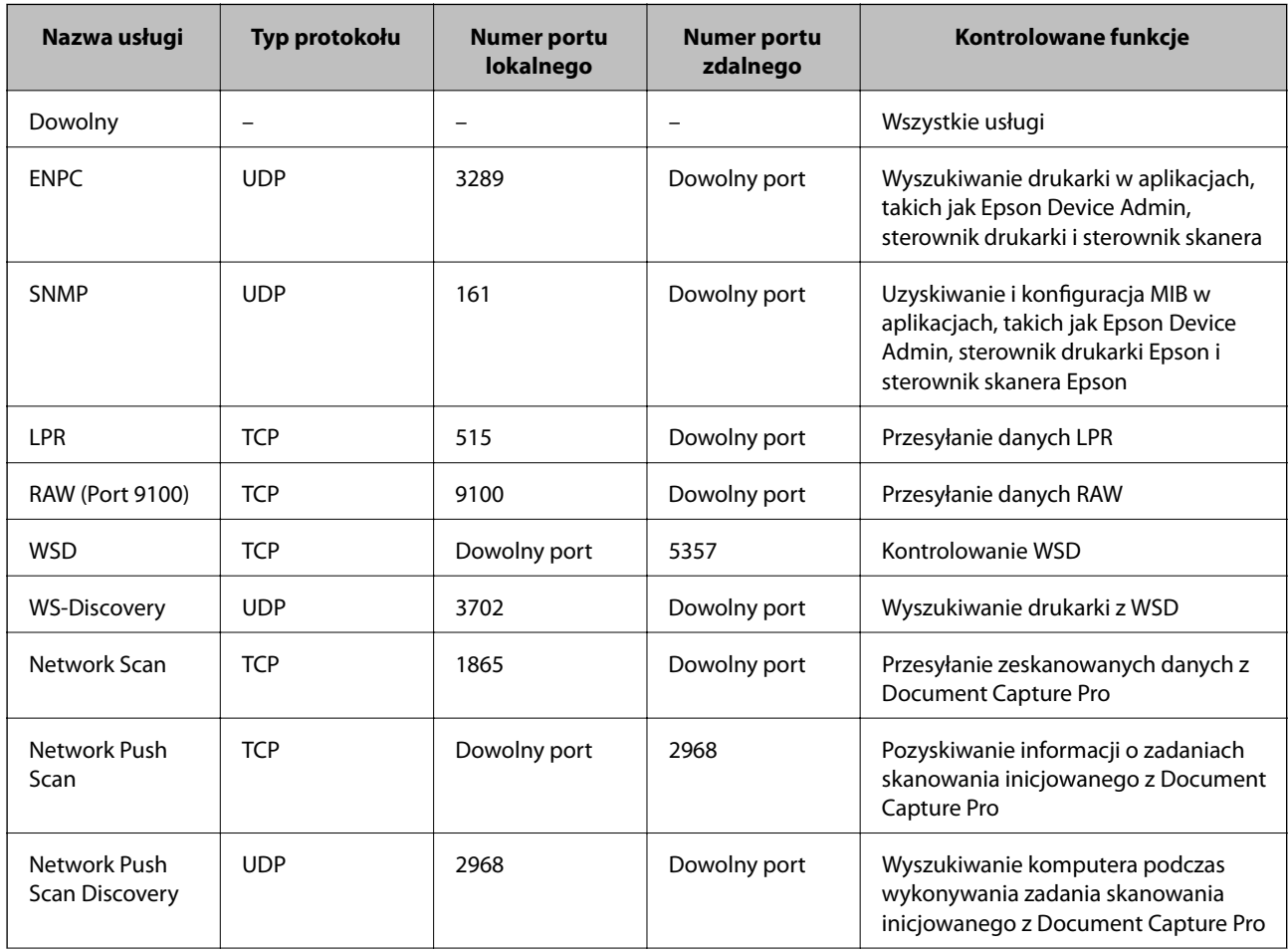

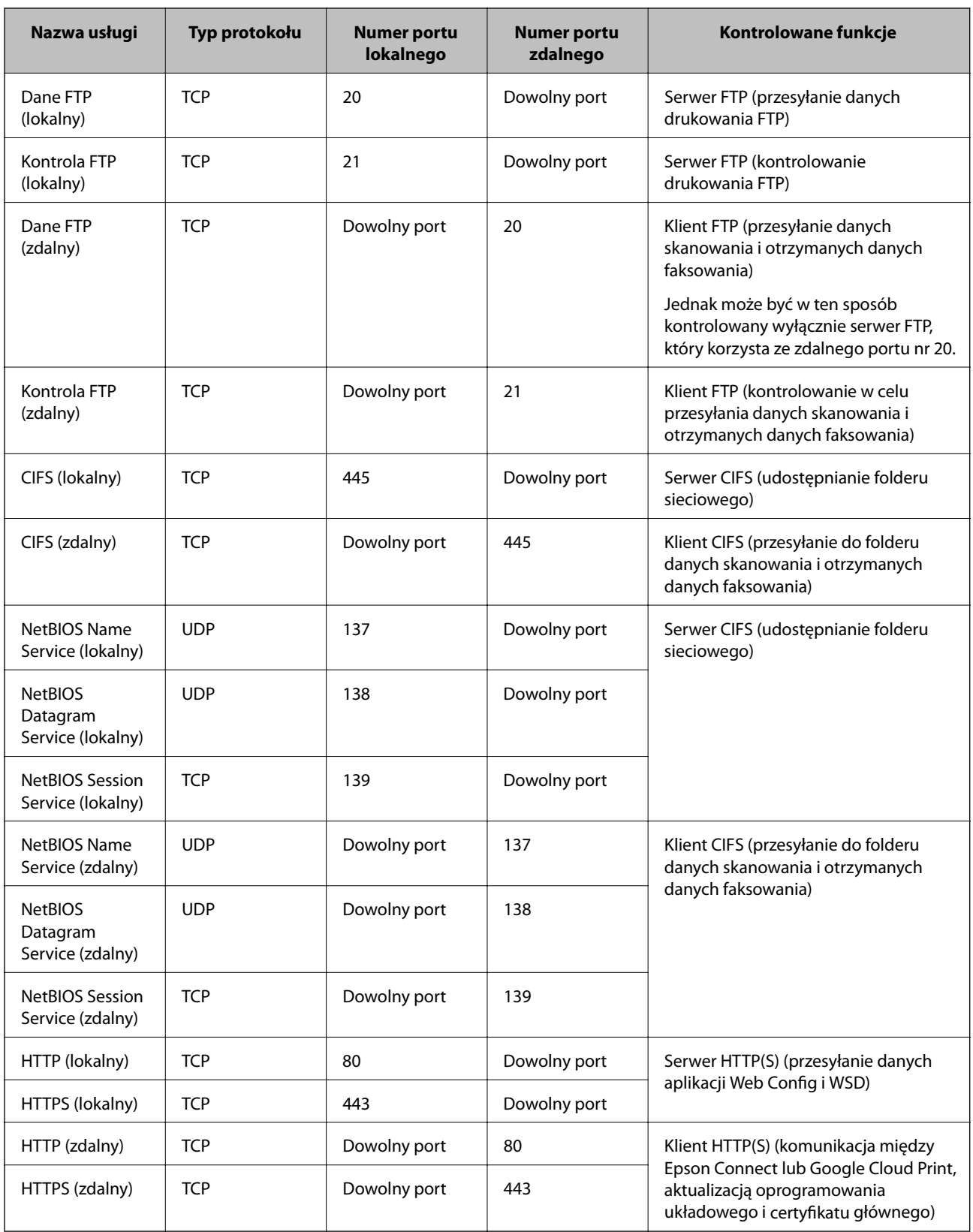
## **Przykłady konfiguracji opcji IPsec/Filtrowanie IP**

#### **Wyłącznie odbieranie pakietów protokołu IPsec**

Poniższy przykład przedstawia konfigurowanie wyłącznie zasad domyślnych.

- **Zasady domyślne**:
- ❏ **IPsec/Filtrowanie IP**: **Włącz**
- ❏ **Kontrola dostępu**: **IPsec**
- ❏ **Sposób uwierzytelniania**: **Klucz współdzielony**
- ❏ **Klucz współdzielony**: wprowadź maksymalnie 127 znaków.

#### **Zasady grupy**:

nie konfiguruj.

#### **Pobieranie danych drukowania i ustawień drukarki**

Ten przykład przedstawia zezwalanie na przesyłanie danych drukowania i konfiguracji drukarki z określonych usług.

**Zasady domyślne**:

- ❏ **IPsec/Filtrowanie IP**: **Włącz**
- ❏ **Kontrola dostępu**: **Odmów dostępu**
- **Zasady grupy**:
- ❏ **Włącz te Zasady grupy**: zaznacz to pole wyboru.
- ❏ **Kontrola dostępu**: **Zezwól na dostęp**
- ❏ **Zdalny adres (Host)**: adres IP klienta
- ❏ **Metoda wyboru portu**: **Nazwa usługi**

❏ **Nazwa usługi**: zaznacz pole wyboru **ENPC**, **SNMP**, **HTTP (lokalny)**, **HTTPS (lokalny)** i **RAW (Port 9100)**.

#### **Uzyskiwanie dostępu wyłącznie z określonego adresu IP**

Poniższy przykład umożliwia uzyskanie dostępu do drukarki ze ściśle określonego adresu IP.

**Zasady domyślne**:

- ❏ **IPsec/Filtrowanie IP**: **Włącz**
- ❏ **Kontrola dostępu**:**Odmów dostępu**

#### **Zasady grupy**:

- ❏ **Włącz te Zasady grupy**: zaznacz to pole wyboru.
- ❏ **Kontrola dostępu**: **Zezwól na dostęp**
- ❏ **Zdalny adres (Host)**: adres IP klienta administratora

#### *Uwaga:*

Klient będzie mógł uzyskać dostęp do drukarki i skonfigurować ją niezależnie od konfiguracji zasad.

## **Konfigurowanie certyfikatu na potrzeby filtrowania IPsec/IP**

Skonfiguruj certyfikat klienta na potrzeby filtrowania IPsec/IP. Po ustawieniu można używać certyfikatu jako metody uwierzytelniania funkcji filtrowania IPsec/IP. Aby skonfigurować urząd certyfikacji, przejdź do **Certyfikat CA**.

- 1. Otwórz aplikację Web Config i wybierz kartę **Zabezpieczenie sieci** > **IPsec/Filtrowanie IP** > **Certyfikat klienta**.
- 2. Zaimportuj certyfikat w oknie **Certyfikat klienta**.

Jeśli certyfikat opublikowany przez centrum certyfikacji zaimportowano już wcześniej w ustawieniach IEEE 802.1X lub SSL/TLS, można skopiować ten sam certyfikat na użytek filtrowania IPsec/IP. W celu skopiowania wybierz certyfikat w polu **Kopiuj z** i kliknij przycisk **Kopiuj**.

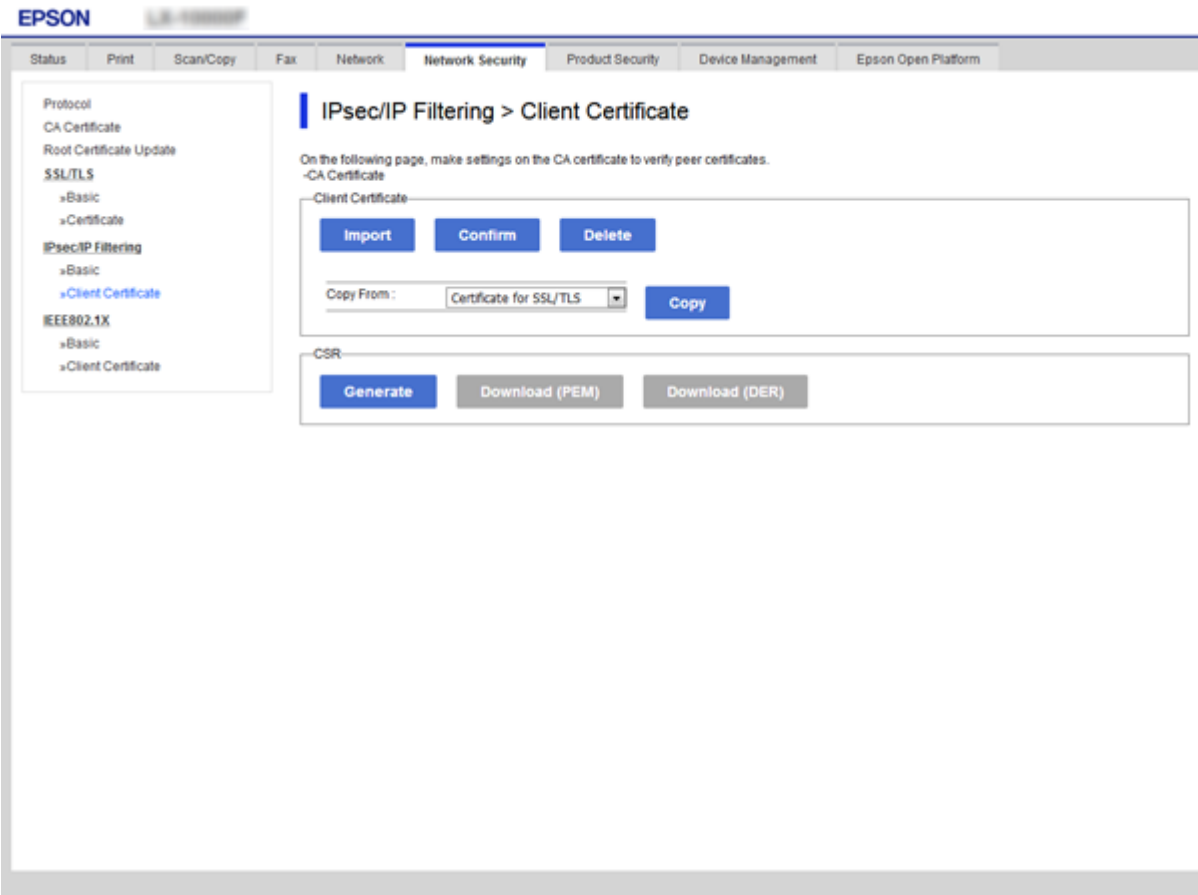

#### **Powiązane informacje**

- $\rightarrow$  ["Uzyskiwanie dostępu do aplikacji Web Config" na stronie 28](#page-27-0)
- $\blacklozenge$  ["Uzyskiwanie certyfikatu podpisanego przez urząd certyfikacji" na stronie 192](#page-191-0)

# <span id="page-218-0"></span>**Podłączanie drukarki do sieci IEEE802.1X**

## **Konfigurowanie sieci IEEE 802.1X**

Po włączeniu funkcji IEEE 802.1X na drukarce można używać jej w sieci połączonej z serwerem RADIUS, przełącznikiem sieci lokalnej z funkcją uwierzytelniania lub punktem dostępu.

- 1. Otwórz aplikację Web Config i wybierz kartę **Zabezpieczenie sieci** > **IEEE802.1X** > **Podstawowe**.
- 2. Wprowadź wartości poszczególnych pozycji.

Aby używać drukarki w sieci Wi-Fi, kliknij przycisk **Konfiguracja Wi-Fi** i wybierz lub wprowadź identyfikator SSID.

*Uwaga:* Można współdzielić ustawienia między połączeniami Ethernet i Wi-Fi.

3. Kliknij przycisk **Dalej**.

Wyświetlony zostanie komunikat z potwierdzeniem.

4. Kliknij przycisk **OK**.

Ustawienia drukarki zostały zaktualizowane.

#### **Powiązane informacje**

- $\rightarrow$  ["Uzyskiwanie dostępu do aplikacji Web Config" na stronie 28](#page-27-0)
- $\rightarrow$  ["Opcje ustawień dla sieci IEEE802.1X" na stronie 220](#page-219-0)
- & ["Nie można uzyskać dostępu do drukarki lub skanera po skonfigurowaniu funkcji IEEE 802.1X" na stronie 226](#page-225-0)

## <span id="page-219-0"></span>**Opcje ustawień dla sieci IEEE802.1X**

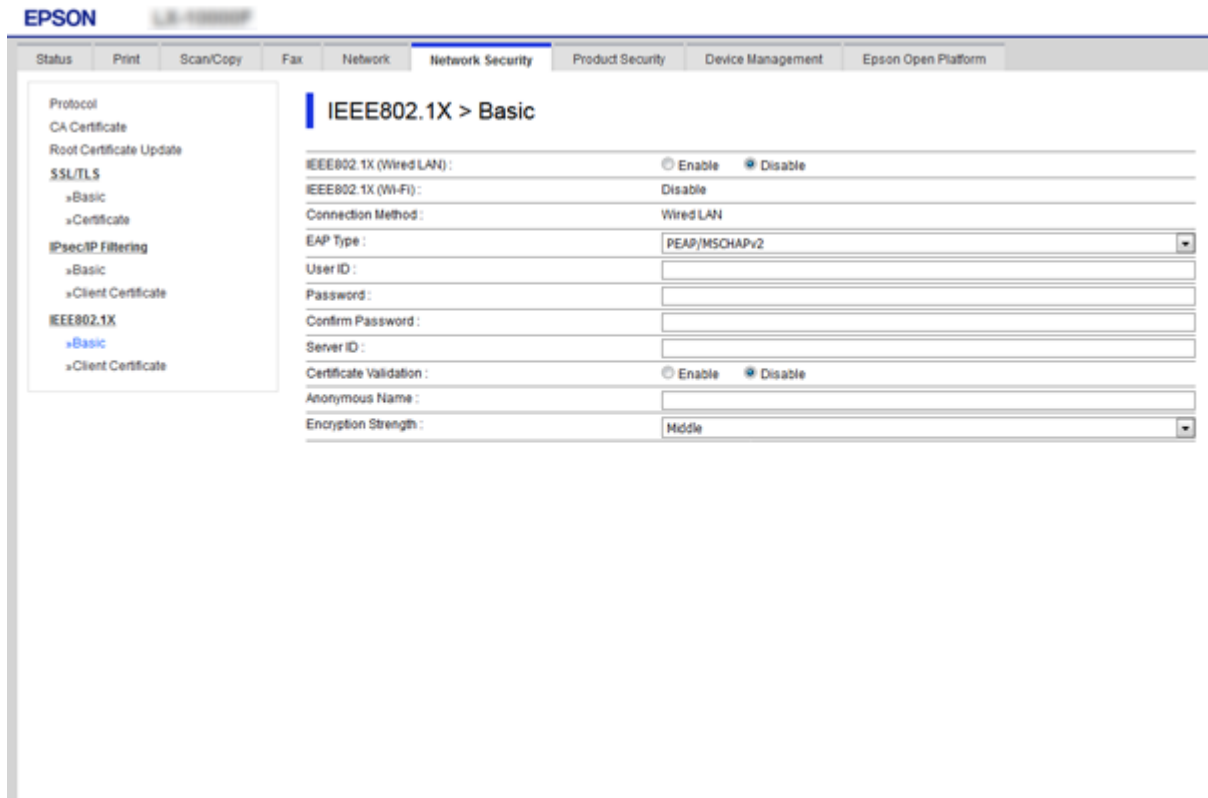

Wi-Fi Setup

 $Next =$ 

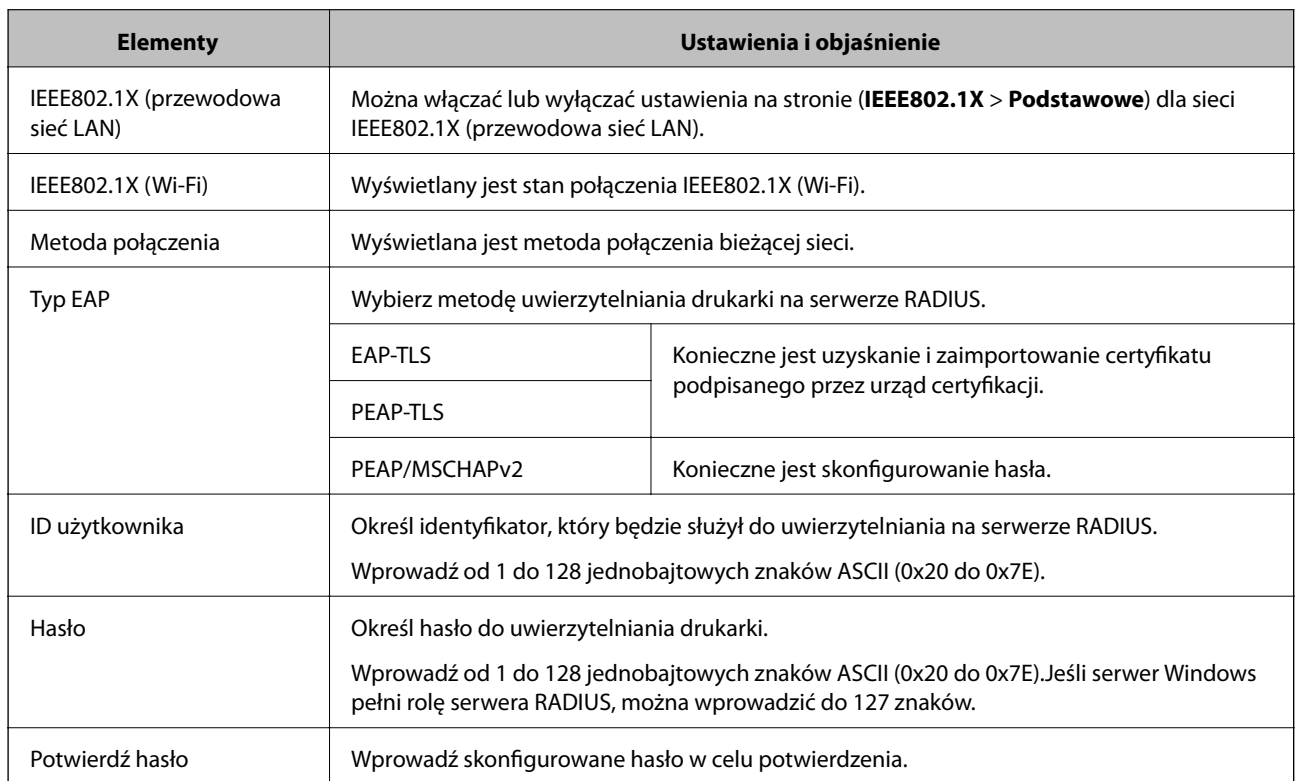

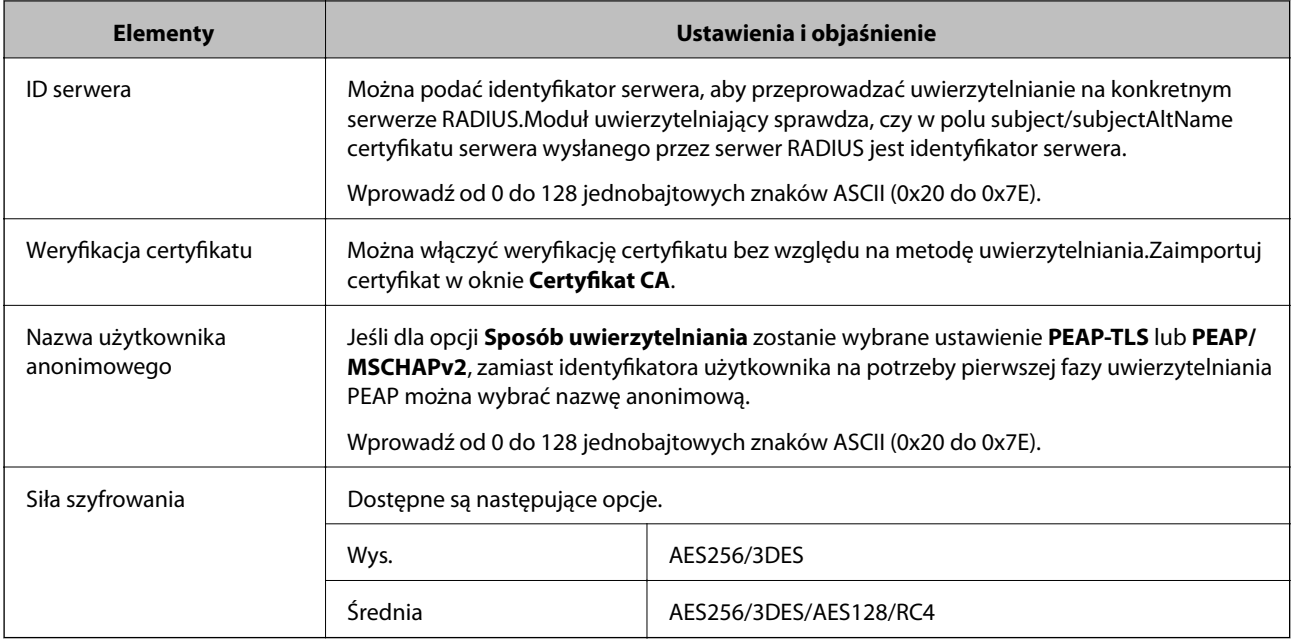

#### **Powiązane informacje**

 $\blacktriangleright$  ["Konfigurowanie sieci IEEE 802.1X" na stronie 219](#page-218-0)

## **Konfigurowanie certyfikatu na potrzeby sieci IEEE 802.1X**

Skonfiguruj certyfikat klienta dla połączeń IEEE802.1X. Po ustawieniu można używać funkcji **EAP-TLS** i **PEAP-TLS** jako metody uwierzytelniania IEEE 802.1X. Jeśli chcesz skonfigurować certyfikat centrum certyfikacji, przejdź do ustawienia **Certyfikat CA**.

1. Otwórz aplikację Web Config i wybierz kartę **Zabezpieczenie sieci** > **IEEE802.1X** > **Certyfikat klienta**.

2. Wprowadź certyfikat w polu **Certyfikat klienta**.

Jeśli certyfikat jest opublikowany przez centrum certyfikacji, możesz go skopiować. W celu skopiowania wybierz certyfikat w polu **Kopiuj z** i kliknij przycisk **Kopiuj**.

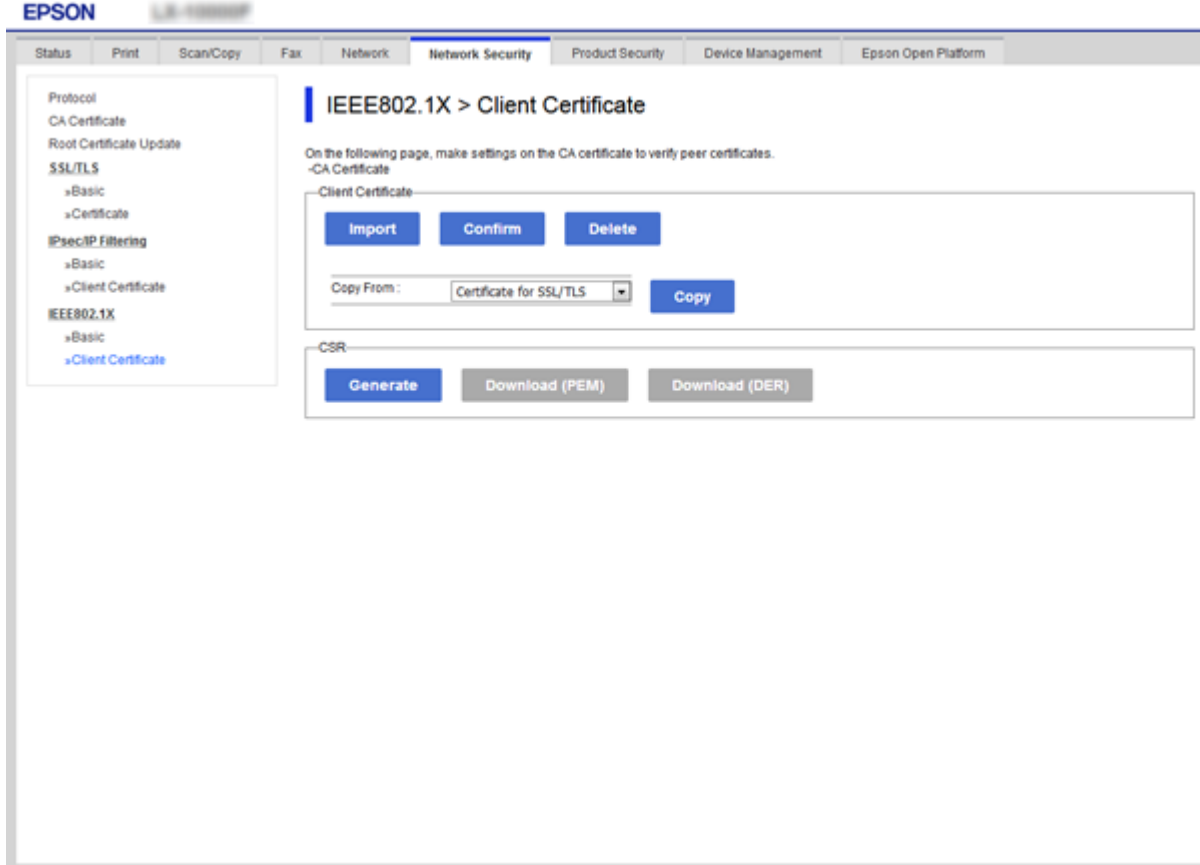

#### **Powiązane informacje**

- $\blacklozenge$ ["Uzyskiwanie dostępu do aplikacji Web Config" na stronie 28](#page-27-0)
- & ["Uzyskiwanie i importowanie certyfikatu podpisanego przez urząd certyfikacji" na stronie 192](#page-191-0)

## **Sprawdzanie stanu sieci IEEE802.1X**

Stan sieci IEEE802.1X można sprawdzić poprzez wydrukowanie arkusza stanu sieci. Więcej informacji na temat drukowania tego arkusza zawiera dokumentacja drukarki.

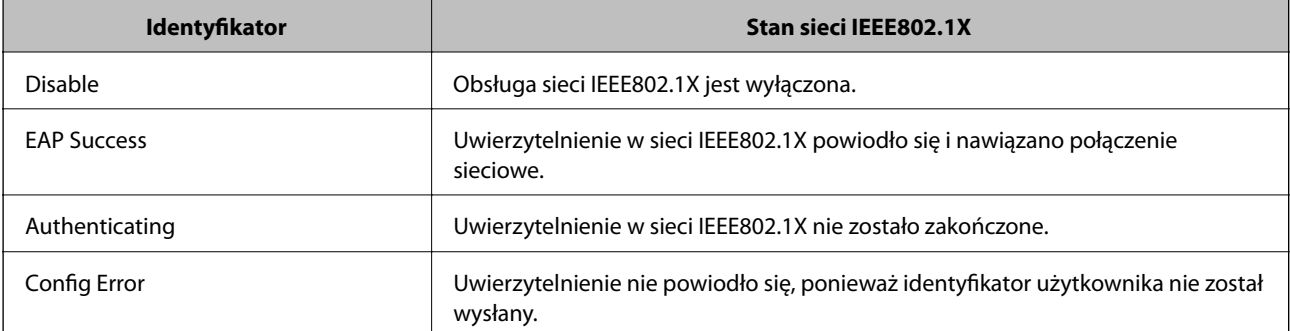

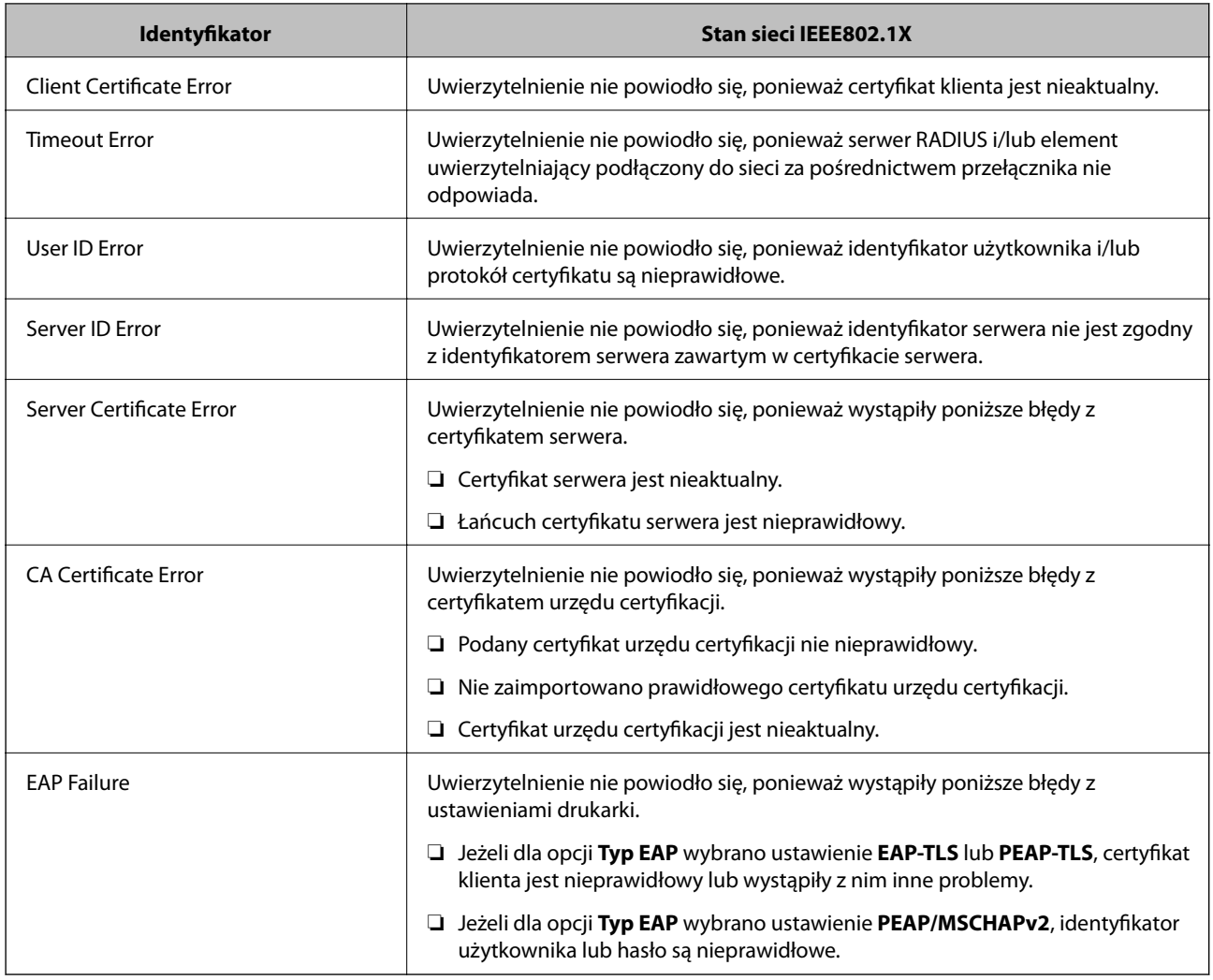

# **Rozwiązywanie problemów związanych z zaawansowanymi zabezpieczeniami**

## **Przywracanie ustawień zabezpieczeń**

Utworzenie bardzo bezpiecznego środowiska, np. IPsec/Filtrowanie IP lub IEEE802.1X, może uniemożliwić komunikację z urządzeniami ze względu na niepoprawne ustawienia albo problem z urządzeniem lub serwerem. W takim przypadku przywróć ustawienia zabezpieczeń, aby ponownie skonfigurować ustawienia urządzenia lub zezwolić na tymczasowe użycie.

## **Wyłączanie funkcji zabezpieczeń za pomocą panelu sterowania**

Możliwe jest wyłączenie IPsec/filtrowania IP lub funkcji IEEE 802.1X z poziomu panelu sterowania drukarki.

- 1. Wybierz pozycje **Ustaw.** > **Ustawienia ogólne** > **Ustawienia sieciowe**.
- 2. Wybierz pozycję **Zaawansowane**.

- 3. Wybierz następujące pozycje, które mają być wyłączone.
	- ❏ **Wyłącz IPsec/ Filtrowanie IP**
	- ❏ **Wyłącz IEEE802.1X**
- 4. Na ekranie potwierdzenia wybierz pozycję **Kont.**.
- 5. Kiedy zostanie wyświetlony komunikat z potwierdzeniem zakończenia operacji, wybierz pozycję **Zamknij**. Ekran zostanie zamknięty automatycznie, jeśli przed upływem określonego czasu użytkownik nie wybierze pozycji **Zamknij**.

## **Problemy z korzystaniem z funkcji zabezpieczeń sieciowych**

## **Zapomniany klucz wstępny**

#### **Możliwe jest ponowne konfigurowanie klucza wstępnego.**

Aby zmienić klucz, otwórz aplikację Web Config i wybierz kartę **Zabezpieczenie sieci** > **IPsec/Filtrowanie IP** > **Podstawowe** > **Zasady domyślne** lub **Zasady grupy**.

Po zmianie klucza wstępnego trzeba skonfigurować klucz wstępny na komputerach.

#### **Powiązane informacje**

& ["Uzyskiwanie dostępu do aplikacji Web Config" na stronie 28](#page-27-0)

### **Brak możliwości nawiązania połączenia z wykorzystaniem protokołu IPsec**

#### **Określ algorytm, którego drukarka lub komputer nie obsługuje.**

Drukarka obsługuje algorytmy wymienione w poniższej tabeli. Sprawdź ustawienia komputera.

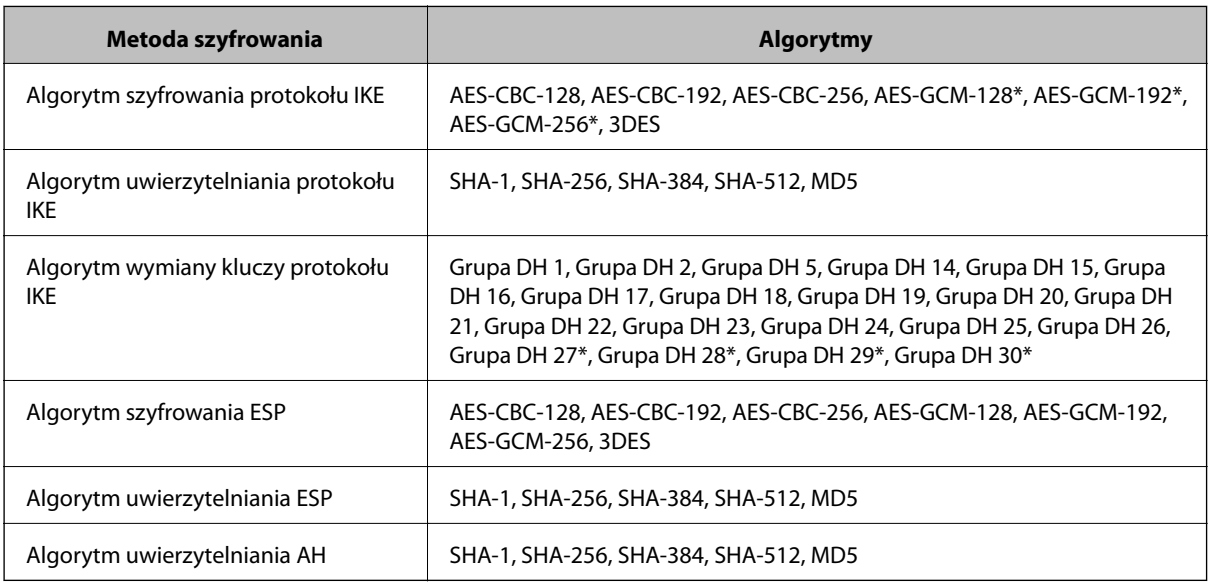

\* Dostępne tylko na potrzeby protokołu IKEv2

#### **Powiązane informacje**

& ["Szyfrowanie komunikacji za pośrednictwem funkcji IPsec/Filtrowanie IP" na stronie 205](#page-204-0)

## **Nagły brak możliwości nawiązania komunikacji**

#### **Adres IP drukarki został zmieniony lub nie może być używany.**

Jeżeli adres IP przydzielony do adresu lokalnego w Zasady grupy został zmieniony lub nie może być używany, nie można używać komunikacji IPsec. Wyłącz obsługę protokołu IPsec na panelu sterowania drukarki.

Jeśli adres IP przydzielony przez serwer DHCP jest nieaktualny, serwer DHCP jest aktualnie ponownie uruchamiany lub adres IPv6 jest nieaktualny lub nie został uzyskany, adres IP zarejestrowany na potrzeby aplikacji Web Config (**Zabezpieczenie sieci** > **IPsec/Filtrowanie IP** > **Podstawowe** > **Zasady grupy** > **Adres lokalny (drukarka)**) może nie zostać znaleziony.

Należy używać statycznego adresu IP.

#### **Adres IP komputera został zmieniony lub nie może być używany.**

Jeżeli adres IP przydzielony do adresu zdalnego w Zasady grupy został zmieniony lub nie może być używany, nie można używać komunikacji IPsec.

Wyłącz obsługę protokołu IPsec na panelu sterowania drukarki.

Jeśli adres IP przydzielony przez serwer DHCP jest nieaktualny, serwer DHCP jest aktualnie ponownie uruchamiany lub adres IPv6 jest nieaktualny lub nie został uzyskany, adres IP zarejestrowany na potrzeby aplikacji Web Config (**Zabezpieczenie sieci** > **IPsec/Filtrowanie IP** > **Podstawowe** > **Zasady grupy** > **Zdalny adres (Host)**) może nie zostać znaleziony.

Należy używać statycznego adresu IP.

#### **Powiązane informacje**

- & ["Uzyskiwanie dostępu do aplikacji Web Config" na stronie 28](#page-27-0)
- & ["Szyfrowanie komunikacji za pośrednictwem funkcji IPsec/Filtrowanie IP" na stronie 205](#page-204-0)

### **Nie można utworzyć bezpiecznego portu drukowania IPP**

#### **Nie określono poprawnego certyfikatu serwera na potrzeby komunikacji SSL/TLS.**

Jeśli podany certyfikat nie jest prawidłowy, utworzenie portu może się nie powieść. Upewnij się, że używany jest prawidłowy certyfikat.

#### **Certyfikat urzędu certyfikacji nie został zaimportowany na komputer, z którego uzyskiwany jest dostęp do drukarki.**

Jeśli certyfikat urzędu certyfikacji nie został zaimportowany na komputer, utworzenie portu może się nie powieść. Upewnij się, że certyfikat urzędu certyfikacji został zaimportowany.

#### **Powiązane informacje**

& ["Szyfrowanie komunikacji za pośrednictwem funkcji IPsec/Filtrowanie IP" na stronie 205](#page-204-0)

### <span id="page-225-0"></span>**Brak połączenia po skonfigurowaniu filtrowania IPsec/IP**

#### **Ustawienia funkcji filtrowania IPsec/IP są nieprawidłowe.**

Wyłącz filtrowanie IPsec/IP na panelu sterowania drukarki. Podłącz drukarkę do komputera i ponownie skonfiguruj filtrowanie IPsec/IP.

#### **Powiązane informacje**

& ["Szyfrowanie komunikacji za pośrednictwem funkcji IPsec/Filtrowanie IP" na stronie 205](#page-204-0)

## **Nie można uzyskać dostępu do drukarki lub skanera po skonfigurowaniu funkcji IEEE 802.1X**

#### **Ustawienia połączenia IEEE 802.1X są niepoprawne.**

Wyłącz łączność IEEE 802.1X i Wi-Fi z poziomu panelu sterowania drukarki. Połącz drukarkę i komputer, a następnie ponownie skonfiguruj połączenie IEEE 802.1X.

#### **Powiązane informacje**

 $\blacktriangleright$  ["Konfigurowanie sieci IEEE 802.1X" na stronie 219](#page-218-0)

## **Problemy z używaniem certyfikatu cyfrowego**

### **Nie można zaimportować Certyfikat CA**

#### **Certyfikat CA i informacje dotyczące żądania CSR nie zgadzają się.**

Jeśli Certyfikat CA oraz żądanie CSR nie zawierają tych samych informacji, import żądania CSR będzie niemożliwy. Sprawdź następujące rzeczy:

❏ Czy próbujesz zaimportować certyfikat na urządzenie o niezgodnych danych? Sprawdź informacje zawarte w żądaniu CSR, po czym zaimportuj certyfikat na urządzenie o tych samych

❏ Czy po wysłaniu żądania CSR do urzędu certyfikacji plik żądania CSR zapisany na drukarce został nadpisany? Uzyskaj certyfikat z urzędu certyfikacji ponownie przy użyciu aktualnego żądania CSR.

#### **Certyfikat CA ma wielkość przekraczającą 5 KB.**

Zaimportowanie Certyfikat CA o wielkości przekraczającej 5 KB jest niemożliwe.

#### **Hasło do importu certyfikatu jest nieprawidłowe.**

Wprowadź prawidłowe hasło. Jeśli nie pamiętasz hasła, zaimportowanie certyfikatu będzie niemożliwe. Ponownie uzyskaj Certyfikat CA.

#### **Powiązane informacje**

danych.

 $\blacklozenge$  ["Importowanie certyfikatu podpisanego przez urząd certyfikacji" na stronie 195](#page-194-0)

## **Brak możliwości aktualizacji certyfikatu z podpisem własnym**

#### **Nie wprowadzono Popularna nazwa.**

**Popularna nazwa** musi zostać podana.

#### **W Popularna nazwa wprowadzono nieobsługiwane znaki.**

Wprowadź nazwę hosta lub nazwę w formacie IPv4, IPv6 lub FQDN zawierającą od 1 do 128 znaków w kodowaniu ASCII (0x20–0x7E).

#### **Nazwa publiczna zawiera przecinek lub spację.**

Użycie przecinka powoduje podzielenie nazwy **Popularna nazwa** w miejscu jego użycia. Jeśli przed lub po przecinku wstawiona zostanie spacja, wystąpi błąd.

#### **Powiązane informacje**

 $\rightarrow$  ["Aktualizowanie certyfikatu z podpisem własnym" na stronie 199](#page-198-0)

### **Brak możliwości utworzenia żądania CSR**

#### **Nie wprowadzono Popularna nazwa.**

**Popularna nazwa** musi zostać podana.

#### **W polach Popularna nazwa, Organizacja, Jednostka organizacyjna, Miejscowość i Stan/Prowincja wprowadzono nieobsługiwane znaki.**

Wprowadź nazwę hosta lub nazwę w formacie IPv4, IPv6 lub FQDN w kodowaniu ASCII (0x20–0x7E).

#### **Popularna nazwa zawiera przecinek lub spację.**

Użycie przecinka powoduje podzielenie nazwy **Popularna nazwa** w miejscu jego użycia. Jeśli przed lub po przecinku wstawiona zostanie spacja, wystąpi błąd.

#### **Powiązane informacje**

 $\blacklozenge$  ["Uzyskiwanie certyfikatu podpisanego przez urząd certyfikacji" na stronie 192](#page-191-0)

### **Wyświetlane jest ostrzeżenie dotyczące certyfikatu cyfrowego**

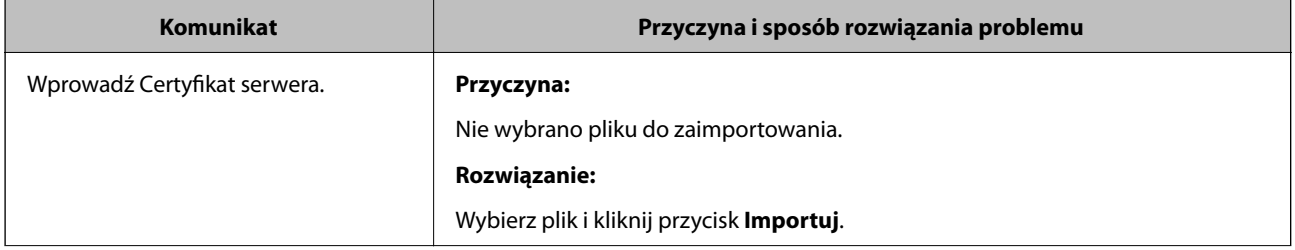

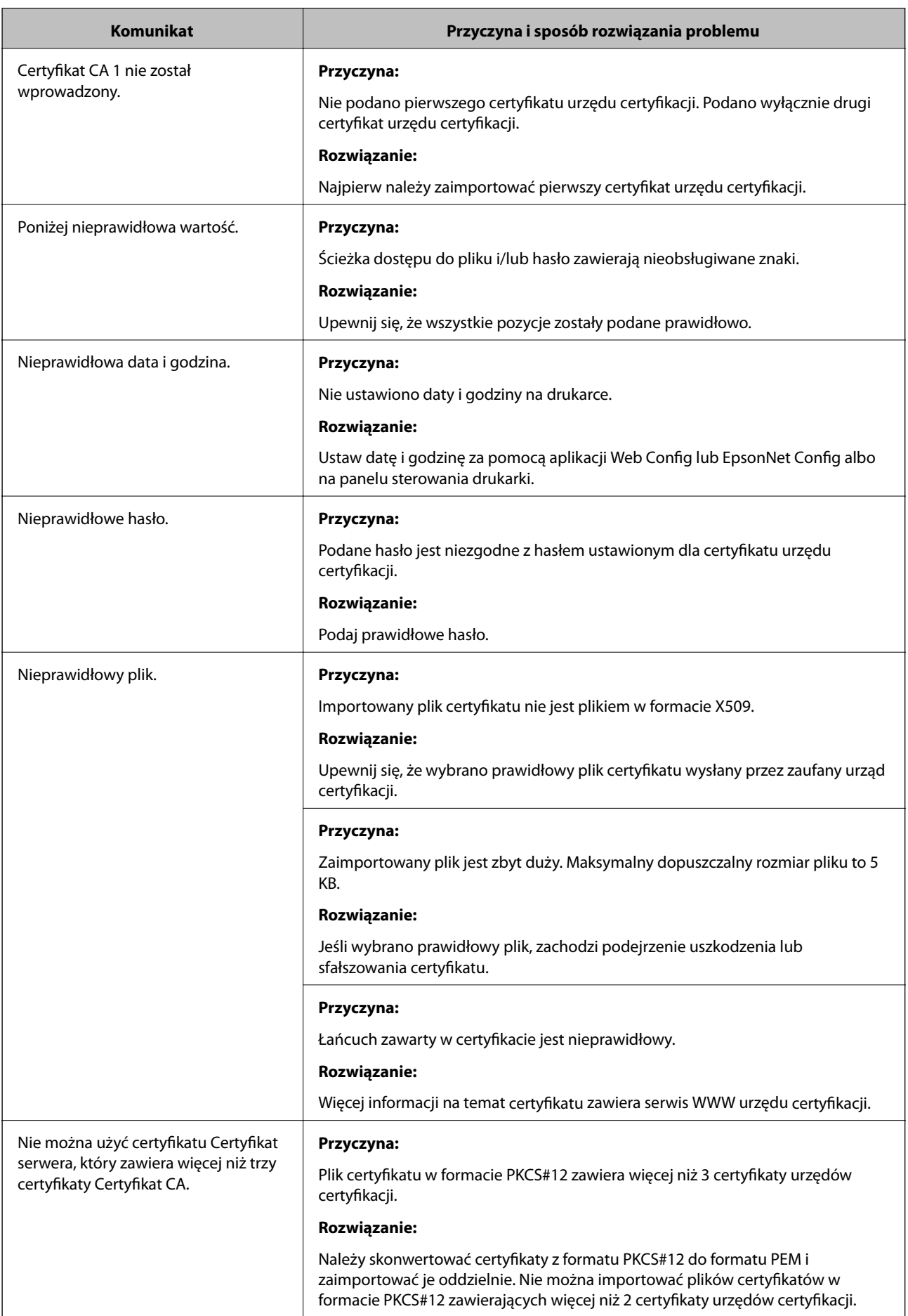

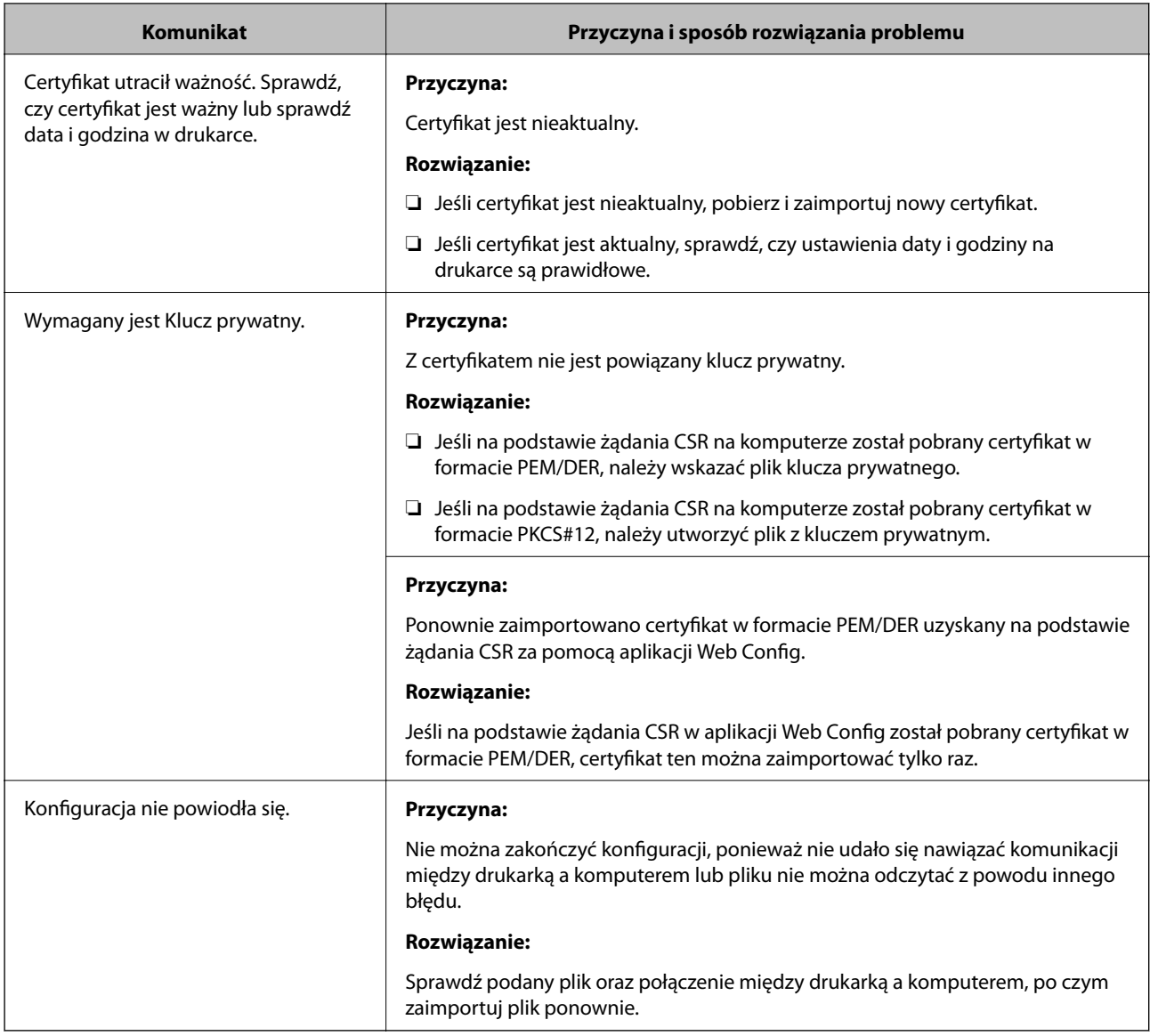

#### **Powiązane informacje**

& ["Informacje o certyfikatach cyfrowych" na stronie 191](#page-190-0)

## **Plik z certyfikatem podpisanym przez urząd certyfikacji został omyłkowo usunięty**

#### **Nie ma kopii zapasowej certyfikatu podpisanego przez urząd certyfikacji.**

Jeśli dostępny jest plik kopii zapasowej, zaimportuj certyfikat ponownie.

W przypadku uzyskania certyfikatu na podstawie żądania CSR utworzonego za pomocą aplikacji Web Config nie można ponownie zaimportować usuniętego certyfikatu. Utwórz żądanie CSR i uzyskaj nowy certyfikat.

#### **Powiązane informacje**

- $\blacklozenge$  ["Usuwanie certyfikatu podpisanego przez urząd certyfikacji" na stronie 197](#page-196-0)
- $\blacklozenge$  ["Importowanie certyfikatu podpisanego przez urząd certyfikacji" na stronie 195](#page-194-0)